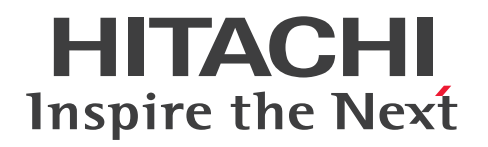

JP1 Version 13

JP1/Automatic Operation サービステンプレート開 発ガイド

3021-3-L25

# <span id="page-1-0"></span>前書き

#### ■ 対象製品

• P-2A2C-E1DL JP1/Automatic Operation 13-00 (適用 OS: Windows Server 2016, Windows Server 2019, Windows Server 2022)

製品構成一覧および内訳形名

- P-CC2A2C-EADL JP1/Automatic Operation Server 13-00(適用 OS:Windows Server 2016, Windows Server 2019, Windows Server 2022)
- P-CC2A2C-EBDL JP1/Automatic Operation Contents 13-00(適用 OS:Windows Server 2016, Windows Server 2019, Windows Server 2022)
- P-2A2C-E3DL JP1/Automatic Operation Content Pack 13-00(適用 OS:Windows Server 2016, Windows Server 2019, Windows Server 2022)
- P-842C-E1DL JP1/Automatic Operation 13-00 (適用 OS: Red Hat Enterprise Linux 7, Red Hat Enterprise Linux 8, Red Hat Enterprise Linux 9, Oracle Linux 7, Oracle Linux 8, Oracle Linux 9, Miracle Linux 8, Rocky Linux 8)

製品構成一覧および内訳形名

- P-CC842C-EADL JP1/Automatic Operation Server 13-00 (適用 OS: Red Hat Enterprise Linux 7, Red Hat Enterprise Linux 8, Red Hat Enterprise Linux 9, Oracle Linux 7, Oracle Linux 8, Oracle Linux 9, Miracle Linux 8, Rocky Linux 8)
- P-CC842C-EBDL JP1/Automatic Operation Contents 13-00(適用 OS:Red Hat Enterprise Linux 7, Red Hat Enterprise Linux 8, Red Hat Enterprise Linux 9, Oracle Linux 7, Oracle Linux 8, Oracle Linux 9, Miracle Linux 8, Rocky Linux 8)
- P-842C-E3DL JP1/Automatic Operation Content Pack 13-00(適用 OS:Red Hat Enterprise Linux 7, Red Hat Enterprise Linux 8, Red Hat Enterprise Linux 9, Oracle Linux 7, Oracle Linux 8, Oracle Linux 9, Miracle Linux 8, Rocky Linux 8)

#### ■ 輸出時の注意

本製品を輸出される場合には、外国為替及び外国貿易法の規制並びに米国輸出管理規則など外国の輸出関 連法規をご確認の上、必要な手続きをお取りください。

なお、不明な場合は、弊社担当営業にお問い合わせください。

#### ■ 商標類

HITACHI, HiRDB, JP1 は, 株式会社 日立製作所の商標または登録商標です。 Intel は、Intel Corporation またはその子会社の商標です。 Linux は、Linus Torvalds 氏の米国およびその他の国における登録商標です。 Microsoft は,マイクロソフト 企業グループの商標です。

PowerShell は,マイクロソフト 企業グループの商標です。

Red Hat is a registered trademark of Red Hat, Inc. in the United States and other countries.

Red Hat は,米国およびその他の国における Red Hat, Inc.の登録商標です。

Red Hat Enterprise Linux is a registered trademark of Red Hat, Inc. in the United States and other countries.

Red Hat Enterprise Linux は、米国およびその他の国における Red Hat, Inc.の登録商標です。

UNIX は,The Open Group の登録商標です。

Windows は,マイクロソフト 企業グループの商標です。

Windows Server は、マイクロソフト企業グループの商標です。

This product includes software developed by the Apache Software Foundation (http:// www.apache.org/).

Portions of this software were developed at the National Center for Supercomputing Applications (NCSA) at the University of Illinois at Urbana-Champaign.

This product includes software developed by the University of California, Berkeley and its contributors.

This software contains code derived from the RSA Data Security Inc. MD5 Message-Digest Algorithm, including various modifications by Spyglass Inc., Carnegie Mellon University, and Bell Communications Research, Inc (Bellcore).

Regular expression support is provided by the PCRE library package, which is open source software, written by Philip Hazel, and copyright by the University of Cambridge, England. The original software is available from ftp://ftp.csx.cam.ac.uk/pub/software/programming/pcre/

1. This product includes software developed by the OpenSSL Project for use in the OpenSSL Toolkit. (http://www.openssl.org/)

2.This product includes cryptographic software written by Eric Young (eay@cryptsoft.com)

3. This product includes software written by Tim Hudson (tjh@cryptsoft.com)

4. 本製品には OpenSSL Toolkit ソフトウェアを OpenSSL License および Original SSLeay License に従い使用しています。OpenSSL License および Original SSLeay License は以下のとおりです。 LICENSE ISSUES

==============

The OpenSSL toolkit stays under a double license, i.e. both the conditions of the OpenSSL License and the original SSLeay license apply to the toolkit.

See below for the actual license texts.

OpenSSL License

---------------

#### /\*

\*

========= \* Copyright (c) 1998-2019 The OpenSSL Project. All rights reserved.

===========================================================

\* Redistribution and use in source and binary forms, with or without \* modification, are permitted provided that the following conditions \* are met:

\*

\*

\* 1. Redistributions of source code must retain the above copyright \* notice, this list of conditions and the following disclaimer.

\* 2. Redistributions in binary form must reproduce the above copyright

\* notice, this list of conditions and the following disclaimer in

\* the documentation and/or other materials provided with the \* distribution.

\*

\* 3. All advertising materials mentioning features or use of this

\* software must display the following acknowledgment:

\* "This product includes software developed by the OpenSSL Project

\* for use in the OpenSSL Toolkit. (http://www.openssl.org/)"

\* 4. The names "OpenSSL Toolkit" and "OpenSSL Project" must not be used to

\* endorse or promote products derived from this software without

\* prior written permission. For written permission, please contact

\* openssl-core@openssl.org.

\*

\*

\*

\* 5. Products derived from this software may not be called "OpenSSL"

\* nor may "OpenSSL" appear in their names without prior written

\* permission of the OpenSSL Project.

\* 6. Redistributions of any form whatsoever must retain the following \* acknowledgment:

\* "This product includes software developed by the OpenSSL Project

\* for use in the OpenSSL Toolkit (http://www.openssl.org/)"

\* THIS SOFTWARE IS PROVIDED BY THE OpenSSL PROJECT ``AS IS'' AND ANY \* EXPRESSED OR IMPLIED WARRANTIES, INCLUDING, BUT NOT LIMITED TO, THE \* IMPLIED WARRANTIES OF MERCHANTABILITY AND FITNESS FOR A PARTICULAR \* PURPOSE ARE DISCLAIMED. IN NO EVENT SHALL THE OpenSSL PROJECT OR \* ITS CONTRIBUTORS BE LIABLE FOR ANY DIRECT, INDIRECT, INCIDENTAL, \* SPECIAL, EXEMPLARY, OR CONSEQUENTIAL DAMAGES (INCLUDING, BUT \* NOT LIMITED TO, PROCUREMENT OF SUBSTITUTE GOODS OR SERVICES; \* LOSS OF USE, DATA, OR PROFITS; OR BUSINESS INTERRUPTION) \* HOWEVER CAUSED AND ON ANY THEORY OF LIABILITY, WHETHER IN CONTRACT, \* STRICT LIABILITY, OR TORT (INCLUDING NEGLIGENCE OR OTHERWISE) \* ARISING IN ANY WAY OUT OF THE USE OF THIS SOFTWARE, EVEN IF ADVISED \* OF THE POSSIBILITY OF SUCH DAMAGE.

\* =========================================================== =========

\*

\*

\* This product includes cryptographic software written by Eric Young

\* (eay@cryptsoft.com). This product includes software written by Tim

\* Hudson (tjh@cryptsoft.com).

\* \*/

Original SSLeay License

-----------------------

/\* Copyright (C) 1995-1998 Eric Young (eay@cryptsoft.com)

\* All rights reserved.

\*

\* This package is an SSL implementation written

\* by Eric Young (eay@cryptsoft.com).

\* The implementation was written so as to conform with Netscapes SSL.

\*

\* This library is free for commercial and non-commercial use as long as

\* the following conditions are aheared to. The following conditions

\* apply to all code found in this distribution, be it the RC4, RSA,

\* lhash, DES, etc., code; not just the SSL code. The SSL documentation

\* included with this distribution is covered by the same copyright terms

\* except that the holder is Tim Hudson (tjh@cryptsoft.com).

\*

\* Copyright remains Eric Young's, and as such any Copyright notices in

\* the code are not to be removed.

\* If this package is used in a product, Eric Young should be given attribution

\* as the author of the parts of the library used.

\* This can be in the form of a textual message at program startup or

\* in documentation (online or textual) provided with the package.

\*

\* Redistribution and use in source and binary forms, with or without

\* modification, are permitted provided that the following conditions

\* are met:

\* 1. Redistributions of source code must retain the copyright

\* notice, this list of conditions and the following disclaimer.

\* 2. Redistributions in binary form must reproduce the above copyright

\* notice, this list of conditions and the following disclaimer in the

\* documentation and/or other materials provided with the distribution.

\* 3. All advertising materials mentioning features or use of this software

\* must display the following acknowledgement:

\* "This product includes cryptographic software written by

\* Eric Young (eay@cryptsoft.com)"

\* The word 'cryptographic' can be left out if the rouines from the library

\* being used are not cryptographic related :-).

\* 4. If you include any Windows specific code (or a derivative thereof) from

\* the apps directory (application code) you must include an acknowledgement:

\* "This product includes software written by Tim Hudson (tjh@cryptsoft.com)"

\*

\* THIS SOFTWARE IS PROVIDED BY ERIC YOUNG ``AS IS'' AND

\* ANY EXPRESS OR IMPLIED WARRANTIES, INCLUDING, BUT NOT LIMITED TO, THE \* IMPLIED WARRANTIES OF MERCHANTABILITY AND FITNESS FOR A PARTICULAR

PURPOSE

\* ARE DISCLAIMED. IN NO EVENT SHALL THE AUTHOR OR CONTRIBUTORS BE LIABLE

\* FOR ANY DIRECT, INDIRECT, INCIDENTAL, SPECIAL, EXEMPLARY, OR CONSEQUENTIAL

\* DAMAGES (INCLUDING, BUT NOT LIMITED TO, PROCUREMENT OF SUBSTITUTE GOODS

\* OR SERVICES; LOSS OF USE, DATA, OR PROFITS; OR BUSINESS INTERRUPTION)

\* HOWEVER CAUSED AND ON ANY THEORY OF LIABILITY, WHETHER IN CONTRACT, **STRICT** 

\* LIABILITY, OR TORT (INCLUDING NEGLIGENCE OR OTHERWISE) ARISING IN ANY WAY

\* OUT OF THE USE OF THIS SOFTWARE, EVEN IF ADVISED OF THE POSSIBILITY OF

\* SUCH DAMAGE.

\*

\* The licence and distribution terms for any publically available version or

\* derivative of this code cannot be changed. i.e. this code cannot simply be

\* copied and put under another distribution licence

\* [including the GNU Public Licence.]

\*/

This product includes the OpenSSL library.

The OpenSSL library is licensed under Apache License, Version 2.0.

https://www.apache.org/licenses/LICENSE-2.0

Oracle および Java は、オラクルおよびその関連会社の登録商標です。

This product includes software developed by the Apache Software Foundation (http:// www.apache.org/).

This product includes software developed by IAIK of Graz University of Technology.

This product includes software developed by the Java Apache Project for use in the Apache JServ servlet engine project (http://java.apache.org/).

This product includes software developed by Daisuke Okajima and Kohsuke Kawaguchi (http:// relaxngcc.sf.net/).

This product includes software developed by Andy Clark.

Java is a registered trademark of Oracle and/or its affiliates.

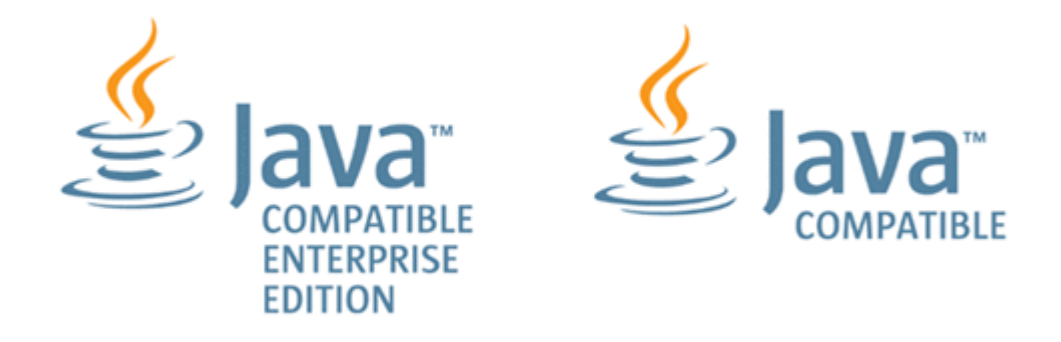

その他記載の会社名,製品名は,それぞれの会社の商標もしくは登録商標です。

## ■ 発行

2023 年 9 月 3021-3-L25

## ■ 著作権

All Rights Reserved. Copyright (C) 2023, Hitachi, Ltd.

# <span id="page-8-0"></span>変更内容

# 変更内容 (3021-3-L25) JP1/Automatic Operation 13-00

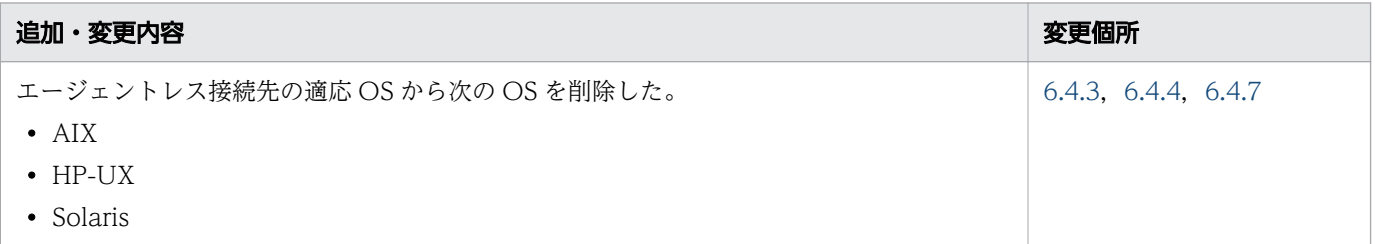

単なる誤字・脱字などはお断りなく訂正しました。

## <span id="page-9-0"></span>はじめに

このマニュアルは、JP1/Automatic Operation で使用するサービステンプレートおよび部品の開発手順 について説明したものです。なお,このマニュアルでは,JP1/Automatic Operation を JP1/AO と表記 します。

JP1/AO マニュアルの参考情報および用語解説については,マニュアル『JP1/AO 導入・設計ガイド』を 参照してください。

### ■ 対象読者

このマニュアルは、次の方を対象に説明しています。

- サービステンプレートを新規作成する方
- サービステンプレートを編集する方

なお、対象読者には、JP1/AO に関する基本的な知識があることを前提としています。

## ■ マイクロソフト製品の表記

このマニュアルでは,マイクロソフト製品の名称を次のように表記しています。

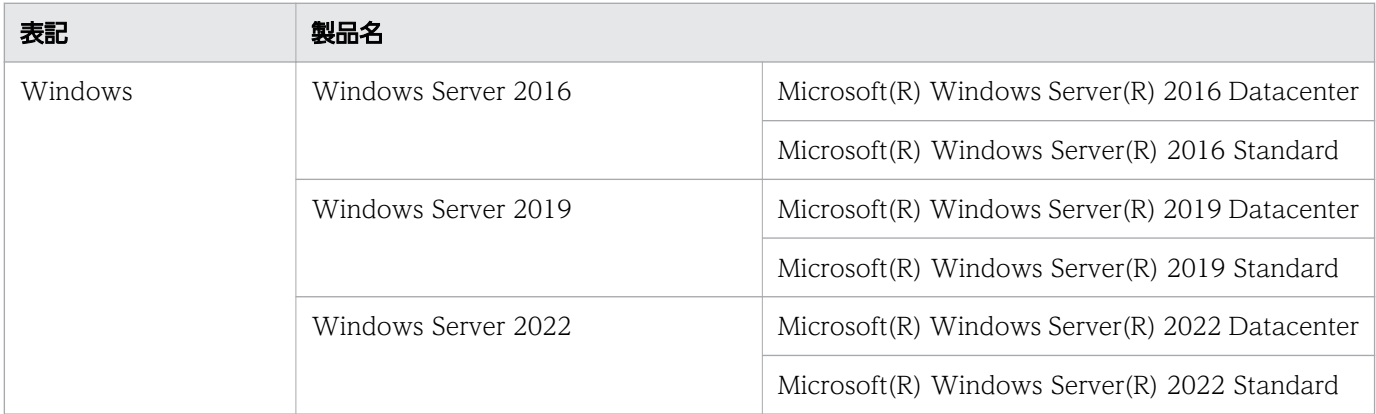

## ■ マニュアルで使用している書式

このマニュアルで使用する書式について説明します。

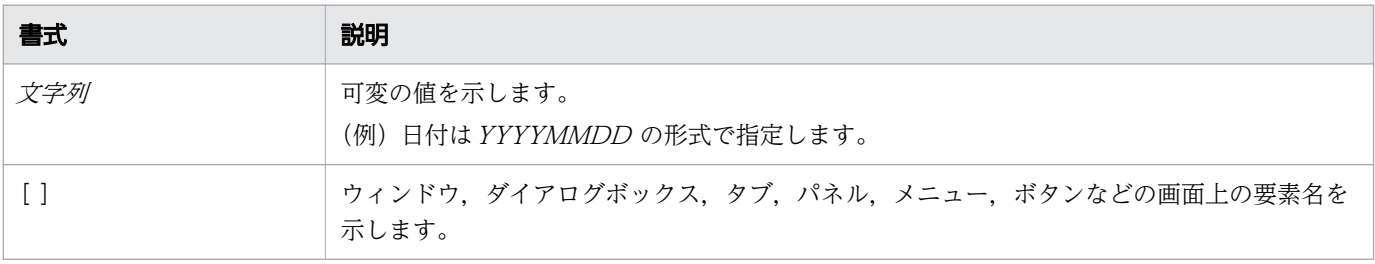

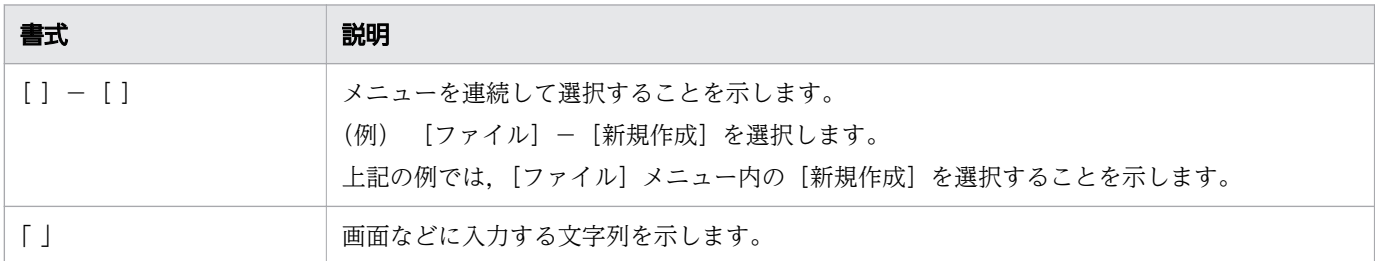

# ■ インストール先フォルダの表記

このマニュアルでは、Windows 版 JP1/AO のデフォルトのインストール先フォルダを次のように表記 しています。

JP1/AO のインストール先フォルダ

システムドライブ¥Program Files¥Hitachi¥JP1AO

共通コンポーネントのインストール先フォルダ

システムドライブ ¥Program Files¥Hitachi¥HiCommand¥Base64

なお,Linux 版 JP1/AO のインストール先フォルダは次のとおりです。

JP1/AO のインストール先フォルダ

- /opt/jp1ao
- /var/opt/jp1ao

共通コンポーネントのインストール先フォルダ

/opt/HiCommand/Base64

## ■ マニュアルで掲載している画面図

製品の改良や Web ブラウザーの違いなどによって,このマニュアルに掲載されている画面はご使用の製 品画面と一部異なることがあります。あらかじめご了承ください。

# 目次

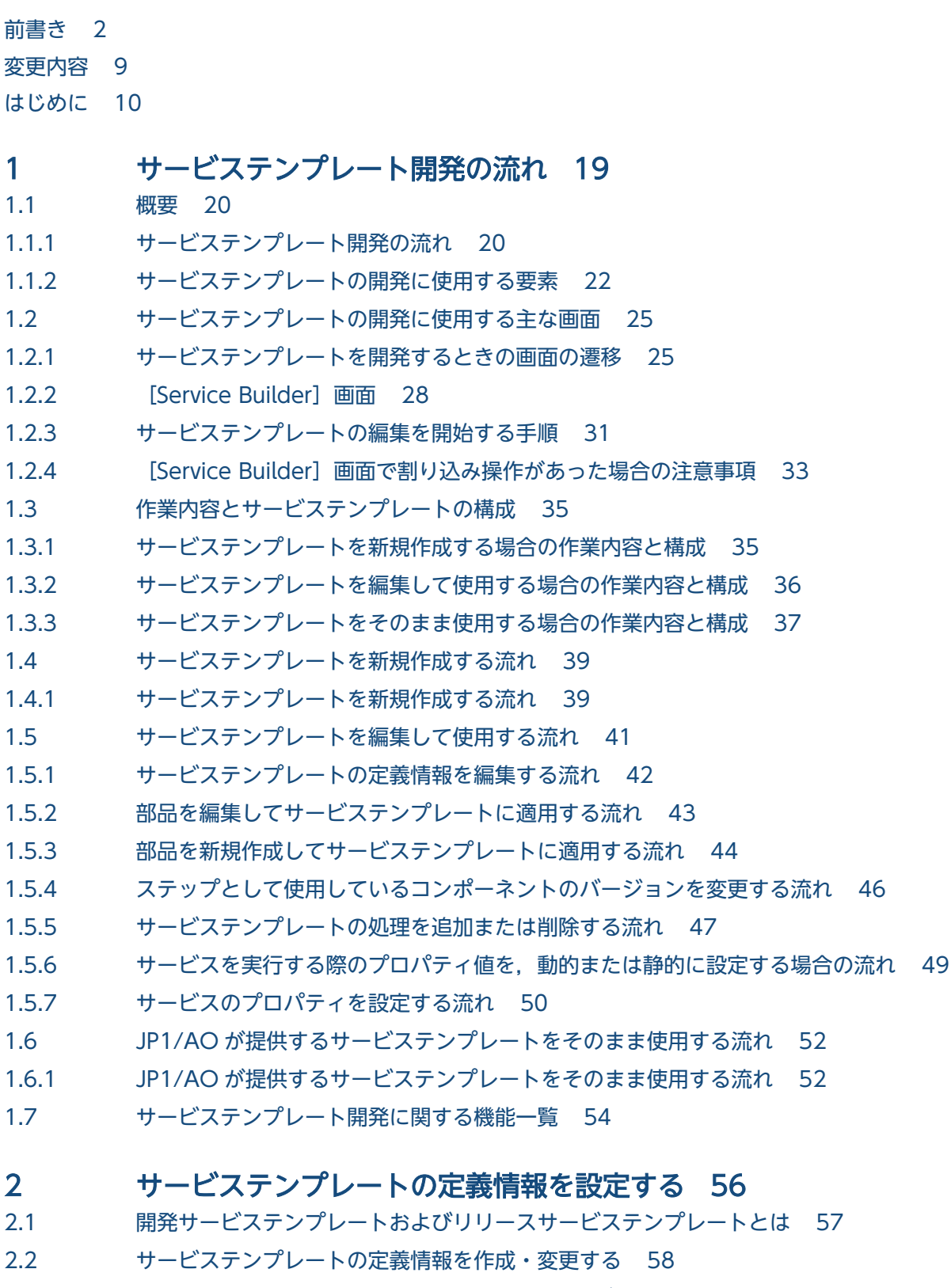

2.2.1 [Service Builder Edit] 画面の [定義情報] タブ 58

- 2.2.2 [空のサービステンプレートを作成する手順 58](#page-57-0)
- 2.2.3 [サービステンプレートの定義情報を変更する手順 59](#page-58-0)
- 2.2.4 [サービステンプレートの定義情報として設定する項目について 60](#page-59-0)
- 2.2.5 [サービステンプレートに設定する画面カスタムファイルとは 62](#page-61-0)
- 2.2.6 [サービステンプレートに画面カスタムファイルを設定する手順 64](#page-63-0)
- 2.2.7 [画面カスタムファイルを Web ブラウザーのロケールごとに切り替えるには 65](#page-64-0)
- 2.2.8 [画面カスタムファイルの形式 66](#page-65-0)
- 2.3 [サービステンプレートの表示情報をリソースファイルで設定する 68](#page-67-0)
- 2.3.1 [サービスリソースファイルを設定する手順 68](#page-67-0)
- 2.3.2 [サービスリソースファイルの形式 69](#page-68-0)
- 2.3.3 [サービスリソースファイルの定義内容 70](#page-69-0)
- 2.3.4 [サービステンプレートの表示情報とサービスリソースファイルのプロパティとの対応 71](#page-70-0)
- 2.3.5 [サービステンプレートの作成時に自動で生成されるサービスリソースファイルについて 72](#page-71-0)
- 2.3.6 [サービステンプレートの編集時に更新されるサービスリソースファイルについて 74](#page-73-0)
- 2.3.7 [サービスリソースファイルが作成されていないロケールの](#page-74-0) Web ブラウザーでサービステンプ [レートを表示した場合について 75](#page-74-0)

#### 3 [サービステンプレートのフローを作成・編集する 76](#page-75-0)

- 3.1 [Service Builder Edit] 画面の [フロー] タブ 77
- 3.2 [フローとステップの関係 79](#page-78-0)
- 3.3 [フローの階層化について 80](#page-79-0)
- 3.4 [ステップを追加・編集する 82](#page-81-0)
- 3.4.1 [ステップを追加する手順 82](#page-81-0)
- 3.4.2 [ステップを編集する手順 84](#page-83-0)
- 3.4.3 [ステップの定義情報として設定する項目について 85](#page-84-0)
- 3.4.4 [後続ステップ実行条件について 86](#page-85-0)
- 3.4.5 [後続ステップのアロー条件式について 87](#page-86-0)
- 3.5 [ステップの実行順序を定義する 89](#page-88-0)
- 3.5.1 [ステップの実行順序を定義する手順 89](#page-88-0)
- 3.5.2 [プロパティ値の自動補完機能について 90](#page-89-0)
- 3.5.3 [ステップおよび関連線に実行できる操作 91](#page-90-0)
- 3.5.4 [ステップまたは関連線の貼り付け時に引き継がれる情報 91](#page-90-0)
- 3.5.5 [複数のステップに関連線を接続する場合の動作 92](#page-91-0)
- 3.5.6 [関連線が接続できない例 93](#page-92-0)
- 3.5.7 [処理が分岐する部品を使用する場合の関連線接続 94](#page-93-0)
- 3.6 [ステッププロパティを設定する 95](#page-94-0)
- 3.6.1 [ステッププロパティとは 95](#page-94-0)
- 3.6.2 [ステップの入力プロパティの値を直接指定する手順 95](#page-94-0)
- 3.6.3 [ステッププロパティの値をマッピングする手順 97](#page-96-0)
- 3.6.4 [プロパティのマッピングとは 99](#page-98-0)
- 3.6.5 [可視性またはデータ型によるマッピングの可否について 101](#page-100-0) 3.6.6 [ステッププロパティをサービスプロパティに昇格する手順 105](#page-104-0) 3.6.7 [ステッププロパティの定義例について 106](#page-105-0) 3.6.8 [予約プロパティ一覧 108](#page-107-0) 3.6.9 [ステップに表示される警告アイコンについて 113](#page-112-0) 3.7 [ステップとして使用しているコンポーネントのバージョンを管理する 114](#page-113-0) 3.7.1 [ステップとして使用しているコンポーネントのバージョンの管理について 114](#page-113-0) 3.7.2 [ステップとして使用しているコンポーネントのバージョンを確認する手順 115](#page-114-0) 3.7.3 [ステップとして使用しているコンポーネントのバージョンを一括で最新にする手順 116](#page-115-0)
- 3.7.4 [ステップとして使用しているコンポーネントのバージョンを任意に変更する手順 118](#page-117-0)
- 3.7.5 [コンポーネントのバージョンを変更したときに引き継がれる情報について 120](#page-119-0)

#### 4 [サービスプロパティを設定する 122](#page-121-0)

- 4.1 [Service Builder Edit] 画面の [プロパティ] タブ 123
- 4.2 [サービスプロパティを編集・追加する 126](#page-125-0)
- 4.2.1 [サービスプロパティとは 126](#page-125-0)
- 4.2.2 [サービスプロパティを編集する手順 127](#page-126-0)
- 4.2.3 [サービスプロパティを追加する手順 128](#page-127-0)
- 4.2.4 [サービスの入力プロパティに設定する項目について 129](#page-128-0)
- 4.2.5 [サービスの出力プロパティに設定する項目について 133](#page-132-0)
- 4.2.6 [変数に設定する項目について 135](#page-134-0)
- 4.2.7 [サービスおよび部品の入力プロパティに設定する値の動的な変更について 135](#page-134-0)
- 4.2.8 [プロパティの可視性および表示設定について 146](#page-145-0)
- 4.2.9 [サービスプロパティを削除する手順 149](#page-148-0)
- 4.3 [サービス共有プロパティ 150](#page-149-0)
- 4.3.1 [サービス共有プロパティとは 150](#page-149-0)
- 4.3.2 [サービス共有プロパティを追加する手順 151](#page-150-0)
- 4.3.3 [サービス共有プロパティを定義する場合の注意事項 152](#page-151-0)
- 4.3.4 [ビルトインサービス共有プロパティとは 153](#page-152-0)
- 4.4 [プロパティグループを設定する 156](#page-155-0)
- 4.4.1 [プロパティグループを設定する手順 156](#page-155-0)
- 4.4.2 [プロパティグループを削除する手順 157](#page-156-0)

#### 5 [サービステンプレートを管理する 158](#page-157-0)

- 5.1 [サービステンプレートを参照する 159](#page-158-0)
- 5.1.1 [サービステンプレートを参照する手順 159](#page-158-0)
- 5.2 [サービステンプレートを複製する 160](#page-159-0)
- 5.2.1 [サービステンプレートを複製する手順 160](#page-159-0)
- 5.2.2 [サービステンプレートおよび部品の一意性について 161](#page-160-0)

#### 5.3 [開発サービステンプレートを削除する 163](#page-162-0)

- 5.3.1 [開発サービステンプレートを削除する手順 163](#page-162-0)
- 5.4 [サービステンプレートをリリースする 165](#page-164-0)
- 5.4.1 [リリースとは 165](#page-164-0)
- 5.4.2 [サービステンプレートをリリースする手順 166](#page-165-0)
- 5.5 [サービステンプレートをエクスポートする 168](#page-167-0)
- 5.5.1 [サービステンプレートをエクスポートする手順 168](#page-167-0)
- 5.6 [サービステンプレートをインポートする 169](#page-168-0)
- 5.6.1 [サービステンプレートをインポートする手順 169](#page-168-0)
- 5.6.2 [サービス部品を使用したステップを含むサービステンプレートのインポートについて 170](#page-169-0)
- 5.6.3 [サービステンプレートの開発環境と本番環境を別にすることを推奨する理由 170](#page-169-0)

#### 6 [部品を作成・編集する 172](#page-171-0)

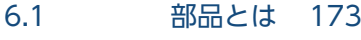

- 6.1.1 [部品の種別と実施できる操作 174](#page-173-0)
- 6.1.2 [部品の実行ユーザー 175](#page-174-0)
- 6.1.3 [操作対象の機器に転送されるファイル\(Windows の場合\) 177](#page-176-0)
- 6.1.4 [操作対象の機器に転送されるファイル\(UNIX の場合\) 178](#page-177-0)
- 6.1.5 [部品実行時に必要な OS のコマンドについて 178](#page-177-0)
- 6.1.6 [部品実行時に設定される操作対象の機器のロケールについて 178](#page-177-0)
- 6.1.7 [部品実行時に JP1/AO が通信で使用する文字セットについて 179](#page-178-0)
- 6.1.8 [部品実行時に特定の文字セットを設定したい場合 181](#page-180-0)
- 6.2 [部品の定義情報を作成・編集する 182](#page-181-0)
- 6.2.1 [部品を作成する手順 182](#page-181-0)
- 6.2.2 [部品の定義情報を編集する手順 184](#page-183-0)
- 6.2.3 [部品の定義情報として設定する項目について 186](#page-185-0)
- 6.2.4 [コンポーネントのアイコンとして設定できる画像ファイルについて 188](#page-187-0)
- 6.2.5 [部品の認証種別とは 189](#page-188-0)
- 6.3 [部品プロパティを設定する 190](#page-189-0)
- 6.3.1 [部品プロパティとは 190](#page-189-0)
- 6.3.2 [部品プロパティを追加する手順 190](#page-189-0)
- 6.3.3 [部品プロパティを編集する手順 191](#page-190-0)
- 6.3.4 [部品の入力プロパティに設定する項目について 192](#page-191-0)
- 6.3.5 [部品の出力プロパティに設定する項目について 193](#page-192-0)
- 6.3.6 [実行ホストまたは認証情報を指定するための予約部品プロパティ 193](#page-192-0)
- 6.3.7 [部品の入力プロパティに設定する値の動的な変更について 195](#page-194-0)
- 6.3.8 [部品プロパティを削除する手順 195](#page-194-0)
- 6.4 [プラットフォームを編集する 197](#page-196-0)
- 6.4.1 [プラットフォームを編集する手順 197](#page-196-0)

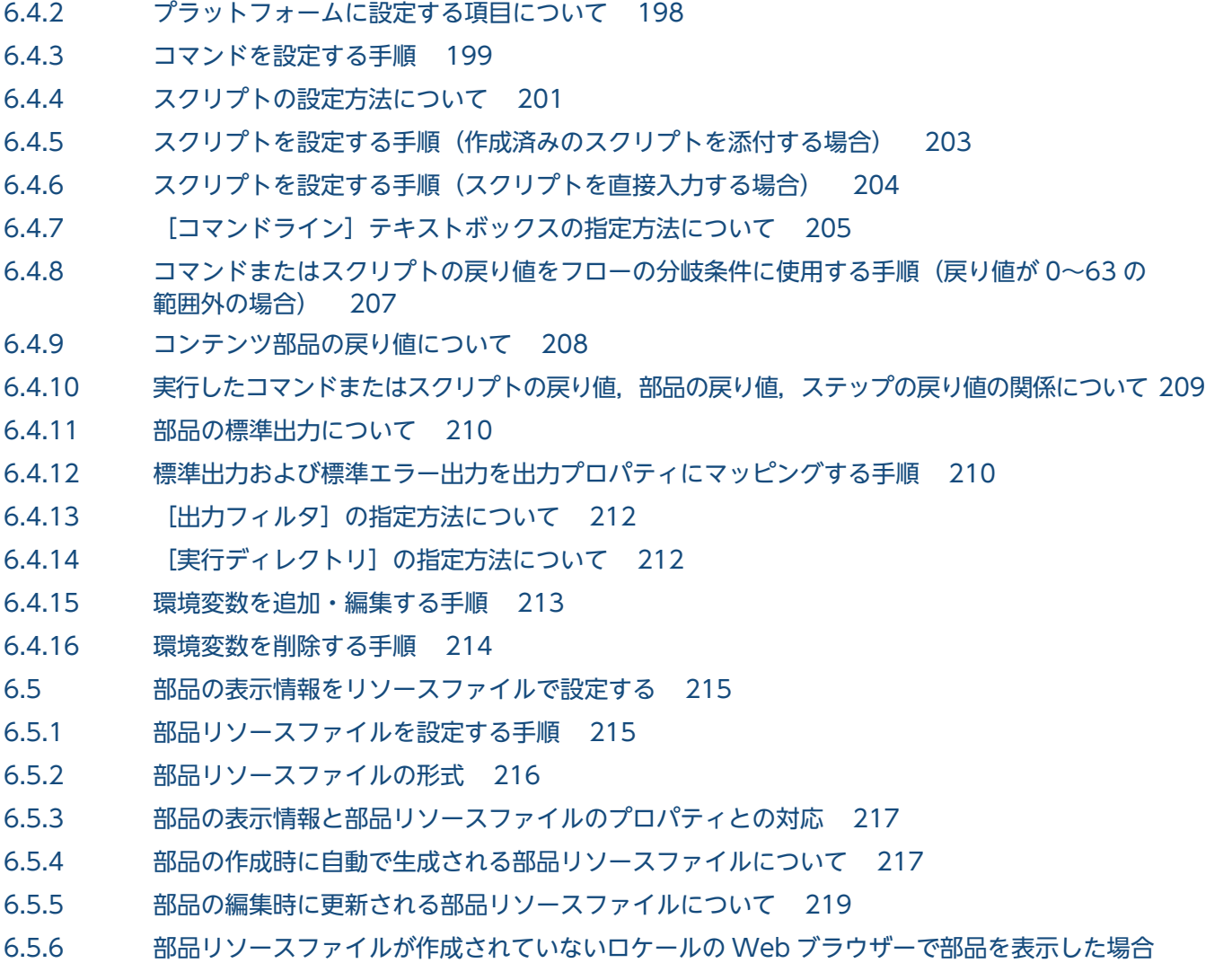

# [について 219](#page-218-0)

## 7 [部品を管理する 220](#page-219-0)

- 7.1 [部品を複製する 221](#page-220-0)
- 7.1.1 [部品を複製する手順 221](#page-220-0)
- 7.2 [部品を削除する 223](#page-222-0)
- 7.2.1 [部品を削除する手順 223](#page-222-0)

#### 8 [サービステンプレートを検証する 225](#page-224-0)

- 8.1 [サービステンプレートを検証する概要 226](#page-225-0)
- 8.1.1 [サービステンプレートを検証する流れ 226](#page-225-0)
- 8.1.2 [ビルドとは 228](#page-227-0)
- 8.1.3 [デバッグとは 229](#page-228-0)
- 8.1.4 [運用テストとは 230](#page-229-0)
- 8.2 [サービステンプレートをビルドする 232](#page-231-0)
- 8.2.1 [サービステンプレートをビルドする手順 232](#page-231-0)
- 8.3 [サービステンプレートをデバッグする 234](#page-233-0)

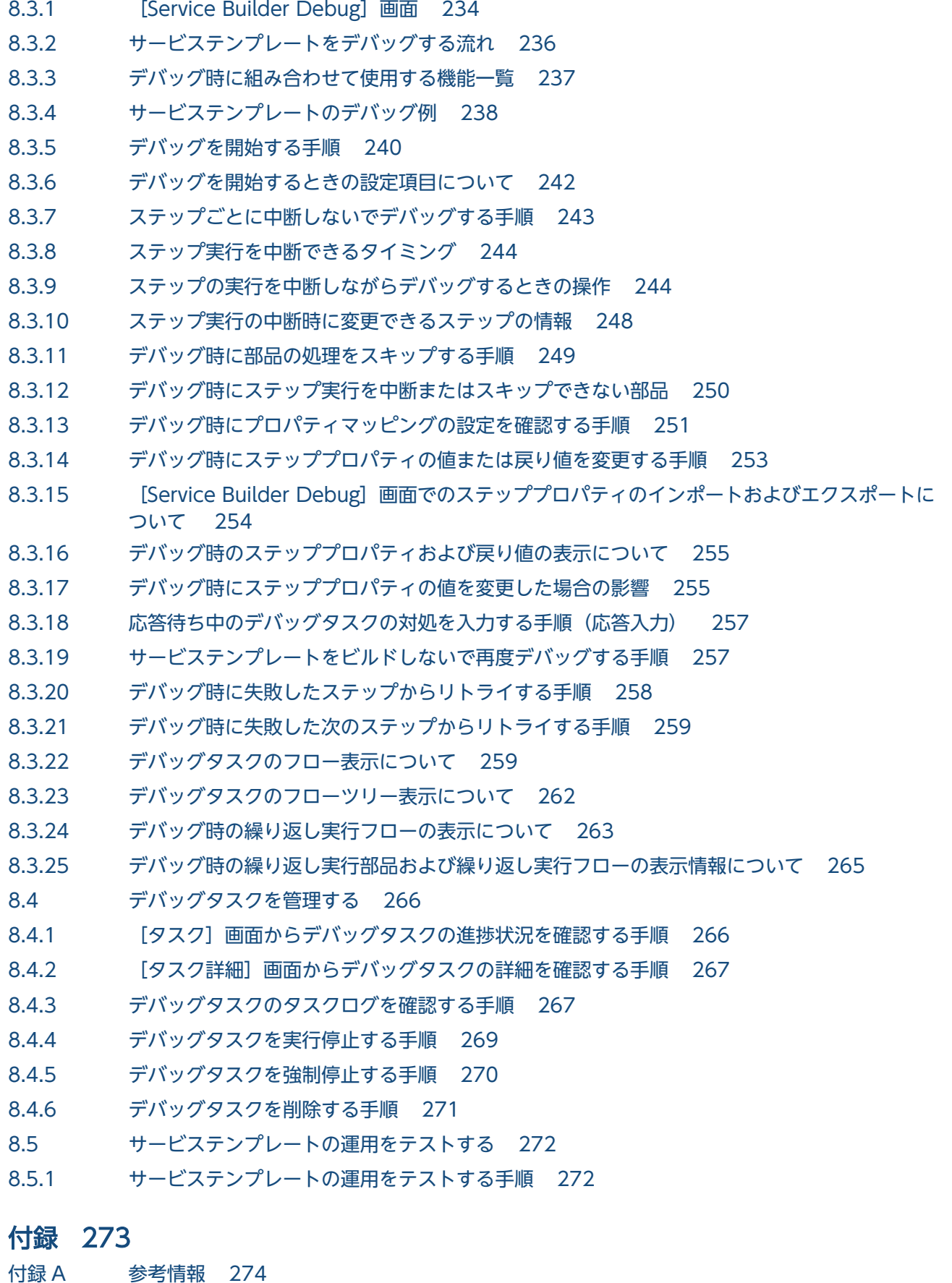

- 付録 A.1 [デバッグおよびリリースの参考情報 274](#page-273-0)
- 付録 A.2 [サービステンプレートの互換性について 279](#page-278-0)

付録 A.3 [各バージョンの変更内容 280](#page-279-0)

[索引 290](#page-289-0)

<span id="page-18-0"></span>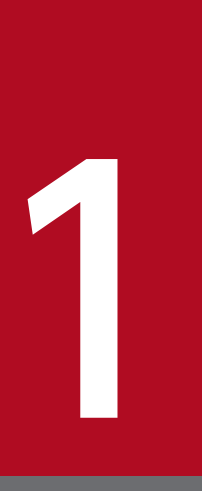

# 1 サービステンプレート開発の流れ

サービステンプレートの開発の流れを説明します。IT システムの運用手順を自動化するための処 理をサービステンプレートとして定義します。

<span id="page-19-0"></span>サービステンプレート開発の流れおよび開発に使用する要素について説明します。

## 1.1.1 サービステンプレート開発の流れ

JP1/AO では,「サービステンプレート」を使用して運用手順を自動化できます。煩雑な運用手順や,不定 期でありながらも実行頻度の多い運用手順などの自動化で特に効果を発揮します。

サービステンプレートは新規作成するほか,JP1/AO が提供するサービステンプレート※1 を複製したあ と,ユーザーの運用に応じて作業手順を追加・削除するなど,編集して使用する※2 こともできます。ま た. IP1/AO が提供するサービステンプレートをそのまま使用することもできます。

#### 注※1

IP1/AO が提供しているサービステンプレートには、IP1/AO に同梱される IP1 運用コンテンツのほ かに、IP1/AO Content Pack (別製品)として販売しているコンテンツセットがあります。

#### 注※2

JP1/AO が提供するサービステンプレートを編集したい場合は, 該当するサービステンプレートをイン ポートしてください。

## $Q$  ヒント

サービステンプレートの開発に,JP1/AO が提供するコンテンツ部品を使用したい場合は,そ のコンテンツ部品を含むサービステンプレートをインポートしてください。また、部品提供用 のサービステンプレートとして「種別 Components」を提供しています。例えば,「vSphere Components」などがあります。

これらのサービステンプレートに含まれる部品については,マニュアル『JP1/AO サービステ ンプレートリファレンス』-「部品提供用のサービステンプレートに含まれる部品一覧」のト ピックを参照してください。

サービステンプレートの開発の流れを次に示します。

#### 図 1-1 サービステンプレート開発の流れ

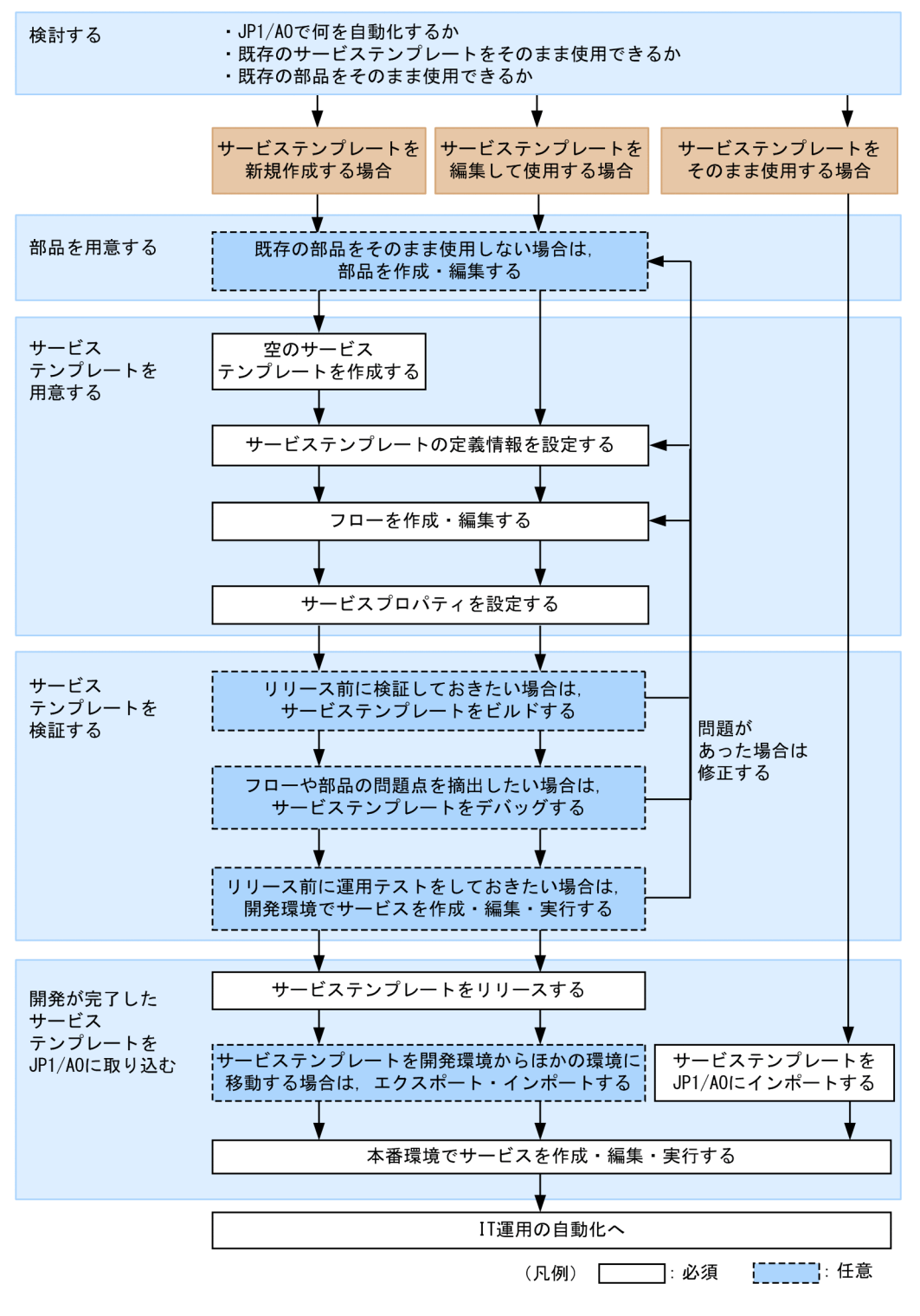

## ●ヒント

JP1/AO が提供する部品は、汎用性を考慮しているため、部品のプロパティに詳細な入力制限 を設定していません。これらの部品を使用してサービステンプレートを作成する場合,必要に 応じて,サービスプロパティ(サービスの定義情報)の入力制限を検討してください。

## <span id="page-21-0"></span>サービステンプレートを新規作成する場合の関連トピック

- 1.1.2 サービステンプレートの開発に使用する要素
- [1.2 サービステンプレートの開発に使用する主な画面](#page-24-0)
- [1.3.1 サービステンプレートを新規作成する場合の作業内容と構成](#page-34-0)
- [1.4 サービステンプレートを新規作成する流れ](#page-38-0)

## サービステンプレートを編集して使用する場合の関連トピック

- 1.1.2 サービステンプレートの開発に使用する要素
- [1.2 サービステンプレートの開発に使用する主な画面](#page-24-0)
- [1.3.2 サービステンプレートを編集して使用する場合の作業内容と構成](#page-35-0)
- [1.5 サービステンプレートを編集して使用する流れ](#page-40-0)

## サービステンプレートをそのまま使用する場合の関連トピック

- 1.1.2 サービステンプレートの開発に使用する要素
- [1.3.3 サービステンプレートをそのまま使用する場合の作業内容と構成](#page-36-0)
- [1.6 JP1/AO が提供するサービステンプレートをそのまま使用する流れ](#page-51-0)

# 1.1.2 サービステンプレートの開発に使用する要素

サービステンプレートには,運用手順を自動化するために必要な情報が定義されています。サービステン プレートの開発に使用する要素を次に示します。

#### 図 1-2 サービステンプレートの開発に使用する要素

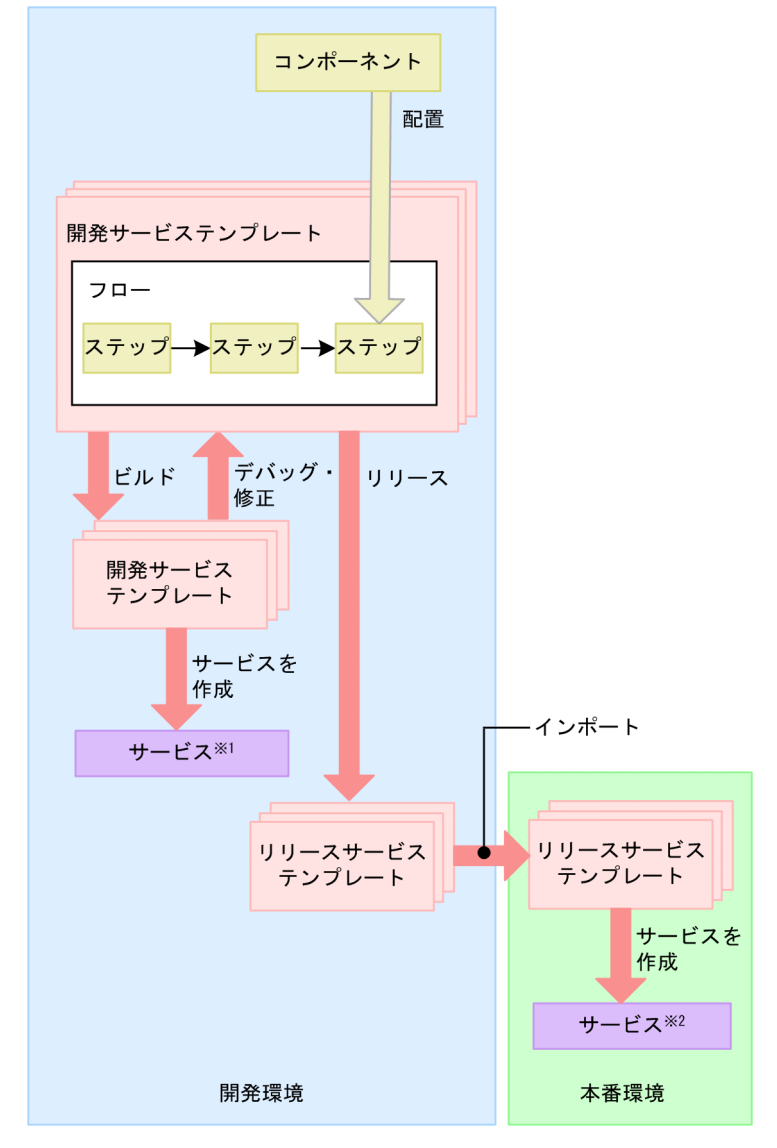

注※1

開発環境でサービステンプレートをテストするためのサービスです。 注※2

本番環境で実際に実行するためのサービスです。

• 開発環境

サービステンプレートを開発するための環境です。開発したサービステンプレートの動作を検証するた め,デバッグや運用テストも実行します。サービステンプレートは本番環境で開発することもできます が,開発環境と本番環境は別にすることを推奨します。

• 本番環境

開発が完了したサービステンプレートからサービスを作成し,実行するための環境です。実際に自動化 の運用を行います。

• サービステンプレート

IT システムの運用手順を自動化するための処理が定義されています。サービステンプレートにはフロー およびステップが含まれています。

- 開発サービステンプレート ユーザーが作成中のサービステンプレートです。リリースサービステンプレートを複製して作成した サービステンプレートも,開発サービステンプレートに含まれます。開発環境で使用します。
- リリースサービステンプレート

開発サービステンプレートをリリースすると,リリースサービステンプレートになります。リリース サービステンプレートは,編集できません。JP1/AO が提供するサービステンプレートもリリースサー ビステンプレートに含まれます。本番環境で実際に使用します。

• フロー

自動化する運用手順の流れが定義されています。

• コンポーネント

ステップとして配置できる部品およびリリースサービステンプレートのことです。

• 部品

IT 運用を自動化するための処理の最小単位です。

• ステップ

フローを構成する要素で,1 つのコンポーネントを実行します。

# <span id="page-24-0"></span>1.2 サービステンプレートの開発に使用する主な画面

サービステンプレートの開発には、主に [Service Builder] 画面を使用します。一部の操作は、[サービ ステンプレート]画面からも実施できます。

## 1.2.1 サービステンプレートを開発するときの画面の遷移

[Service Builder]画面は,[Service Builder Home]画面および[Service Builder Edit]画面の 2 つの 画面を切り替えて操作します。

[Service Builder Home]画面は,サービステンプレート開発に関する操作の起点となる画面です。サー ビステンプレートを開発するときは,まずこの画面から実施したい操作を選択してください。

[Service Builder Edit] 画面の [フロー] タブで編集をしたあと, [Service Builder Edit] 画面の [プロ パティ]タブでサービスプロパティの設定をすると,スムーズにサービステンプレートを編集できます。 なお, [Service Builder Edit] 画面の [フロー] タブと [Service Builder Edit] 画面の [プロパティ] タ ブは,サービステンプレートの編集中,何度でも画面を切り替えられます。

## 図 1-3 サービステンプレートの開発に使用する主な画面(サービステンプレートを作成・編集・ 複製するとき)

[Service Builder Home] 画面

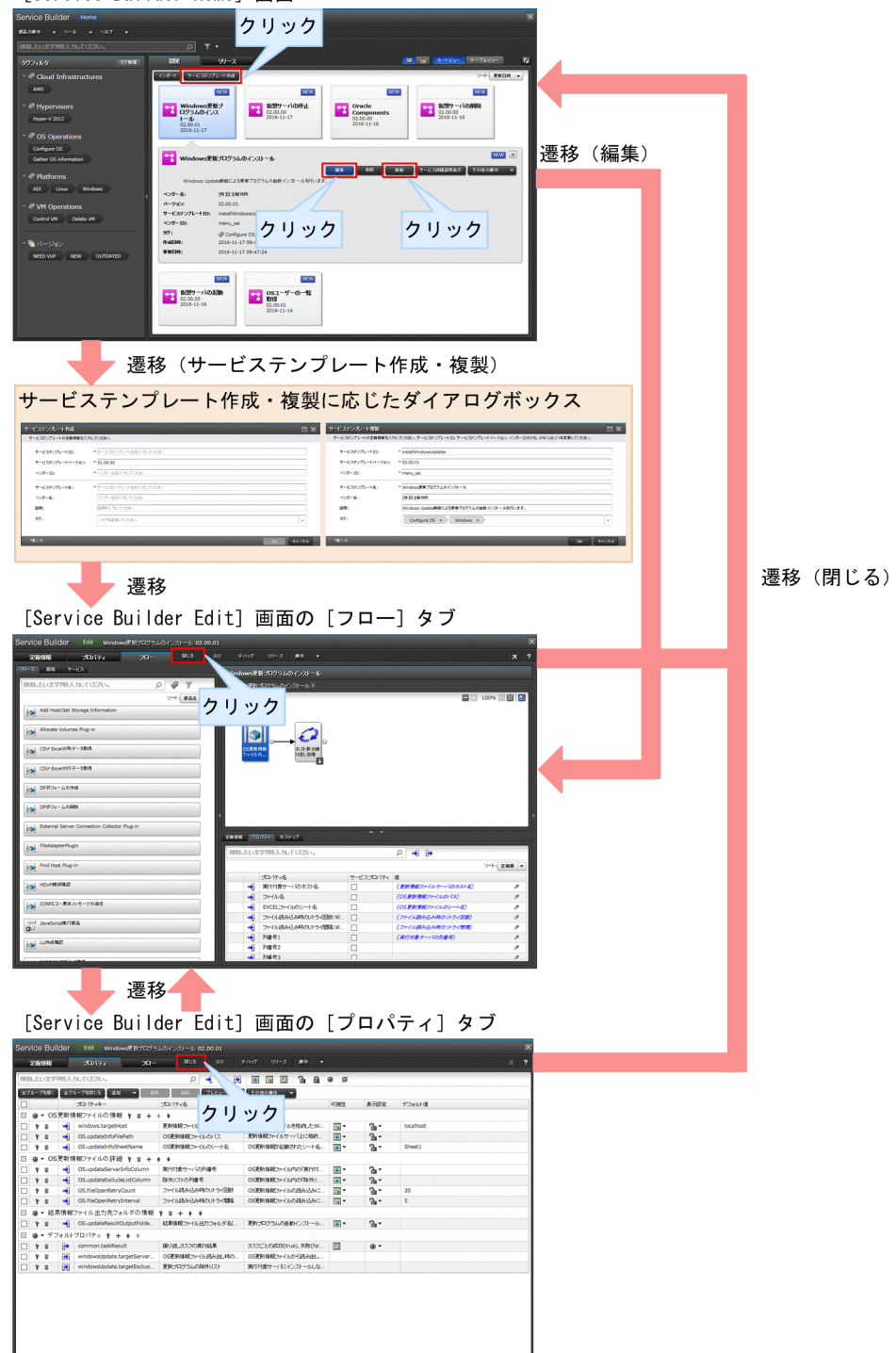

サービステンプレートの編集が終わったら,[Service Builder Debug]画面でサービステンプレートをデ バッグします。

## 図 1-4 サービステンプレートの開発に使用する主な画面(サービステンプレートをデバッグす るとき)

[Service Builder Edit] 画面 **Example 21 as a contract of the contract of the contract of the contract of the contract of the contract of the contract of the contract of the contract of the contract of the contract of the contract of the contract of t** カバティ  $\overline{9}$ クリック  $\bullet$ SV Excel of 1 # - 30th .<br>Crón#G#8  $\overline{M}$ () Webクライアント部品  $|0|$  <sup>wi</sup> ws更新ブログラムのインストー **By SEADELERING** ● ターミナル切断器品  $\frac{1}{2}$  2-17/mmma  $\begin{array}{c}\n\bullet \\
\hline\n\bullet \\
\hline\n\end{array}\n\quad 77492928 + B4$ 謽  $9<sup>77/1888</sup>$ -<br>ソート: 定義順 | <del>v</del> サービスプロバティ 値<br>□ host1  $\begin{array}{|c|c|} \hline \textbf{1} & \textbf{7} \textit{y} \textbf{-}4 \textit{h} \textbf{-} \textbf{H} \textbf{B} \textbf{B} \textbf{B} \textbf{B} \textbf{B} \textbf{B} \textbf{B} \textbf{B} \textbf{B} \textbf{B} \textbf{B} \textbf{B} \textbf{B} \textbf{B} \textbf{B} \textbf{B} \textbf{B} \textbf{B} \textbf{B} \textbf{B} \textbf{B} \textbf{B} \textbf{B} \textbf{B} \textbf{B} \textbf{B} \textbf{B} \text$ プロバティ名<br>横作対象ホスト &BotKill-K  $4 - 7 - 289588$ ● 年間サーバの情報→覧取得 **SANTONES** 遷移 [ビルド/リリース結果]ダイアログボックスおよび[デバッグ実行]ダイアログボックス ビルドリリース結果<br>- ビルドの相談に合わせて、結果をリ<br>- ビルド共7 Bにデバッグができます 遷移 **KK**  $\frac{\partial \mathbf{w}}{\partial \mathbf{w}}$  and  $\frac{\partial \mathbf{w}}{\partial \mathbf{w}}$  $2228$ -<br>TOFRUGTownelle 20161128160645 メッセージ10 「<br>NNAE01824-1 サービステンプレートのビルドを開始します。  $\begin{array}{r} \text{Defouits} \\ \hline \text{40} \end{array}$  $\blacksquare$ 遷移 プロパティー覧 **House** 2019-00  $\overline{\phantom{a}}$ No Data 遷移 [Service Builder Debug] 画面 e Builder Debug sample 01.00.00 クリック □ 100% 図日  $||$ 9  $60$  different  $69464$  $0$ <br> $0$ <br> $0$ <br> $0$ <br> $0$ <br> $0$ ۱Ŧ 100118425 -<br>ロダ サービスプルiティ Ex Pourse 47880018 65782880<br>47880018 65782880<br>47880018 65782880<br>47880018 65782880<br>47880018 65782880<br>47880018 65782880<br>47880018 65782880<br>47880018 65782880<br>47880018 65782880 0016/11/25 13:04:43.059<br>016/11/25 13:04:43.059<br>016/11/25 13:04:43.059<br>016/11/25 13:04:43.059<br>016/11/25 13:04:43.059<br>016/11/25 13:04:43.059<br>016/11/25 13:04:43.059<br>016/11/25 13:04:43.059<br>016/11/25 13:04:43.059 7646 :<br>7648 :<br>7650 :<br>7652 : KNAE0800

#### 関連項目

- 1.2.2 [Service Builder] 画面
- 8.3.1 [Service Builder Debug] 画面

# <span id="page-27-0"></span>1.2.2 「Service Builder]画面

[Service Builder]画面は,サービステンプレートや部品を開発するための画面です。[Service Builder] 画面は、メイン画面で「ツール] - [サービスビルダー] を選択すると表示されます。

#### **[Service Builder Home] 画面**

[Service Builder Home]画面は,サービステンプレートや部品の開発の起点となる画面です。

#### 図 1-5 [Service Builder Home]画面

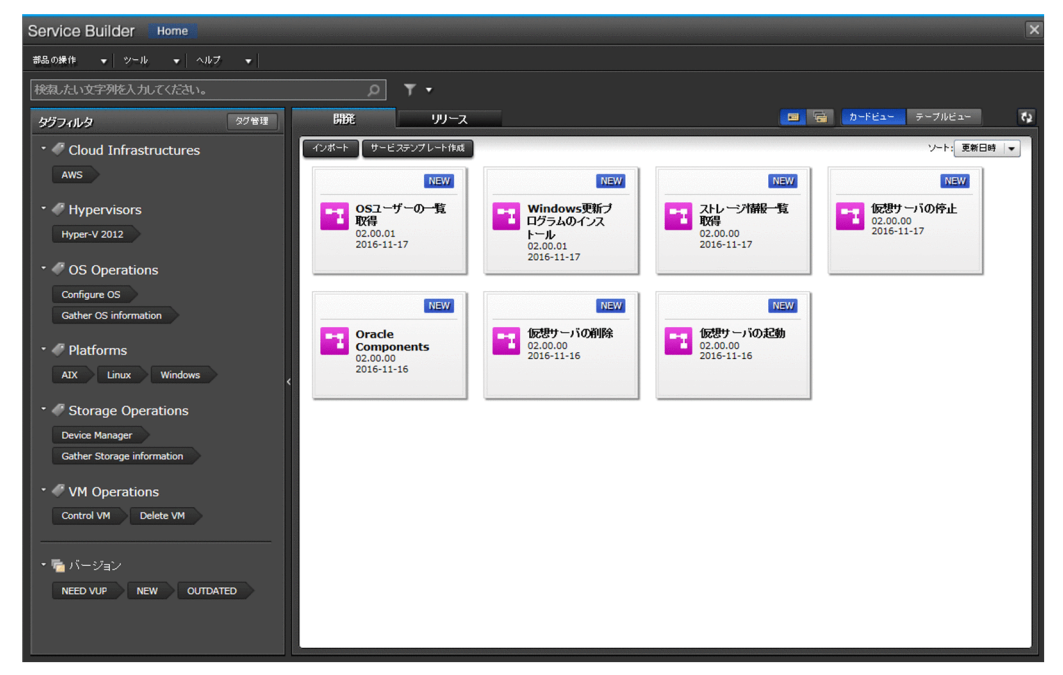

[Service Builder Home]画面には,すでに作成されているサービステンプレート([リリース]タブ), または現在開発中のサービステンプレート([開発] タブ)が表示されます。選択したサービステンプレー トに関連する詳細にアクセスしたり,管理機能(編集,参照,複製,エクスポート,削除)を実行したり できます。必要な場合はサービステンプレートをインポートまたは新しいテンプレートを作成したりでき ます。

画面左上のテキスト検索ボックスを使用して,サービステンプレートを検索できます。また,サービステ ンプレートが関連付けられているタググループに基づいて検索を実行できます。[カードビュー] タブ, ま たは[テーブルビュー]タブを使用して,サービステンプレートの表示を切り替えられます。

表示項目について説明します。

[部品の操作]プルダウンメニュー

部品に対して実行する操作を指定できます。

- [作成]:開発部品を新規に作成できます。
- [編集]:開発部品を編集できます。

[リソース設定]:開発部品にリソースファイルを設定できます。

[複製]:開発部品またはリリース部品を複製できます。

[削除]:開発部品またはリリース部品を削除できます。

[ツール]プルダウンメニュー

[画面設定の初期化]を選択すると,設定した画面を初期化(工場出荷時の状態)します。

[ヘルプ] プルダウンメニュー

[オンラインマニュアル]を選択すると, JP1/AO のマニュアルが表示されます。

[×]ボタン

アプリケーションを終了するかどうかを確認するダイアログボックス (確認画面) で [OK] ボタンを クリックすると、[Service Builder Home]画面が閉じメイン画面に戻ります。

- [開発]タブ
	- [インポート]ボタン

開発サービステンプレートまたはリリースサービステンプレートを JP1/AO サーバにインポートで きます。

「サービステンプレート作成」ボタン

開発サービステンプレートを新規に作成できます。

[編集]ボタン

選択した開発サービステンプレートを編集できます。

[参照]ボタン

選択した開発サービステンプレートを参照できます。

[複製]ボタン

選択した開発サービステンプレートを複製できます。

[サービス詳細説明表示] ボタン

選択したサービステンプレートに関連する詳細を表示します。

[その他の操作]プルダウンメニュー

[エクスポート]:選択したサービステンプレートの内容を指定したファイルにエクスポートします。 [削除]:選択したサービステンプレートを削除します。

- [リリース]タブ
	- [参照]ボタン

選択したリリースサービステンプレートを参照できます。

[複製]ボタン

選択したリリースサービステンプレートを複製できます。

[サービス詳細説明表示]ボタン

選択したサービステンプレートに関連する詳細を表示します。

## **[Service Builder Edit]** 画面

[Service Builder Edit]画面は,サービステンプレートのフローやプロパティを編集するための画面です。

#### 図 1-6 「Service Builder Edit1 画面

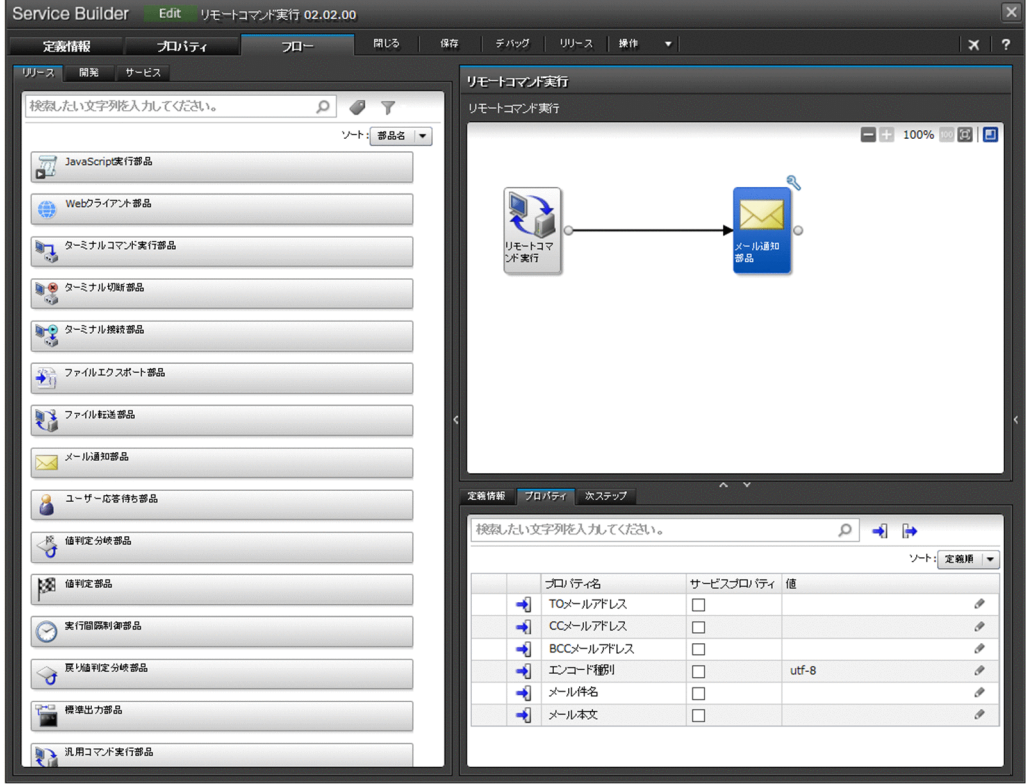

サービステンプレートの編集は,[Service Builder Edit]画面で行います。タブを切り替えることによっ て,サービステンプレートの詳細,定義情報の設定やプロパティの設定を参照および編集できます。

表示項目について説明します。

[フロー]タブ

サービステンプレートのフローを作成したり,編集したりします。詳細については「[3.1 \[Service](#page-76-0) Builder Edit] 画面の [フロー] タブ] のトピックを参照してください。

#### [定義情報]タブ

サービステンプレートに関連する詳細を表示します。[編集]ボタンをクリックすると,サービステン プレートを編集およびカスタマイズできます。詳細については「[2.2.1 \[Service Builder Edit\]画面](#page-57-0) [の\[定義情報\]タブ」](#page-57-0)のトピックを参照してください。

[プロパティ] タブ

サービステンプレートに関連付けられた入力プロパティと出力プロパティを表示します。詳細について は「[4.1 \[Service Builder Edit\]画面の\[プロパティ\]タブ](#page-122-0)」のトピックを参照してください。

[閉じる] ボタン

[Service Builder Home]画面に戻ります。

<span id="page-30-0"></span>[保存]ボタン

サービステンプレートを保存できます。

[デバッグ]ボタン

サービステンプレートをビルドできます。ビルドに成功すると,サービステンプレートをデバッグでき るようになります。

[リリース]ボタン

サービステンプレートをリリースできます。

[操作] プルダウンメニュー

[リソース設定]を選択すると,サービステンプレートにリソースファイルを設定できます。 [コンポーネントバージョン管理]を選択すると,サービステンプレートのステップとして使用してい るコンポーネントのバージョンを管理できます。

関連項目

• [1.2.1 サービステンプレートを開発するときの画面の遷移](#page-24-0)

## 1.2.3 サービステンプレートの編集を開始する手順

サービステンプレートは,[Service Builder Edit]画面で編集します。なお,リリースサービステンプレー トは編集できないため,一度開発テンプレートとして複製してから編集する必要があります。

### サービステンプレートの編集を開始するには:

1. メイン画面で. [ツール] メニューから [サービスビルダー] を選択します。

#### 図 1-7 「サービスビルダー】選択

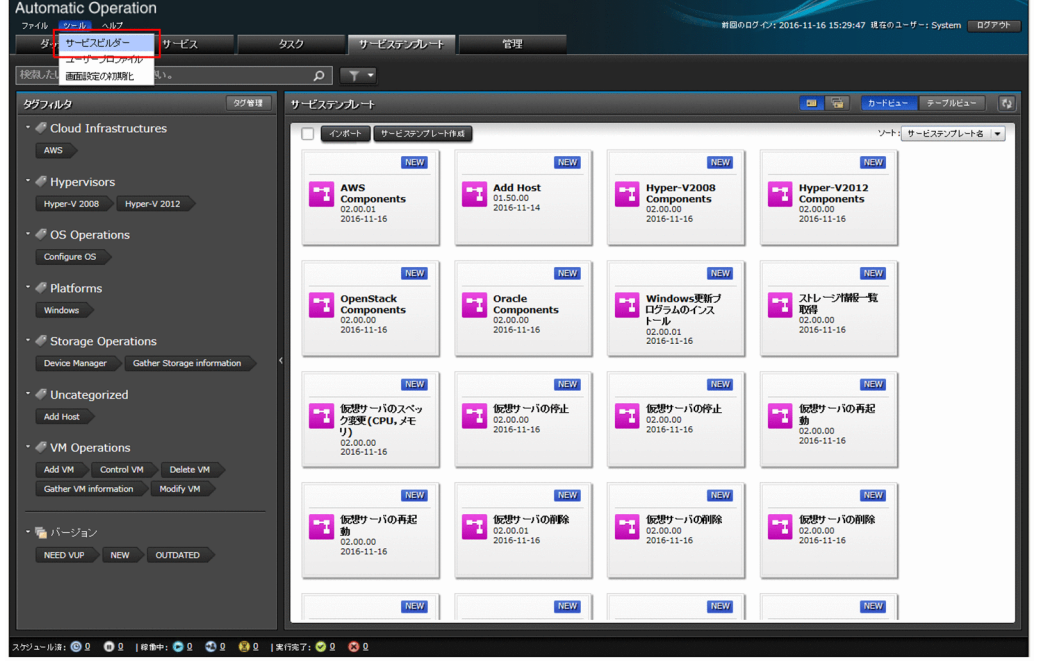

2. 編集したい開発サービステンプレートを選択し, [編集] ボタンをクリックします。

#### 操作結果

[Service Builder Edit]画面の[フロー]タブが表示されます。引き続き,フローの作成・編集や,サー ビスプロパティの設定をしてください。

## ● ヒント

リリースサービステンプレートを編集したい場合, [Service Builder Home] - [リリース] タブの[複製]ボタンから操作すると,定義情報([サービステンプレート複製]ダイアログ ボックス)を設定したあと,[Service Builder Edit]画面の[フロー]タブが自動的に表示さ れます。

#### 関連項目

- [2.1 開発サービステンプレートおよびリリースサービステンプレートとは](#page-56-0)
- [5.2.1 サービステンプレートを複製する手順](#page-159-0)
- [3.4 ステップを追加・編集する](#page-81-0)
- [4.2 サービスプロパティを編集・追加する](#page-125-0)

# <span id="page-32-0"></span>1.2.4 [Service Builder]画面で割り込み操作があった場合の注意事項

サービステンプレートまたは部品の編集中に,別のユーザーが同じサービステンプレートまたは部品に対 して割り込み操作を行った場合の動作について示します。ここではサービステンプレートを例に説明して いますが,部品の場合も同じ動作です。

[Service Builder]画面でサービステンプレートを編集しているユーザーを「操作ユーザー」とします。 また,操作ユーザーが作業中のサービステンプレートに別の操作をするユーザーを「割り込みユーザー」 とします。

• サービステンプレートの編集中に対象が複製される場合

操作ユーザーがサービステンプレートの編集中でも,割り込みユーザーは同一対象を複製できます。複 製されるサービステンプレートは,操作ユーザーが編集結果を保存する前の内容となります。

図 1-8 サービステンプレートの編集中に対象が複製される場合

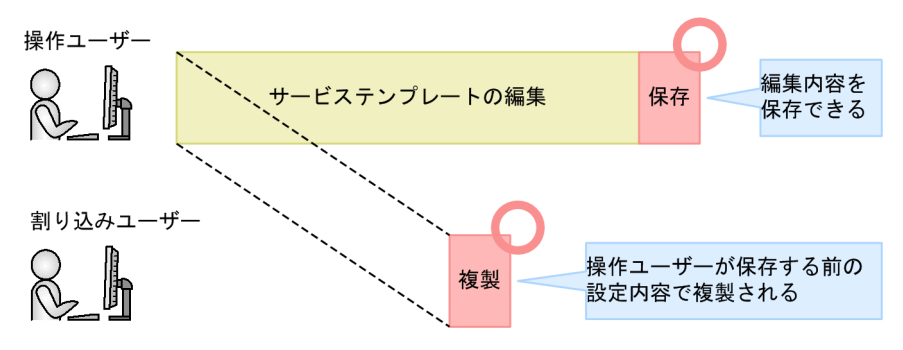

- サービステンプレートまたは部品の編集中に,ファイルが削除またはファイル名が変更される場合 操作ユーザーがサービステンプレートまたは部品の編集中に,割り込みユーザーが同一の対象に次の操 作をした場合、操作ユーザーがサービステンプレートまたは部品を保存する時点、サービステンプレー トをビルドまたはリリースする時点で,エラーメッセージが表示されます。
	- 部品に設定されている部品アイコン(標準の部品アイコンは除く)を削除した
	- 部品に設定されているスクリプトファイルを削除,またはファイル名を変更した
	- サービステンプレートに設定されている画面カスタムファイルを削除,またはファイル名を変更した
	- 図 1-9 サービステンプレートの編集中に,ファイルが削除またはファイル名が変更される

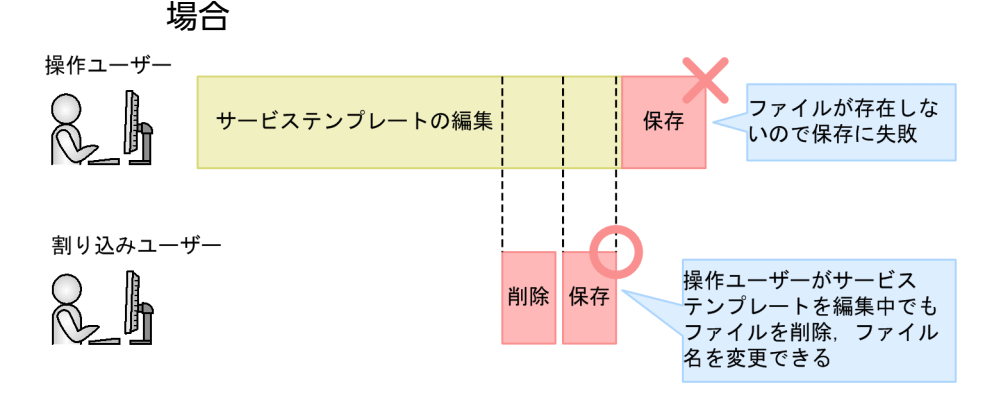

• サービステンプレートの編集中に対象がリリースされる場合

操作ユーザーがサービステンプレートを編集中に,割り込みユーザーが同一の対象をリリースした場 合,リリースは正常に実行されます。しかし,操作ユーザーが編集中の画面にはリリースされたことが 反映されません。操作ユーザーがサービステンプレートの編集内容を保存する時点で,保存に失敗し, エラーメッセージが表示されます。

リリースする場合は,ほかのユーザーが対象のサービステンプレートを編集中でないか確認してくださ い。

図 1-10 サービステンプレートの編集中に対象がリリースされる場合

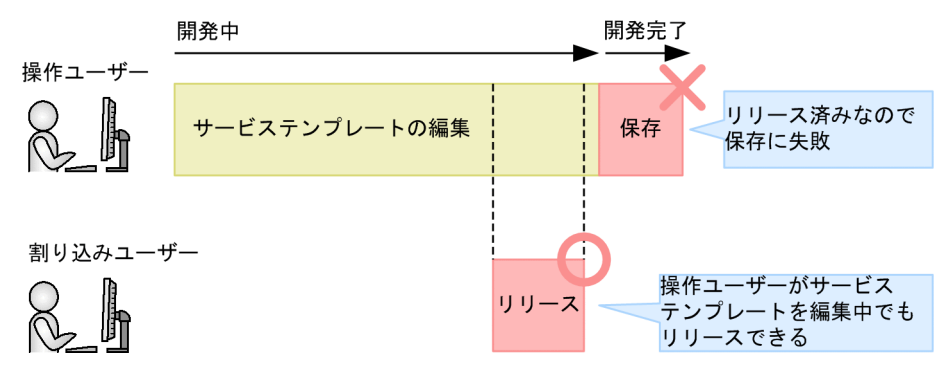

1. サービステンプレート開発の流れ

<span id="page-34-0"></span>サービステンプレートを開発したり,JP1/AO が提供しているサービステンプレートをそのまま使用した りする場合の作業内容と構成について説明します。

# 1.3.1 サービステンプレートを新規作成する場合の作業内容と構成

サービステンプレートを新規作成する場合の作業内容と構成について次に示します。作業は図中の数字の 順に進めます。

1. サービステンプレート開発の流れ

#### <span id="page-35-0"></span>図 1-11 サービステンプレートを新規作成する場合の作業内容と構成

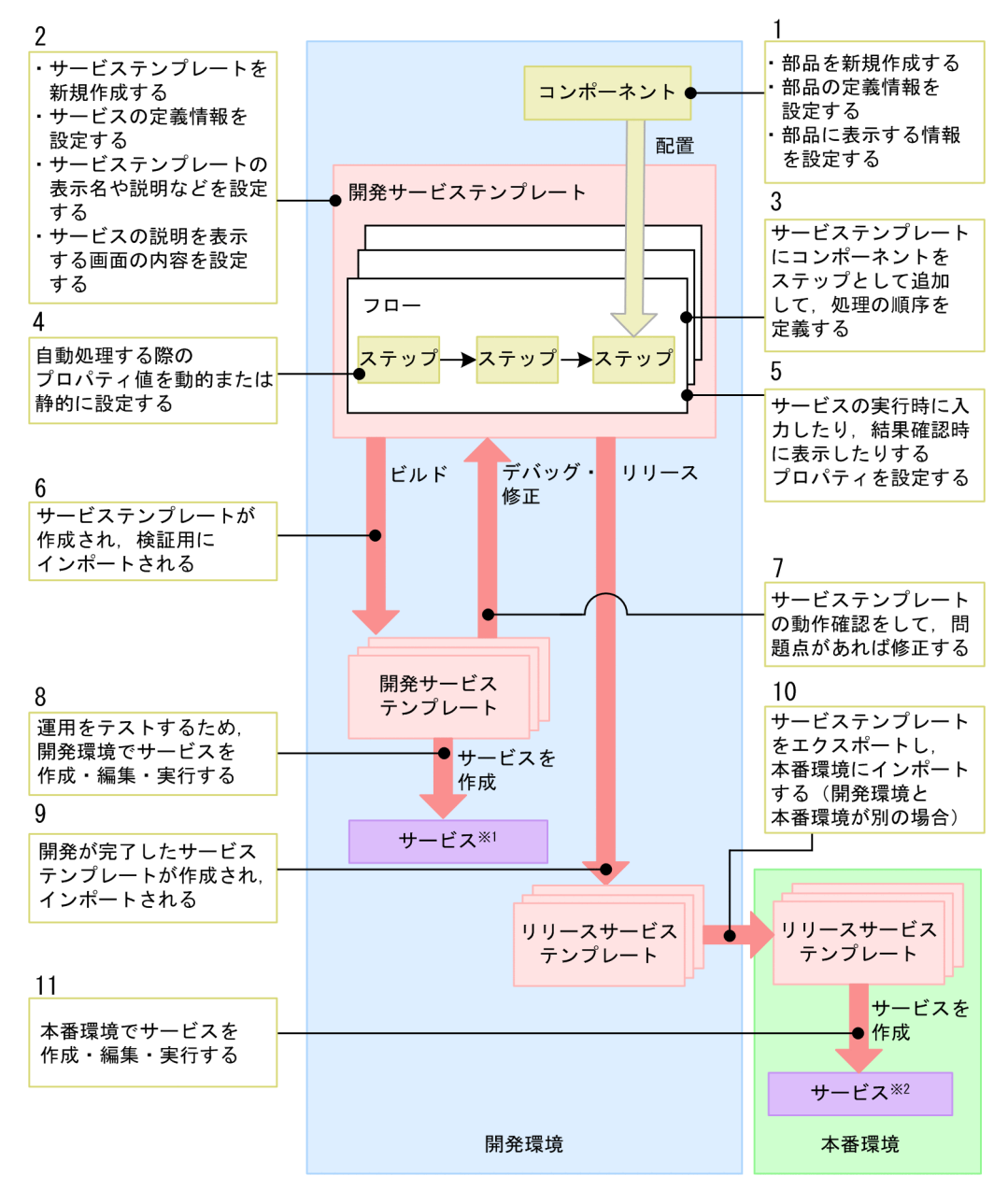

注※1

開発環境でサービステンプレートをテストするためのサービスです。 注※2

本番環境で実際に実行するためのサービスです。

# 1.3.2 サービステンプレートを編集して使用する場合の作業内容と構成

サービステンプレートを編集して使用する場合の作業内容と構成について次に示します。作業は図中の数 字の順に進めます。ただし,図中の破線の内側にある作業は,ニーズに応じて実施するかどうかを選択で きます。
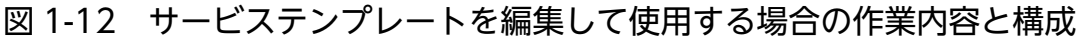

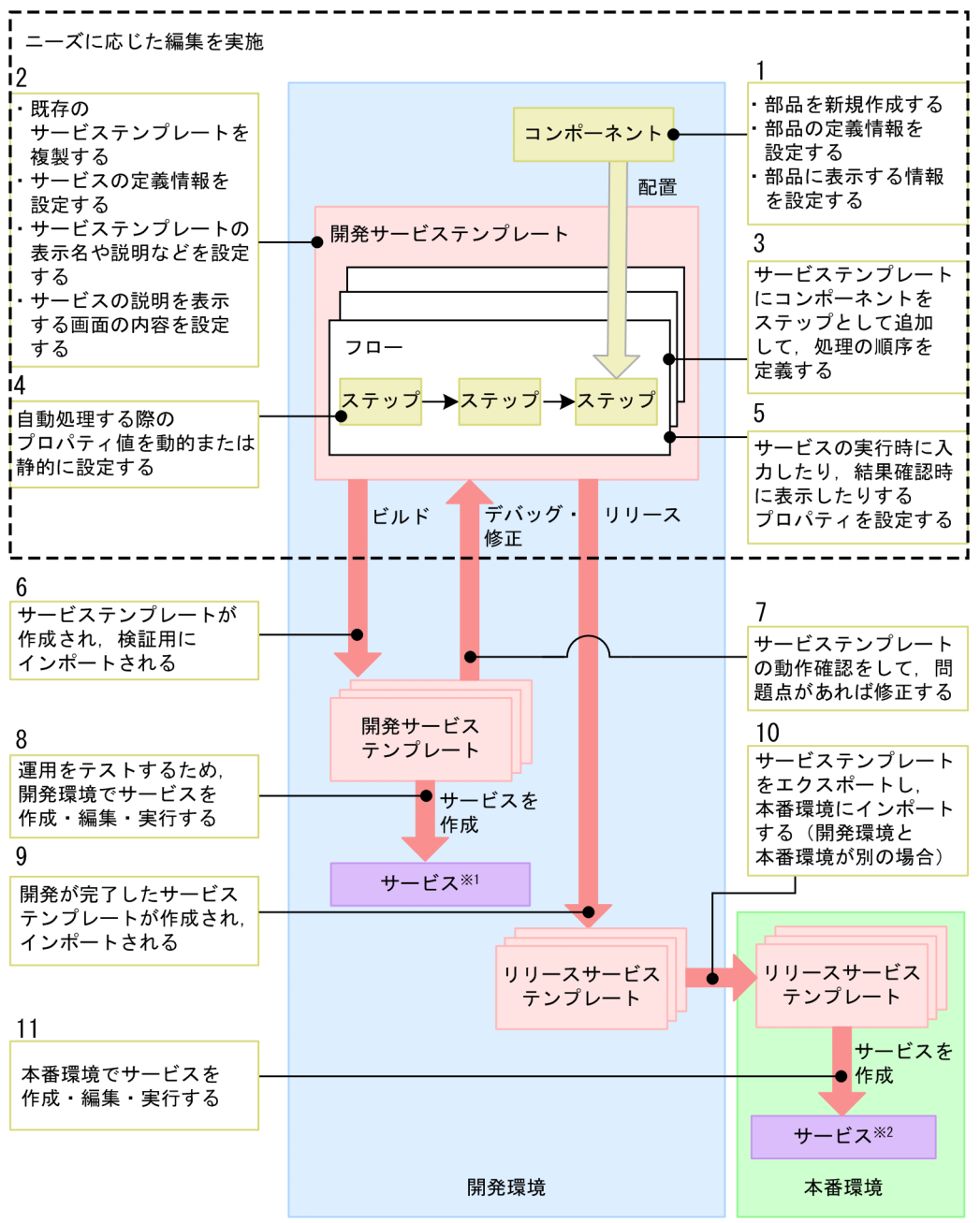

開発環境でサービステンプレートをテストするためのサービスです。 注※2

本番環境で実際に実行するためのサービスです。

# 1.3.3 サービステンプレートをそのまま使用する場合の作業内容と構成

サービステンプレートをそのまま使用する場合の作業内容と構成について次に示します。作業は図中の数 字の順に進めます。

## 図 1-13 サービステンプレートをそのまま使用する場合の作業内容と構成

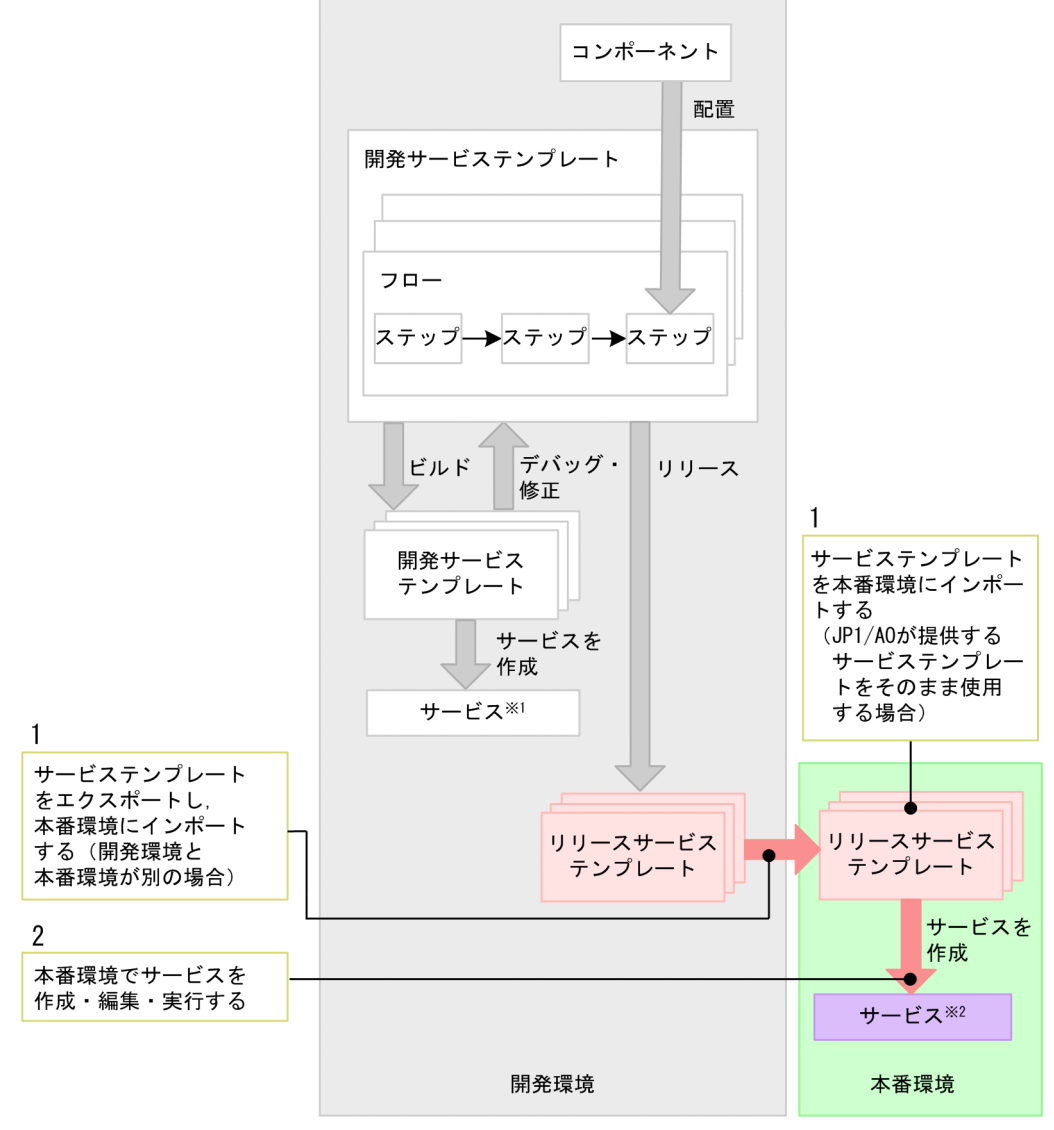

注※1

開発環境でサービステンプレートをテストするためのサービスです。 注※2

本番環境で実際に実行するためのサービスです。

# 1.4 サービステンプレートを新規作成する流れ

サービステンプレートを新規作成する場合の作業の流れとマニュアルの参照先を示します。

# 1.4.1 サービステンプレートを新規作成する流れ

JP1/AO が提供するサービステンプレートを利用するだけでなく,ユーザー独自のサービステンプレート を新規作成することもできます。

## 例えばこんなときに

• すでにあるサービステンプレートではなく,独自のサービステンプレートを作成したいとき。

#### 作業に必要な知識

- [2.1 開発サービステンプレートおよびリリースサービステンプレートとは](#page-56-0)
- [2.2.4 サービステンプレートの定義情報として設定する項目について](#page-59-0)
- [6.2.3 部品の定義情報として設定する項目について](#page-185-0)
- [5.4.1 リリースとは](#page-164-0)

## 作業の流れ

#### 表 1-1 サービステンプレートを新規作成する流れ

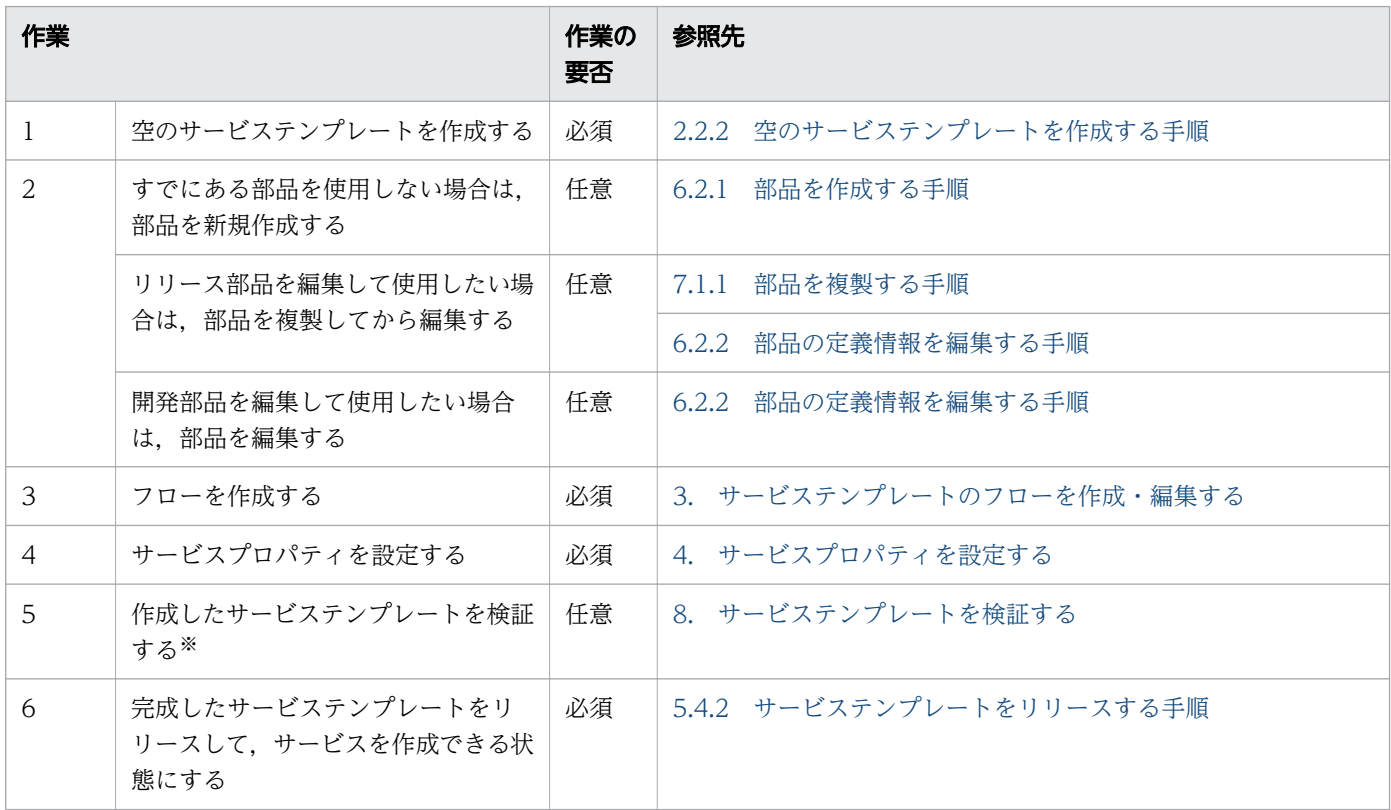

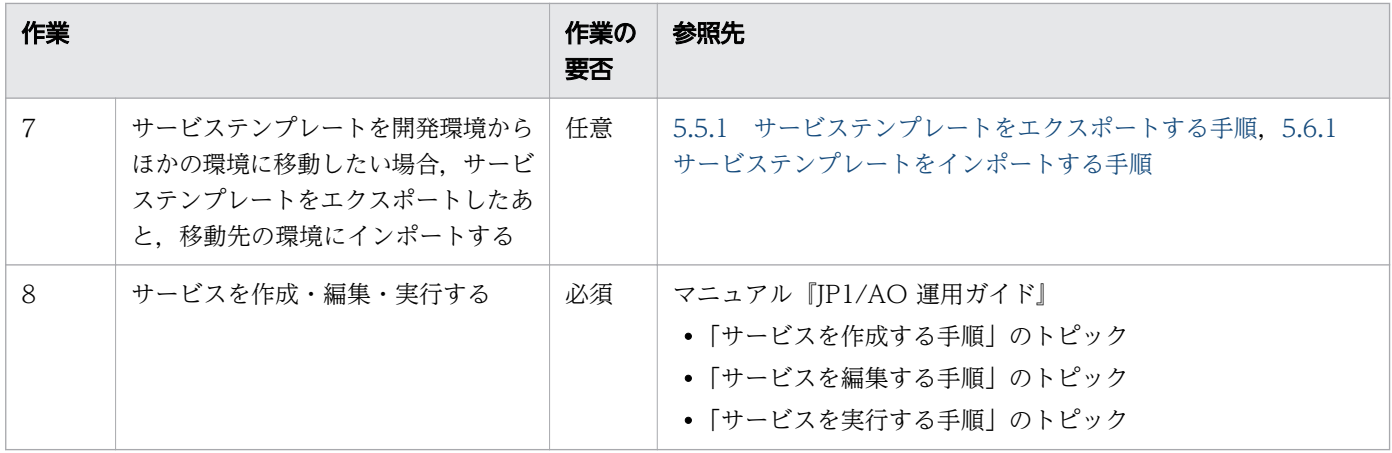

サービステンプレートを検証して問題点を摘出した場合は,必要に応じて 2~5 の作業を実施してくだ さい。

# 1.5 サービステンプレートを編集して使用する流れ

JP1/AO が提供しているサービステンプレート(JP1/AO 同梱および JP1/AO Content Pack)を複製お よび編集することで,ユーザー独自のサービステンプレートを作成できます。リリースサービステンプレー トを編集したい場合は,複製後,新たなサービステンプレートとして編集します。

# 重要

IP1/AO が提供するサービステンプレート (JP1/AO 同梱および IP1/AO Content Pack) お よび部品は,編集すると製品サポート対象外となります。ただし,製品サポート対象外のサー ビステンプレートであっても、そこから呼び出される JP1/AO が提供する部品 (JP1/AO 同梱 および IP1/AO Content Pack)は製品サポートの対象となります。

サービステンプレートを編集して使用するケースの一覧を次に示します。

#### 表 1-2 開発内容に応じたマニュアルの参照先

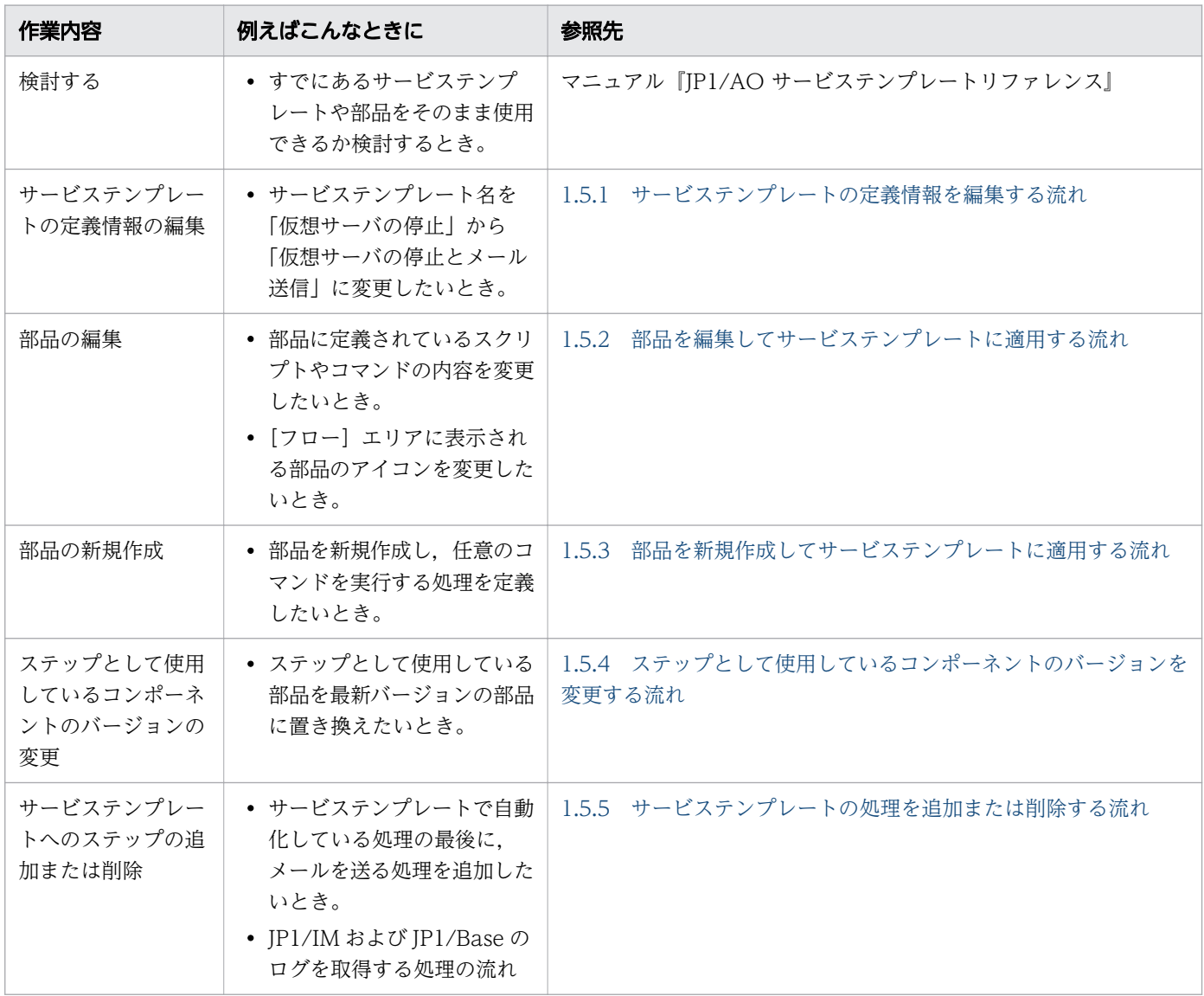

<span id="page-41-0"></span>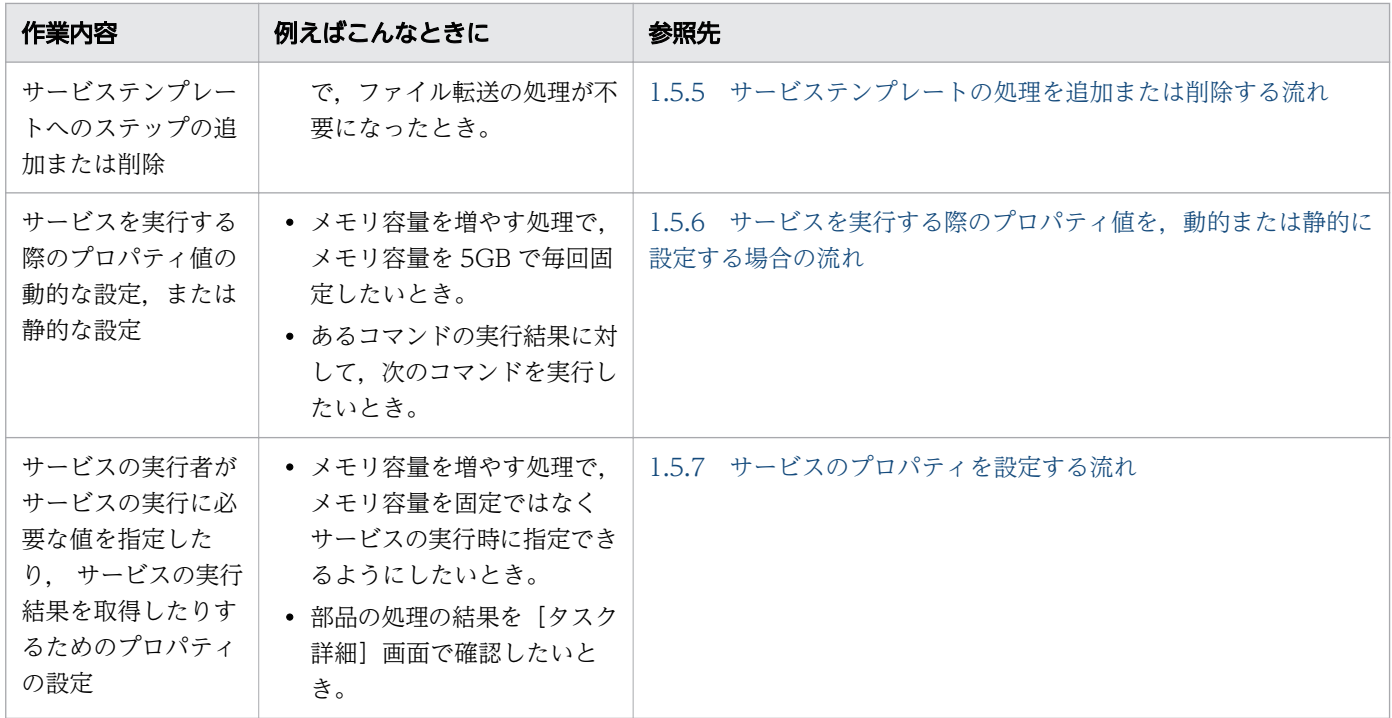

# 1.5.1 サービステンプレートの定義情報を編集する流れ

サービステンプレートの定義情報とは,JP1/AO の操作画面に表示されるサービステンプレートの名称や 説明のことです。

## 例えばこんなときに

• サービステンプレート名を「仮想サーバの停止」から「仮想サーバの停止とメール送信」に変更したい とき。

## 作業に必要な知識

- [2.1 開発サービステンプレートおよびリリースサービステンプレートとは](#page-56-0)
- [2.2.4 サービステンプレートの定義情報として設定する項目について](#page-59-0)
- [5.4.1 リリースとは](#page-164-0)

## 作業の流れ

#### 表 1-3 サービステンプレートの定義情報を編集する流れ

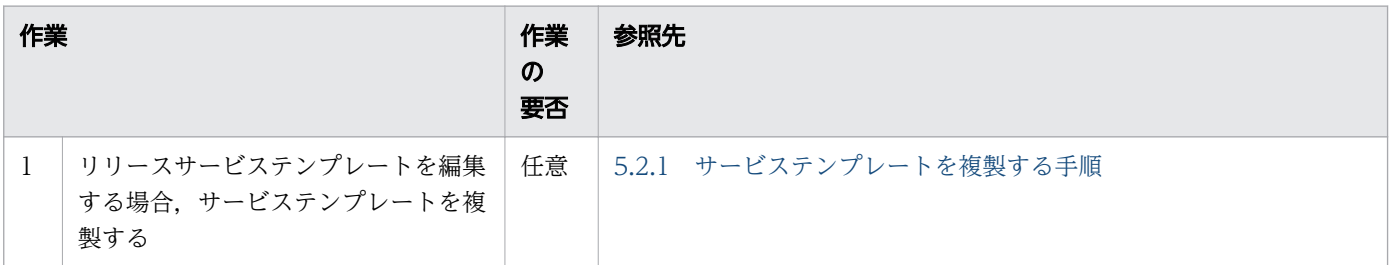

<span id="page-42-0"></span>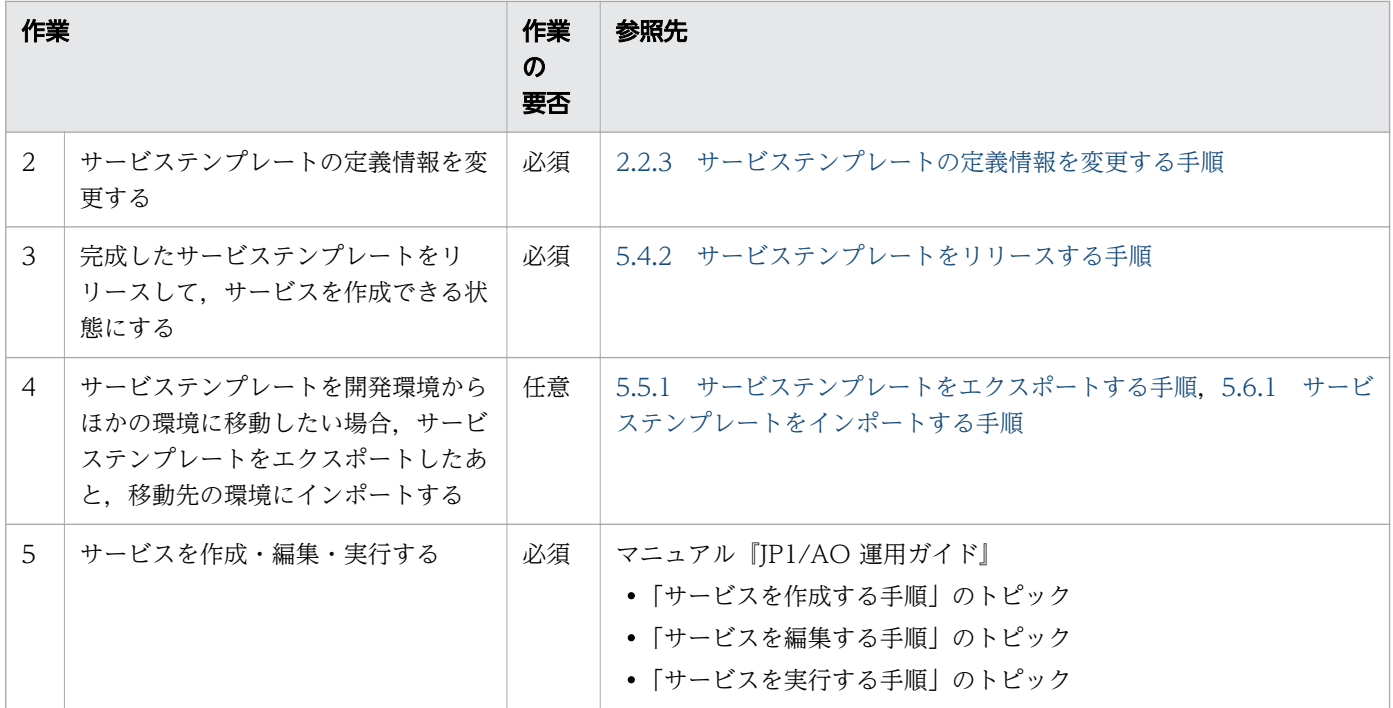

# 1.5.2 部品を編集してサービステンプレートに適用する流れ

基本部品以外の部品は編集できます。部品を編集したあと,サービステンプレートに適用します。なお, すでにリリースされている部品の場合は,複製したあとに編集します。

# 例えばこんなときに

- 部品に定義されているスクリプトやコマンドの内容を変更したいとき。
- •[フロー]エリアに表示される部品のアイコンを変更したいとき。

## 作業に必要な知識

- [6.1 部品とは](#page-172-0)
- [2.1 開発サービステンプレートおよびリリースサービステンプレートとは](#page-56-0)
- [5.4.1 リリースとは](#page-164-0)

## 作業の流れ

### 表 1-4 部品を編集してサービステンプレートに適用する流れ

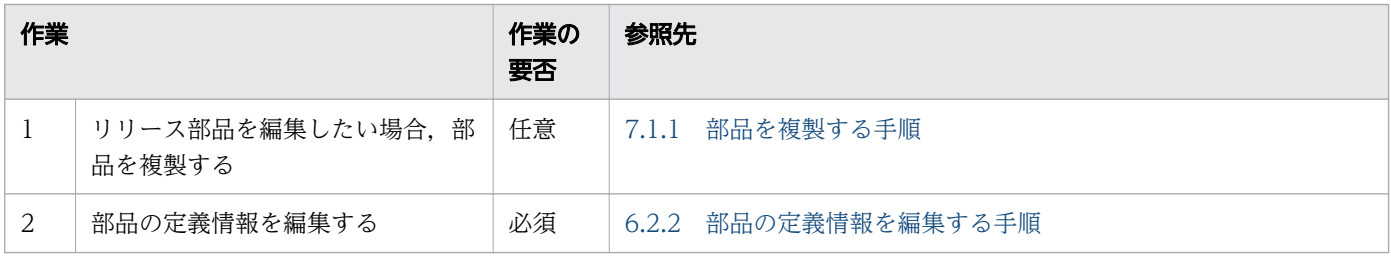

<span id="page-43-0"></span>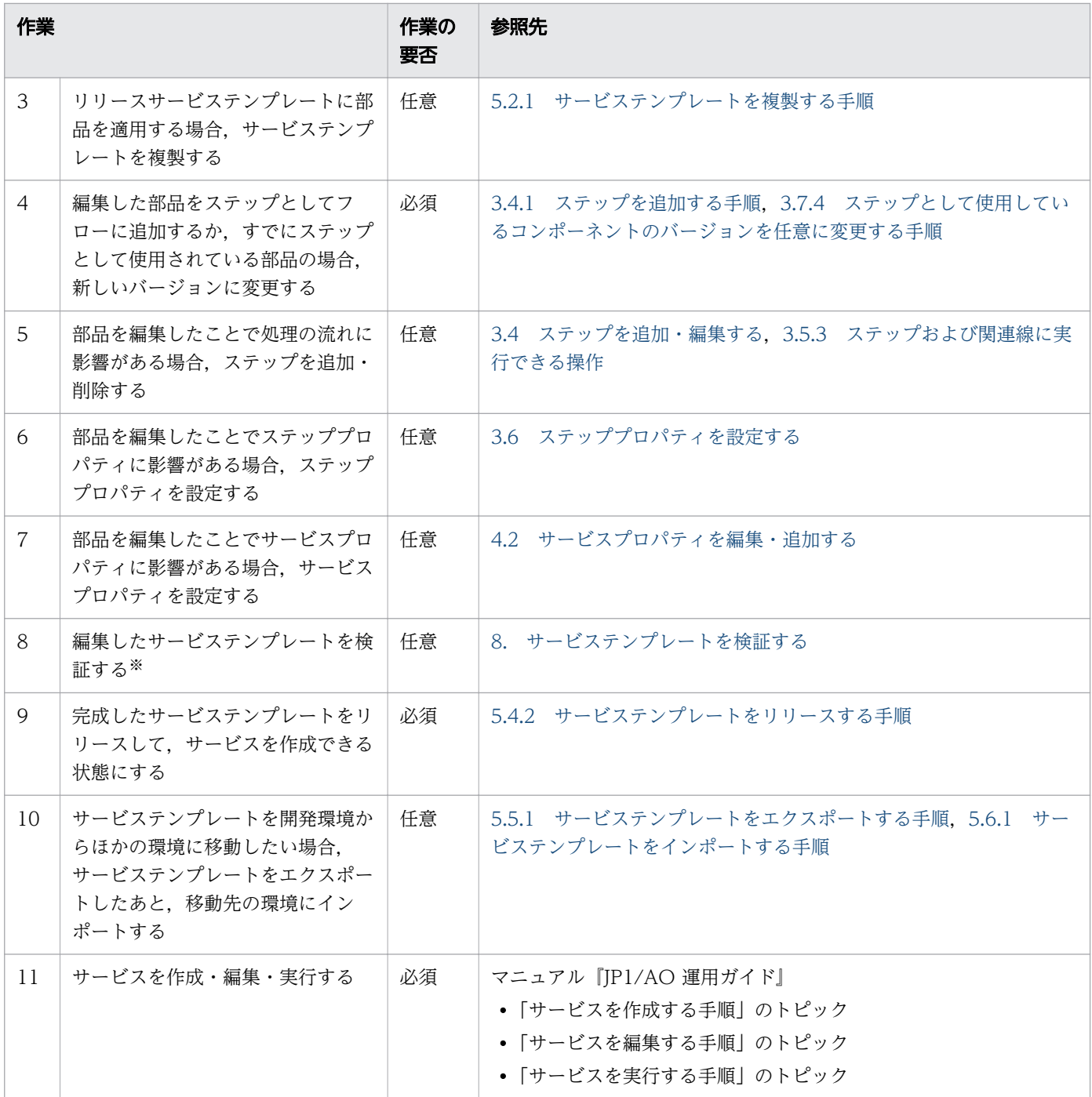

サービステンプレートを検証して問題点を摘出した場合は,必要に応じて 2~8 の作業を実施してくだ さい。

# 1.5.3 部品を新規作成してサービステンプレートに適用する流れ

ユーザー独自の部品を新規作成できます。新規作成した部品を,サービステンプレートにステップとして 追加します。

# 例えばこんなときに

• 部品を新規作成し,任意のコマンドを実行する処理を定義したいとき。

## 作業に必要な知識

- [6.1 部品とは](#page-172-0)
- [2.1 開発サービステンプレートおよびリリースサービステンプレートとは](#page-56-0)
- [5.4.1 リリースとは](#page-164-0)

## 作業の流れ

#### 表 1-5 部品を新規作成してサービステンプレートに適用する流れ

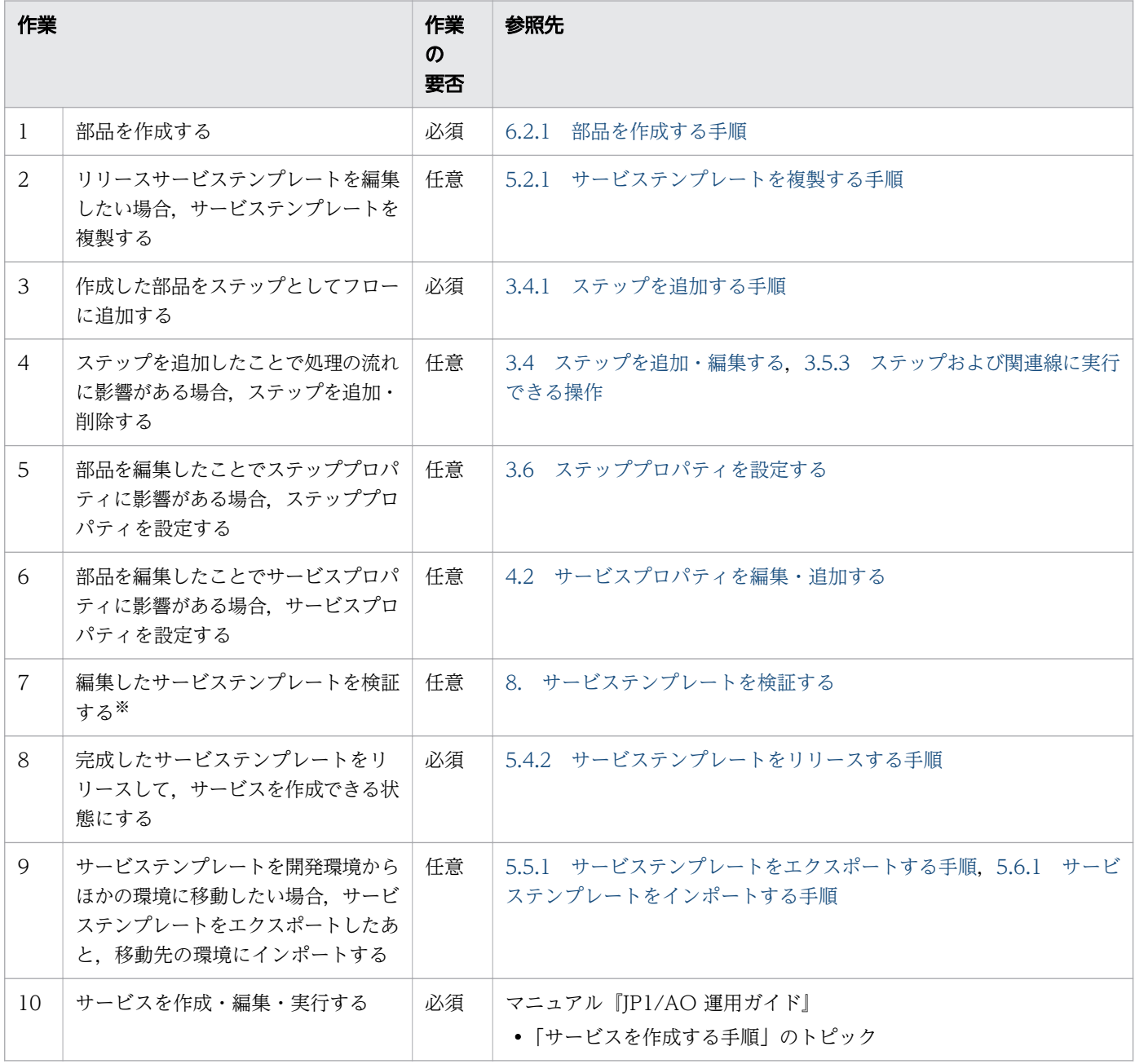

<span id="page-45-0"></span>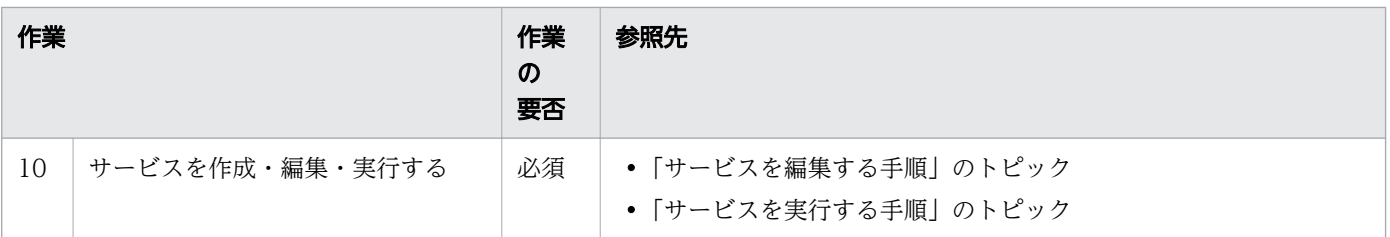

サービステンプレートを検証して問題点を摘出した場合は,必要に応じて 1~7 の作業を実施してくだ さい。

# 1.5.4 ステップとして使用しているコンポーネントのバージョンを変更する 流れ

サービステンプレートでステップとして使用しているコンポーネントを,別のバージョンに置き換えられ ます。

## 例えばこんなときに

• ステップとして使用している部品を最新バージョンの部品に置き換えたいとき。

#### 作業に必要な知識

- [6.1 部品とは](#page-172-0)
- [2.1 開発サービステンプレートおよびリリースサービステンプレートとは](#page-56-0)
- [3.7.1 ステップとして使用しているコンポーネントのバージョンの管理について](#page-113-0)
- [5.4.1 リリースとは](#page-164-0)

## 作業の流れ

#### 表 1-6 ステップとして使用しているコンポーネントのバージョンを変更する流れ

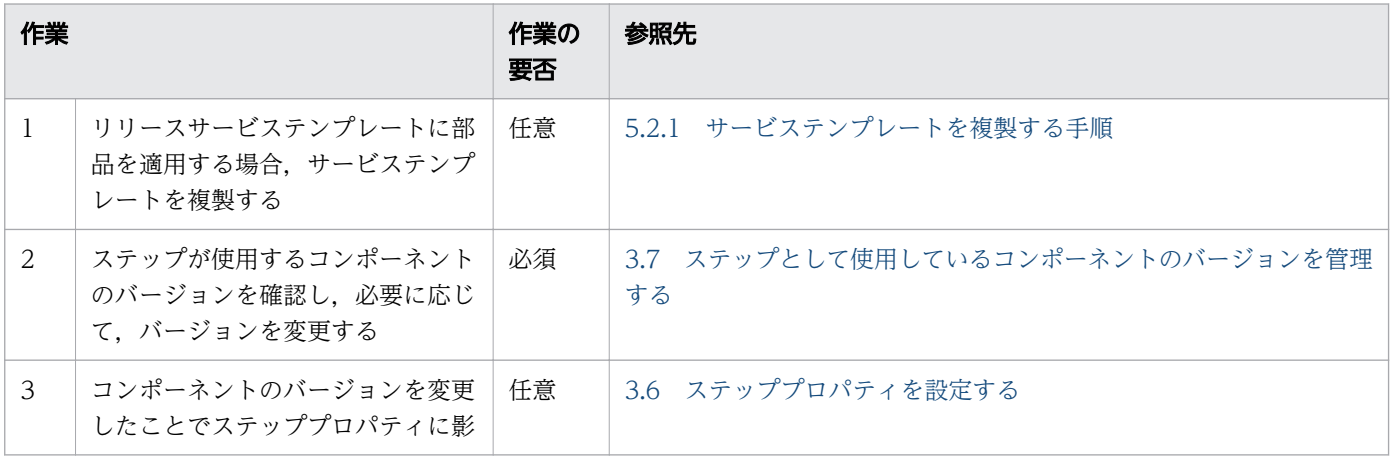

<span id="page-46-0"></span>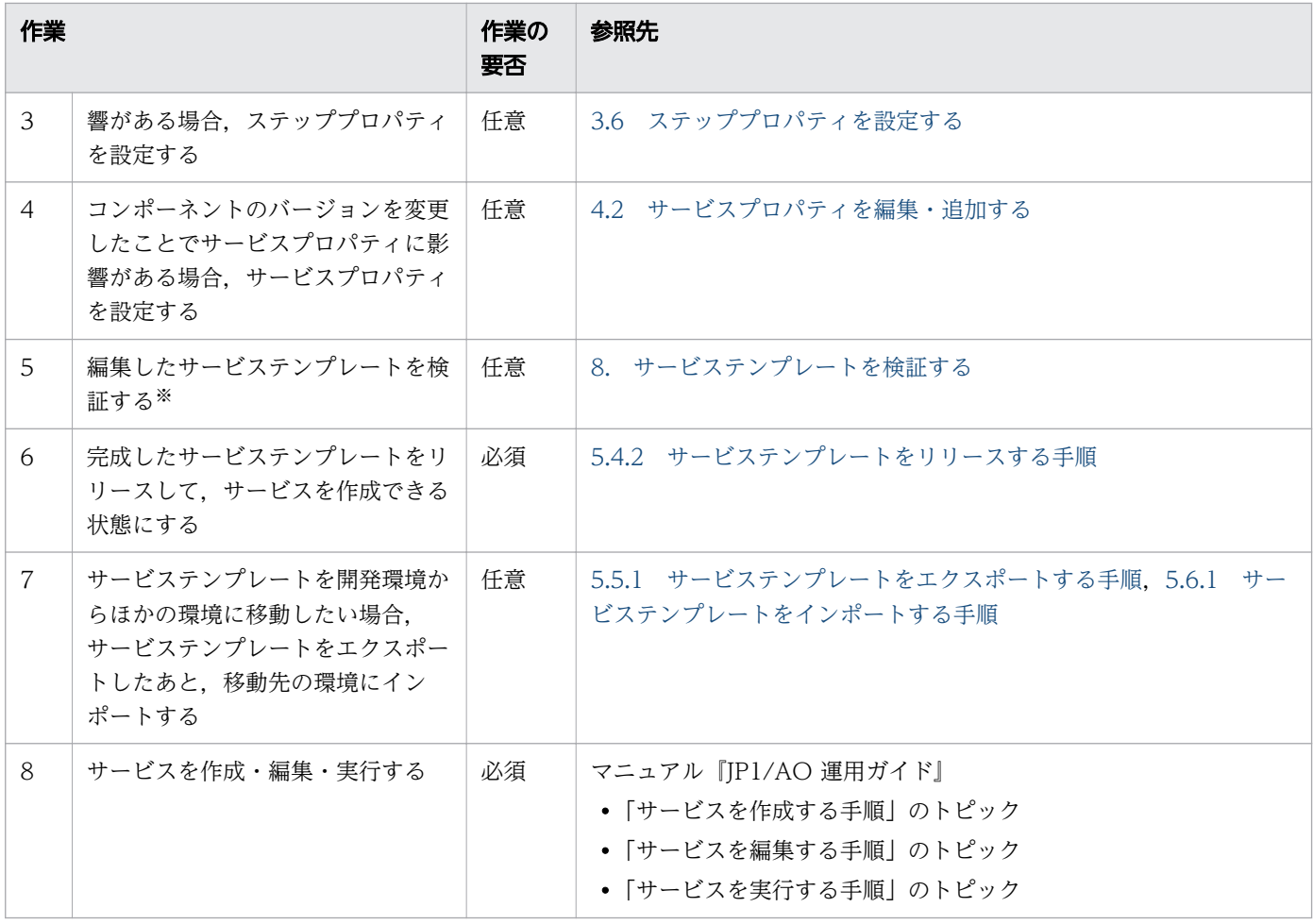

サービステンプレートを検証して問題点を摘出した場合は,必要に応じて 2~5 の作業を実施してくだ さい。

# 1.5.5 サービステンプレートの処理を追加または削除する流れ

既存のサービステンプレートに含まれるフローに対し,ユーザーがステップを追加することで処理を追加 できます。ステップを削除すると,処理を削除できます。

## 例えばこんなときに

- サービステンプレートで自動化している処理の最後に,メールを送る処理を追加したいとき。
- JP1/IM および JP1/Base のログを取得する処理の流れで,ファイル転送の処理が不要になったとき。

## 作業に必要な知識

- [2.1 開発サービステンプレートおよびリリースサービステンプレートとは](#page-56-0)
- [3.2 フローとステップの関係](#page-78-0)
- [3.3 フローの階層化について](#page-79-0)

• [5.4.1 リリースとは](#page-164-0)

# 作業の流れ

# 表 1-7 サービステンプレートの処理を追加または削除する流れ

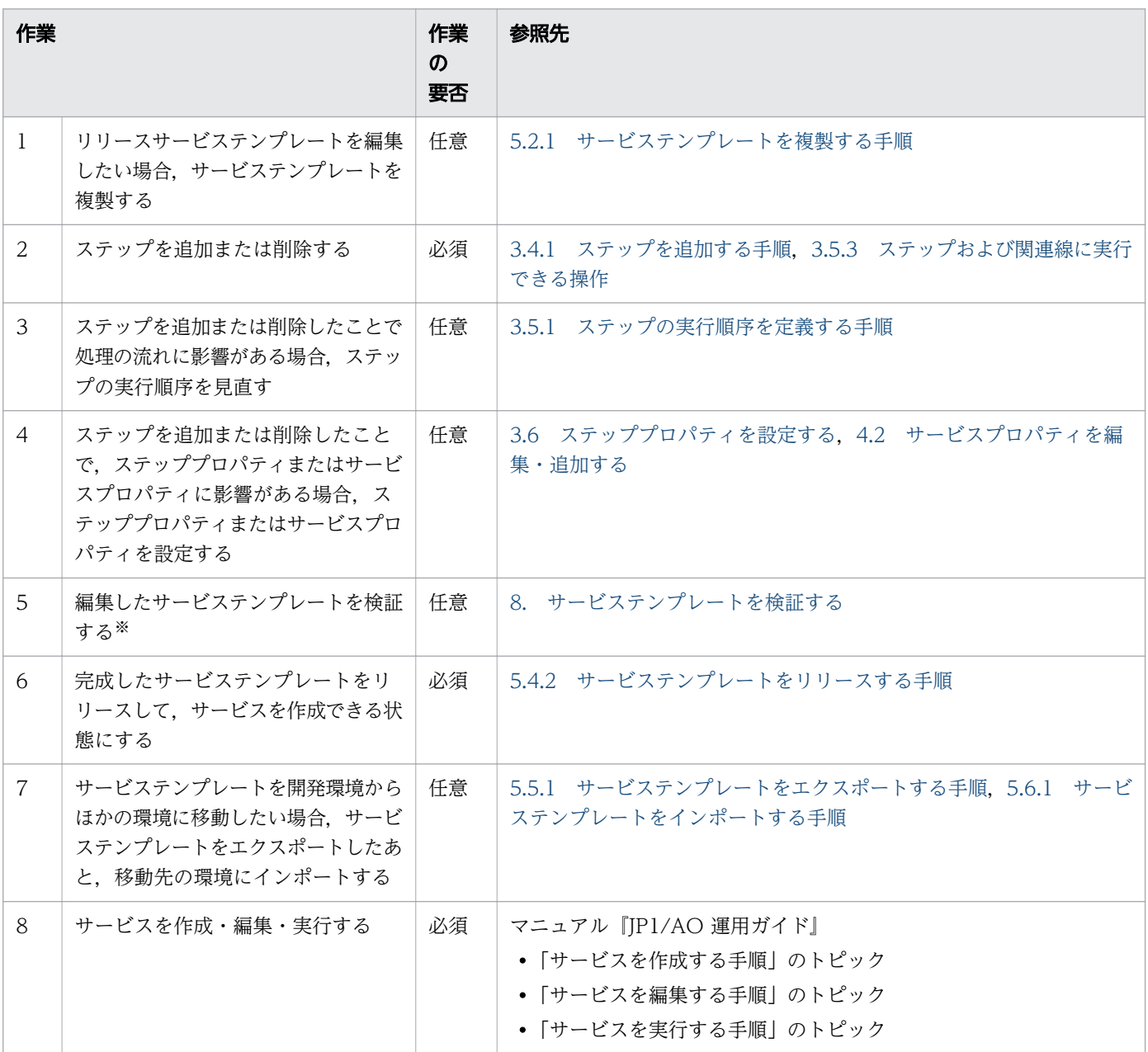

注※

サービステンプレートを検証して問題点を摘出した場合は,必要に応じて 2~5 の作業を実施してくだ さい。

# <span id="page-48-0"></span>1.5.6 サービスを実行する際のプロパティ値を,動的または静的に設定する 場合の流れ

ステッププロパティテッププロパティまたはサービスプロパティとマッピングすることで、プ ロパティ値を代入して処理を実行できます。入力プロパティの値は固定することもできます。

すでにある入力プロパティや出力プロパティにマッピングするだけでなく,プロパティを新規に追加して マッピングすることもできます。

## 例えばこんなときに

- メモリ容量を増やす処理で,メモリ容量を固定ではなくサービスの実行時に指定できるようにしたいと き(入力プロパティの動的な設定)。
- メモリ容量を増やす処理で,メモリ容量を毎回 5GB で固定したいとき(入力プロパティの静的な設定)。

#### 作業に必要な知識

- [2.1 開発サービステンプレートおよびリリースサービステンプレートとは](#page-56-0)
- [3.6.1 ステッププロパティとは](#page-94-0)
- [3.6.7 ステッププロパティの定義例について](#page-105-0)
- [5.4.1 リリースとは](#page-164-0)

#### 作業の流れ

#### 表 1-8 サービスを実行する際のプロパティ値を,動的または静的に設定する場合の流れ

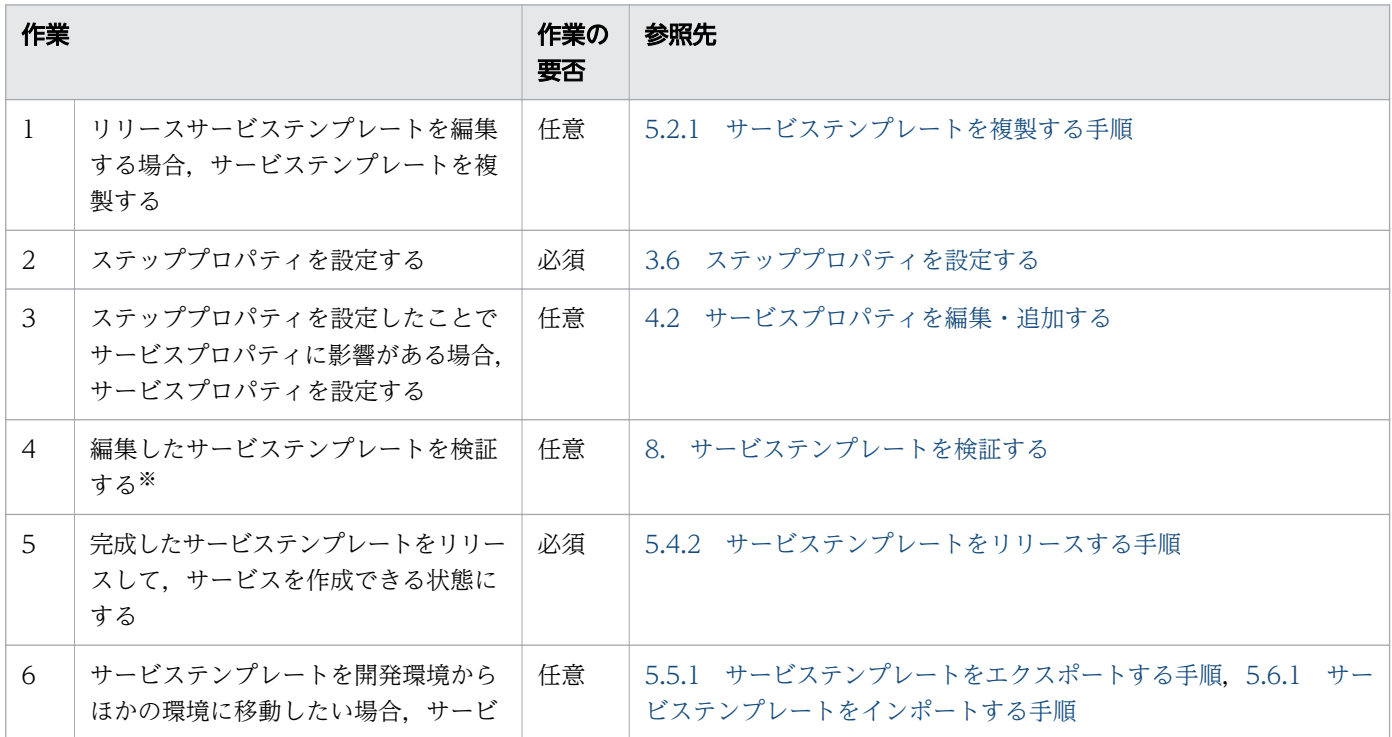

1. サービステンプレート開発の流れ

<span id="page-49-0"></span>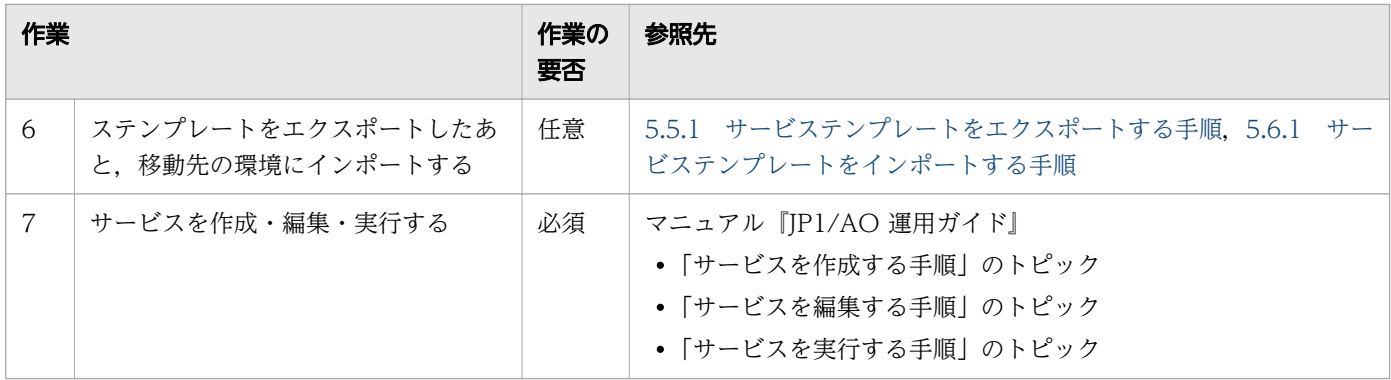

サービステンプレートを検証して問題点を摘出した場合は,必要に応じて 2~4 の作業を実施してくだ さい。

# 1.5.7 サービスのプロパティを設定する流れ

サービスの実行者がサービスの実行に必要なパラメータを指定したり, サービスの実行結果を取得したり するためのプロパティを設定できます。

## 例えばこんなときに

- メモリ容量を増やす処理で,メモリ容量を固定ではなくサービスの実行時に指定できるようにしたいと き。
- 部品の処理の結果を[タスク詳細]画面で確認したいとき。

## 作業に必要な知識

- [2.1 開発サービステンプレートおよびリリースサービステンプレートとは](#page-56-0)
- [3.6.1 ステッププロパティとは](#page-94-0)
- [3.6.7 ステッププロパティの定義例について](#page-105-0)
- [4.2.1 サービスプロパティとは](#page-125-0)
- [5.4.1 リリースとは](#page-164-0)

## 作業の流れ

#### 表 1-9 サービスのプロパティを設定する流れ

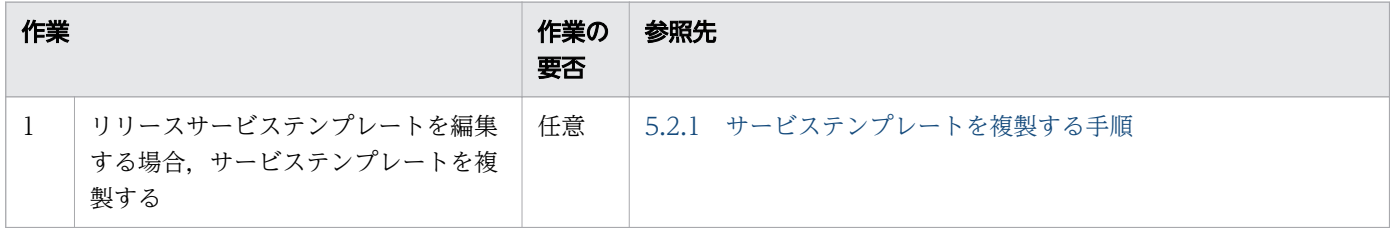

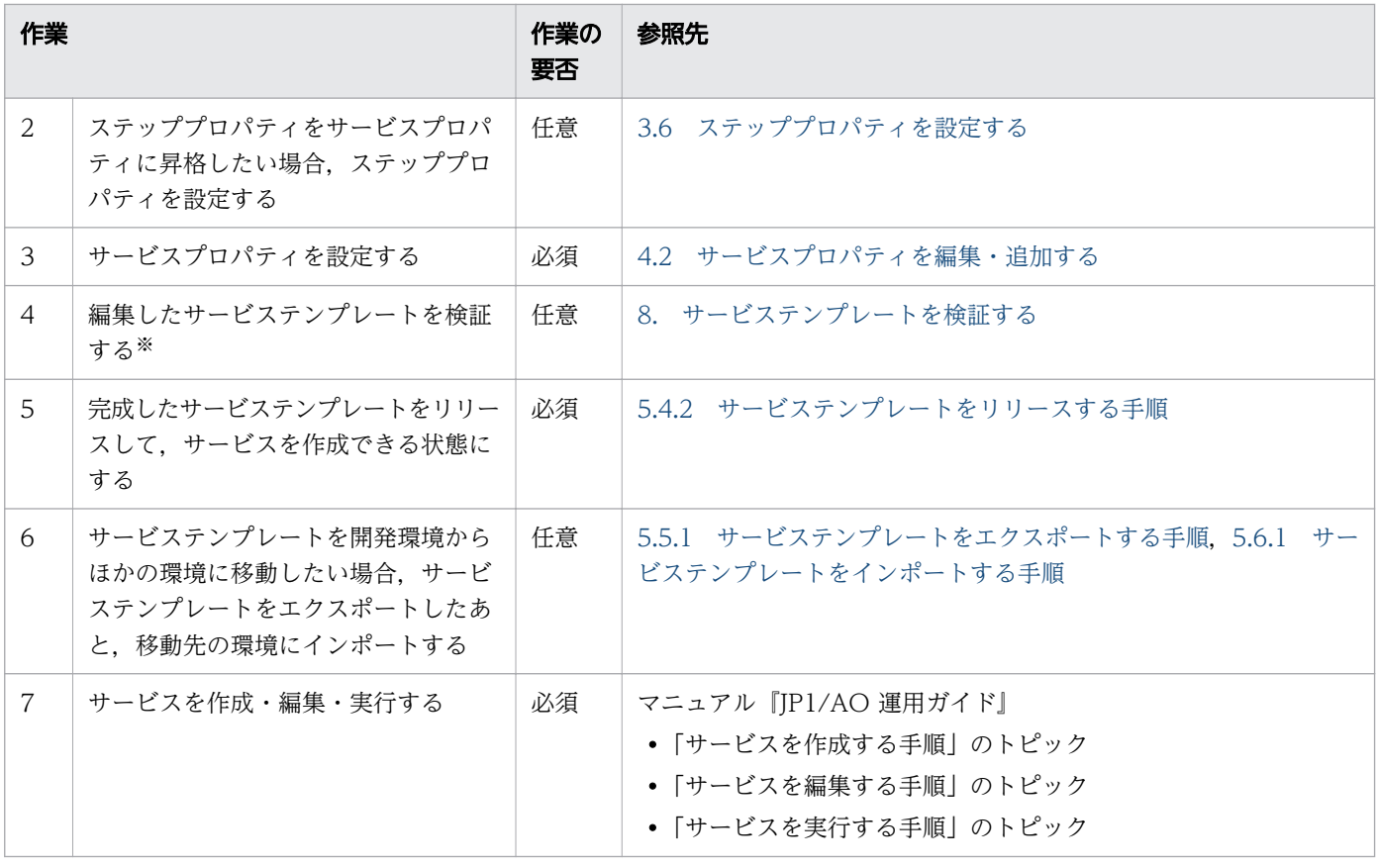

サービステンプレートを検証して問題点を摘出した場合は,必要に応じて 2~4 の作業を実施してくだ さい。

# 1.6 JP1/AO が提供するサービステンプレートをそのまま使用する流れ

JP1/AO が提供しているサービステンプレートをそのまま使用する場合の作業の流れとマニュアルの参照 先を示します。

# 1.6.1 JP1/AO が提供するサービステンプレートをそのまま使用する流れ

JP1/AO が提供するサービステンプレート(JP1/AO 同梱および JP1/AO Content Pack)をそのまま使 用することもできます。

## 例えばこんなときに

次のように,すでにあるサービステンプレートの中に,自動化したい業務にぴったり合ったテンプレート があったとき。

- •「監視設定追加」のサービステンプレートを使用して,JP1/NNMi および JP1/PFM に複数の監視対象 サーバを追加したいとき。
- •「運用ユーザー追加」のサービステンプレートを使用して,OS ユーザーおよび JP1 ユーザーをそれぞ れ追加し,マッピング情報を追加したいとき。

## 作業に必要な知識

• [2.1 開発サービステンプレートおよびリリースサービステンプレートとは](#page-56-0)

## 作業の流れ

#### 表 1-10 JP1/AO が提供するサービステンプレートをそのまま使用する流れ

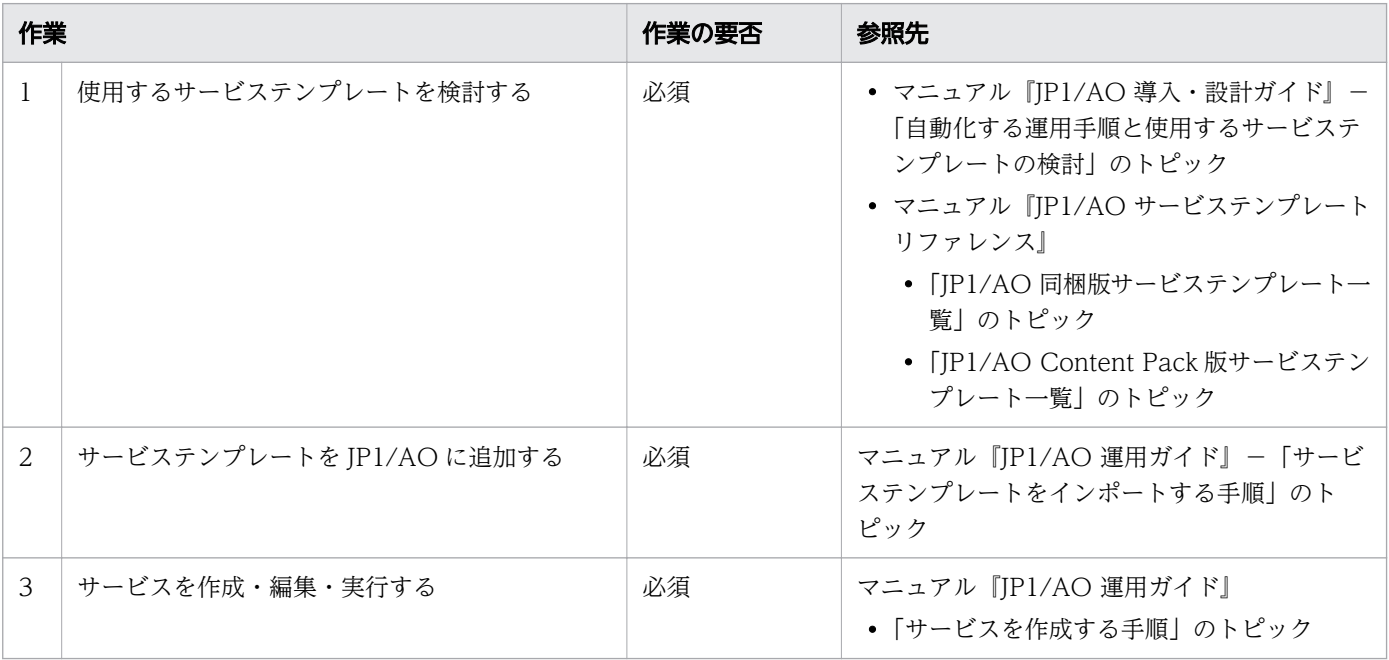

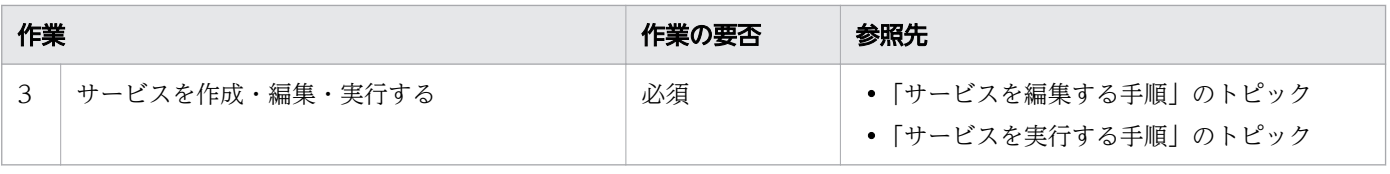

# 1.7 サービステンプレート開発に関する機能一覧

サービステンプレート開発に関する機能一覧を次の表に示します。

## 表 1-11 サービステンプレート開発に関する機能一覧

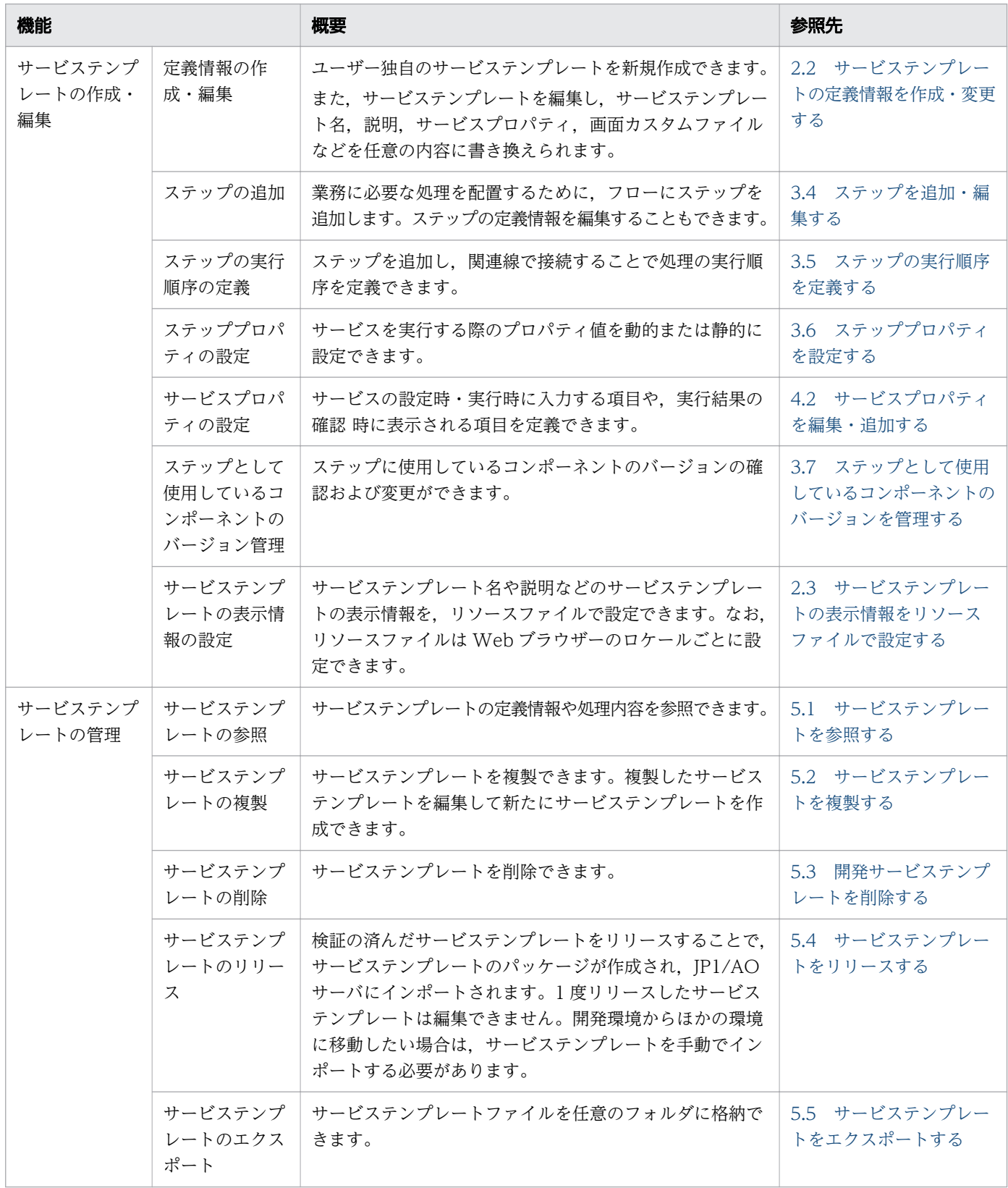

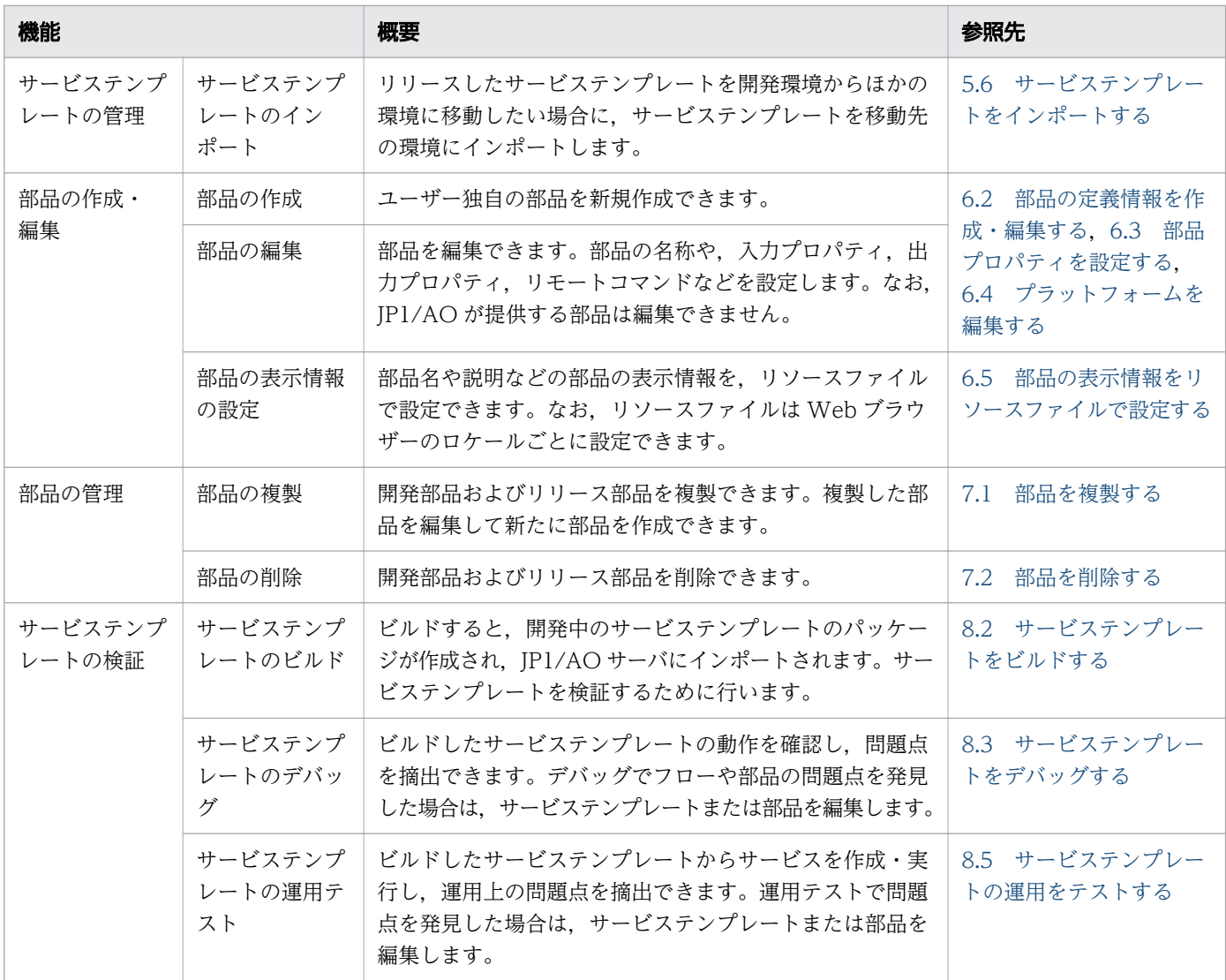

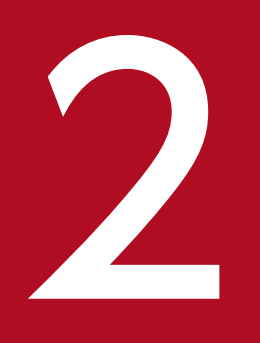

# ファイン<br>- サービステンプレートの定義情報を設定する

サービステンプレートの作成・編集時に必要な定義情報の設定について説明します。

# <span id="page-56-0"></span>2.1 開発サービステンプレートおよびリリースサービステンプレートとは

サービステンプレートには,開発サービステンプレートとリリースサービステンプレートがあります。 開発サービステンプレート

ユーザーが作成中のサービステンプレートです。リリースサービステンプレートを複製して作成してい るサービステンプレートも,開発サービステンプレートに含まれます。

開発サービステンプレートをビルドすると,構成種別に「デバッグ」が設定され,サービス実行をテス トできる状態になります。開発サービステンプレートから作成したサービスは,開発環境で使用しま す。ビルド前のサービステンプレートも開発サービステンプレートに含まれます。

開発サービステンプレートは次の画面に表示されます。

- •[Service Builder Home]画面の[開発]タブ
- Develop ロール以上のユーザーが [サービス]画面の [作成] ボタンから表示する [サービステン プレート選択]ダイアログボックス

#### リリースサービステンプレート

開発サービステンプレートをリリースすることで, JP1/AO サーバにインポートされたサービステンプ レートです。または、JP1/AO が提供するサービステンプレートです。本番環境で実際に使用します。 構成種別には「リリース」が設定されています。

JP1/AO サーバにインポートしたサービステンプレートのうち,構成種別が「リリース」のものもリ リースサービステンプレートとして扱われます。

リリースサービステンプレートは次の画面に表示されます。

- [サービステンプレート] 画面
- [Service Builder Home] 画面の「リリース] タブ
- [サービス] 画面の「作成] ボタンから表示する「サービステンプレート選択] ダイアログボックス

なお,一度リリースしたサービステンプレートは編集できません。編集したい場合は,リリーステンプ レートを複製し,開発サービステンプレートとして編集してください。

## 重要

JP1/AO が提供するサービステンプレートおよび部品は,編集すると製品サポートの対象外と なります。製品サポート対象外のサービステンプレートであっても,そこから呼び出される JP1/AO が提供する部品(JP1/AO 同梱および JP1/AO Content Pack)は製品サポートの対 象となります。

#### 関連項目

• [5.4.2 サービステンプレートをリリースする手順](#page-165-0)

# <span id="page-57-0"></span>2.2 サービステンプレートの定義情報を作成・変更する

空のサービステンプレートを作成した場合や,すでにあるリリースサービステンプレートを複製した場合, サービステンプレートの定義情報を設定します。

# 2.2.1 「Service Builder Edit]画面の「定義情報」タブ

[Service Builder Edit]画面の[定義情報]タブは,サービステンプレートの作成または複製後,サービ ステンプレートの定義情報を編集するための画面です。

図 2-1 「Service Builder Edit]画面の [定義情報] タブ

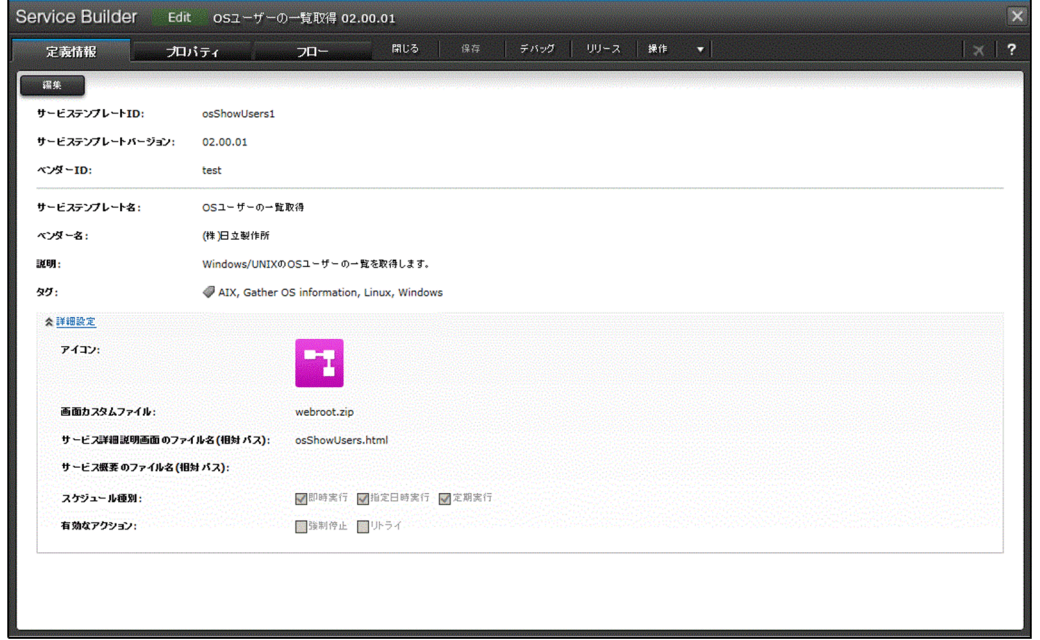

サービステンプレートの定義情報が表示されます。[編集]ボタンをクリックすると,定義情報を編集でき ます。

# 2.2.2 空のサービステンプレートを作成する手順

サービステンプレートを新規作成する際は,まずサービステンプレート ID,サービステンプレートバー ジョン,ベンダー ID などの定義情報を設定します。

## 空のサービステンプレートを作成するには:

- 1. [Service Builder Home] 画面の [開発] タブで, [サービステンプレート作成] ボタンをクリックし ます。
- 2. 「サービステンプレート作成」ダイアログボックスでサービステンプレートの定義情報を設定し, [OK] ボタンをクリックします。

<span id="page-58-0"></span>なお. [サービステンプレート ID], [サービステンプレートバージョン], [ベンダー ID] は作成後に 変更できません。定義情報を保存する前によく確認してください。

図 2-2 「サービステンプレート作成】ダイアログボックス

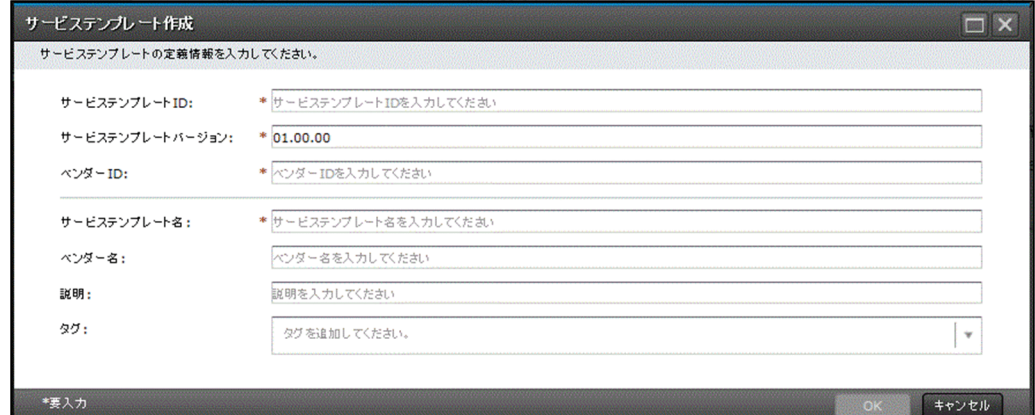

# ● ヒント

空のサービステンプレートは、[サービステンプレート]画面で [サービステンプレート作成] ボタンをクリックしても作成できます。

# 操作結果

空のサービステンプレートが作成され, [Service Builder Edit] 画面の [フロー] タブが表示されます。

#### 関連項目

- [2.2.4 サービステンプレートの定義情報として設定する項目について](#page-59-0)
- [1.2.3 サービステンプレートの編集を開始する手順](#page-30-0)
- 2.2.3 サービステンプレートの定義情報を変更する手順
- [3. サービステンプレートのフローを作成・編集する](#page-75-0)

# 2.2.3 サービステンプレートの定義情報を変更する手順

サービステンプレートの作成または複製後,[Service Builder Edit]画面の[定義情報]タブで,一度設 定したサービステンプレートの定義情報を変更できます。

# サービステンプレートの定義情報を編集するには:

- 1.[Service Builder Home]画面の[開発]タブで,編集したい開発サービステンプレートを選択し,[編 集]ボタンをクリックします。
- 2. [Service Builder Edit] 画面の「定義情報] タブで. [編集] ボタンをクリックします。

<span id="page-59-0"></span>3.[サービス定義編集]ダイアログボックスでサービステンプレートの定義情報を設定します。

図 2-3 [サービス定義編集]ダイアログボックス

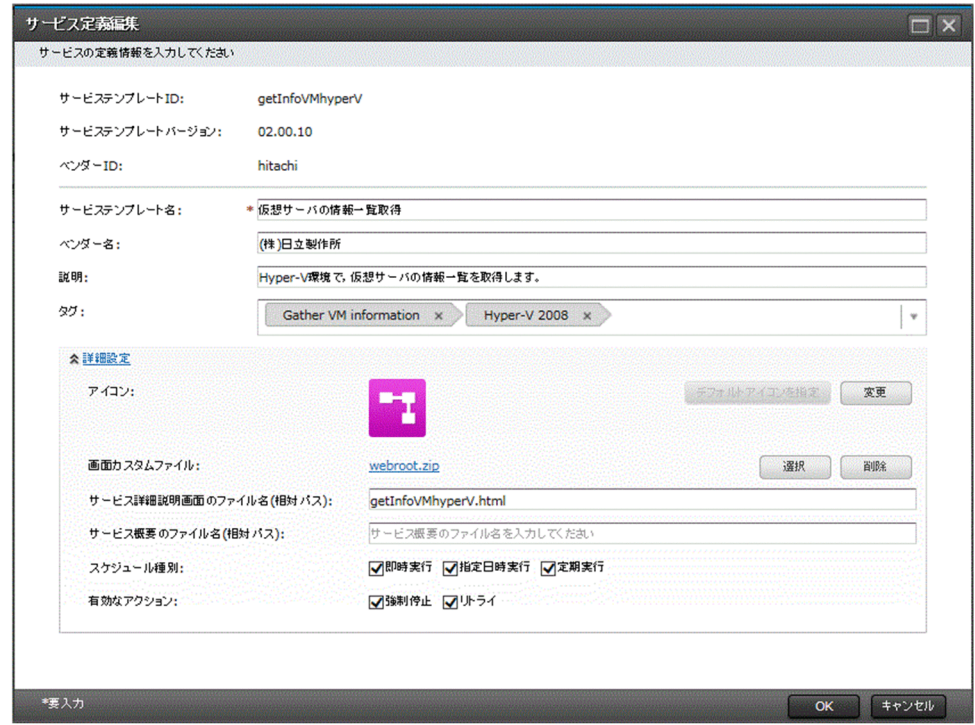

4. [OK] ボタンをクリックします。

# 操作結果

サービステンプレートの定義情報が設定されます。

## 重要

サービステンプレートの編集中に,別のユーザーによって割り込み操作が行われた場合,保存 に失敗するおそれがあります。

#### 関連項目

- 2.2.4 サービステンプレートの定義情報として設定する項目について
- [1.2.3 サービステンプレートの編集を開始する手順](#page-30-0)
- [1.2.4 \[Service Builder\]画面で割り込み操作があった場合の注意事項](#page-32-0)

# 2.2.4 サービステンプレートの定義情報として設定する項目について

[サービステンプレート作成] ダイアログボックス, [サービステンプレート複製] ダイアログボックス, および[サービス定義編集]ダイアログボックスでは次に示す項目を設定できます。

## 表 2-1 サービステンプレートの定義情報として設定する項目

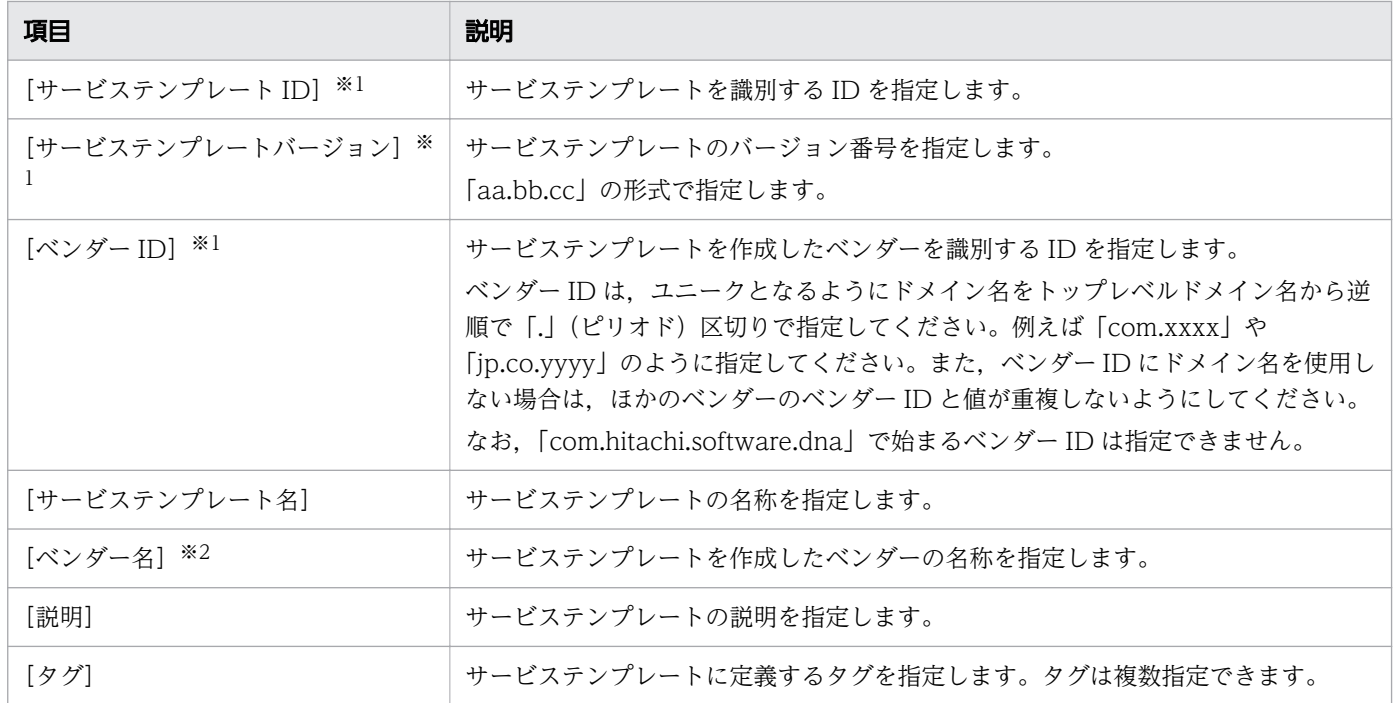

注※1

[サービステンプレート ID],[サービステンプレートバージョン],[ベンダー ID]はサービステンプ レートの作成または複製後に変更できません。サービステンプレートは,これら 3 つの項目の組み合わ せによって一意性が保証されています。

注※2

指定を省略した場合, [ベンダー ID]に指定した値が [ベンダー名]に設定されます。

また,[サービス定義編集]ダイアログボックスでは,詳細設定として次の項目も設定できます。

#### 表 2-2 詳細設定として設定できる項目

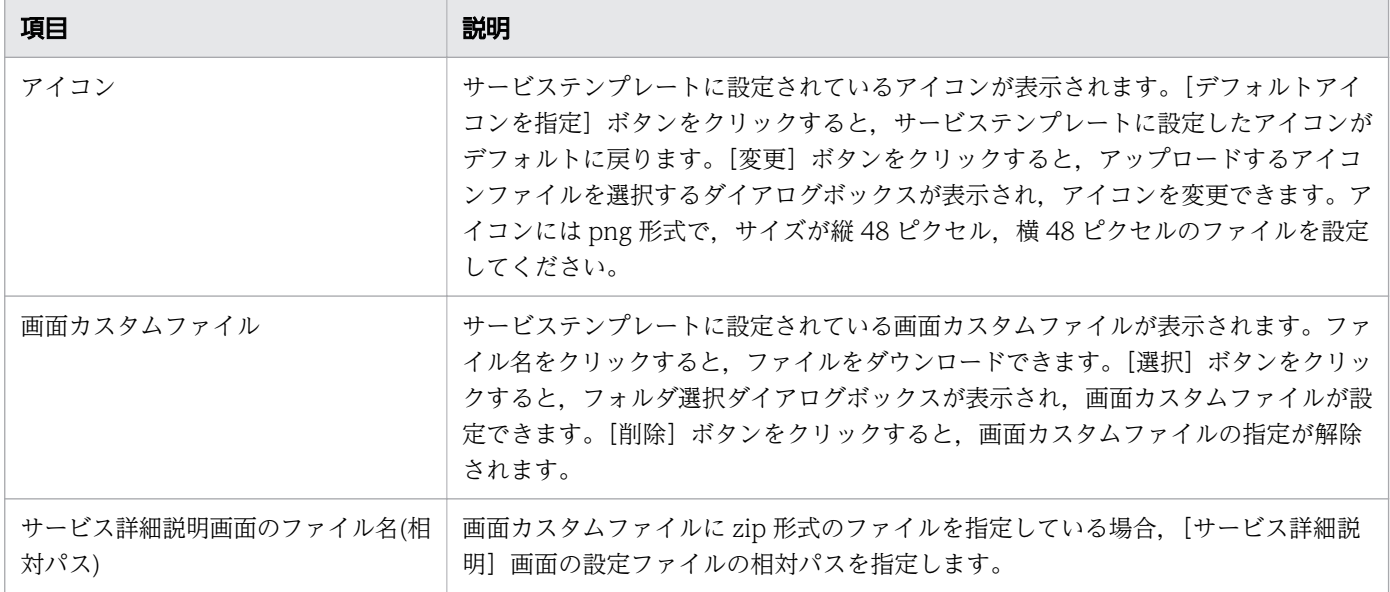

<span id="page-61-0"></span>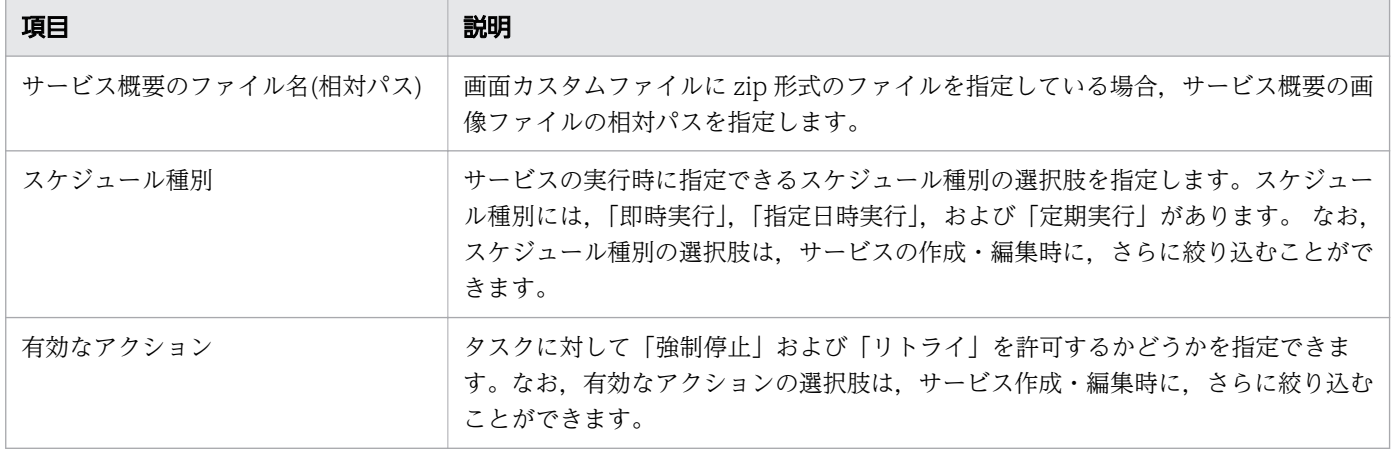

#### 関連項目

- [5.2.2 サービステンプレートおよび部品の一意性について](#page-160-0)
- [6.2.4 コンポーネントのアイコンとして設定できる画像ファイルについて](#page-187-0)
- 2.2.5 サービステンプレートに設定する画面カスタムファイルとは

# 2.2.5 サービステンプレートに設定する画面カスタムファイルとは

画面カスタムファイルとは,画面上のサービスの表示内容や表示形式を定義するためのファイルです。[サー ビス定義編集]画面で画面カスタムファイルを設定すると,[サービス詳細説明]画面の表示内容および サービス概要の画像ファイルを定義できます。画面カスタムファイルを Web ブラウザーのロケールごと に設定すると,Web ブラウザーのロケールに対応した言語でサービスの詳細説明を参照できます。

サービス概要の画像ファイルは,次の画面に表示されます。

- •[サービス設定]画面
- •[サービス実行]画面

次の図に,画面の表示例を示します。

# 図 2-4 [サービス詳細説明]画面の表示例

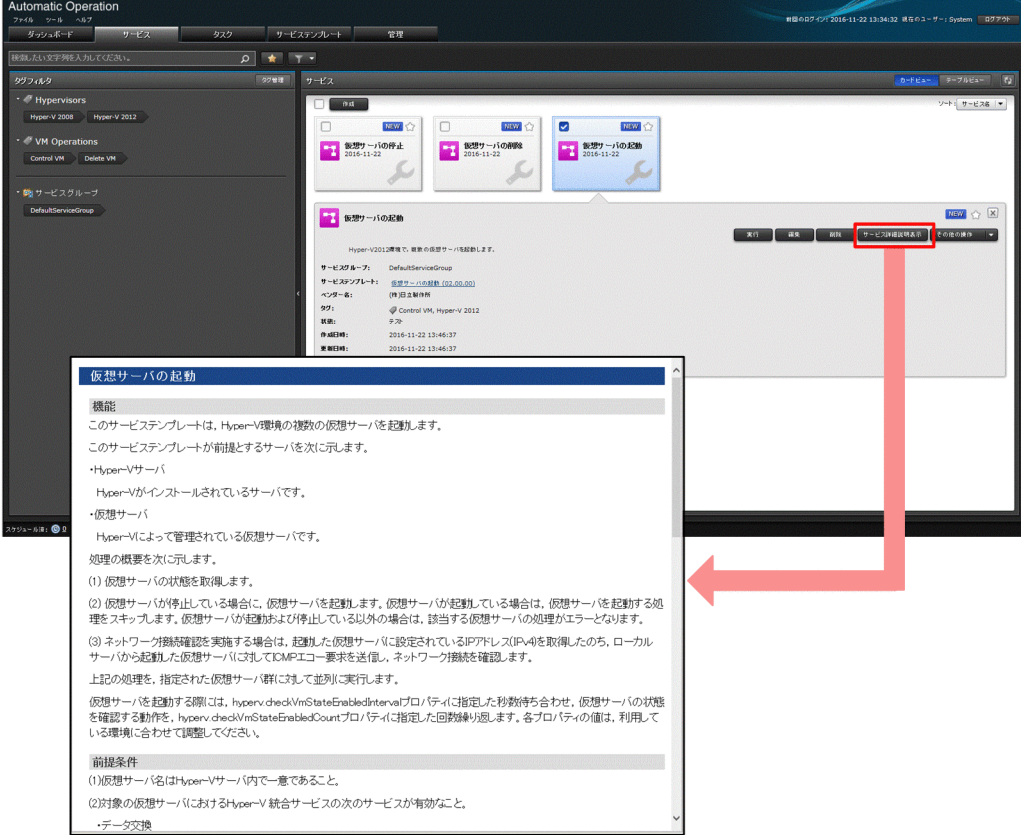

# 図 2-5 サービス概要の画像ファイルの表示例

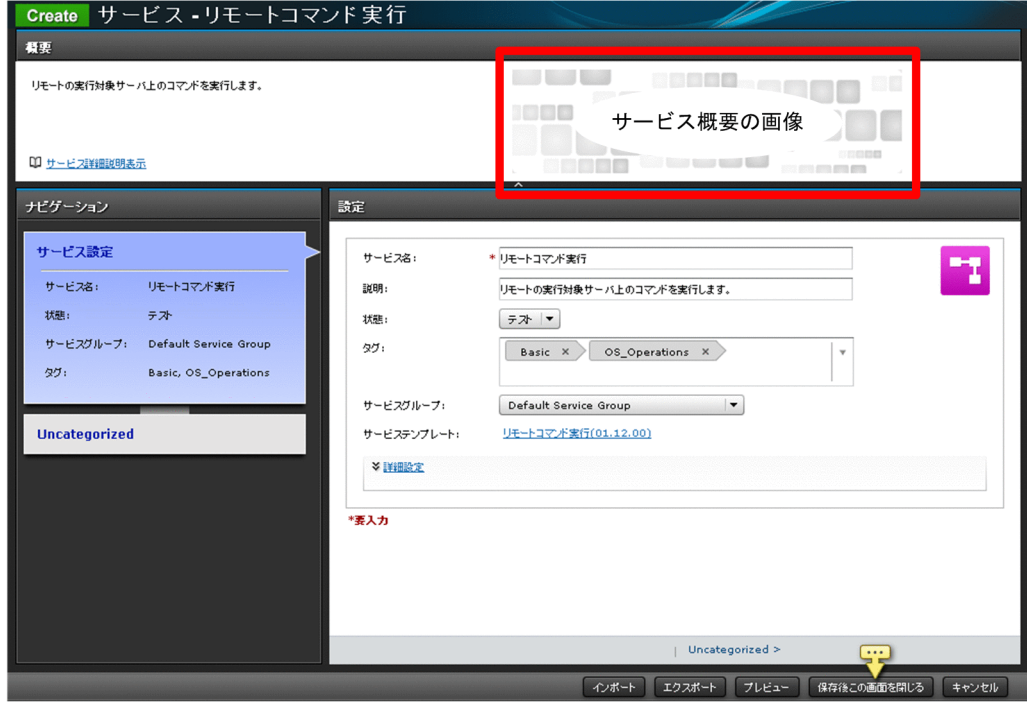

#### 関連項目

• [2.2.6 サービステンプレートに画面カスタムファイルを設定する手順](#page-63-0)

- <span id="page-63-0"></span>• [2.2.7 画面カスタムファイルを Web ブラウザーのロケールごとに切り替えるには](#page-64-0)
- [2.2.8 画面カスタムファイルの形式](#page-65-0)

# 2.2.6 サービステンプレートに画面カスタムファイルを設定する手順

サービステンプレートの画面カスタムファイルとして,単一または複数のファイルを設定できます。例え ば,図やリンクを設定したい場合は,複数のファイルまたはフォルダを zip 形式に圧縮して登録します。

なお,画面カスタムファイルは,設定したあとでも変更できます。

#### 画面カスタムファイルを設定するには:

- 1.作成した複数のファイルを次のフォルダの配下に格納します。「任意のフォルダ¥webroot」配下に格 納します。※
- 2. webroot フォルダの配下のファイルを.zip 形式に圧縮します。このとき, webroot フォルダ自体は含 めないでください。※
- 3.[サービス定義編集] ダイアログボックスで, [画面カスタムファイル]の [選択] ボタンをクリックし ます。

図 2-6 [サービス定義編集] ダイアログボックス

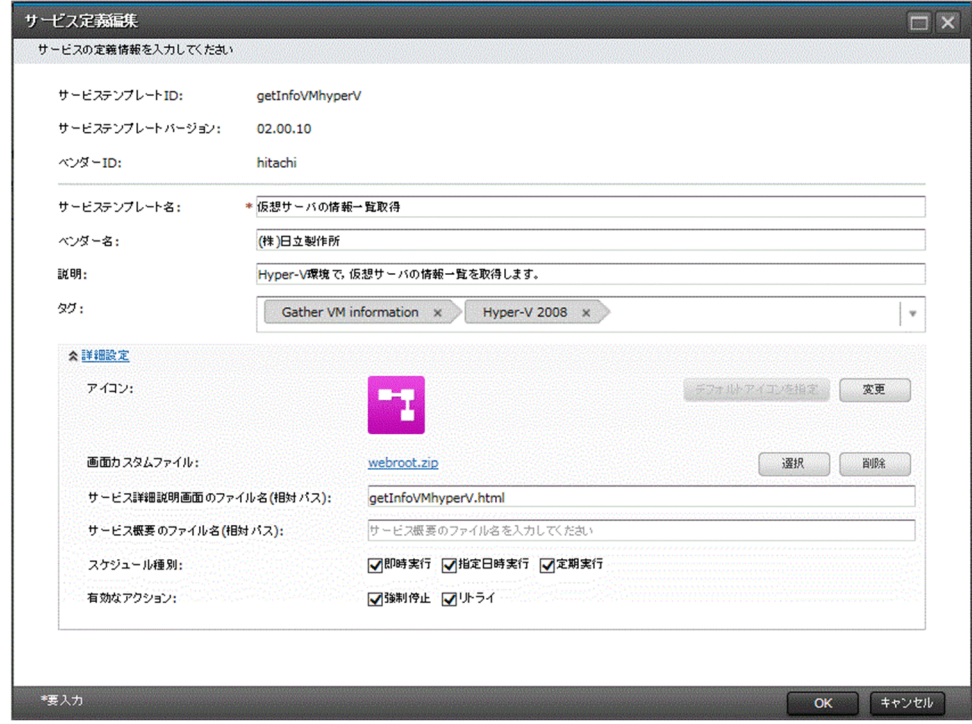

- 4. 画面カスタムファイルに指定したいファイルを選択します。
- 5. 「サービス詳細説明画面のファイル名(相対パス)]テキストボックスまたは「サービス概要のファイル 名(相対パス)]テキストボックスに、対応するファイルの相対パスを入力します。※

<sup>2.</sup> サービステンプレートの定義情報を設定する

<span id="page-64-0"></span>設定したファイル (.zip) を展開したパスをカレントパスとして、相対パスで指定します。パスの区切 り文字には「/」(スラッシュ)を使用してください。

注※ 画面カスタムファイルとして複数のファイルを設定する場合に必要な手順です。

# $Q$  ヒント

拡張子が zip のファイルの場合は、保存、ビルドまたはリリースすると、ファイル名が 「webroot.zip」に自動で変更されます。

## 操作結果

サービステンプレートに画面カスタムファイルが設定されます。

関連項目

- [2.2.5 サービステンプレートに設定する画面カスタムファイルとは](#page-61-0)
- 2.2.7 画面カスタムファイルを Web ブラウザーのロケールごとに切り替えるには

# 2.2.7 画面カスタムファイルを Web ブラウザーのロケールごとに切り替え るには

画面カスタムファイルの.zip 形式のファイルを作成するとき,各ロケールに対応したファイルを「webroot ¥言語コード」の配下に格納しておけば、Web ブラウザーのロケールに対応した画面カスタムファイルが 読み込まれるため,表示が切り替わります。

このとき, webroot フォルダの配下のファイルを.zip 形式に圧縮します。ただし, [サービス詳細説明画 面のファイル名(相対パス)]テキストボックスまたは [サービス概要のファイル名(相対パス)] テキスト ボックスでは、「webroot¥言語コード」をカレントパスとした相対パスを指定してください。

言語コードとして指定できるのは,ISO-639 で定義されている 2 桁の英小文字(ja, en, zh)です。

なお. webroot フォルダの直下にも画面カスタムファイルを格納しておくと. 次の場合に, webroot フォ ルダ直下の画面カスタムファイルが読み込まれます。このため,例えば,Web ブラウザーのロケールに対 応した言語の画面カスタムファイルがない場合は,英語の画面カスタムファイルが読み込まれるようにで きます。

- Web ブラウザーのロケールに対応した言語コードフォルダがない場合
- Web ブラウザーのロケールに対応した言語コードフォルダ内にファイルがない場合

# <span id="page-65-0"></span>重要

- webroot フォルダ直下のファイル名と,言語コードフォルダ内のファイル名は,同じにし てください。
- webroot フォルダ直下にファイルを格納しない場合も,各言語コードフォルダ内のファイ ル名は,同じにしてください。

関連項目

- [2.2.6 サービステンプレートに画面カスタムファイルを設定する手順](#page-63-0)
- 2.2.8 画面カスタムファイルの形式

# 2.2.8 画面カスタムファイルの形式

画面カスタムファイルは,Web ブラウザー上で実行される静的なコンテンツとして作成してください。

## 指定できる拡張子

画面カスタムファイルに指定できる拡張子の例を次に示します。

[サービス詳細説明]画面の表示内容を定義する画面カスタムファイル

- .html
- .js
- .css
- .swf
- .jpeg
- サービス概要の画像を定義する画面カスタムファイル

.png

また,画像ファイルのサイズは縦 150 ピクセル,横 420 ピクセルを推奨します。

なお,アプリケーションサーバ上で稼働する.jsp や.war などの動的なコンテンツは製品サポートの対象外 です。

# ファイル名・ファイルパスに使用できる文字

画面カスタムファイルのファイル名およびファイルパスは ASCII 文字を使用してください。次の文字は使 用できません。

- マルチバイト文字
- 制御文字('¥u0000'~'¥u001F' または'¥u007F'~'¥u009F')

2. サービステンプレートの定義情報を設定する

# •「?」「\*」「"」「>」「<」「|」「:」

2. サービステンプレートの定義情報を設定する

# <span id="page-67-0"></span>2.3 サービステンプレートの表示情報をリソースファイルで設定する

サービステンプレートにリソースファイルを設定して,画面で表示する情報を Web ブラウザーのロケー ルごとに定義します。例えば,表示されるサービステンプレート名を Web ブラウザーのロケールにあっ た言語に切り替えられます。

# 2.3.1 サービスリソースファイルを設定する手順

サービスリソースファイルを設定すると,サービステンプレートに表示する情報を設定できます。表示情 報を設定できるのはサービステンプレート,ステップ,およびサービスプロパティです。サービスリソー スファイルを直接編集したい場合は,サービスリソースファイルをダウンロードし,リソースファイルを 書き換えます。

ただし,リリースサービステンプレートの表示情報は変更できません。変更したい場合は,リリースサー ビステンプレートを複製し,開発サービステンプレートとして編集してください。

- 1. [Service Builder Home]画面の [開発] タブで、編集したいサービステンプレートを選択し、[編集] ボタンをクリックします。
- 2. [Service Builder Edit] 画面の「操作] プルダウンメニューから「リソース設定]を選択します。
- 3. 「サービスリソース設定] ダイアログボックスでサービスリソースファイルのリンクをクリックし、ダ ウンロードします。
	- 図 2-7 [サービスリソース設定]ダイアログボックス

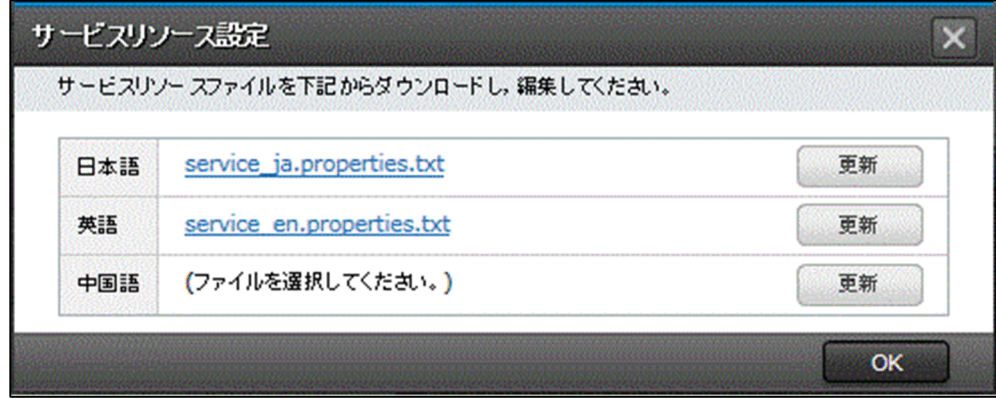

4. ダウンロードしたサービスリソースファイルの定義を編集します。

ファイル名は「service 言語コード.properties.txt」のままにしてください。ファイル名を変更すると アップロード時にエラーになります。

言語コードには、ISO-639 で定義されている 2 桁の英小文字 (ja, en, zh) が指定できます。

5. [更新] ボタンをクリックして、編集したサービスリソースファイルを選択し、アップロードします。 6. 確認のダイアログボックスで [OK] ボタンをクリックします。

# 重要

サービスリソースファイルをアップロードすると,それまで保存していたリソースファイル の内容が上書きされます。このため、誤ったファイルで不正に上書きしないように注意して ください。

## 操作結果

リソースファイルの内容に従って,サービステンプレートの表示情報が設定されます。

#### 関連項目

- [5.2.1 サービステンプレートを複製する手順](#page-159-0)
- 2.3.2 サービスリソースファイルの形式
- [2.3.3 サービスリソースファイルの定義内容](#page-69-0)

# 2.3.2 サービスリソースファイルの形式

サービスリソースファイルは,JP1/AO の操作画面で表示する項目を定義したファイルです。サービスリ ソースファイルの形式を次に示します。なお,サービスリソースファイルの定義内容は,設定する表示項 目の種類によって異なります。それぞれの定義内容については,「[2.3.3 サービスリソースファイルの定](#page-69-0) [義内容](#page-69-0)| を参照してください。

- サービスリソースファイルのファイル名は「service 言語コード.properties.txt」です。 言語コードには、ISO-639 で定義されている 2 桁の英小文字 (ja, en, zh) が指定できます。
- •「プロパティキー 区切り文字 設定値」の形式で記述してください。区切り文字には「=」, [:], [\t], または半角スペースを使用できます。
- プロパティキーと設定値は 1 行に 1 つ記述してください。
- プロパティキーに記述できる文字を次に示します。
	- 半角英数字
	- 半角ハイフン「-」
	- 半角アンダーライン「\_」
	- 半角ピリオド「.」
- 使用できる文字セットは UTF-8 です。
- 同じプロパティキーに対する定義を複数記述した場合は,あとに記述した内容が有効になります。
- 先頭に「#」を付けた行はコメントになります。
- 大文字と小文字は区別します。
- <span id="page-69-0"></span>• 指定する文字列に「¥」が含まれる場合は,「¥¥」と記述してください。
- 半角スペースだけの行は無視されます。
- サービスリソースファイルのそれぞれの行で,最初の半角スペース以外の文字から最初の区切り文字の 直前までがプロパティキーとして扱われます。
- サービスリソースファイルのそれぞれの行で、プロパティキーの後ろの区切り文字の直後にある。区切 り文字以外の文字から行末までが設定値として扱われます。 例えば,次のように指定した場合,「abc」がプロパティキー,「c」が設定値として扱われます。  $abc$ <sup> $\text{#}$ </sup>t $\text{#}$ tc

ただし、最初の区切り文字の直後に「=」または「:」が含まれる場合、その直後にある半角スペースま たは「¥t」以外の文字から行末までが設定値として扱われます。

例えば,次のように指定した場合,「abc」がプロパティキー,「=¥tc」が設定値として扱われます。  $abc\texttt{#t}=\texttt{#t}$ 

• サロゲートペア文字は使用できません。

# 2.3.3 サービスリソースファイルの定義内容

サービスリソースファイルの定義内容は,設定する表示項目の種類によって異なります。それぞれの定義 内容を次に示します。

[サービス定義編集]ダイアログボックスの項目を設定する場合

[サービス定義編集]ダイアログボックスのサービステンプレート名や説明などを設定したい場合に定 義します。次の形式で記述してください。

プロパティキー 区切り文字 設定値

例えば,「service.displayName=テスト用サービス」のように記述してください。

#### ステップの表示項目を設定する場合

ステップ名および説明を設定したい場合に定義します。ステップ名および説明は、サービスを実行した とき,[タスク]画面の[フロー]エリアに表示されます。

#### ステップ名を設定する場合

サービステンプレート内のステップ名を設定する場合の形式を次に示します。

dnajob.ステップID.displayName 区切り文字 設定値

例えば,「dnajob.teststep.displayName=テスト用ステップ」のように記述してください。

#### ステップの説明を設定する場合

ステップの説明を設定する場合の形式を次に示します。

dnajob.ステップ ID .comment 区切り文字 設定値

例えば,「dnajob.teststep.comment=テスト用のステップです」のように記述してください。

フロー内の最上位の階層にないステップの表示項目を設定する場合

フロー内の最上位の階層のステップ ID から、設定したいステップのステップ ID までを「/」(スラッ シュ)で連結して指定します。

例えば、次の図の StepF のリソースを設定したい場合は、最上位の階層にある StepB と、StepF のス テップ ID を連結します。StepI のリソースを設定したい場合は, StepB, StepG, および StepI のス テップ ID を連結します。

# 図 2-8 StepF と StepI のリソースを設定する例

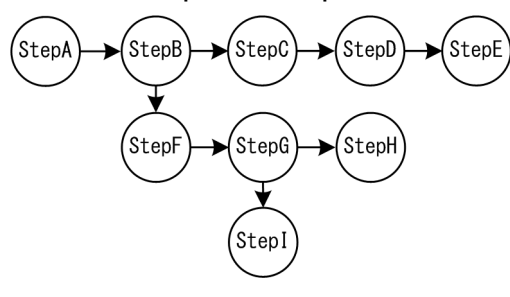

StepF と StepI のリソースを設定する場合の記述例を次に示します。

dnajob.StepB/StepF.displayName=ステップF dnajob.StepB/StepF.comment=ステップFの説明 dnajob.StepB/StepG/StepI.displayName=ステップI dnajob.StepB/StepG/StepI.comment=ステップIの説明

#### 関連項目

• 2.3.4 サービステンプレートの表示情報とサービスリソースファイルのプロパティとの対応

# 2.3.4 サービステンプレートの表示情報とサービスリソースファイルのプロ パティとの対応

サービステンプレートの表示情報は,画面上で設定できます。画面上で設定した表示情報は,サービスの リソースファイルにも定義されています。サービステンプレートの表示情報と,サービスリソースファイ ルのプロパティの対応を次に示します。

表 2-3 サービステンプレートの表示情報とサービスリソースファイルのプロパティとの対応

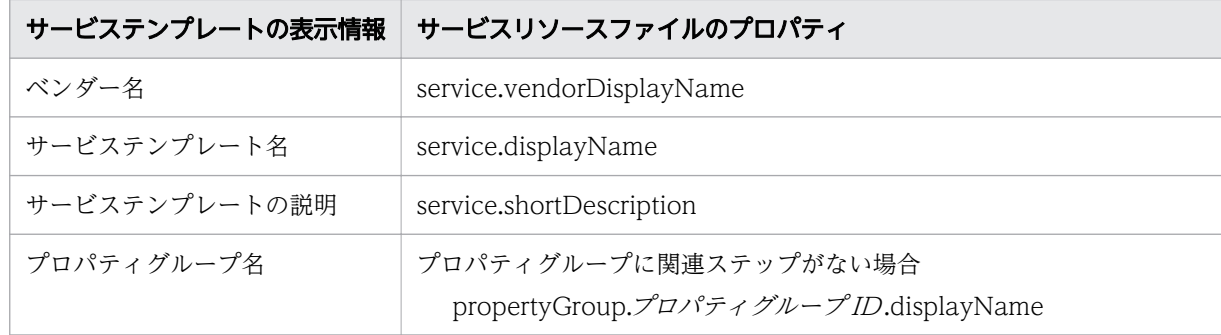

2. サービステンプレートの定義情報を設定する

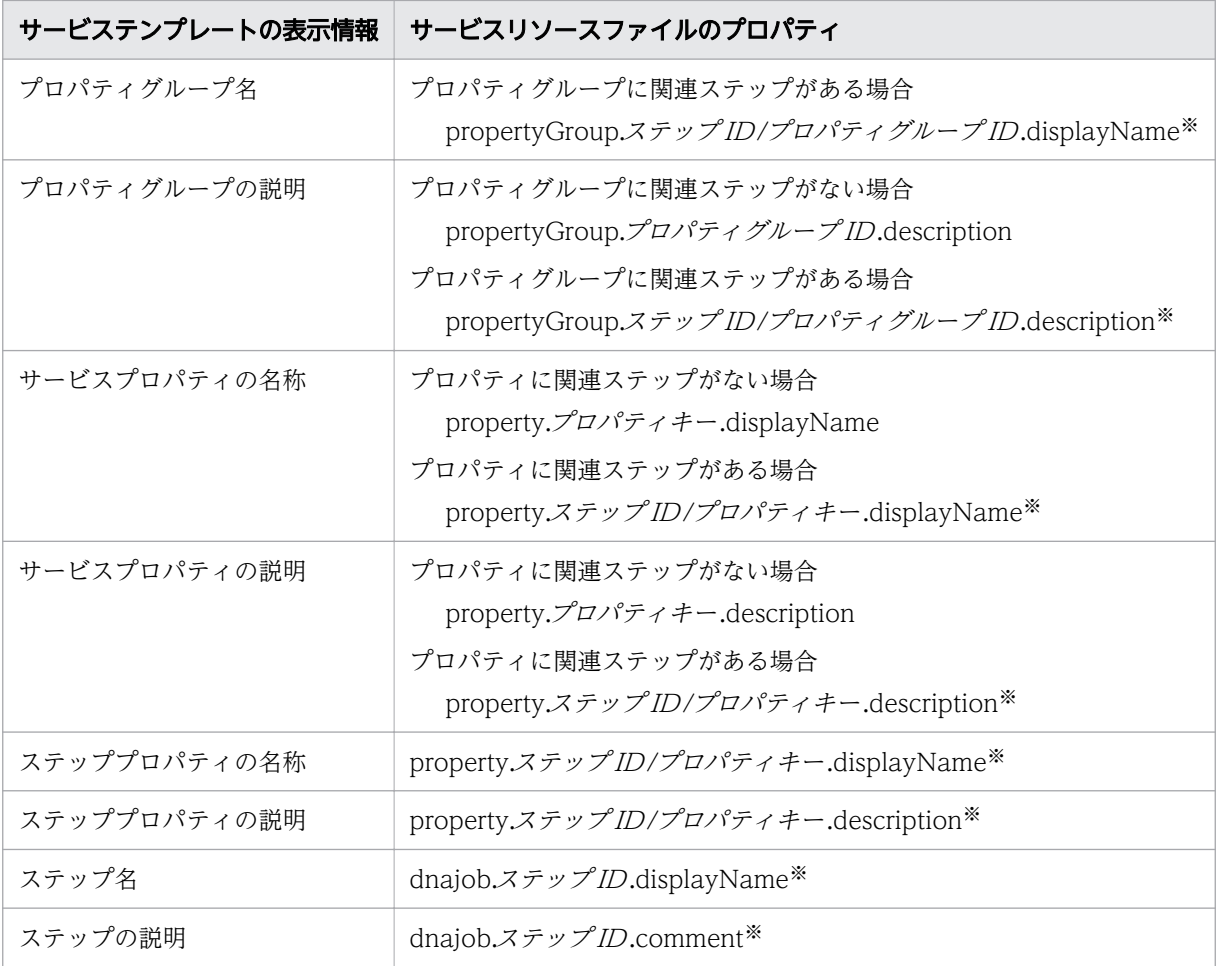

フロー内の最上位の階層にないステップのリソースを設定する場合は,フロー内の最上位の階層にある ステップのステップ ID から、設定したいステップのステップ ID までを「/」(スラッシュ)で連結し て指定します。

なお,ステッププロパティの情報は,サービスリソースファイルの点線の下に表示されています。サービ スリソースファイルをアップロードしたあと. [Service Builder Edit] 画面の [フロー] タブでステップ プロパティをサービスプロパティに昇格すると,このとき設定していたステッププロパティの情報が,サー ビスプロパティの情報として適用されます。

# 2.3.5 サービステンプレートの作成時に自動で生成されるサービスリソース ファイルについて

サービステンプレートを作成すると,サービスリソースファイルが自動で生成されます。生成されるサー ビスリソースファイルは,Web ブラウザーのロケールと同じ言語のサービスリソースファイルと,英語用 のサービスリソースファイルの2種類です。ただし、Web ブラウザーのロケールが英語の場合は、英語 用のサービスリソースファイルだけが生成されます。

生成されるサービスリソースファイルには,次の値が設定されます。
## 表 2-4 サービスリソースファイルに設定される表示情報のデフォルト値(サービステンプレー トの作成時)

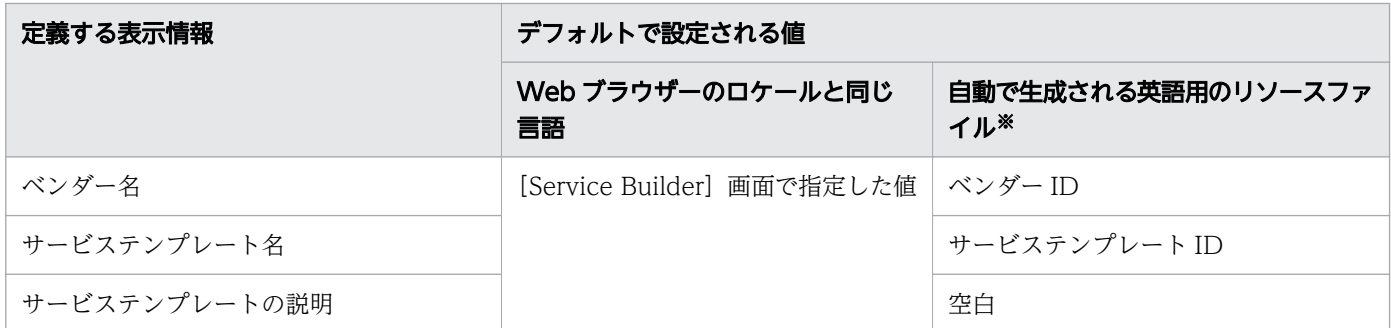

注※

Web ブラウザーのロケールが英語の場合,生成されるサービスリソースファイルの内容は「Web ブ ラウザーのロケールと同じ言語」の列を参照してください。

サービステンプレートを作成するときに自動で生成されるサービスリソースファイルの例を次に示します。

## サービステンプレート作成時に画面上で設定する値

ベンダーID:test.vendor サービステンプレートID:test.service サービステンプレートバージョン:10.00.00 サービステンプレート名:テストサービステンプレート ベンダー名:テスト用 説明:テスト用サービステンプレートです

## 生成されるサービスリソースファイル(日本語)

service.vendorDisplayName=テスト用 service.displayName=テストサービステンプレート service.shortDescription=テスト用サービステンプレートです

## 生成されるサービスリソースファイル(英語)

service.vendorDisplayName=test.vendor service.displayName=test.service service.shortDescription=

# 2.3.6 サービステンプレートの編集時に更新されるサービスリソースファイ ルについて

サービステンプレートを編集し,保存すると,Web ブラウザーのロケールと同じ言語のサービスリソース ファイルが更新されます。

ただし、次のような場合は、サービスリソースファイル同士の整合性を確保するため、Web ブラウザーの ロケール以外の言語のサービスリソースファイルにも更新が反映されます。

- 表示情報の定義を追加または削除した場合
- プロパティグループ ID, ステップ ID, またはプロパティキーを更新した場合

表示情報の定義を追加した場合, Web ブラウザーのロケール以外の言語のサービスリソースファイルに は、次の表に示す値で定義が追加されます。表示情報の定義を更新した場合、プロパティグループ ID,プ ロパティキー,またはステップ ID を更新したときだけ,Web ブラウザーのロケール以外の言語のサービ スリソースファイルの値は,次の表に示す値で自動的に上書きして設定されます。そのため,上書きされ る前の値を参照したい場合は,Web ブラウザーのロケール以外の言語のサービスリソースファイルをバッ クアップしておいてください。

## 重要

階層化ステップおよび繰り返しステップのステップ ID を更新した場合,下位のフローに含まれ るステップのステップ名およびステップの説明の値が,次の表に示す値で自動的に上書きされ ます。なお,上書きされるのは,Web ブラウザーのロケール以外の言語のサービスリソース ファイルに定義された値です。

#### 表 2-5 サービスリソースファイルに設定される表示情報の値

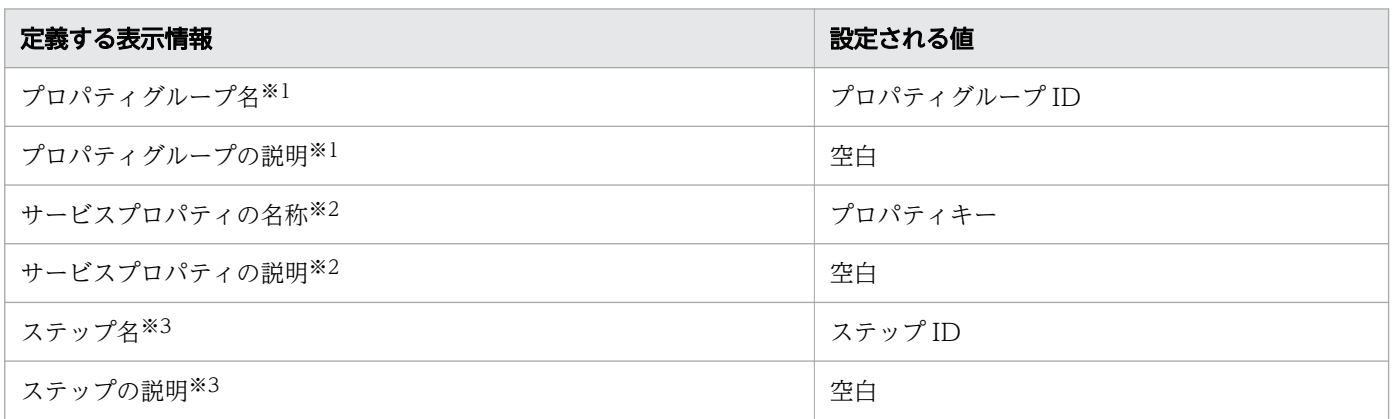

注※1

プロパティグループ ID を更新した場合に,値が上書きされる表示情報です。

注※2

プロパティキーを更新した場合に,値が上書きされる表示情報です。

注※3

ステップ ID を更新した場合に,値が上書きされる表示情報です。

表示情報の定義を削除した場合は、Web ブラウザーのロケール以外の言語のサービスリソースファイルか らも定義が削除されます。

Web ブラウザーのロケール以外の言語の表示情報を設定する場合は,手動でサービスリソースファイルを 作成または編集し,アップロードする必要があります。手動でサービスリソースファイルを作成する場合 は,表示情報が設定されているロケールのサービスリソースファイルをダウンロードして利用することを お勧めします。

# 2.3.7 サービスリソースファイルが作成されていないロケールの Web ブラ ウザーでサービステンプレートを表示した場合について

サービスリソースファイルが作成されていないロケールの Web ブラウザーで,サービステンプレートを 表示した場合は,英語用のサービスリソースファイルを読み込んで,画面が表示されます。

2. サービステンプレートの定義情報を設定する

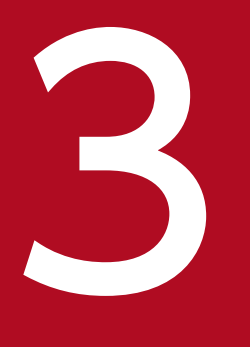

# ファイン<br>サービステンプレートのフローを作成・編集する

サービステンプレートのフローの作成・編集について説明します。フローを作成・編集すること で,運用手順を並べ替えたり,手順を追加したりできます。

# 3.1 [Service Builder Edit] 画面の [フロー] タブ

[Service Builder Edit]画面の[フロー]タブは,サービステンプレートのフローを作成したり,編集し たりするための画面です。[Service Builder Edit]画面の「フロー]タブは, [Service Builder Home] 画面で,作成または編集の操作をすると表示されます。

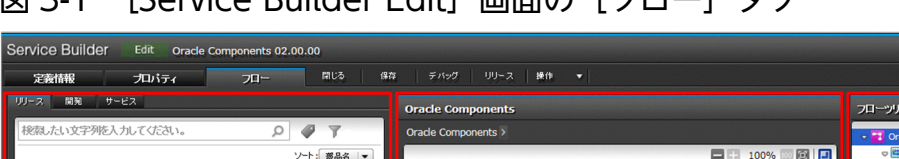

図 3-1 [Service Builder Edit]画面の[フロー]タブ

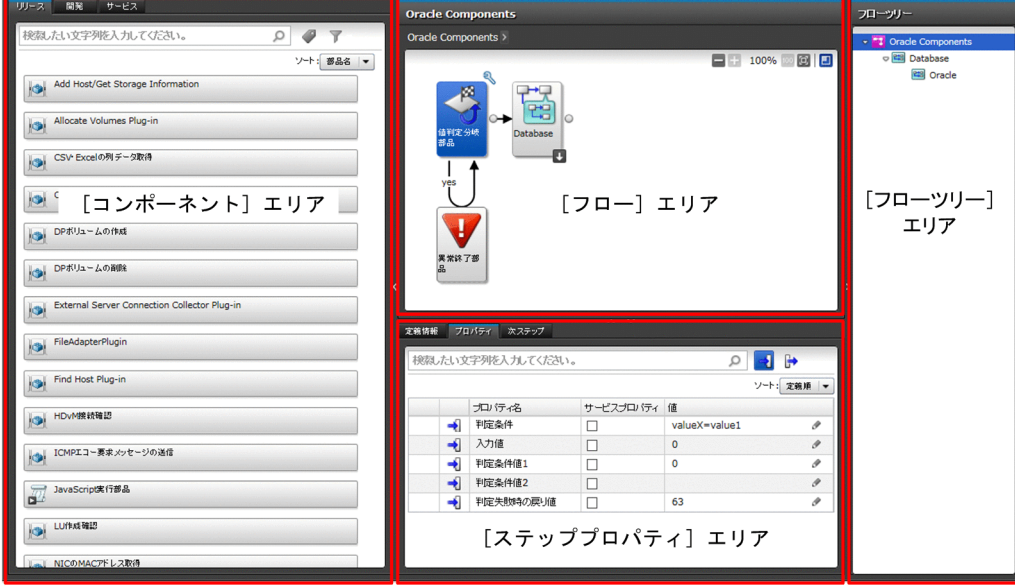

表示項目について説明します。

[コンポーネント]エリア

フローにステップとして配置できるコンポーネントが表示されます。「リリース]タブ,[開発]タブお よび [サービス] タブをクリックすると、表示するコンポーネントの種別を切り替えられます。コン ポーネントを選択すると,詳細情報が表示されて,そのコンポーネントに対して操作できるボタンが表 示されます。上部の検索窓およびタグ選択を使って,コンポーネントを検索できます。

[リリース]タブ

クリックすると,リリース部品が表示されます。

[開発]タブ

クリックすると,開発部品が表示されます。

[サービス]タブ

クリックすると,サービス部品が表示されます。サービス部品を選択し,[サービス詳細説明表示] ボタンをクリックすると,サービス部品の基となるリリースサービステンプレートの詳細説明を参 照できます。

[フロー]エリア

ステップの実行順序を定義するエリアです。

<sup>3.</sup> サービステンプレートのフローを作成・編集する

[フローツリー]エリア

[フロー]エリアに表示するフローの階層を選択するエリアです。サービステンプレートに定義されて いるフローの名称が階層表示されます。フロー名をクリックすると、その配下のフローが「フロー]エ リアに表示されます。

[ステッププロパティ]エリア

ステッププロパティの値や可視性を設定するエリアです。選択したステップの定義情報,プロパティ一 覧,および後続ステップの一覧が表示されます。

[定義情報]タブ

ステップの定義情報を編集します。

[編集]ボタンをクリックすると表示される[ステップ編集]ダイアログボックスで編集できます。 詳細については、「2.2.1 [Service Builder Edit] 画面の [定義情報] タブ] のトピックを参照し てください。

[プロパティ]タブ

ステップとして使用されている部品のプロパティ一覧が表示されます。詳細については,「[4.1](#page-122-0)  [Service Builder Edit] 画面の [プロパティ] タブ] のトピックを参照してください。

[次ステップ]タブ

選択したステップの後続ステップの一覧および選択したステップと後続ステップを結びつけるアロー の条件式が表示されます。詳細については,「[3.4.5 後続ステップのアロー条件式について」](#page-86-0)のト ピックを参照してください。

# 3.2 フローとステップの関係

フローに配置できる部品およびサービステンプレートをコンポーネントと呼びます。コンポーネントは, [Service Builder Edit] 画面の [フロー] タブの [コンポーネント] エリアに表示されます。これを [フ ロー]エリアにドラッグ&ドロップして、フローの1つ1つの処理を追加します。[フロー]エリアにド ロップされたコンポーネントのことを「ステップ」と呼びます。業務に必要なステップを[フロー]エリ アに配置し,関連線で繋いでフローを作成します。フローとステップの関係を次に示します。

## 図 3-2 フローとステップの関係

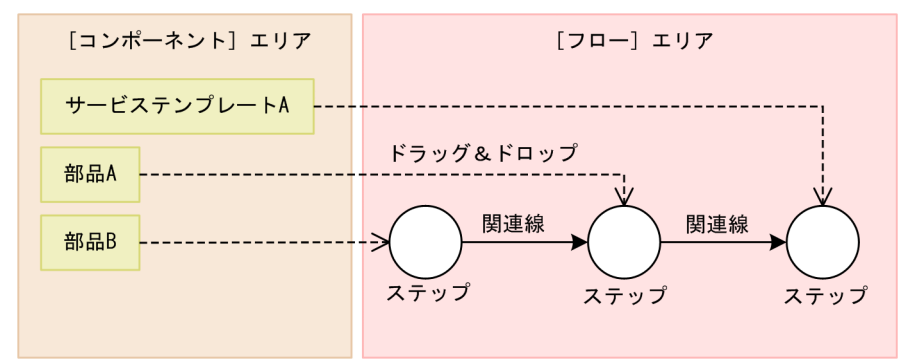

なお,「階層フロー部品」や「繰り返し実行部品」を使用すると,フローの中に別のフローを定義できます。

#### 関連項目

• [3.3 フローの階層化について](#page-79-0)

# <span id="page-79-0"></span>3.3 フローの階層化について

フローの階層化とは,フローの中に別のフローを定義することです。最上位のフローを第 1 階層として最 大 25 階層まで定義できます。サービス部品をステップとして配置する場合、サービス部品に含まれる階 層も合わせて 25 階層以内になるよう定義します。サービス部品の内部に含まれる階層数は,サービス部 品の基になっているリリースサービステンプレートを参照して確認してください。

フローを階層化したい場合は,階層フロー部品を配置します。複数のステップをまとめたものを繰り返し 実行したい場合は,繰り返し実行部品を配置します。

#### 図 3-3 フローの階層化

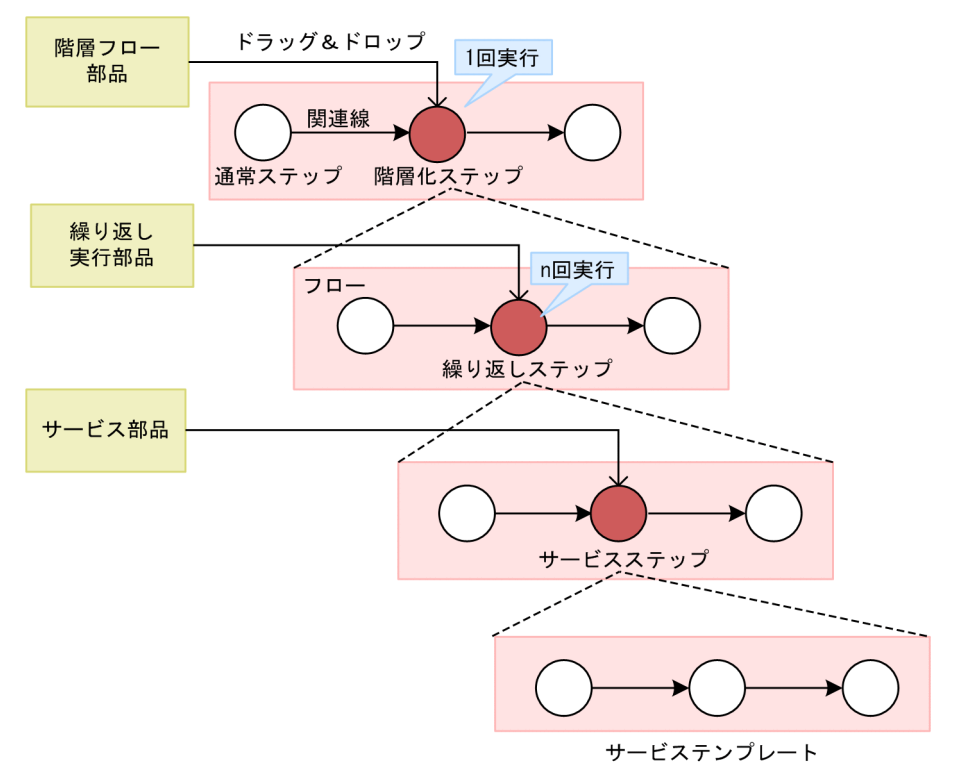

#### 表 3-1 コンポーネントとステップの関係とその役割

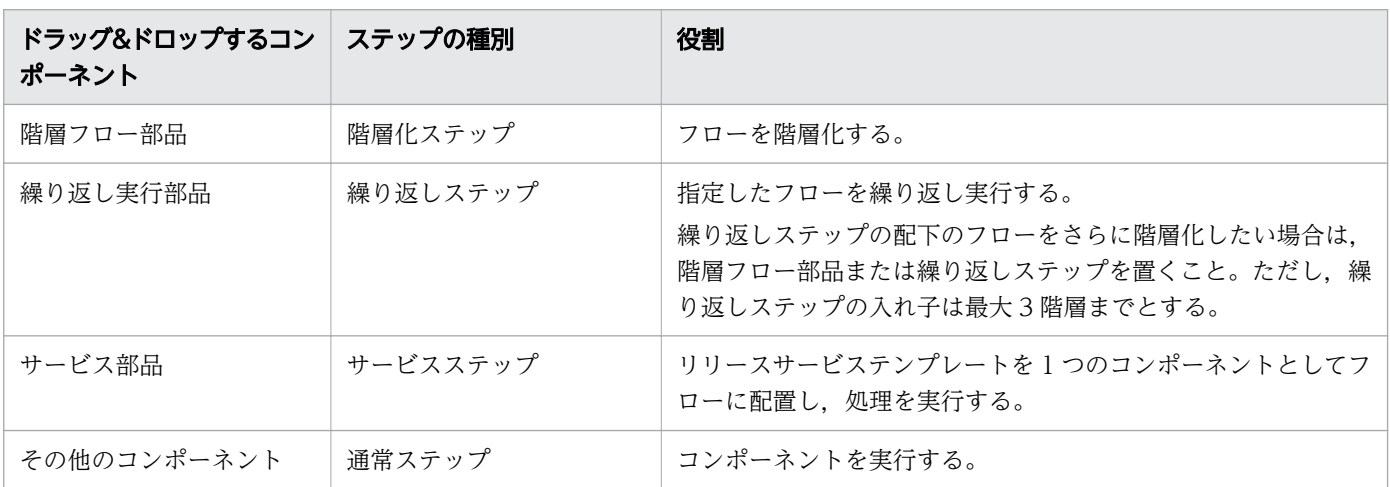

# $Q$  ヒント

[Service Builder Edit]画面の[フロー]タブ右側の[フローツリー]エリアでは,定義した フローの一覧をツリー形式で確認できます。[フローツリー]エリアには、最上位のフローが サービステンプレート名で表示されます。その配下の階層は,階層フロー部品,繰り返し実行 部品を実行するステップの「ステップ名」が表示されます。

#### 関連項目

- マニュアル『JP1/AO 運用ガイド』-「タスクログの詳細」のトピック
- [5.1 サービステンプレートを参照する](#page-158-0)

## 3.4 ステップを追加・編集する

フローにステップを追加したり,すでにあるステップを編集したりできます。

ツアーアイコン( ■ ) をクリックすると、ステップを追加する流れを確認できます。はじめて [Service Builder Edit]画面の[フロー]タブを起動した場合は必ず表示されます。

## 3.4.1 ステップを追加する手順

ステップを追加することで,フローに処理を追加できます。ステップとは,フローに配置されたコンポー ネントのことです。

なお,追加できるステップ数の上限は次のとおりです。サービス部品の内部に含まれるステップ数も合わ せて,上限を超えないようにしてください。サービス部品の内部に含まれるステップ数は,サービス部品 の基になっているリリースサービステンプレートを参照して確認してください。

- 1 サービステンプレートに追加できるステップ数:320 個
- 1 階層に追加できるステップ数:80 個

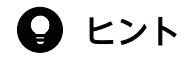

追加したステップ数が多い,または 1 階層に追加したステップ数が多いなど,画面上にすべて のステップを表示できない場合は,ミニマップが表示されます。フロー全体のどの部分が表示 されているのかを確認できます。

#### ステップを追加するには:

- 1.[Service Builder Edit]画面の[フロー]タブの[コンポーネント]エリアで,ステップとして追加し たいコンポーネントを選択します。
- 2. 選択したコンポーネントを「フロー」エリアにドラッグ&ドロップします。
- 3.[ステップ作成] ダイアログボックスでステップの定義情報を入力し, [OK] ボタンをクリックします。

## 図 3-4 [ステップ作成] ダイアログボックス

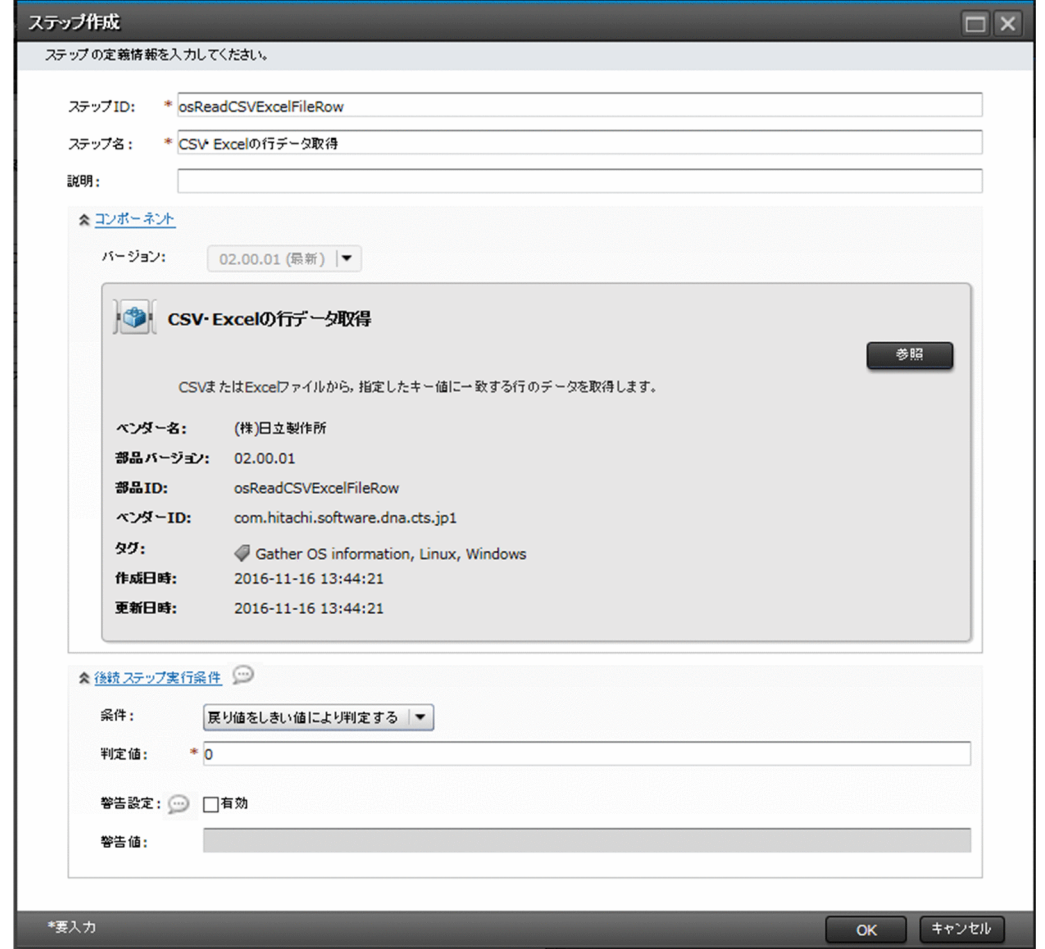

## 操作結果

ステップが[フロー]エリアに追加されます。

## ● ヒント

次の部品は, [フロー] エリア上で右クリックして [ステップを追加] から選択すると, [フ ロー]エリアに追加できます。

- 値判定分岐部品
- 戻り値判定分岐部品
- 異常終了部品
- 繰り返し実行部品
- 階層フロー部品

#### 関連項目

#### • [1.2.3 サービステンプレートの編集を開始する手順](#page-30-0)

<sup>3.</sup> サービステンプレートのフローを作成・編集する

- [3.4.3 ステップの定義情報として設定する項目について](#page-84-0)
- [5.1 サービステンプレートを参照する](#page-158-0)

# 3.4.2 ステップを編集する手順

ステップの編集とは,ステップ作成時に[ステップ作成]ダイアログボックスで設定した定義情報を変更 する操作です。ステップの定義情報は,[ステップ編集]ダイアログボックスで変更できます。

### ステップを編集するには:

- 1. [Service Builder Edit] 画面の [フロー] タブの [フロー] エリアで、定義情報を変更したいステップ を右クリックして, [編集] を選択するか, [ステッププロパティ] エリアの [定義情報] タブから [編 集]ボタンをクリックします。
- 2. [ステップ編集] ダイアログボックスでステップの定義情報を変更し, [OK] ボタンをクリックします。

<u> The Communication of the Communication of the Communication of the Communication of the Communication of the Communication of the Communication of the Communication of the Communication of the Communication of the Commun</u>

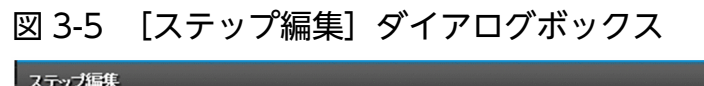

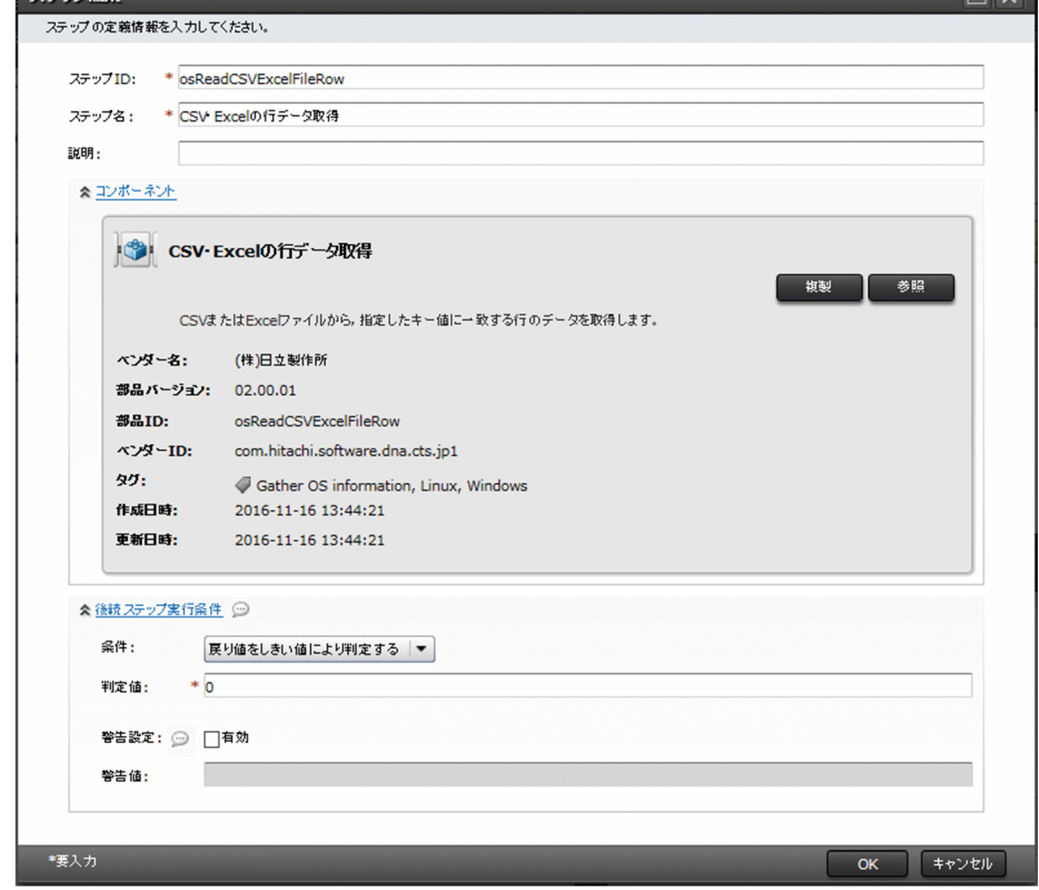

## 操作結果

ステップの編集内容が設定されます。

# <span id="page-84-0"></span>**Q** ヒント

[フロー]エリアで,定義情報を変更したいステップをクリックして,ステップ上部のスパナア イコンをクリックすることでも,ステップの定義情報を変更できます。

#### 関連項目

• 3.4.3 ステップの定義情報として設定する項目について

## 3.4.3 ステップの定義情報として設定する項目について

ステップの定義情報のうち、ユーザーが設定できるのはステップ ID. ステップ名.説明,および後続ス テップ実行条件です。これらの項目は、[ステップ作成]ダイアログボックスまたは [ステップ編集] ダイ アログボックスで設定します。

## 表 3-2 「ステップ作成]ダイアログボックスまたは「ステップ編集]ダイアログボックスの表示 項目

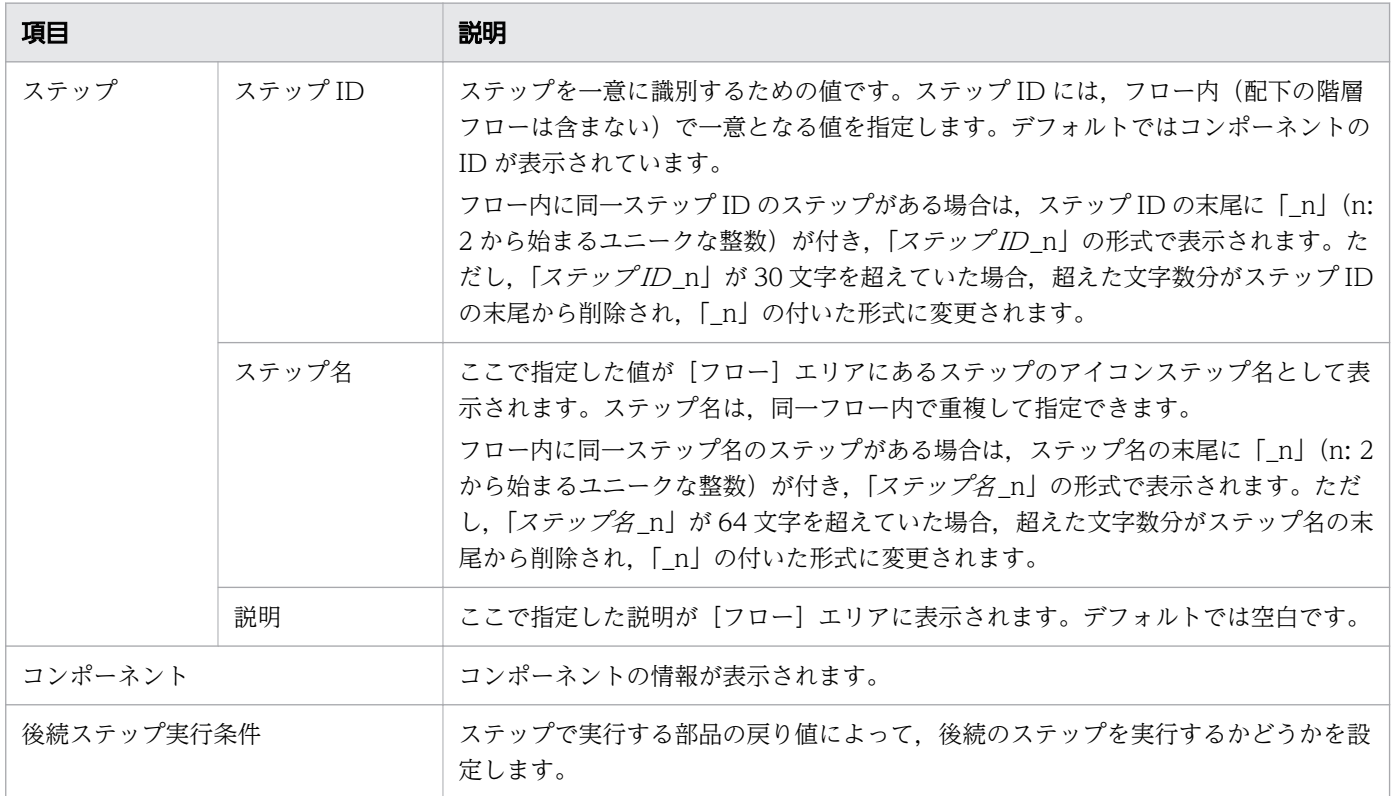

#### 関連項目

• [3.4.4 後続ステップ実行条件について](#page-85-0)

# <span id="page-85-0"></span>3.4.4 後続ステップ実行条件について

前のステップの戻り値によって,後続のステップを実行するかどうかを設定します。

ステップの戻り値は,基本的には部品の戻り値と同じです。ステップの戻り値と部品の戻り値の関係につ いては、「6.4.10 実行したコマンドまたはスクリプトの戻り値、部品の戻り値、ステップの戻り値の関係 [について](#page-208-0)」を参照してください。

サービス部品を使用したステップの場合の戻り値を次に示します。

- 0:サービス部品内のステップが正常に終了した。
- 1:サービス部品内のステップが警告終了した。異常終了したステップはなし。
- 2:サービス部品内のステップが異常終了した。

#### 後続ステップ実行条件の種類

[戻り値をしきい値により判定する]

判定値と警告値の設定例を次に示します。

図 3-6 判定値が「0」,警告値が未設定の場合(デフォルト)

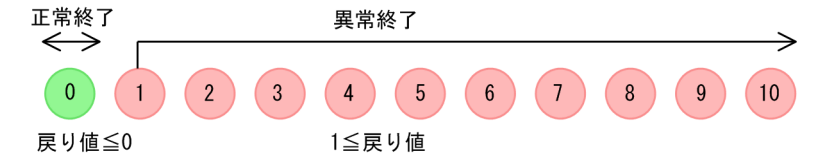

- 戻り値が判定値以下の場合は,後続のステップを実行します(正常終了)。
- 戻り値が判定値より大きい場合は,後続のステップは実行されません(異常終了)。

図 3-7 判定値が「6」,警告値が「2」の場合

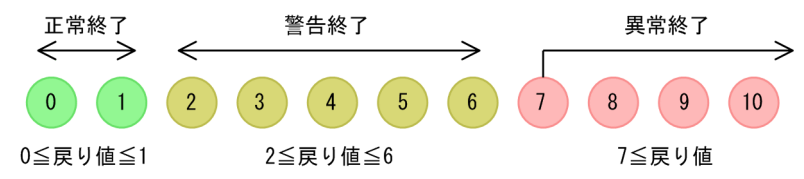

- 戻り値が判定値以下の場合. 後続のステップを実行します (正常終了)。ただし. 戻り値が警告値以 上,判定値以下の場合は,後続するステップを実行し,警告終了となります。この場合,警告値を 超えて終了したことを示すため,タスクの状態は[失敗](タスク終了時),または[異常検出](タ スク実行中)になります。[フロー]エリアには,警告終了したことがステップの状態として表示さ れます。警告値を指定する場合は,判定値以下の値を指定してください。なお,警告値の指定は省 略できます。
- 戻り値が判定値より大きい場合は,後続のステップは実行されません(異常終了)。

[戻り値によらず常に正常終了]

部品の戻り値に関係なく,常に後続のステップを実行します。

<sup>3.</sup> サービステンプレートのフローを作成・編集する

<span id="page-86-0"></span>[戻り値によらず常に異常終了]

部品の戻り値に関係なく,常にステップを異常終了します。後続のステップは実行されません。

#### 後続ステップ実行条件を設定できない部品

次のフローを制御する部品には,後続ステップ実行条件を設定できません。

- 戻り値判定分岐部品
- 値判定部品
- 実行間隔制御部品
- 異常終了部品
- 値判定分岐部品

# 3.4.5 後続ステップのアロー条件式について

[Service Builder Edit]画面の[フロー]タブの[フロー]エリアで選択したステップと,後続ステップ を結びつけるアローの条件式を,[次ステップ]タブから設定します。

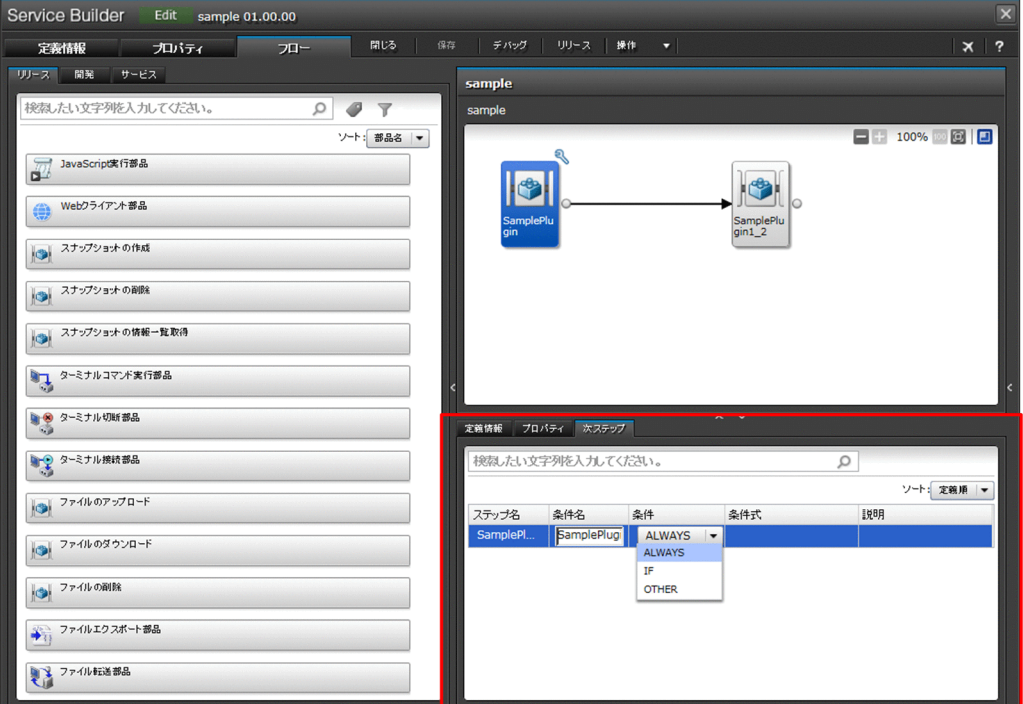

#### 表 3-3 [次ステップ]タブの表示項目

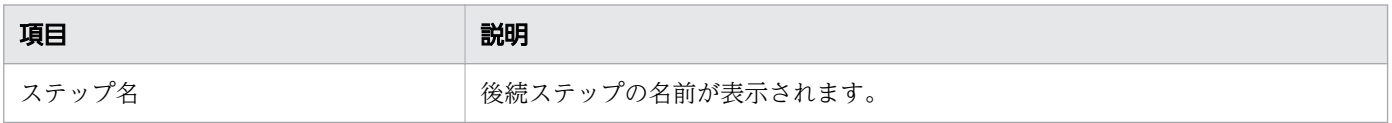

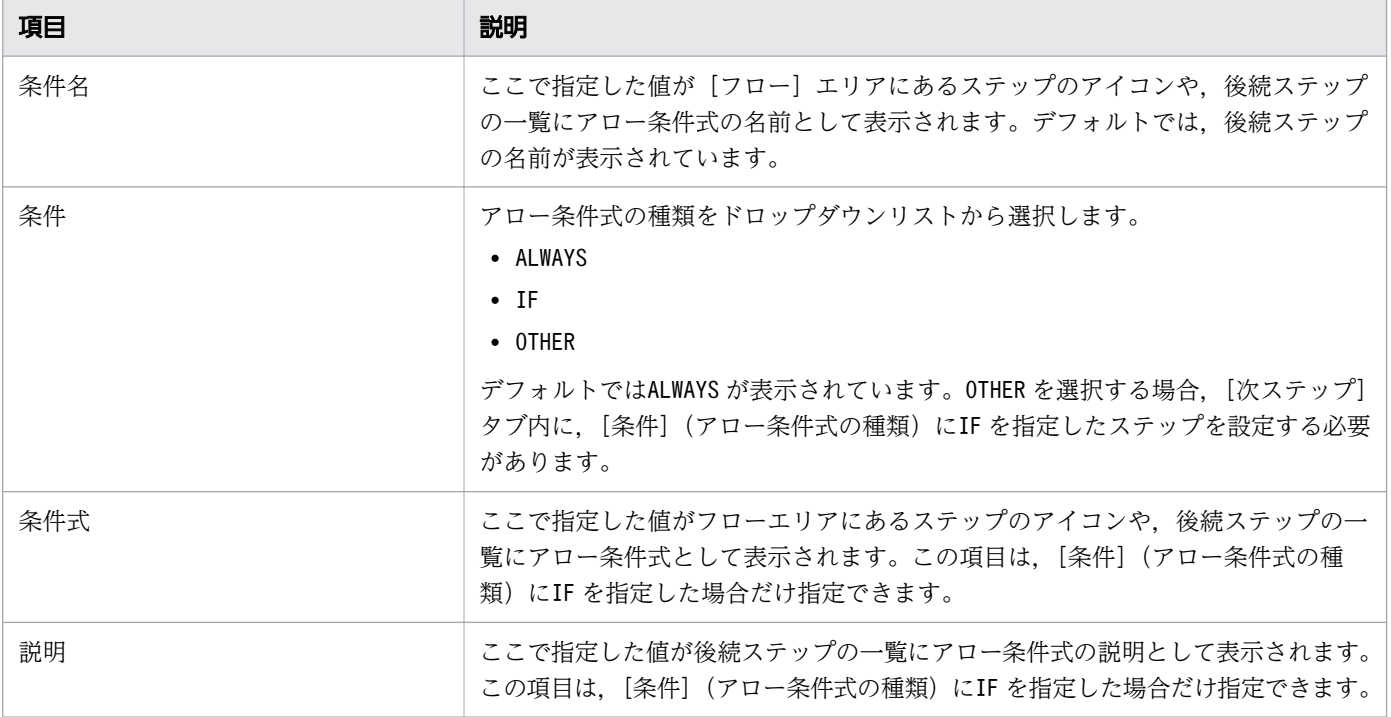

# 3.5 ステップの実行順序を定義する

[Service Builder Edit]画面の[フロー]タブの[フロー]エリアでステップ同士を関連線で接続して, 実行順序を定義できます。

## 3.5.1 ステップの実行順序を定義する手順

ステップを追加したあと,業務として実行する順序に合わせて,ステップを関連線で接続します。関連線 で接続することで,ステップの実行順序が定義できます。

#### ステップの実行順序を定義するには:

- 1. プロパティ値の自動補完機能を有効にしたい場合は、「Service Builder Edit]画面の「フロー]タブの [フロー]エリアでキャンバスを右クリックし,[プロパティ値の自動補完]を選択します。右クリック したときに[プロパティ値の自動補完]がチェックされている場合,すでにプロパティ値の自動補完機 能が有効になっています。
- 2.[フロー]エリアで、先に実行するステップのアイコンの○を、あとに実行するステップのアイコンま でドラッグし,アイコンの色が変わったらドロップします。

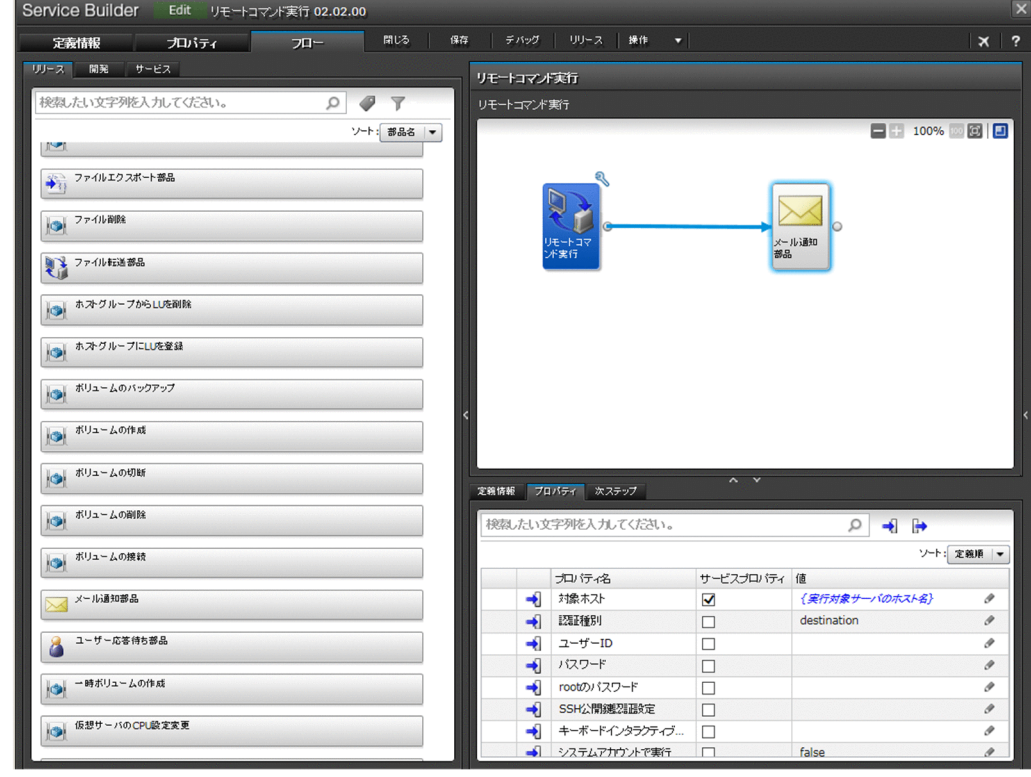

#### 図 3-8 「Service Builder Edit]画面の「フロー]タブ

## 操作結果

ステップ同士が関連線で接続されます。

#### 関連項目

- 3.5.2 プロパティ値の自動補完機能について
- [3.5.3 ステップおよび関連線に実行できる操作](#page-90-0)
- [3.5.5 複数のステップに関連線を接続する場合の動作](#page-91-0)
- [3.5.6 関連線が接続できない例](#page-92-0)
- [3.5.7 処理が分岐する部品を使用する場合の関連線接続](#page-93-0)

## 3.5.2 プロパティ値の自動補完機能について

プロパティ値の自動補完機能とは,[フロー]エリアでステップの実行順序を定義するときに,自動でプロ パティのマッピングを設定する機能です。プロパティ値の自動補完機能を有効にすると、ステップとステッ プを関連線で接続したとき,接続元ステップと接続先ステップのプロパティマッピングが自動で設定され ます。自動補完の前にプロパティマッピングが設定されていた場合,上書きされます。

自動補完されたプロパティには、[ステッププロパティ]エリアで いが表示されます。 いはほかのス テップを選択するまで表示されます。プロパティに (i) が表示されたら、ほかのステップを選択する前に, 自動補完されたプロパティ値が意図した設定になっているかどうかを確認してください。意図しない設定 になっていた場合,マッピングを設定し直してください。

マッピングが設定される条件と動作について説明します。

ステップの出力プロステップの入力プロパティとのマッピング設定

関連線の接続元ステップの出力プロパティと接続先ステップの入力プロパティのプロパティキーが同じ 場合,入力プロパティに出力プロパティへの参照が設定されます。

ステップの入力プロパティ同士のマッピング設定

関連線の接続元と接続先で,ステップの入力プロパティのプロパティキーおよびデータ型が同じ場合, 接続元ステップの入力プロパティの値が接続先ステップの入力プロパティの値として設定されます。 なお、自動補完されたあとに接続元ステップの入力プロパティの値を変更しても、接続先ステップの入 力プロパティの値は変更されません。

## $Q$  ヒント

次の場合は自動補完されません。

• 関連線の接続元または接続先のステップがサービス部品を使用していて,すでに内部のス テッププロパティ同士でマッピング設定されている場合

これら以外で,プロパティ値が自動補完されない場合,接続元または接続先のステップが JP1/ AO 10-02 以前のバージョンで配置されている可能性があります。同じコンポーネントをステッ プとして配置し直すと,自動補完機能の対象になります。

#### <span id="page-90-0"></span>関連項目

- [3.6.1 ステッププロパティとは](#page-94-0)
- [3.6.3 ステッププロパティの値をマッピングする手順](#page-96-0)
- [3.6.4 プロパティのマッピングとは](#page-98-0)
- [3.6.5 可視性またはデータ型によるマッピングの可否について](#page-100-0)
- [4.2.1 サービスプロパティとは](#page-125-0)

## 3.5.3 ステップおよび関連線に実行できる操作

ステップおよび関連線は,右クリックで削除,コピー,切り取りまたは貼り付けができます。

ステップおよび関連線は複数選択できます。[フロー]エリアでマウスをドラッグして選択したいステップ の範囲を指定するか. [Ctrl] キーを押しながら、選択したいステップをクリックします。

切り取り対象は,選択範囲に含まれているステップまたは関連線です。階層化されたフローが含まれてい る場合は,その配下のフローもすべて切り取られます。切り取られるデータは,直前に行った切り取り操 作の1回分だけです。

選択範囲外のステップと接続されていた関連線は、切り取った時点で [フロー] エリアから削除されます。

#### 関連項目

• 3.5.4 ステップまたは関連線の貼り付け時に引き継がれる情報

## 3.5.4 ステップまたは関連線の貼り付け時に引き継がれる情報

コピーまたは切り取ったステップや関連線を貼り付ける場合,コピー元または切り取り元から引き継がれ る情報があります。そのため、貼り付け先の開発サービステンプレートの定義情報は、貼り付けたあと必 要に応じて見直してください。

貼り付け時に引き継がれるステップまたは関連線の情報を次の表に示します。

#### 表 3-4 ステップまたは関連線の貼り付け時に引き継がれる情報

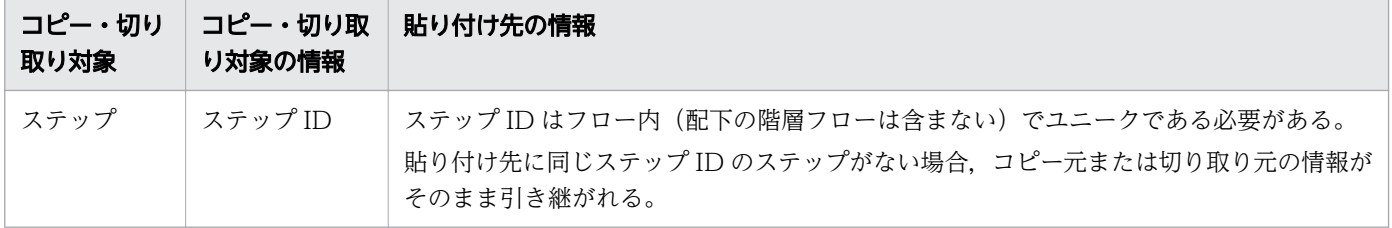

<span id="page-91-0"></span>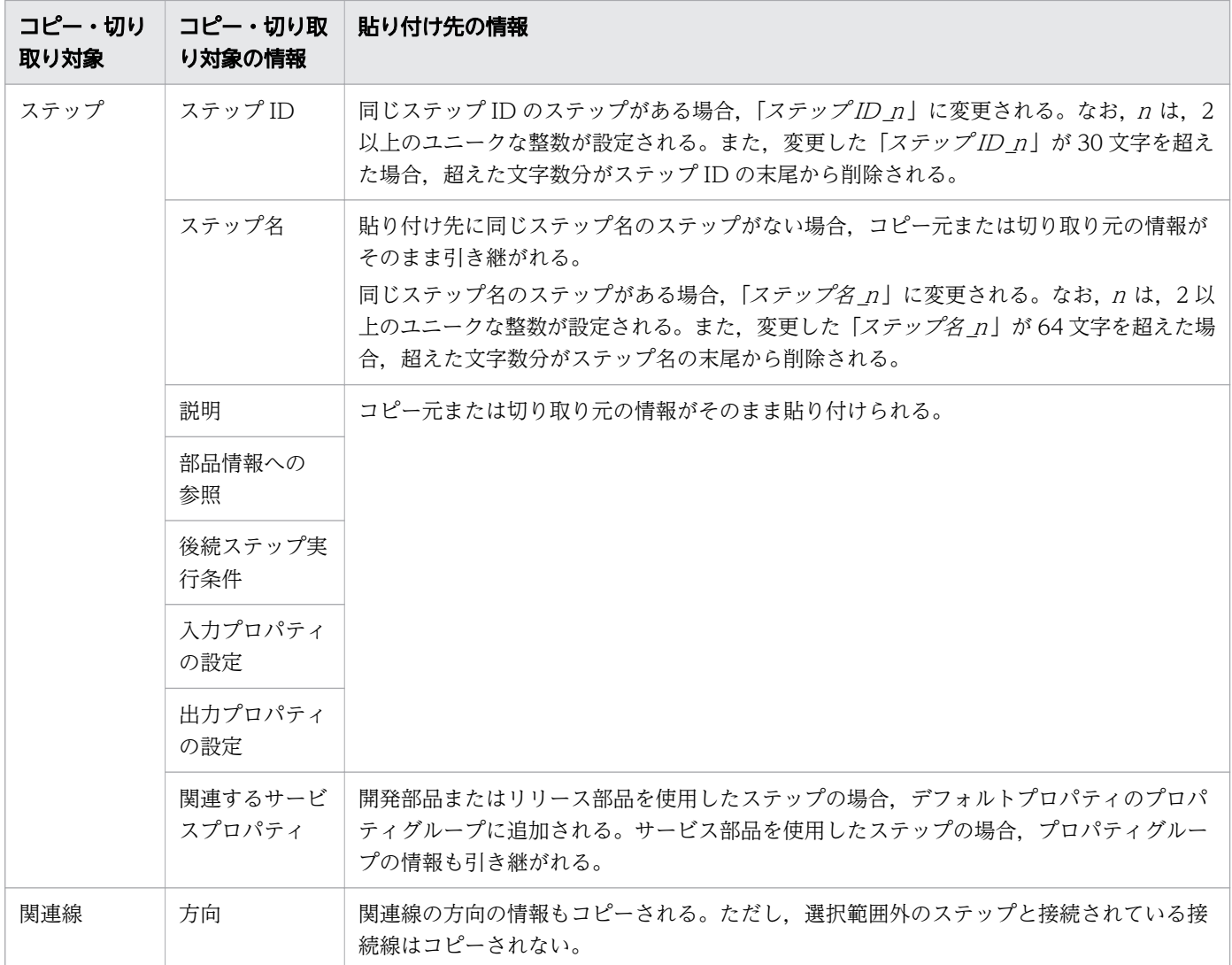

# 3.5.5 複数のステップに関連線を接続する場合の動作

関連線は 1 つのステップから複数のステップに接続することも,複数のステップから 1 つのステップに接 続することもできます。このように接続した場合,接続されたすべてのステップの実行完了を待ってから, 次のステップが実行されます。

#### 図 3-9 複数ステップの接続例

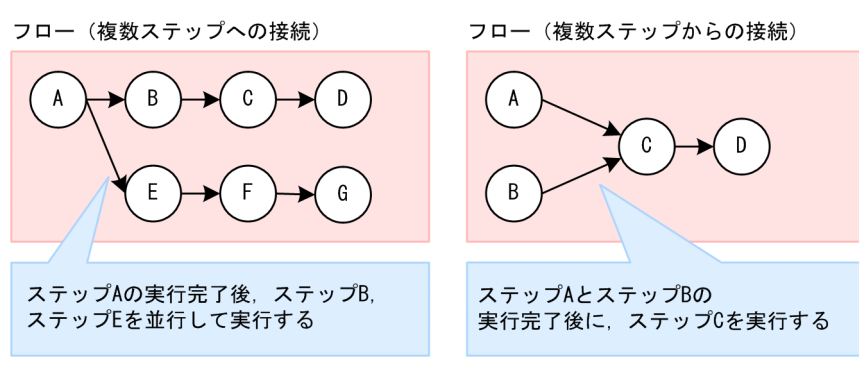

# <span id="page-92-0"></span>3.5.6 関連線が接続できない例

フローの中で循環するような関連線や、接続元と接続先が同じ関連線などは、接続できません。

## 表 3-5 関連線の接続制限

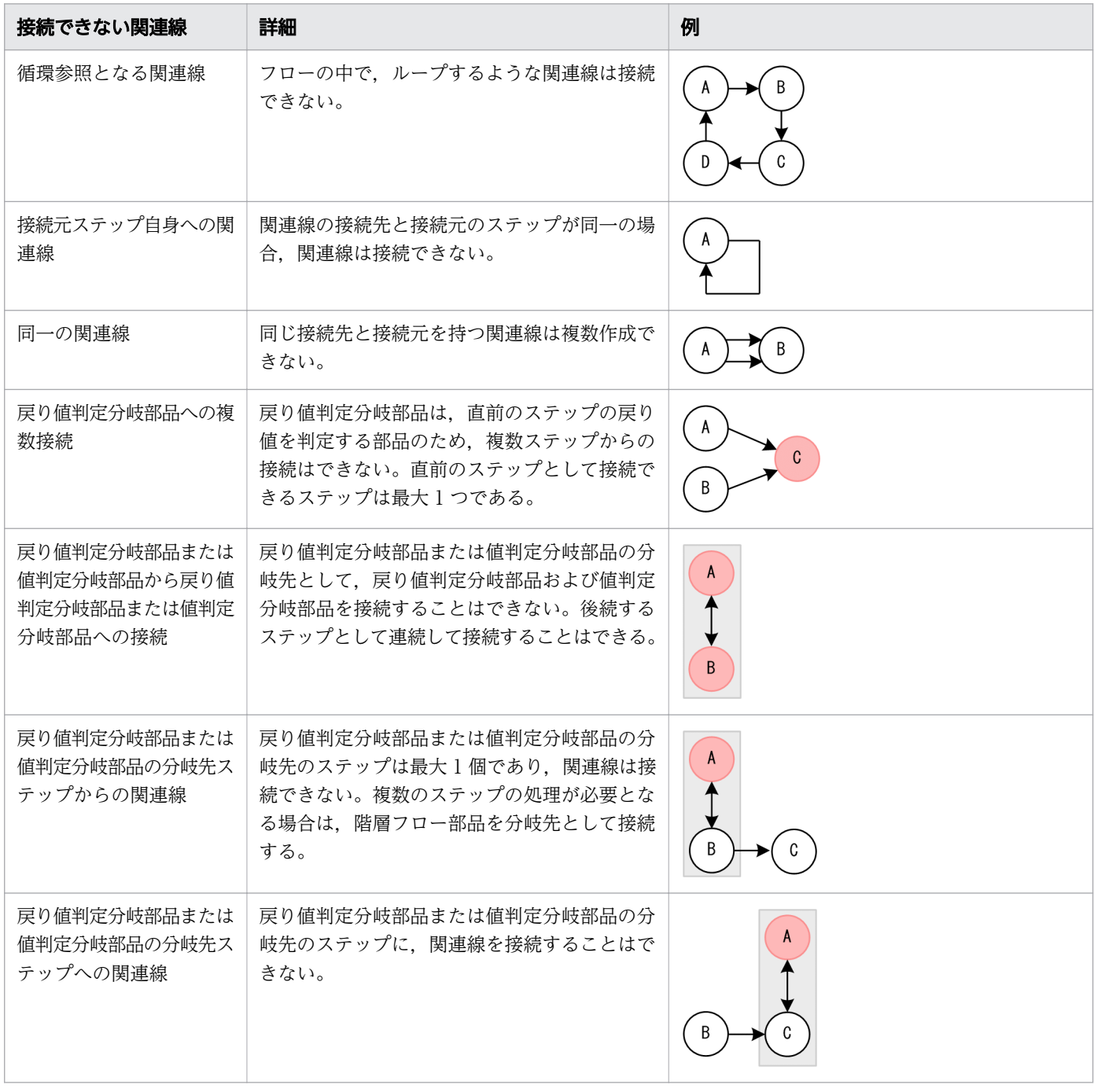

(凡例) まじ、戻り値判定分岐部品または値判定分岐部品 ( ):その他の部品

#### 関連項目

• [3.5.7 処理が分岐する部品を使用する場合の関連線接続](#page-93-0)

<span id="page-93-0"></span>• マニュアル『IP1/AO サービステンプレートリファレンス』-「戻り値判定分岐部品| のト ピック

# 3.5.7 処理が分岐する部品を使用する場合の関連線接続

後続するステップとは別に、判定条件にマッチしたときにだけ実行したいステップがある場合、戻り値判 定分岐部品や値判定分岐部品を使用します。使用する際は,部品の下部の点線部分に分岐先のコンポーネ ントをドラッグ&ドロップして接続します。

なお,条件にマッチした場合は,分岐先ステップを実行したあとに,後続するステップを実行します。条 件にマッチしない場合は,分岐先ステップを実行しないで,後続するステップを実行します。

図 3-10 戻り値判定分岐部品を使用した場合の関連線接続の例

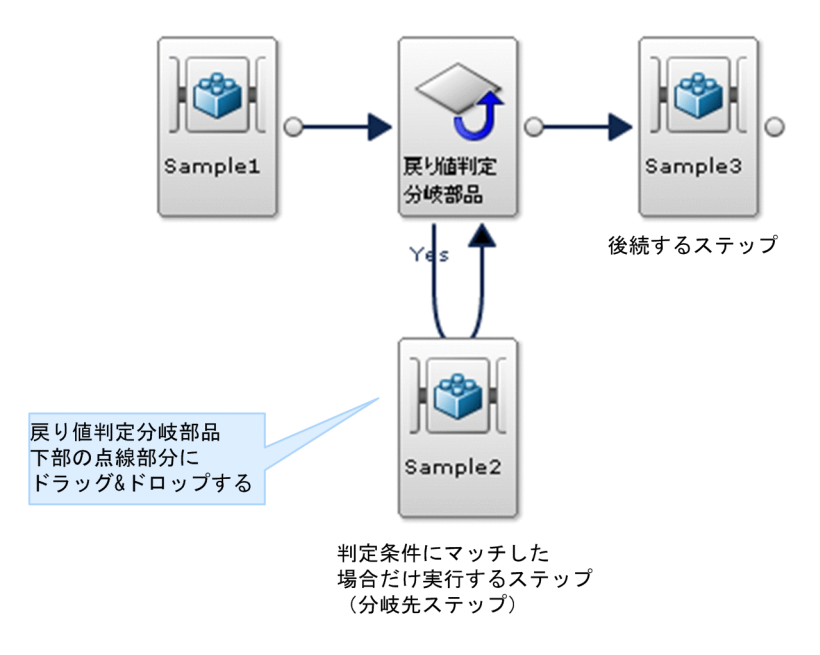

- 後続するステップとの接続は,通常の矢印で描画されます。
- 判定条件にマッチした場合だけ実行するステップとの関連線は,両矢印で描画されます。判定条件に マッチした場合だけ実行するステップは必ず 1 つです。
- 判定条件にマッチした場合,「sample1」,「戻り値判定分岐部品」,「sample2」,「sample3」の順番で ステップが実行されます。
- 判定条件にマッチしなかった場合,「sample1」,「戻り値判定分岐部品」,「sample3」の順番でステッ プが実行されます。

3. サービステンプレートのフローを作成・編集する

# <span id="page-94-0"></span>3.6 ステッププロパティを設定する

ステッププロパティの値は、直接指定したり、ほかのプロパティのでは とマッピングしたりできます。

## 3.6.1 ステッププロパティとは

ステッププロパティとは,ステップに定義されたプロパティのことです。ステップとして使用するコンポー ネントに含まれる部品プロパティが、ステッププロパティとして「Service Builder Edit]画面の「フ ロー]タブの[ステッププロパティ]エリアに表示されます。

ステッププロパティに対しては、次の設定ができます。

- 入力プロパティの値を直接指定する
- 前後のステップのプロパティとマッピングして値を引き継ぐ
- サービスプロパティに昇格し,入力プロパティの値をサービスの設定・実行時に指定できるようにする
- サービスプロパティに昇格し,出力プロパティの値を[タスク詳細]画面で確認できるようにする

#### 関連項目

- 3.6.2 ステップの入力プロパティの値を直接指定する手順
- [3.6.3 ステッププロパティの値をマッピングする手順](#page-96-0)
- [3.6.6 ステッププロパティをサービスプロパティに昇格する手順](#page-104-0)
- [3.6.7 ステッププロパティの定義例について](#page-105-0)

## 3.6.2 ステップの入力プロパティの値を直接指定する手順

ステップの入力プロパティに,サービステンプレートで固定の値を直接指定できます。

#### ステップの入力プロパティの値を直接指定するには:

1. [Service Builder Edit] 画面の [フロー] タブの [フロー] エリアで, ステップを選択します。

- 2.[ステッププロパティ] エリアの [プロパティ] タブから, 入力プロパティのアイコンをクリックします。
- 3. 値を直接指定したいプロパティの行を選択し、鉛筆アイコンをクリックします。
- 4. [入力プロパティマッピング] ダイアログボックスで、設定方法の [直接入力] を選択します。

## 図 3-11 [入力プロパティマッピング]ダイアログボックス(設定方法で「直接入力]を選択 した場合)

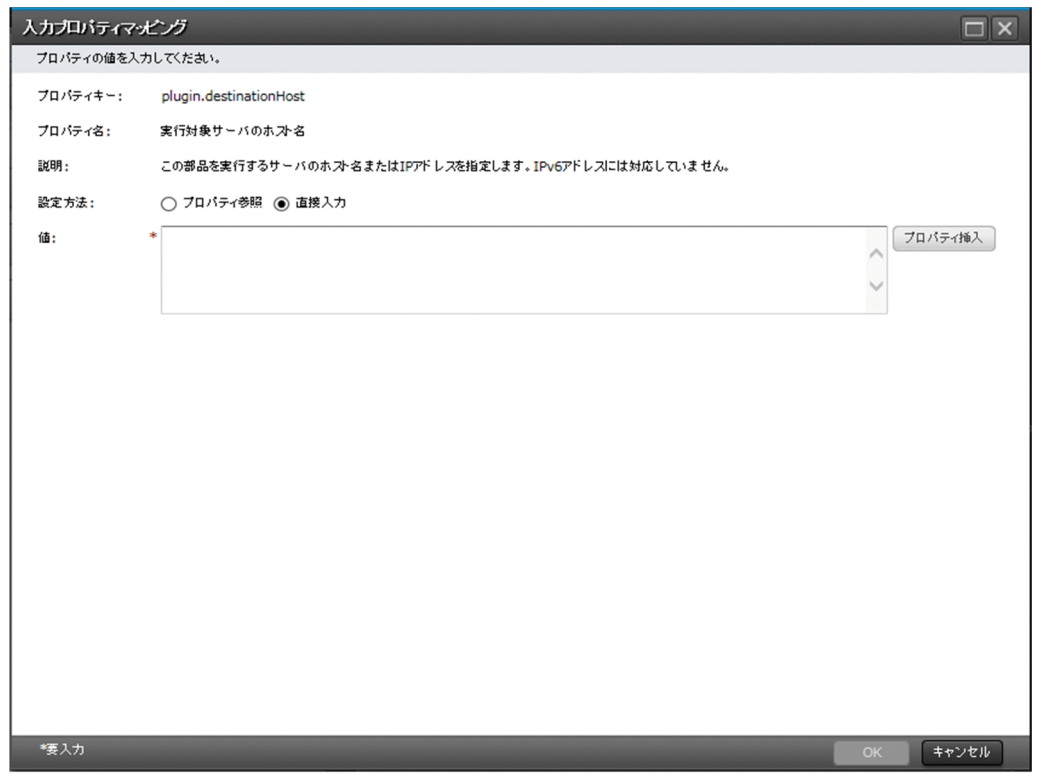

5. [値] テキストボックスにステッププロパティの値を入力します。

## ● ヒント

ほかのプロパティの値と任意の文字列をあわせて指定したい場合、[プロパティ挿入]ボタ ンをクリックします。[参照プロパティ選択]ダイアログボックスでプロパティを選択して, [OK]ボタンをクリックすると,選択したプロパティのプロパティキーが[値]テキスト ボックスに挿入されます。

6. [OK] ボタンをクリックします。

#### 操作結果

ステッププロパティの値が設定されます。

## $Q$  ヒント

ステッププロパティの値は、「ステッププロパティ]エリアの「値]列のテキストボックスでも 指定できます。このとき,ステッププロパティの表現形式が Selection の場合はプルダウンメ ニューから,データ型が date の場合はカレンダーから値を選択できます。

<span id="page-96-0"></span>• [3.6.7 ステッププロパティの定義例について](#page-105-0)

## 3.6.3 ステッププロパティの値をマッピングする手順

プロパティ同士をマッピングすると,プロパティ間で値を引き継げます。例えば,ステップ A の出力プロ パティとステップ B の入力プロパティをマッピングすると,ステップ A の出力プロパティの値をステップ B の入力プロパティとして引き継げます。

## ステッププロパティのマッピングを設定するには:

- 1. [Service Builder Edit] 画面の [フロー] タブの [フロー] エリアで, ステップを選択します。
- 2. [ステッププロパティ] エリアの [プロパティ] タブをクリックし、入力プロパティまたは出力プロパ ティのアイコンをクリックします。
- 3. マッピングしたいプロパティの行を選択し、鉛筆アイコンをクリックします。

## 図 3-12 「ステッププロパティ]エリア

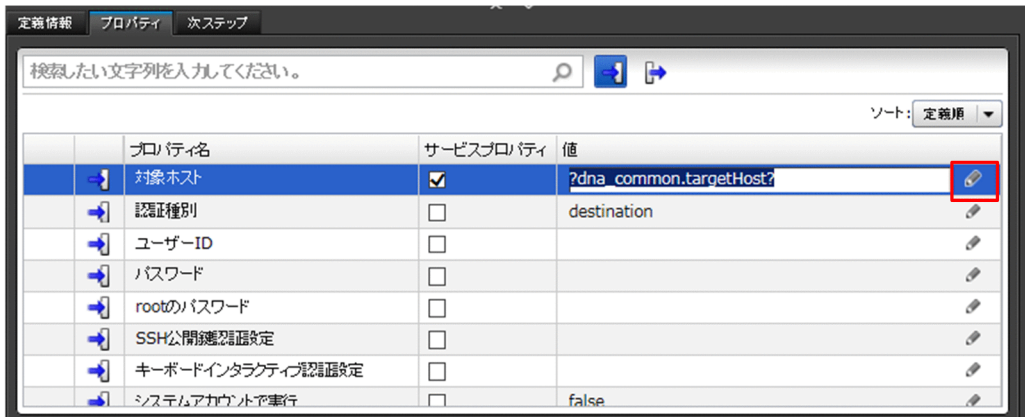

4. [入力プロパティマッピング] ダイアログボックスまたは [出力プロパティマッピング] ダイアログボッ クスで,[プロパティ参照]ラジオボタンを選択します。

マッピングできるプロパティだけが [プロパティ]エリアに表示されます。

## 図 3-13 [入力プロパティマッピング]ダイアログボックス(設定方法で「プロパティ参照] を選択した場合)

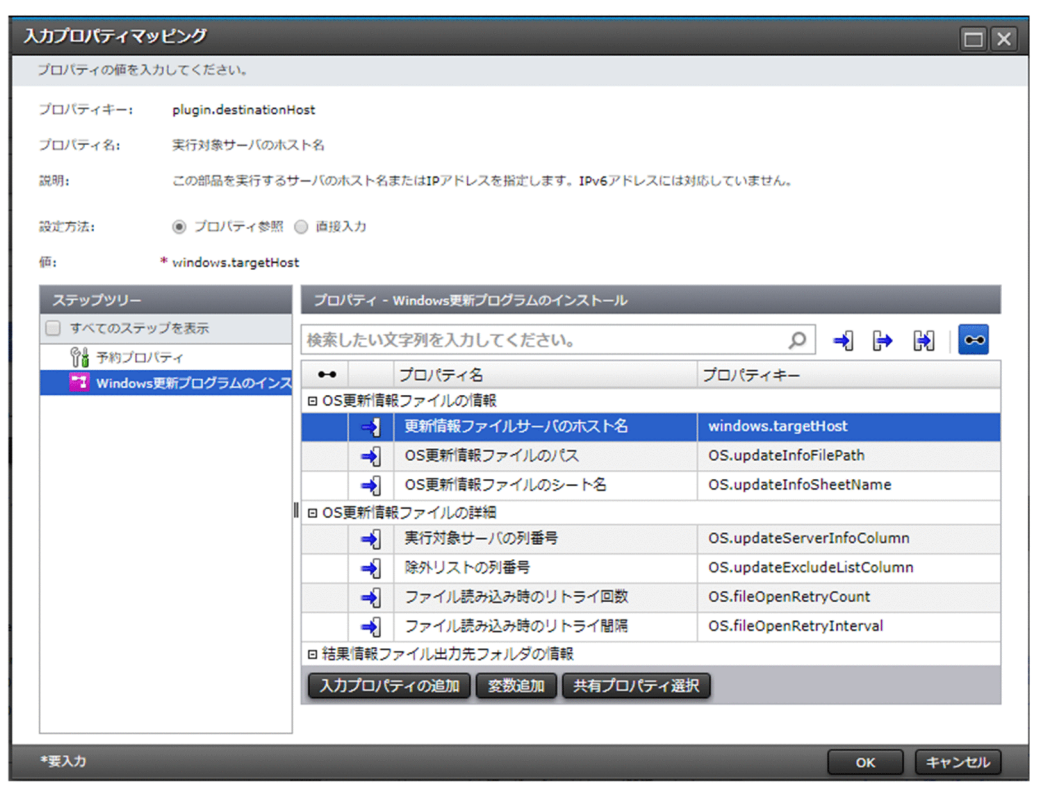

# $Q$  ヒント

- マッピング可能アイコン ( ) をクリックすると、フィルタリングが OFF に切り替わ り,マッピングできないプロパティも表示されます。エラーアイコンにマウスカーソル を重ねると,マッピングできない理由が表示されます。
- 「入力プロパティマッピング」ダイアログでの入力について
	- サービスプロパティまたは変数を表示したい場合 [ステップツリー]エリアでサービステンプレート名を選択してください。プロパティ グループ名の左にある開閉ボタンをクリックすることで,所属するサービスプロパ ティが表示されます。変数はデフォルトプロパティグループに表示されます。
	- 予約プロパティを表示したい場合 [ステップツリー]エリアで予約プロパティを選択してください。
	- ステッププロパティを表示したい場合 [ステップツリー]エリアでステップ名を選択してください。そのステップのプロパ ティが [プロパティ] エリアに表示されます。デフォルトでは、選択したステップよ り前のステップが[ステップツリー]エリアに表示されています。[すべてのステッ プを表示]をチェックすると、フロー上のすべてのステップが [ステップツリー]エ リアに表示されます。

<span id="page-98-0"></span>5. [プロパティ]エリアでマッピングしたいプロパティを選択します。

6. [OK] ボタンをクリックします。

#### 操作結果

プロパティ同士がマッピングされます。

# ● ヒント

- サービスプロパティを新規に作成して,ステッププロパティとマッピングすることもできま す。作成したサービスプロパティは、「入力プロパティマッピング」ダイアログボックスま たは [出力プロパティマッピング] ダイアログボックスに表示され、ステッププロパティと 同じようにマッピングできます。
- マッピング元とマッピング先のプロパティの可視性またはデータ型が一致しない場合,ビル ド時にエラーになることがあります。可視性またはデータ型によるマッピング可否について は,[「3.6.5 可視性またはデータ型によるマッピングの可否について」](#page-100-0)を参照してください。
- 出力プロパティの場合,サービスプロパティ「エラーメッセージ」がデフォルトで用意され ています。「エラーメッセージ」は,[タスク詳細]画面のメッセージエリアにエラーメッ セージを出力するためのサービスプロパティです。「エラーメッセージ」とステップの出力 プロパティをマッピングすれば、出力プロパティの値を「タスク詳細]画面のメッセージエ リアにエラーメッセージとして出力できます。

なお,「エラーメッセージ」は編集および削除できます。削除したあとに同じプロパティキー のサービスプロパティを追加した場合、出力プロパティの値は [タスク詳細]画面に表示さ れます。

#### 関連項目

- 3.6.4 プロパティのマッピングとは
- [3.6.7 ステッププロパティの定義例について](#page-105-0)

# 3.6.4 プロパティのマッピングとは

プロパティのマッピングとは,片方のステッププロパティまたはサービスプロパティから,もう片方のス テッププロパティまたはサービスプロパティに値を引き継ぐ設定のことです。これにより,プロパティの 値を動的に設定できます。

## 入力プロパティのマッピング設定

入力プロパティを編集してマッピングを設定する場合,編集対象の入力プロパティが値の引き継ぎ先とな り,マッピングするプロパティが値の引き継ぎ元となります。

入力プロパティにマッピングできるのは、次のプロパティです。

- ステッププロパティ
- サービスの入力プロパティ
- [reserved.loop.output] [reserved.terminal.account] [reserved.terminal.password] 「reserved.terminal.suPassword」以外の予約プロパティ
- 変数

入力プロパティにマッピングを設定した場合のデータの流れの例を次の図に示します。

図 3-14 入力プロパティにマッピングを設定した場合のデータの流れ

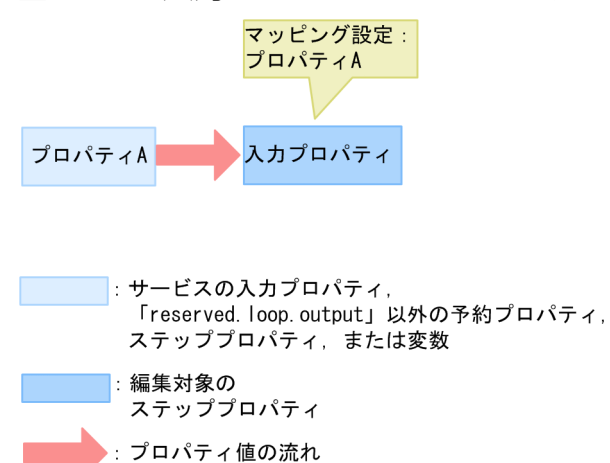

図では,入力プロパティにプロパティ A をマッピングしています。そのため,プロパティ A に指定または 出力された値は,入力プロパティの値として引き継がれます。

## 出力プロパティのマッピング設定

出力プロパティを編集してマッピングを設定する場合,編集対象の出力プロパティが値の引き継ぎ元とな り,マッピングするプロパティが値の引き継ぎ先となります。

出力プロパティにマッピングできるのは,次のプロパティです。

- サービスの出力プロパティ
- 予約プロパティ「reserved.loop.output」
- 変数

出力プロパティにマッピングを設定した場合のデータの流れの例を次の図に示します。

<span id="page-100-0"></span>図 3-15 出力プロパティにマッピングを設定した場合のデータの流れ

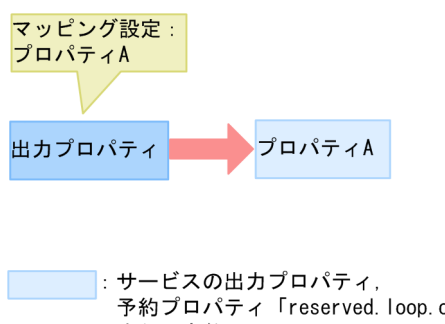

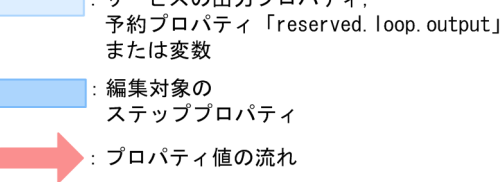

図では,出力プロパティにプロパティ A をマッピングしています。そのため,出力プロパティに出力され た値は,プロパティ A の値として引き継がれます。

## 重要

マッピングを設定している出力プロパティを,入力プロパティにマッピングすると,ビルド時 にエラーになります。例えば,サービスの出力プロパティに値を引き継ぐよう設定したステッ プの出力プロパティの値を,次のステップの入力プロパティに引き継ぐことはできません。

関連項目

- [3.6.3 ステッププロパティの値をマッピングする手順](#page-96-0)
- 3.6.5 可視性またはデータ型によるマッピングの可否について

# 3.6.5 可視性またはデータ型によるマッピングの可否について

プロパティをマッピングするとき、値を引き継ぐ元となるプロパティと引き継ぐ先のプロパティでは、可 視性およびデータ型を一致させることをお勧めします。プロパティの可視性またはデータ型が異なる場合, 可視性またはデータ型の組み合わせによっては,ビルド時にエラーになります。エラーになった場合は, [Service Builder Edit]画面の[プロパティ]タブでサービスプロパティの可視性またはデータ型を見直 してください。

## 可視性によるマッピング可否

プロパティの値を引き継ぐ先のプロパティには,引き継ぐ元となるプロパティと同じか,下位の可視性を 設定してください。可視性が下位であるとは,公開範囲(プロパティが表示される画面)が限定されてい るという意味です。値を引き継ぐ元となるプロパティより,引き継ぐ先のプロパティのほうが公開範囲が 広い場合,ビルド時にエラーになります。

<sup>3.</sup> サービステンプレートのフローを作成・編集する

可視性の組み合わせによるマッピング可否を次の表に示します。

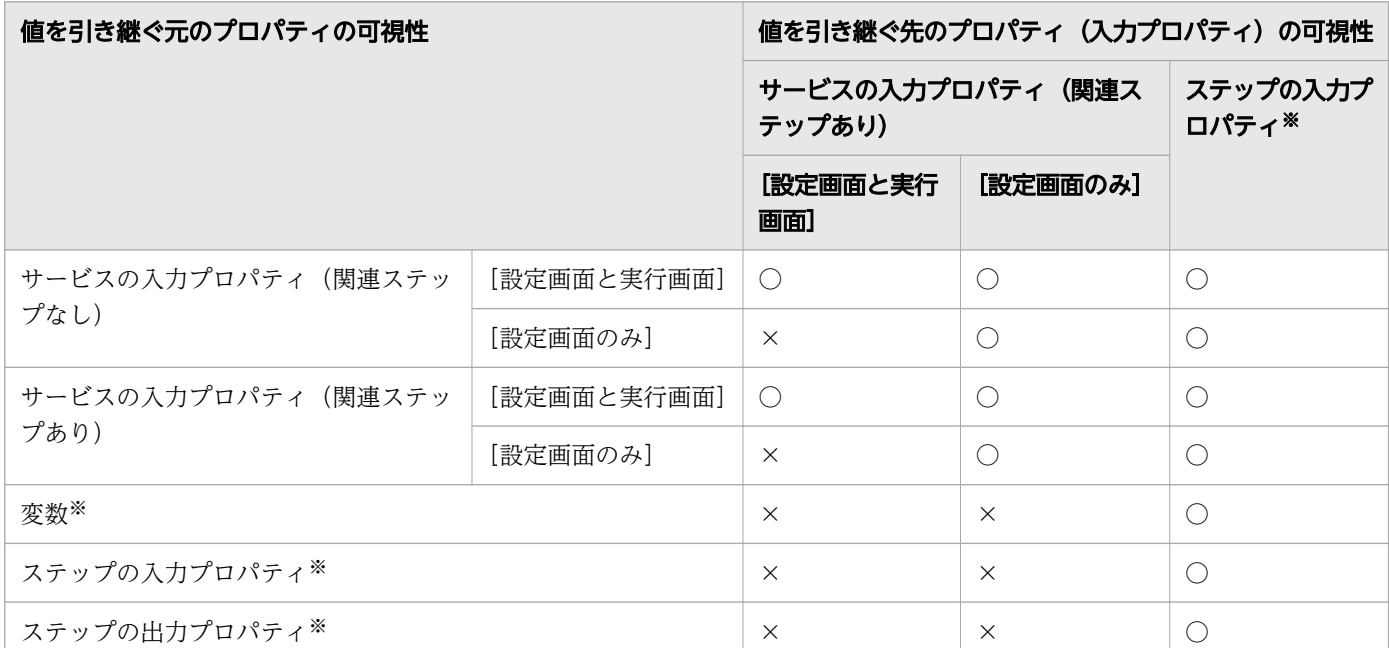

## 表 3-6 入力プロパティを編集する場合の,可視性の組み合わせによるマッピング可否

(凡例)

○:正常にマッピングできます。 ×:マッピングはできますが,ビルド時にエラーになります。 注※

ステッププロパティおよび変数は,Develop ロール以上のユーザーがサービステンプレートの開発時 に参照・設定できる内部プロパティです。そのため,可視性はサービスプロパティよりも下位になりま す。

#### 表 3-7 出力プロパティを編集する場合の,可視性の組み合わせによるマッピング可否

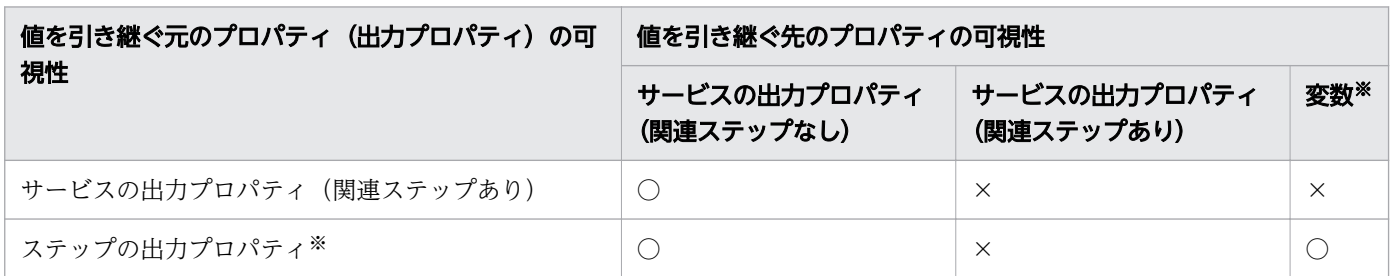

(凡例)

○:正常にマッピングできます。 ×:マッピングはできますが,ビルド時にエラーになります。

注※

ステッププロパティおよび変数は,Develop ロール以上のユーザーがサービステンプレートの開発時 に参照・設定できる内部プロパティです。そのため,可視性はサービスプロパティよりも下位になりま す。

## データ型によるマッピング可否

プロパティの値を引き継ぐ先のプロパティは,引き継ぐ元となるプロパティのデータ型を扱えるデータ型 を設定してください。なお,ステッププロパティおよび予約プロパティ「reserved.loop.output」にはデー タ型がありません。ただし,ステップの基となるコンポーネントが基本部品の場合,一部のステッププロ パティには,データ型が設定されています。このようなステッププロパティは,サービスプロパティに昇 格すると,[サービスの入力プロパティ編集]ダイアログボックスでデータ型を確認できます。

データ型の組み合わせによるマッピング可否を次の表に示します。

表 3-8 入力プロパティを編集する場合の、データ型の組み合わせによるマッピング可否(引き 継ぎ元が入力プロパティ)

| 値を引き継ぐ元の<br>入力プロパティの<br>データ型 | 値を引き継ぐ先のプロパティ (入力プロパティ) のデータ型 |            |            |            |            |              |               |            |
|------------------------------|-------------------------------|------------|------------|------------|------------|--------------|---------------|------------|
|                              | boolean                       | integer    | string     | double     | date       | passwor<br>d | composit<br>e | データ型<br>なし |
| boolean                      | $\bigcirc$                    | $\times$   | $\bigcirc$ | $\times$   | $\times$   | $\times$     | $\bigcirc$    | $\bigcirc$ |
| integer                      | $\times$                      | $\bigcirc$ | $\bigcirc$ | $\times$   | $\times$   | $\times$     | $\bigcirc$    | $\bigcirc$ |
| string                       | $\times$                      | $\times$   | $\bigcirc$ | $\times$   | $\times$   | $\times$     | $\bigcirc$    | $\bigcirc$ |
| double                       | $\times$                      | $\times$   | $\bigcirc$ | $\bigcirc$ | $\times$   | $\times$     | $\bigcirc$    | $\bigcirc$ |
| date                         | $\times$                      | $\times$   | $\bigcirc$ | $\times$   | $\bigcirc$ | $\times$     | $\bigcirc$    | $\bigcirc$ |
| password                     | $\times$                      | $\times$   | $\times$   | $\times$   | $\times$   | $\bigcirc$   | $\times$      | $\bigcirc$ |
| composite                    | $\times$                      | $\times$   | $\times$   | $\times$   | $\times$   | $\times$     | $\bigcirc$    | $\bigcirc$ |
| データ型なし                       | $\times$                      | $\times$   | ∩          | $\times$   | $\times$   | $\times$     | $\bigcirc$    | $\bigcirc$ |

(凡例)

○:正常にマッピングできます。 ×:マッピングはできますが,ビルド時にエラーになります。

## 表 3-9 入力プロパティを編集する場合の、データ型の組み合わせによるマッピング可否(引き 継ぎ元が出力プロパティ)

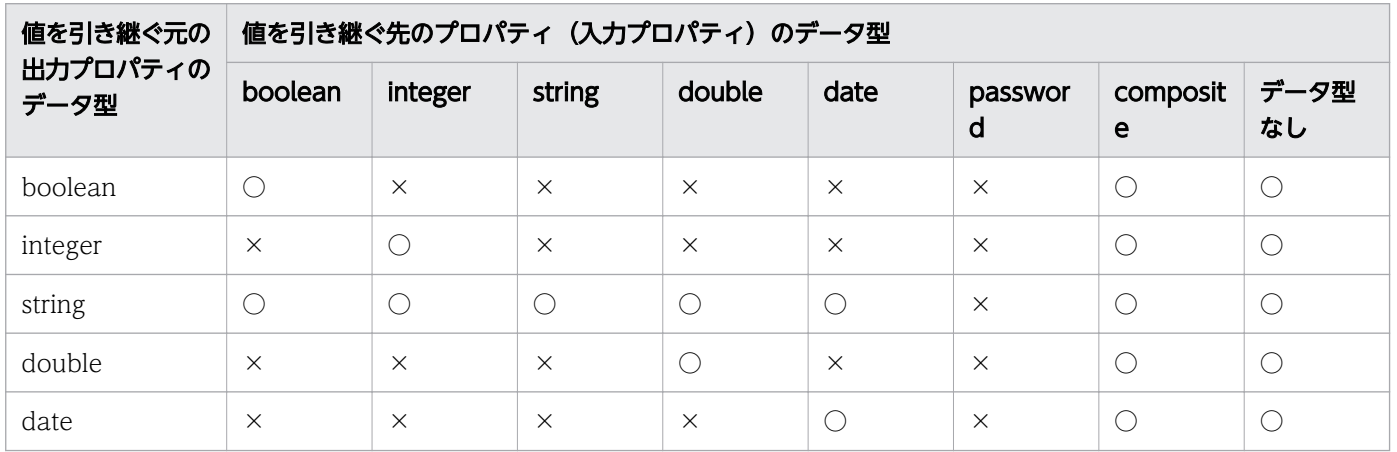

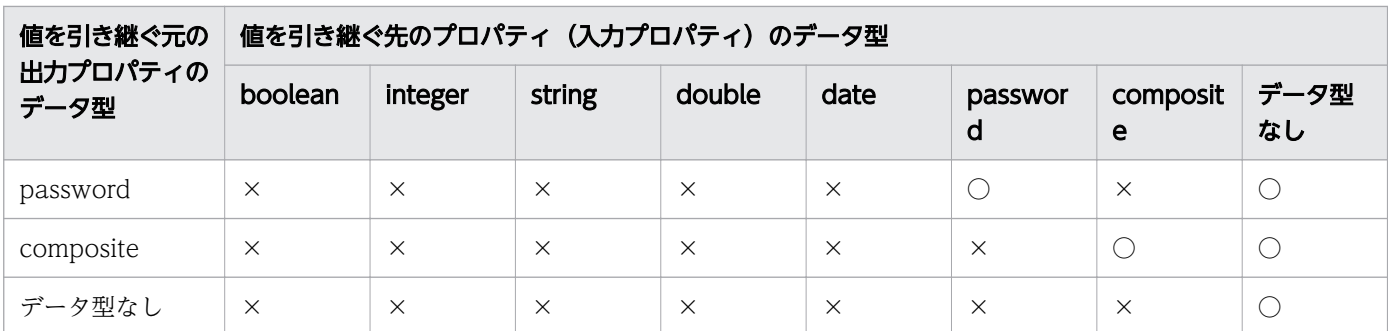

(凡例)

○:正常にマッピングできます。 ×:マッピングはできますが,ビルド時にエラーになります。

#### 表 3-10 出力プロパティを編集する場合の,データ型の組み合わせによるマッピング可否

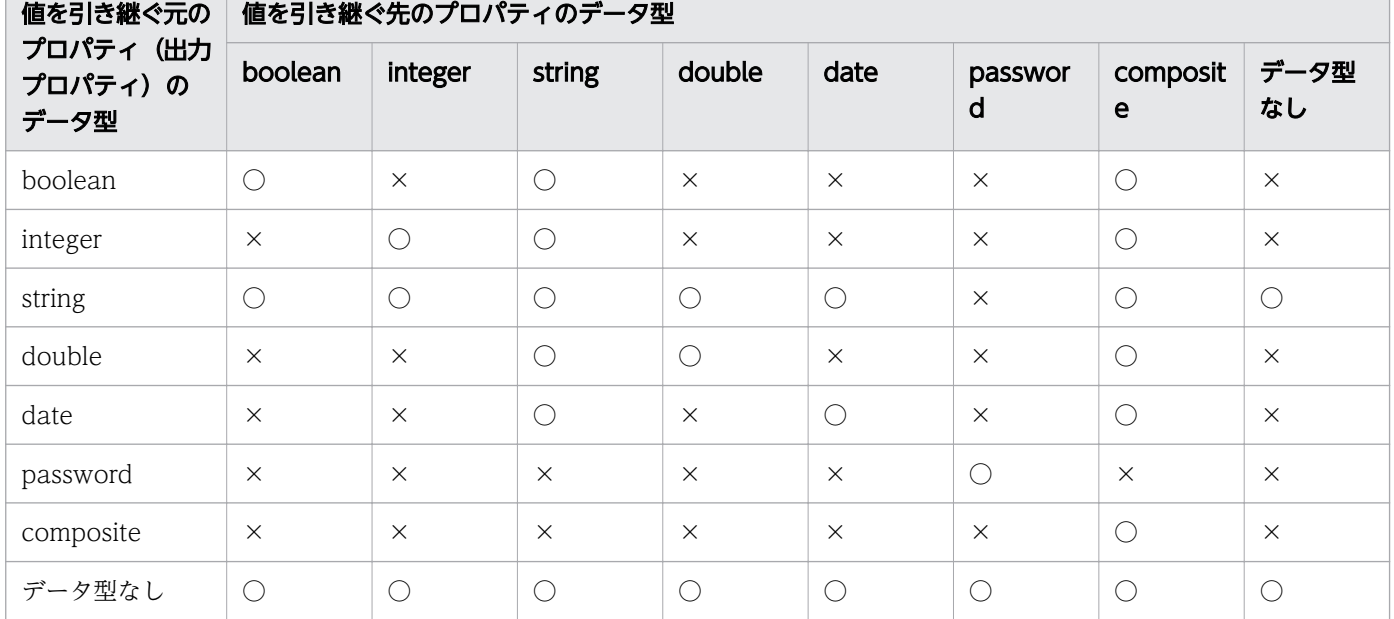

(凡例)

○:正常にマッピングできます。 ×:マッピングはできますが,ビルド時にエラーになります。

# ● ヒント

プロパティをマッピングするとき,値を引き継ぐ元となるプロパティに設定されていた入力文 字制限や最大長などの制限は無視され,引き継ぐ先の制限が適用されます。そのため,引き継 ぐ先のプロパティには,引き継ぐ元となるプロパティの値も考慮した制限を設定してください。

#### 関連項目

- [3.6.4 プロパティのマッピングとは](#page-98-0)
- [3.6.3 ステッププロパティの値をマッピングする手順](#page-96-0)
- [3.6.6 ステッププロパティをサービスプロパティに昇格する手順](#page-104-0)
- [4.2.1 サービスプロパティとは](#page-125-0)

- <span id="page-104-0"></span>• [4.2.4 サービスの入力プロパティに設定する項目について](#page-128-0)
- [4.2.5 サービスの出力プロパティに設定する項目について](#page-132-0)

## 3.6.6 ステッププロパティをサービスプロパティに昇格する手順

ステッププロパティをサービスプロパティに昇格すると, [Service Builder Edit] 画面の [プロパティ] タブに表示され,サービスプロパティとして編集できるようになります。サービスプロパティの詳細につ いては,「[4.2.1 サービスプロパティとは」](#page-125-0)を参照してください。

ステップの入力プロパティビスプロパティに昇格すると、「サービス設定]画面および「サービス実 行]画面に表示され,サービスの作成時や実行時に値を入力できるようになります。

ステップの出力プロパティをサービスプロパティに昇格すると,サービスの実行後に[タスク詳細]画面 の「出力」エリアから出力プロパティの値を確認できるようになります。

## ステッププロパティをサービスプロパティに昇格するには:

- 1. [Service Builder Edit] 画面の [フロー] タブの [フロー] エリアで, ステップを選択します。
- 2. [ステッププロパティ] エリアの入力プロパティまたは出力プロパティのアイコンをクリックし、サー ビスプロパティに昇格したいステッププロパティ列の「サービスプロパティ]のチェックボックスをオ ンにします。

## 図 3-16 「ステッププロパティ]エリア

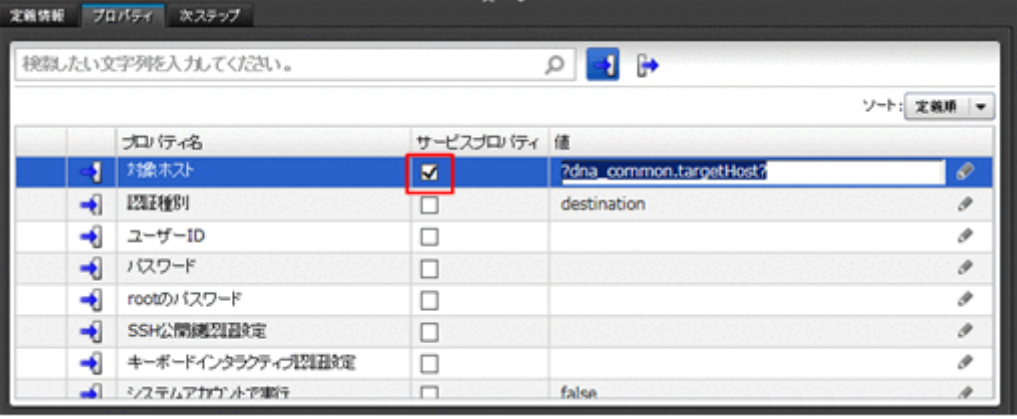

# $Q$  ヒント

サービス部品を使用したステップを選択している場合, [サービスプロパティ]のチェック ボックスは変更できません。

また,次の部品を使用したステップのプロパティはサービスプロパティに昇格できないた め,[サービスプロパティ]のチェックボックスは表示されません。

• 階層フロー部品

- <span id="page-105-0"></span>• 実行間隔制御部品
- 戻り値判定分岐部品
- 異常終了部品

## 操作結果

ステッププロパティがサービスプロパティに昇格し, [Service Builder Edit] 画面の [プロパティ] タブ に表示されます。

#### 関連項目

• 3.6.7 ステッププロパティの定義例について

# 3.6.7 ステッププロパティの定義例について

サービステンプレートの作成時に,ステッププロパティを定義する例を説明します。

ステップ A とステップ B を順に実行するサービステンプレートがあります。ステップ A の出力結果が格 納されたフォルダに対して,ステップ B を実行します。また,一部のプロパティの値はサービステンプ レートで固定ではなく,サービスの実行時に毎回指定します。

## 定義内容

ステップのプロパティは次のとおり定義されています。

## 表 3-11 ステップ A の定義

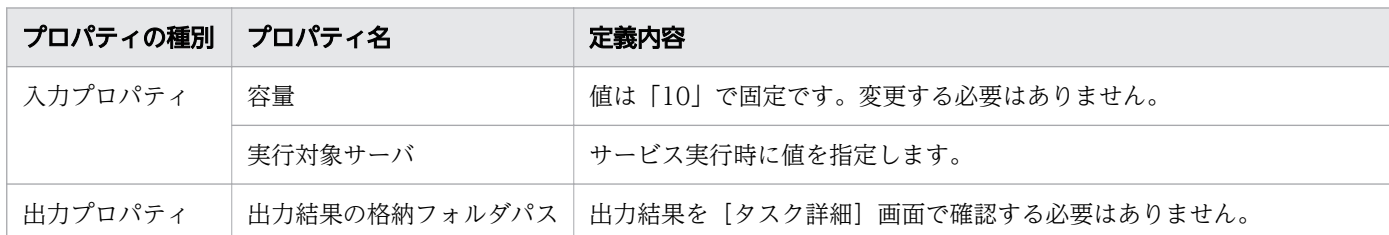

#### 表 3-12 ステップ B の定義

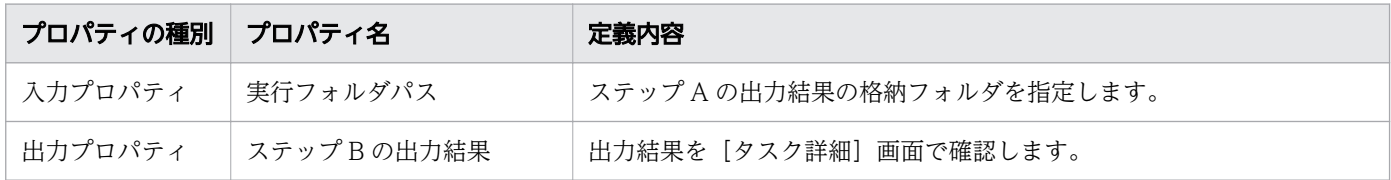

## 設定内容

- プロパティ「容量」の値は 10 で固定のため, [Service Builder Edit]画面の [フロー] タブの [ス テッププロパティ]エリアで, [値]列のテキストボックスに「10」を直接指定します。
- プロパティ「実行対象サーバ」の値をサービス実行時に指定するため, [Service Builder Edit] 画面の [フロー]タブの[ステッププロパティ]エリアで,[サービスプロパティ]のチェックボックスをオン にして、サービスプロパティに昇格します。その後、昇格させたプロパティの可視性を「サービス作成 とサービス実行]に設定します。
- ステップ B をステップ A の出力結果の格納フォルダに実行するため,ステップ B のプロパティ「実行 フォルダパス| を選択し. [入力プロパティマッピング] ダイアログボックスでステップ A のプロパ ティ「出力結果の格納フォルダパス」を指定します。
- サービスの実行後,プロパティ「ステップ B の出力結果」を[タスク詳細]画面で確認するため, [Service Builder Edit]画面の[フロー]タブの[ステッププロパティ]エリアで,[サービスプロパ ティ]のチェックボックスをオンにして,サービスプロパティに昇格します。

## データの流れ

各プロパティのデータの流れを次に示します。

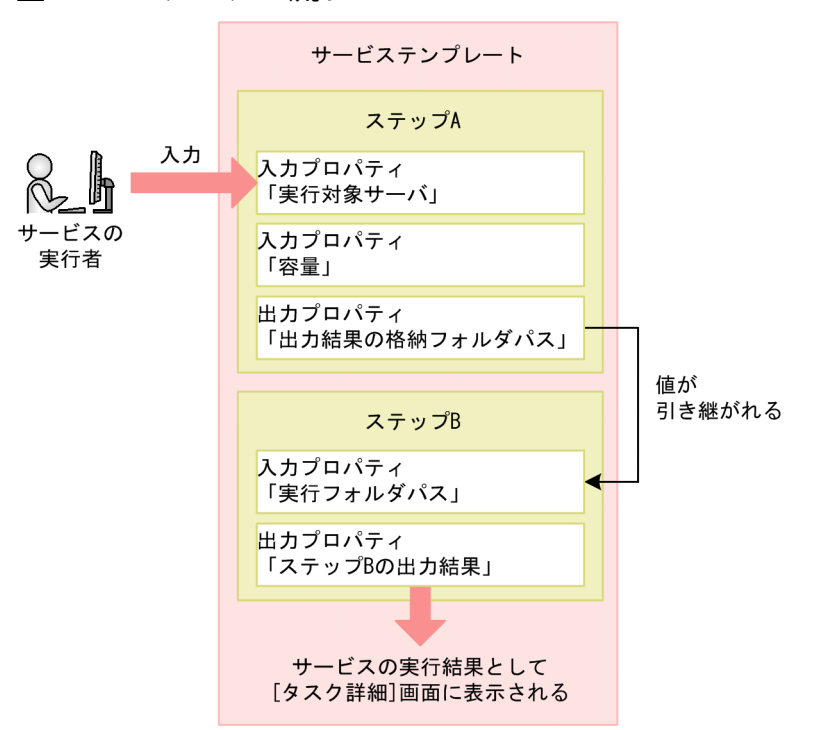

図 3-17 データの流れ

- 1. サービスの実行者が「サービス実行]画面で指定した値が、ステップ A の「実行対象サーバ | の値と して格納されます。
- 2. ステップ A のプロパティ「出力結果の格納フォルダパス」に出力された値が、ステップ B のプロパティ 「実行フォルダパス」の値として格納されます。
- 3. ステップ B のプロパティ「ステップ B の出力結果」が,[タスク詳細]画面に表示されます。

#### 関連項目

- [3.6.2 ステップの入力プロパティの値を直接指定する手順](#page-94-0)
- [3.6.3 ステッププロパティの値をマッピングする手順](#page-96-0)
- [3.6.6 ステッププロパティをサービスプロパティに昇格する手順](#page-104-0)

# 3.6.8 予約プロパティ一覧

予約プロパティとは、IP1/AO がプロパティキーの定義や用途を規定している特殊なサービスプロパティ です。プロパティキーは「reserved.」で始まります。このプロパティは,[入力プロパティマッピング] ダイアログボックスまたは「出力プロパティマッピング」ダイアログボックスで、ステッププロパティに マッピングして使用します。ユーザーが,プロパティの定義や値を設定する必要はありません。

入力プロパティとして予約プロパティをマッピングすると,部品実行時に予約プロパティの値が部品プロ パティの値に反映されます。

予約プロパティを使用するには、[入力プロパティマッピング]ダイアログボックスで [プロパティ参照] ラジオボタンを選択します。

または.「直接入力]を選択し.「プロパティ挿入]ボタンをクリックします。[参照プロパティ選択]ダイ アログボックス※で予約プロパティを選択すると, [値] テキストボックスに [?dna 予約プロパティ キー?」の形式で,予約プロパティを指定できます。この場合,部品実行時に部品プロパティの一部として 値が反映されます。

#### 注※

[ステップツリー]エリアで繰り返し実行部品のステップを選択した場合だけ, [予約プロパティ] ダイ アログが表示され,繰り返し実行部品に関連する予約プロパティが表示されます。
<span id="page-108-0"></span>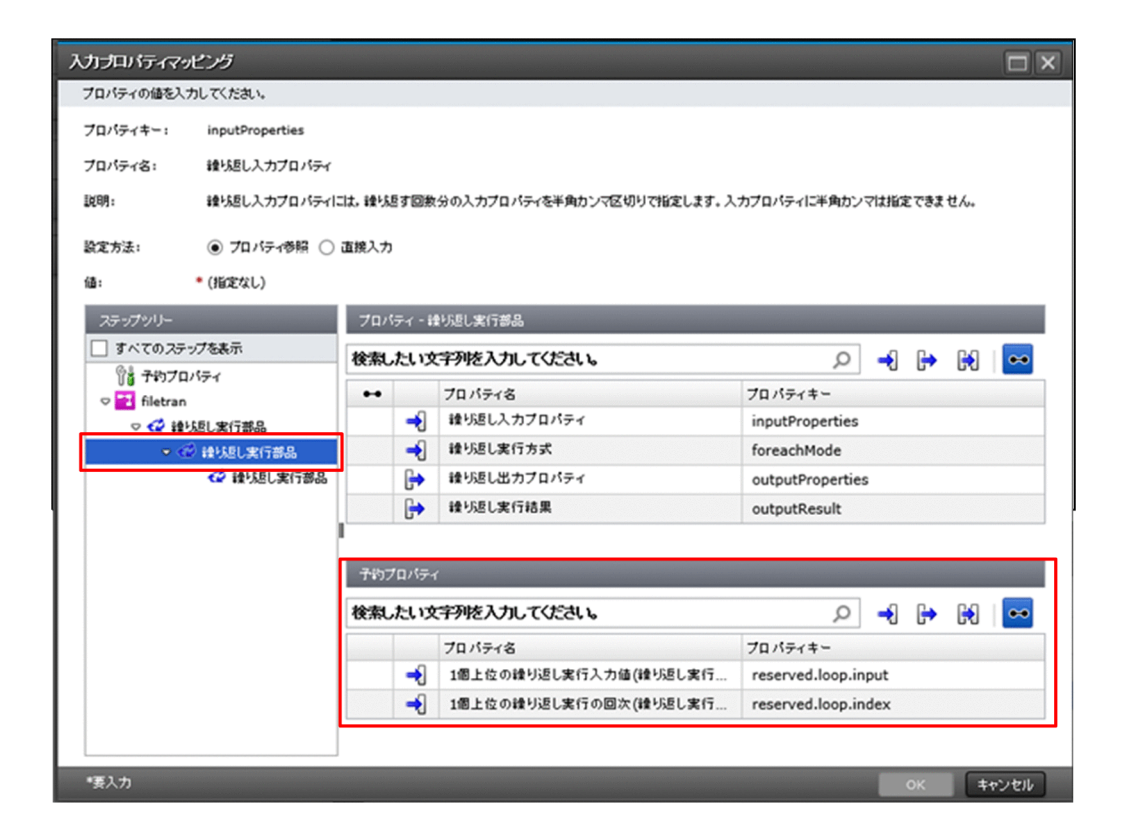

出力プロパティとして予約プロパティを使用すると,任意の部品プロパティの値が予約プロパティに格納 されます。「出力プロパティマッピング」ダイアログボックスで. [プロパティ参照] ラジオボタンを選択 すると,出力プロパティに対して,値を反映する先のサービスプロパティとして指定できます。

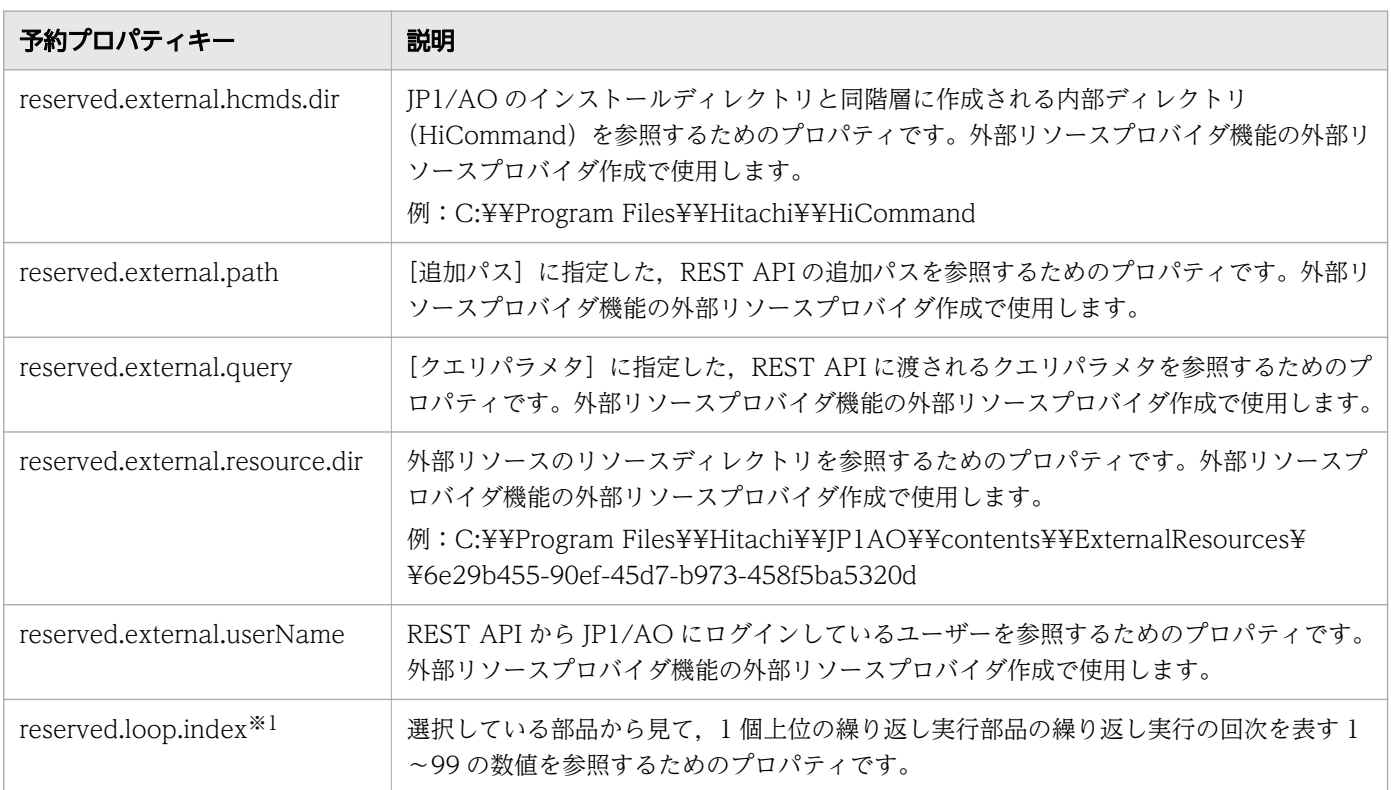

### 表 3-13 予約プロパティ一覧

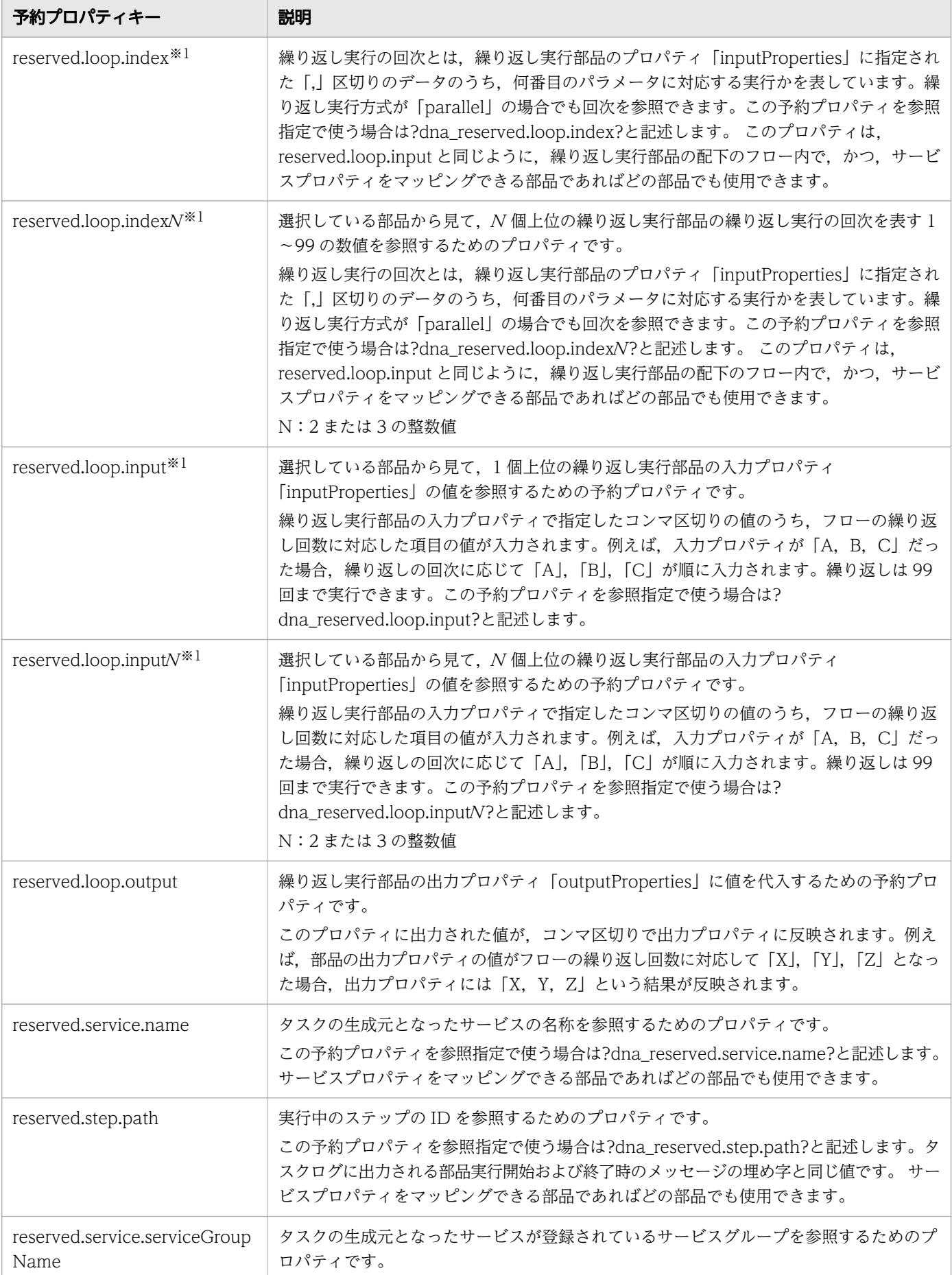

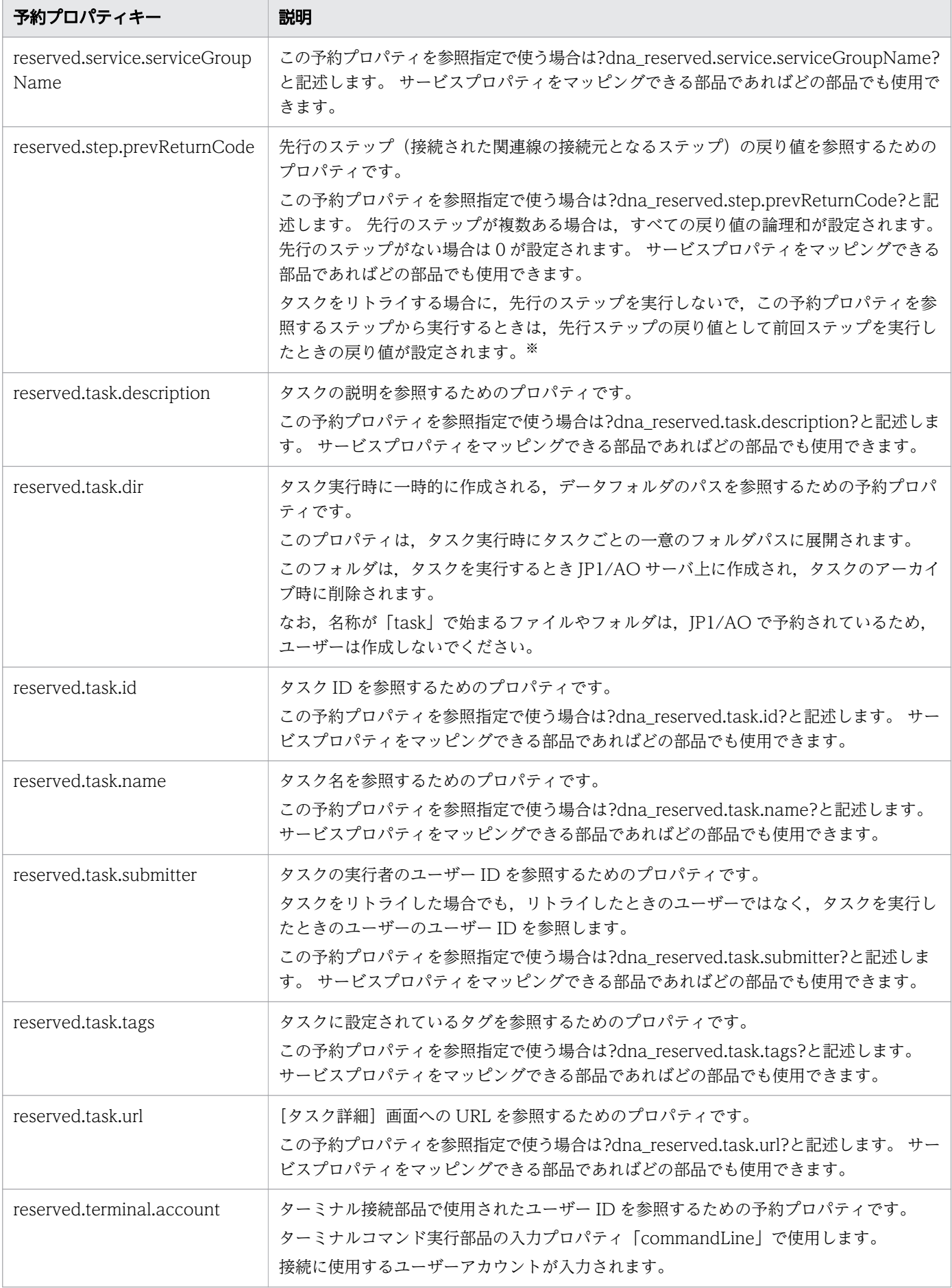

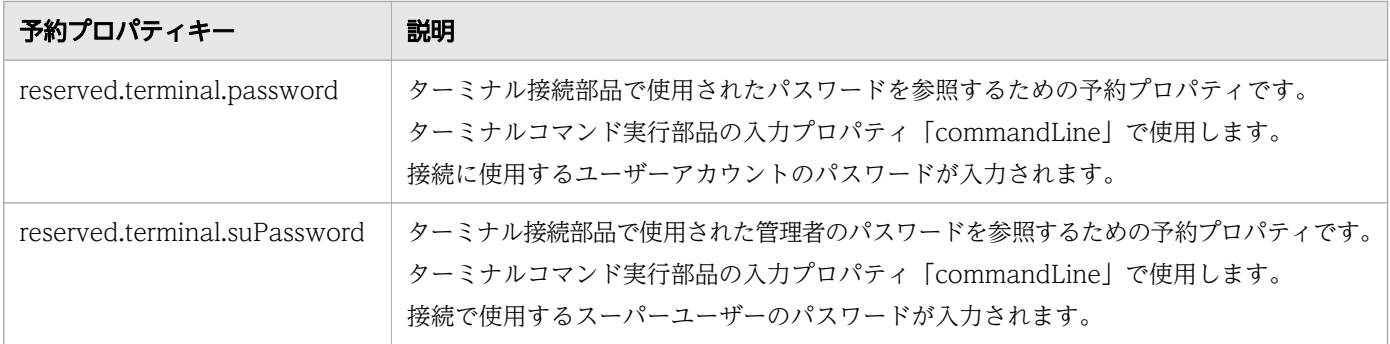

#### 注※1

繰り返し実行部品を入れ子で定義している場合,繰り返し実行入力値(reserved.loop.input, reserved.loop.inputN), および繰り返し実行回次 (reserved.loop.index, reserved.loop.indexN) は,プルダウンメニューにまとめて表示されます。その場合,対応する繰り返し実行部品のステップ名 が括弧内に表示されます。詳細を次の図に示します。

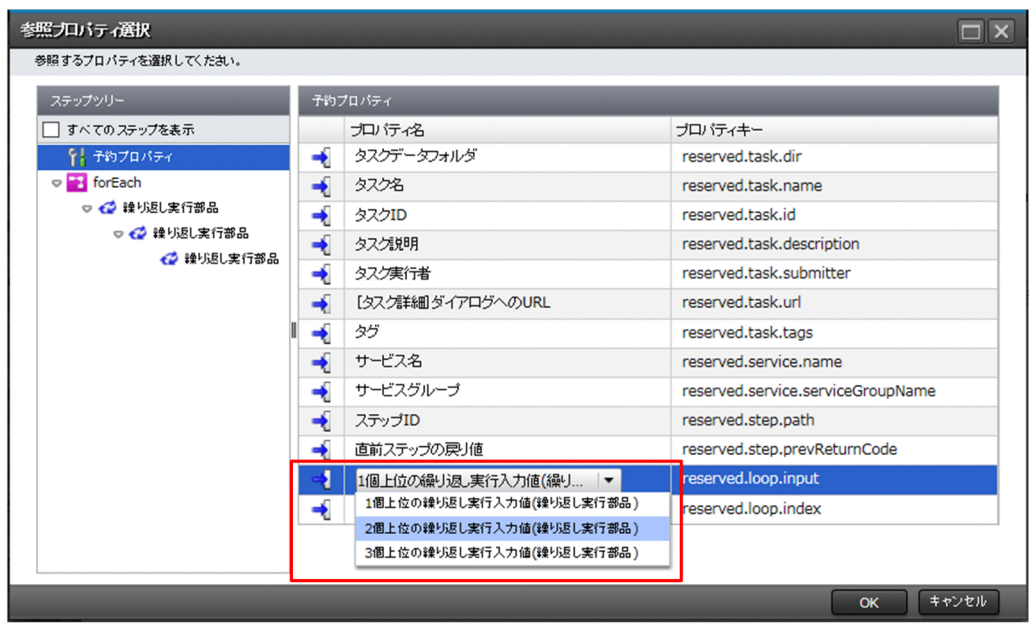

#### 注※2

タスクをリトライした場合,予約プロパティに設定される値の例を次に示します。

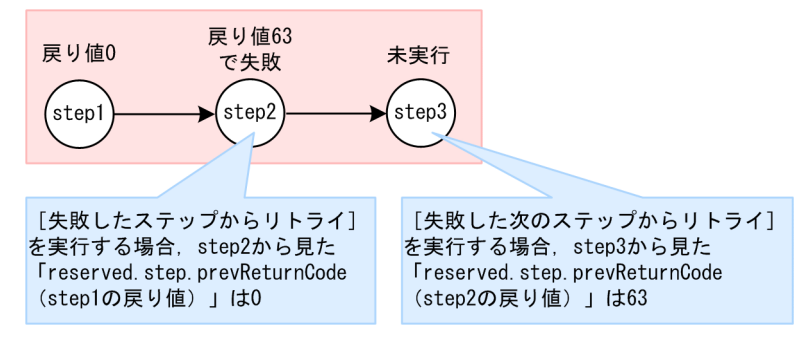

フローに step1, step2, step3 というステップがあり, step2 と step3 にはそれぞれ 「reserved.step.prevReturnCode」が定義されています。step1 の戻り値は 0, step2 の戻り値は 63 で失敗, step3 は未実行という状態でタスクが失敗したとします。

この状態で[失敗したステップからリトライ]を実行する場合, step2 から見た 「reserved.step.prevReturnCode(step1 の戻り値)」は 0 になります。また,[失敗した次のステップ からリトライ]を実行する場合, step3 から見た「reserved.step.prevReturnCode (step2 の戻り値)」 は 63 になります。

# 3.6.9 ステップに表示される警告アイコンについて

指定が必須のステッププロパティの値が空である場合,ステップに警告を表すアイコンが表示されます。

### 図 3-18 警告アイコンが表示されているステップの例

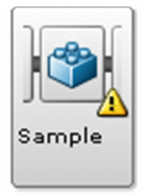

警告アイコンの表示は,ステッププロパティの値を編集したタイミングで更新されます。 警告アイコンが表示されたステップをコピーして貼り付けた場合,警告アイコンもコピーされます。 なお、警告アイコンは [ステッププロパティ] エリアにも表示されます。

3. サービステンプレートのフローを作成・編集する

# <span id="page-113-0"></span>3.7 ステップとして使用しているコンポーネントのバージョンを管理する

サービステンプレートのステップとして使用しているコンポーネントのバージョンを最新にしたり、任意 のバージョンに変更したりできます。

# 3.7.1 ステップとして使用しているコンポーネントのバージョンの管理につ いて

JP1/AO では,開発サービステンプレートのステップとして使用しているコンポーネントのバージョンを 一括または個別に変更できます。なお,コンポーネントのバージョンを変更した場合,プロパティ値など のユーザーが設定した情報を引き継ぐことができます。また,ステップとして使用しているコンポーネン トのバージョンを確認することもできます。これらの機能は,複数のバージョンを持つコンポーネントが 対象です。

なお,サービス部品を使用したコンポーネントのバージョンを変更する場合で,サービス部品の内部にさ らにサービス部品を含むとき,内部のサービス部品のバージョンは変更されません。

#### ステップとして使用しているコンポーネントのバージョン管理機能

ステップとして使用しているコンポーネントのバージョンを確認および変更する方法は、[一括適用]と [個別適用]から選べます。それぞれの機能を次に説明します。

[一括適用]

ステップとして使用しているすべてのコンポーネントを,最新バージョンのリリース部品またはサービ ス部品に一括で変更する機能です。ただし,すでに最新バージョンのコンポーネントを使用しているス テップは変更されません。また,ステップとして使用しているすべてのコンポーネントのバージョンを 確認することもできます。

[個別適用]

ステップとして使用しているコンポーネントの中から,特定のコンポーネントを任意のバージョンに変 更する機能です。また,特定のコンポーネントのバージョンを確認することもできます。

[一括適用]と[個別適用]の機能の違いを,次の表に示します。

#### 表 3-14 「一括適用] と「個別適用]の機能の違い

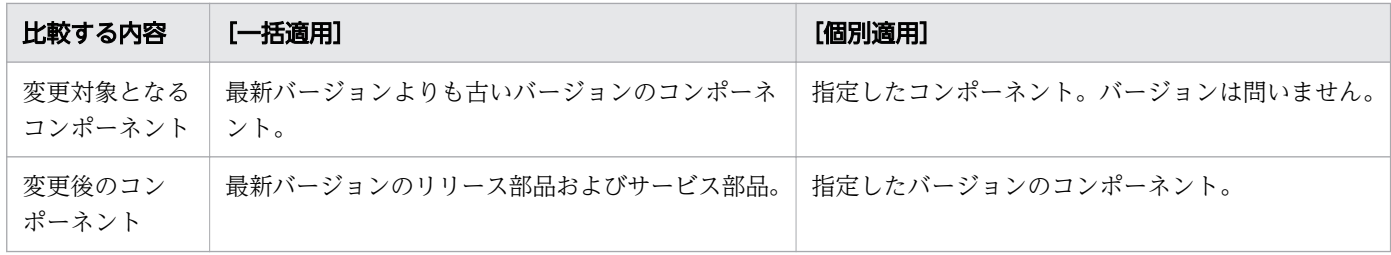

3. サービステンプレートのフローを作成・編集する

## **Q** ヒント

この機能の対象は,開発サービステンプレートです。リリースサービステンプレートのステッ プが使用しているコンポーネントのバージョンを変更したい場合は,事前にサービステンプレー トを複製して,開発サービステンプレートとしてください。

#### 関連項目

- 3.7.2 ステップとして使用しているコンポーネントのバージョンを確認する手順
- [3.7.3 ステップとして使用しているコンポーネントのバージョンを一括で最新にする手順](#page-115-0)
- [3.7.4 ステップとして使用しているコンポーネントのバージョンを任意に変更する手順](#page-117-0)
- [3.7.5 コンポーネントのバージョンを変更したときに引き継がれる情報について](#page-119-0)

# 3.7.2 ステップとして使用しているコンポーネントのバージョンを確認する 手順

ステップとして使用しているコンポーネントのバージョンを確認します。

ステップとして使用しているコンポーネントのすべてを,一度に確認する場合は,[一括適用]タブを選択 します。指定したコンポーネントのバージョンを確認する場合は,[個別適用]タブを選択します。

### [一括適用]タブから確認する場合

- 1. [Service Builder Home] 画面で, [開発] タブをクリックし, 確認するサービステンプレートを選択 して,[編集]ボタンをクリックします。
- 2.[操作] プルダウンメニューの [コンポーネントバージョン管理] を選択します。
- 3.[コンポーネントバージョン管理]ダイアログボックスで, [一括適用] タブを選択します。
- 4. [ステップ一覧]の[適用済みバージョン]で,サービステンプレート内のステップが使用するすべて のコンポーネントのバージョンが確認できます。

[状態]で,[未適用]と表示されているステップは,コンポーネントのバージョンを最新バージョンの リリース部品またはサービス部品に変更できます。「適用済み」と表示されているステップは、最新バー ジョンのリリース部品またはサービス部品を使用しています。[適用不可]と表示されているステップ は,変更先に指定するリリース部品またはサービス部品がありません。

### [個別適用]タブから確認する場合

- 1. [Service Builder Home] 画面で, [開発] タブをクリックし, 確認するサービステンプレートを選択 して,[編集]ボタンをクリックします。
- 2.[操作] プルダウンメニューの [コンポーネントバージョン管理] を選択します。
- 3.[コンポーネントバージョン管理]ダイアログボックスで, [個別適用] タブを選択します。

<sup>3.</sup> サービステンプレートのフローを作成・編集する

- <span id="page-115-0"></span>4. [コンポーネント一覧]から、バージョンを確認したいコンポーネントを選択します。
- 5.[ステップ一覧]の「適用済みバージョン]で, 選択したステップが使用するコンポーネントのバージョ ンが確認できます。

[状態]で,[未適用]と表示されているステップは,コンポーネントのバージョンを変更できます。[適 用済み]と表示されているステップは,任意に指定したコンポーネントのバージョンを使用しています。

関連項目

• [3.7.1 ステップとして使用しているコンポーネントのバージョンの管理について](#page-113-0)

# 3.7.3 ステップとして使用しているコンポーネントのバージョンを一括で最 新にする手順

ステップとして使用しているコンポーネントを,一括で最新バージョンのリリース部品またはサービス部 品に変更します。

- 1. [Service Builder Home]画面で, [開発] タブをクリックし, 確認するサービステンプレートを選択 して,[編集]ボタンをクリックします。
- 2. [操作] プルダウンメニューの [コンポーネントバージョン管理] を選択します。

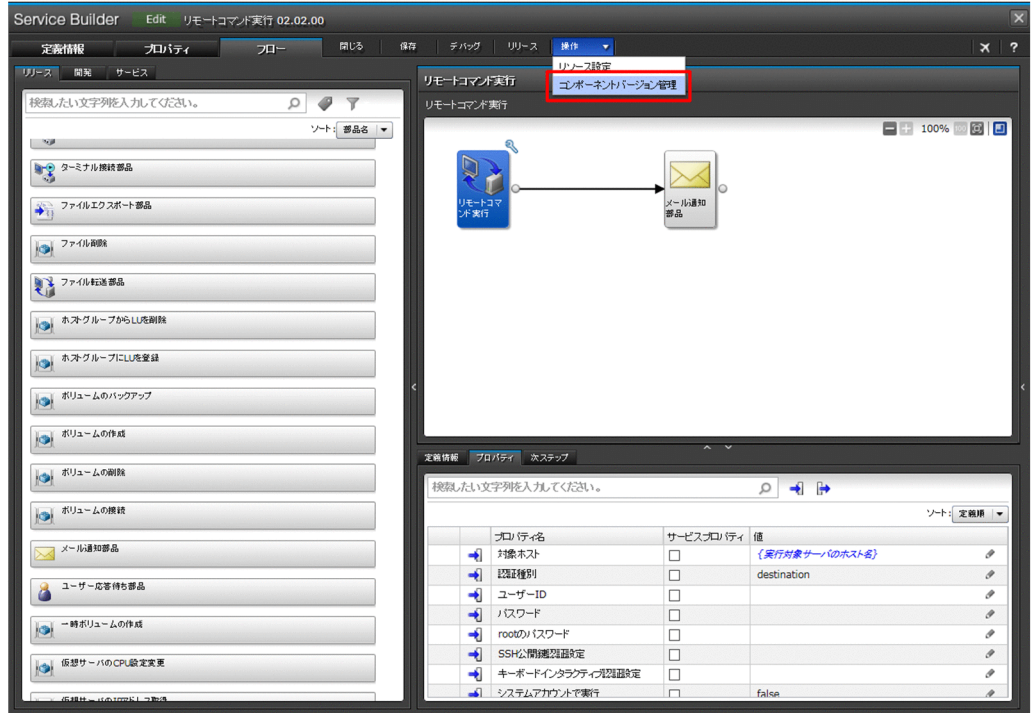

図 3-19 「コンポーネントバージョン管理】選択

3.[コンポーネントバージョン管理]ダイアログボックスで, [一括適用] タブを選択します。

図 3-20 「コンポーネントバージョン管理]ダイアログボックス (「一括適用]タブ)

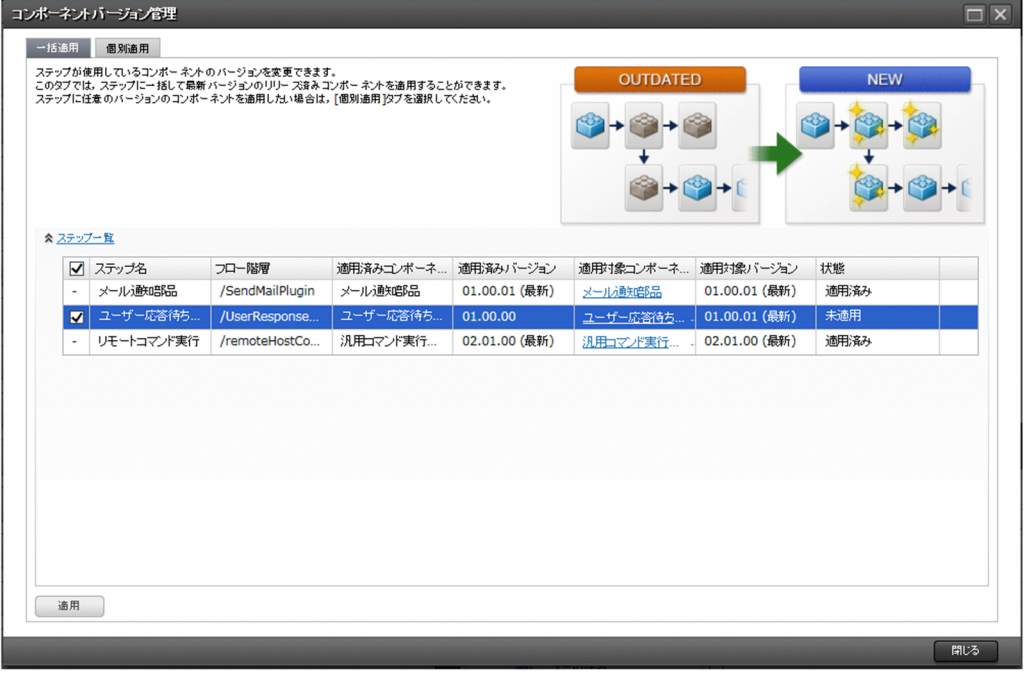

### $Q$  ヒント

- 最新バージョンにしたくないステップがあれば,ステップ選択チェックボックスから チェックを外します。
- 最新バージョンのリリース部品よりも,新しいバージョンの開発部品を使用しているス テップは,変更対象として,ステップ選択チェックボックスがチェックされています。 そのため,この部品を変更対象にしない場合は,ステップ選択チェックボックスのチェッ クを外してください。

#### 4.[適用]ボタンをクリックします。

[ステップ一覧]で選択されているステップが使用するすべてのコンポーネントが,一括で最新バージョ ンのリリース部品またはサービス部品に変更されます。

変更後のプロパティに. 変更前のプロパティ値が引き継がれない場合、△ が表示されます。表示され た場合は,ステップの定義情報を見直してください。変更前のプロパティ値が引き継がれない場合を次 に示します。

- プロパティが削除された場合
- プロパティキーの値が変更された場合
- プロパティの入出力種別が変更された場合

### 操作結果

選択したステップが使用するコンポーネントが,最新バージョンのリリース部品またはサービス部品に変 更されます。

#### <span id="page-117-0"></span>関連項目

- [3.7.1 ステップとして使用しているコンポーネントのバージョンの管理について](#page-113-0)
- [3.7.5 コンポーネントのバージョンを変更したときに引き継がれる情報について](#page-119-0)

# 3.7.4 ステップとして使用しているコンポーネントのバージョンを任意に変 更する手順

ステップとして使用しているコンポーネントを,コンポーネントごとに任意のバージョンに変更します。

- 1. [Service Builder Home] 画面で. [開発] タブをクリックし. 確認するサービステンプレートを選択 して,[編集]ボタンをクリックします。
- 2. [操作] プルダウンメニューの [コンポーネントバージョン管理] を選択します。

#### 図 3-21 「コンポーネントバージョン管理]選択

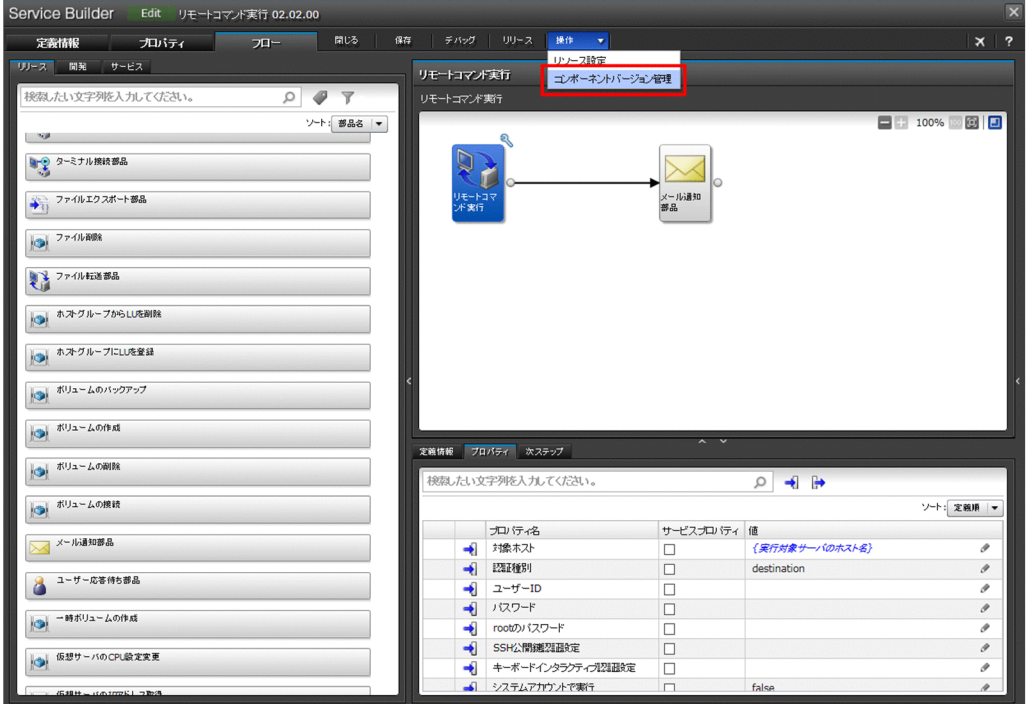

3.[コンポーネントバージョン管理]ダイアログボックスで, [個別適用] タブを選択します。

### 図 3-22 「コンポーネントバージョン管理]ダイアログボックス (「個別適用]タブ)

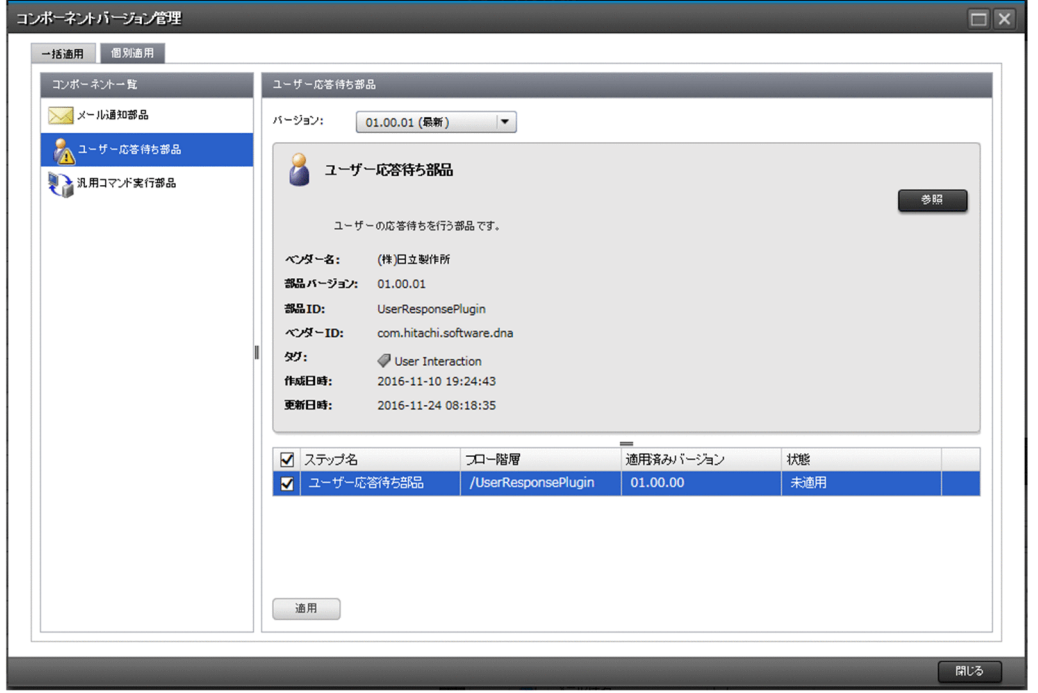

4.[コンポーネント一覧]からバージョンを変更したいコンポーネントを選択します。 [コンポーネント一覧]には,ステップとして使用しているコンポーネントの種類が表示されます。そ のコンポーネントのバージョンが複数ある場合にだけ表示されます。そのうち、最新ではないコンポー ネントを含む場合, △ が表示されます。

5. 変更先となるバージョンの詳細情報を確認するため, [バージョン] プルダウンメニューからバージョ ンを選択し,表示された部品の情報を確認します。[参照]ボタンが表示されている部品については, [参照]ボタンをクリックして表示された[部品参照]ダイアログボックスで部品の詳細情報を確認で きます。

指定したバージョンごとに「ステップ一覧]の「状態]を確認してください。[状態]が「未適用]と 表示されているステップは,バージョンを変更できます。[適用済み]と表示されているステップは, 変更先に指定したバージョンバージョンであるため、変更できません。

- 6. [バージョン] プルダウンメニューから、変更先に指定したいバージョンを選択します。
- 7.[状態]が[未適用]のステップの中から、バージョンを変更したいステップを選択します。
- 8.[適用]ボタンをクリックします。

[ステップ一覧]で選択されているステップが,指定したバージョンのコンポーネントに変更されます。 変更後のプロパティに,変更前のプロパティ値が引き継がれない場合, △ が表示されます。表示され た場合は,ステップの定義情報を見直してください。変更前のプロパティ値が引き継がれない場合を次 に示します。

- プロパティが削除された場合
- プロパティキーの値が変更された場合
- プロパティの入出力種別が変更された場合
- 3. サービステンプレートのフローを作成・編集する

### <span id="page-119-0"></span>操作結果

選択したステップが使用するコンポーネントが,指定したバージョンのコンポーネントに変更されます。

関連項目

- [3.7.1 ステップとして使用しているコンポーネントのバージョンの管理について](#page-113-0)
	- 3.7.5 コンポーネントのバージョンを変更したときに引き継がれる情報について

# 3.7.5 コンポーネントのバージョンを変更したときに引き継がれる情報につ いて

コンポーネントのバージョンを変更した場合に,変更前と変更後で同一のプロパティまたはプロパティグ ループについては,一部の情報が引き継がれます。

### コンポーネントのバージョンを変更したときに引き継がれるプロパティの情報について

一括適用または個別適用の前後で,あるプロパティのプロパティキーおよび入出力種別が一致する場合, そのプロパティは変更前と変更後で同一のものとして処理されます。適用後にプロパティが追加された場 合,プロパティ値には追加されたプロパティのデフォルト値が指定されます。適用後にプロパティが削除 された場合,該当するプロパティ自体が削除されます。

一括適用または個別適用の前後で同一のプロパティとして処理される場合に,引き継がれる情報を次に示 します。

- プロパティのマッピング設定を含む)
- プロパティ名
- 説明
- 表示設定
- デフォルト値※

注※ サービス部品を使用したステップで,次の条件のどれかに当てはまる場合だけ,デフォルト値は変更 後の情報で更新されます。

- 変更前または変更後のプロパティが,サービス部品の内部のプロパティを参照している場合
- プロパティのデータ型が、composite 型から composite 型以外に変更された場合
- プロパティのデータ型が, composite 型以外から composite 型に変更された場合 なお,この場合デフォルト値は空になります。

# コンポーネントのバージョンを変更したときに引き継がれるプロパティグループの情報に ついて

一括適用または個別適用の前後で,あるプロパティグループのプロパティグループキーが一致する場合, そのプロパティグループは変更前と変更後で同一のものとして処理されます。適用後のコンポーネントに だけ存在するプロパティグループは新規に追加し,適用前のコンポーネントにだけ存在するプロパティグ ループは削除します。

一括適用または個別適用の前後で同一のプロパティグループとして処理される場合に,引き継がれる情報 を次に示します。

- プロパティグループ名
- 説明
- 表示設定

注※ サービス部品を使用したコンポーネントのバージョンを変更する場合,変更後の情報で更新されます。

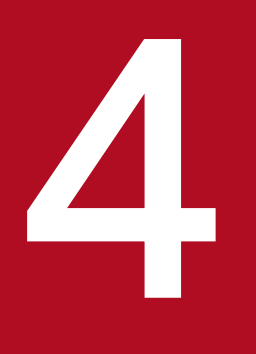

# 4 サービスプロパティを設定する

フローを編集したら, [Service Builder Edit]画面の [プロパティ] タブで, サービスプロパティ を設定します。

サービスプロパティを設定すると,サービスの設定時・実行時に入力する項目や,実行結果の確 認時に表示される項目を定義できます。

# 4.1 [Service Builder Edit] 画面の [プロパティ] タブ

[Service Builder Edit]画面の[プロパティ]タブは,サービスプロパティの設定をするための画面です。 [Service Builder Home]画面で,作成または編集の操作をして[Service Builder Edit]画面を表示し, [プロパティ]タブをクリックすると表示されます。

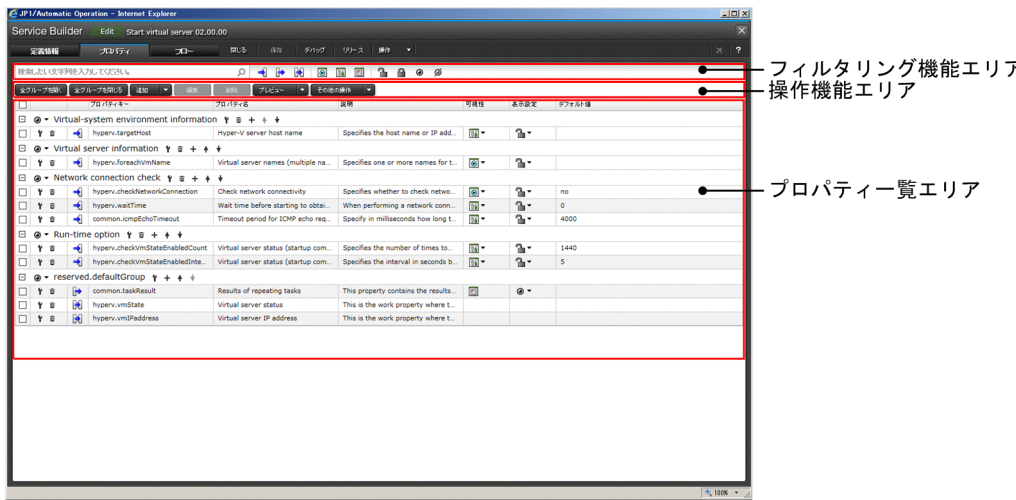

図 4-1 「Service Builder Edit】画面の「プロパティ]タブ

「プロパティ」タブには、プロパティグループと各グループに所属するサービスプロパティの一覧が表示さ れます。[プロパティ]タブは次の項目で構成されます。

フィルタリング機能エリア

プロパティ一覧エリアに多数のプロパティがある場合に,表示するプロパティを絞り込むためのフィル タリング機能があります。

テキスト検索ボックス

任意の文字列を入力して,表示するサービスプロパティをフィルタリングします。

フィルタリングボタン

プロパティの属性に応じて表示するサービスプロパティをフィルタリングします。ボタンをクリッ クすることでフィルタリングの ON/OFF を切り替えます。フィルタリングできる属性を次に示し ます。

・プロパティの種別(入力プロパティ,出力プロパティ,または変数)

・プロパティの可視性(サービス作成とサービス実行,サービス実行,または[タスク詳細]画面)

・プロパティの表示設定(変更可能,変更不可,表示,または非表示)

#### 操作機能エリア

プロパティグループまたはサービスプロパティに対する操作を実行するためのボタンです。

[全グループを開く]ボタン

クリックすると,すべてのプロパティグループを開いて,サービスプロパティを表示します。

[全グループを閉じる] ボタン

クリックすると,すべてのプロパティグループを閉じます。

[追加]ボタン

プロパティグループまたはサービスプロパティを作成できます。

[編集]ボタン

一覧で選択したサービスプロパティを編集します。

[削除]ボタン

一覧で選択したサービスプロパティを削除します。

[プレビュー]ボタン

[サービス作成]画面,[サービス実行]画面,または[タスク詳細]画面をプレビューします。 [その他の操作]ボタン

一覧で選択したサービスプロパティの可視性,表示設定を変更します。

プロパティ一覧エリア

プロパティ一覧エリアでは,プロパティグループおよびサービスプロパティの一覧が表示されます。プ ロパティグループおよびサービスプロパティの各行に表示される項目について説明します。

プロパティグループの行には次の項目が表示されます。

表示/非表示プルダウンメニュー

プロパティグループの表示/非表示を切り替えられます。

[編集]ボタン

クリックすると,プロパティグループを編集できます。

[削除]ボタン

クリックすると,プロパティグループを削除できます。

[追加]ボタン

クリックすると,プロパティを作成してプロパティグループに追加できます。

[上に移動] ボタンおよび [下に移動] ボタン

クリックすると,プロパティグループの並び順を変更できます。

- サービスプロパティの各行には次の項目が表示されます。
- チェックボックス

サービスプロパティの行を選択するときにクリックします。複数の行を選択できます。

[編集]ボタン

クリックすると,サービスプロパティを編集できます。

[削除]ボタン

クリックすると,サービスプロパティを削除できます。

サービスプロパティの種別

サービスプロパティの種別(入力プロパティ,出力プロパティ,または変数)が表示されます。 [プロパティキー]

サービスプロパティのプロパティキーが表示されます。

[プロパティ名]

クリックすると,プロパティ名を編集できます。

[説明]

クリックすると,説明を編集できます。

[可視性] プルダウンメニュー

クリックすると,サービスプロパティを[サービス作成]画面と[サービス実行]画面に表示する か,[サービス作成]画面だけに表示するかを切り替えられます。

[表示設定]プルダウンメニュー

クリックすると,プロパティの表示設定を切り替えられます。

[デフォルト値]

クリックすると,デフォルト値を編集できます。

# 4.2 サービスプロパティを編集・追加する

サービスに定義するプロパティをサービスプロパティと呼びます。サービスプロパティには表示情報やデー タ型,デフォルト値などを設定します。

### 4.2.1 サービスプロパティとは

サービスプロパティとは,サービスの実行者がサービスの実行に必要なパラメータを指定したり,サービ スの実行結果を取得したりするためのプロパティです。サービスプロパティには次の種類があります。

入力プロパティ

サービスの実行に必要な入力値を格納するためのプロパティを定義できます。独自のプロパティを定義 するほか,サービス共有プロパティを利用することもできます。

出力プロパティ

サービスの実行結果を格納するためのプロパティを定義できます。

変数

部品間の処理で値を引き継ぐために設定するワーク用の変数です。

入力プロパティおよび出力プロパティは,次の画面でサービスプロパティとして表示されます。

- •[サービス作成]画面
- •[サービス実行]画面
- •[タスク詳細]画面
- [サービス共有プロパティ] エリア (サービス共有プロパティの場合)

### $Q$  ヒント

[Service Builder Edit]画面の[フロー]タブでサービスプロパティに昇格する設定をしたス テッププロパティが、サービスプロパティとして [プロパティ] タブに表示されます。サービ スプロパティは,新規に作成することもできます。

#### 関連項目

- [4.2.2 サービスプロパティを編集する手順](#page-126-0)
- [4.2.3 サービスプロパティを追加する手順](#page-127-0)
- [3.6.6 ステッププロパティをサービスプロパティに昇格する手順](#page-104-0)
- [4.3.1 サービス共有プロパティとは](#page-149-0)
- [4.3.4 ビルトインサービス共有プロパティとは](#page-152-0)

# <span id="page-126-0"></span>4.2.2 サービスプロパティを編集する手順

サービスプロパティの編集とは,サービスプロパティの定義情報を変更する操作です。サービスプロパティ の定義情報は、「サービスの入力プロパティ編集]ダイアログボックス、「サービスの出力プロパティ編集] ダイアログボックス,または[変数編集]ダイアログボックスで変更できます。

### サービスプロパティを編集するには:

- 1. [Service Builder Edit] 画面の [プロパティ] タブで、編集したいサービスプロパティを選択して [編 集]ボタンをクリックします。
- 2. 表示されたダイアログボックスで、定義情報を編集します。
	- 図 4-2 「サービスの入力プロパティ編集]ダイアログボックス

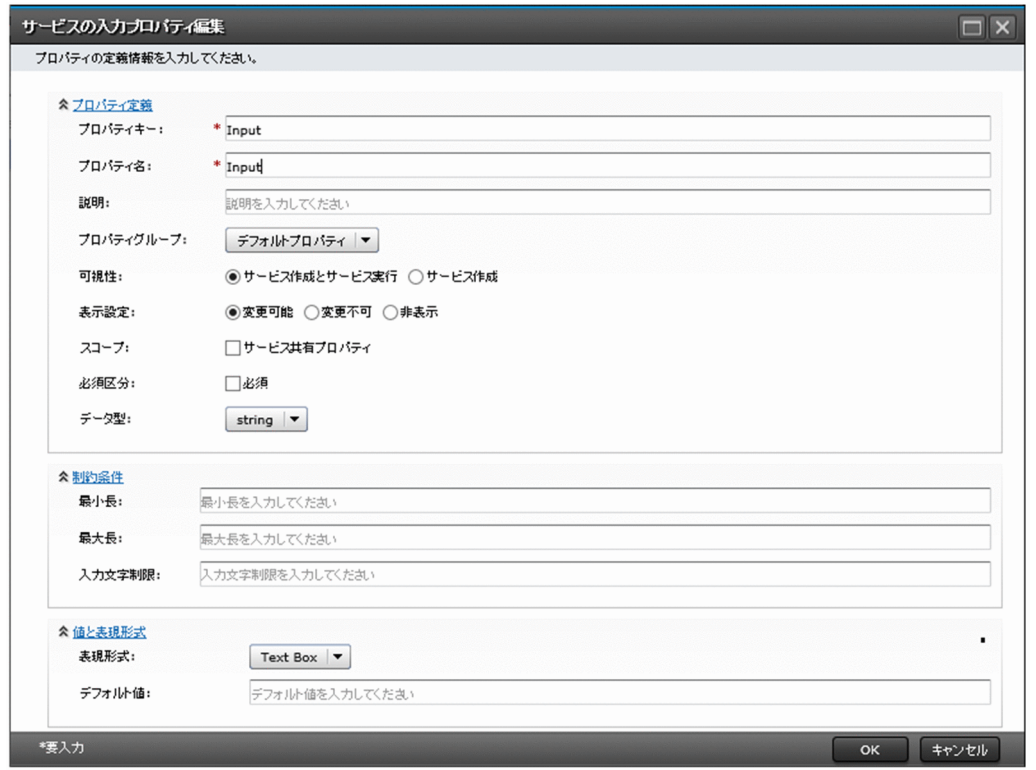

3. [OK] ボタンをクリックします。

### 操作結果

サービスプロパティの編集内容が設定されます。

#### 関連項目

- [1.2.3 サービステンプレートの編集を開始する手順](#page-30-0)
- 4. サービスプロパティを設定する
- <span id="page-127-0"></span>• [4.2.4 サービスの入力プロパティに設定する項目について](#page-128-0)
- [4.2.5 サービスの出力プロパティに設定する項目について](#page-132-0)
- [4.2.6 変数に設定する項目について](#page-134-0)

### 4.2.3 サービスプロパティを追加する手順

サービスの入力プロパティ,出力プロパティ,および変数を追加できます。追加したサービスプロパティ は,ステッププロパティとマッピングできます。

### サービスプロパティを追加するには:

- 1. [Service Builder Edit] 画面の [プロパティ] タブで, [追加] ボタンのメニューから [入力プロパ ティ]. [出力プロパティ]または [変数]をクリックします。
- 2. 表示されたダイアログボックスで、定義情報を入力します。

#### 図 4-3 「サービスの入力プロパティ作成]ダイアログボックス

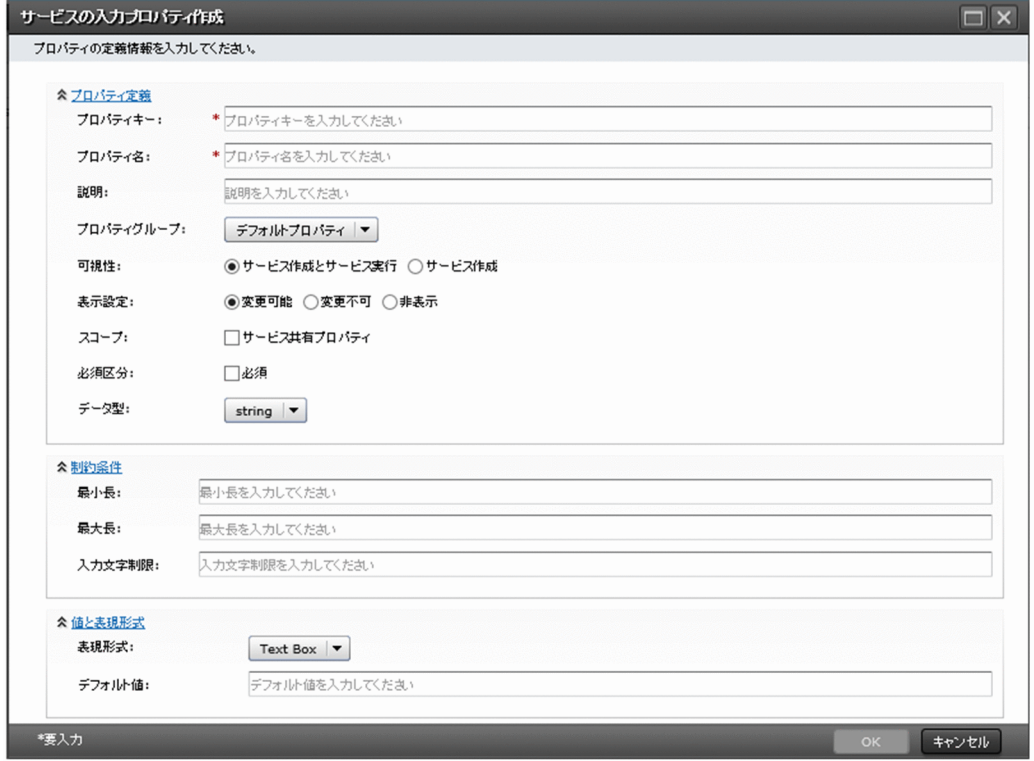

3. [OK] ボタンをクリックします。

### 操作結果

サービスプロパティが作成され,[Service Builder Edit]画面の[プロパティ]タブに追加されます。

# <span id="page-128-0"></span>**Q** ヒント

サービスの入力プロパティ、出力プロパティおよび変数は、「入力プロパティマッピング」ダイ アログボックスまたは「出力プロパティマッピング」ダイアログボックスからも追加できます。

#### 関連項目

- 4.2.4 サービスの入力プロパティに設定する項目について
- [4.2.5 サービスの出力プロパティに設定する項目について](#page-132-0)
- [4.2.6 変数に設定する項目について](#page-134-0)

# 4.2.4 サービスの入力プロパティに設定する項目について

[サービスの入力プロパティ作成] ダイアログボックスまたは「サービスの入力プロパティ編集] ダイアロ グボックスで設定できる項目は次のとおりです。なお,プロパティのデータ型に応じて選択できる表現形 式は異なります。

#### 表 4-1 サービスの入力プロパティに設定する項目

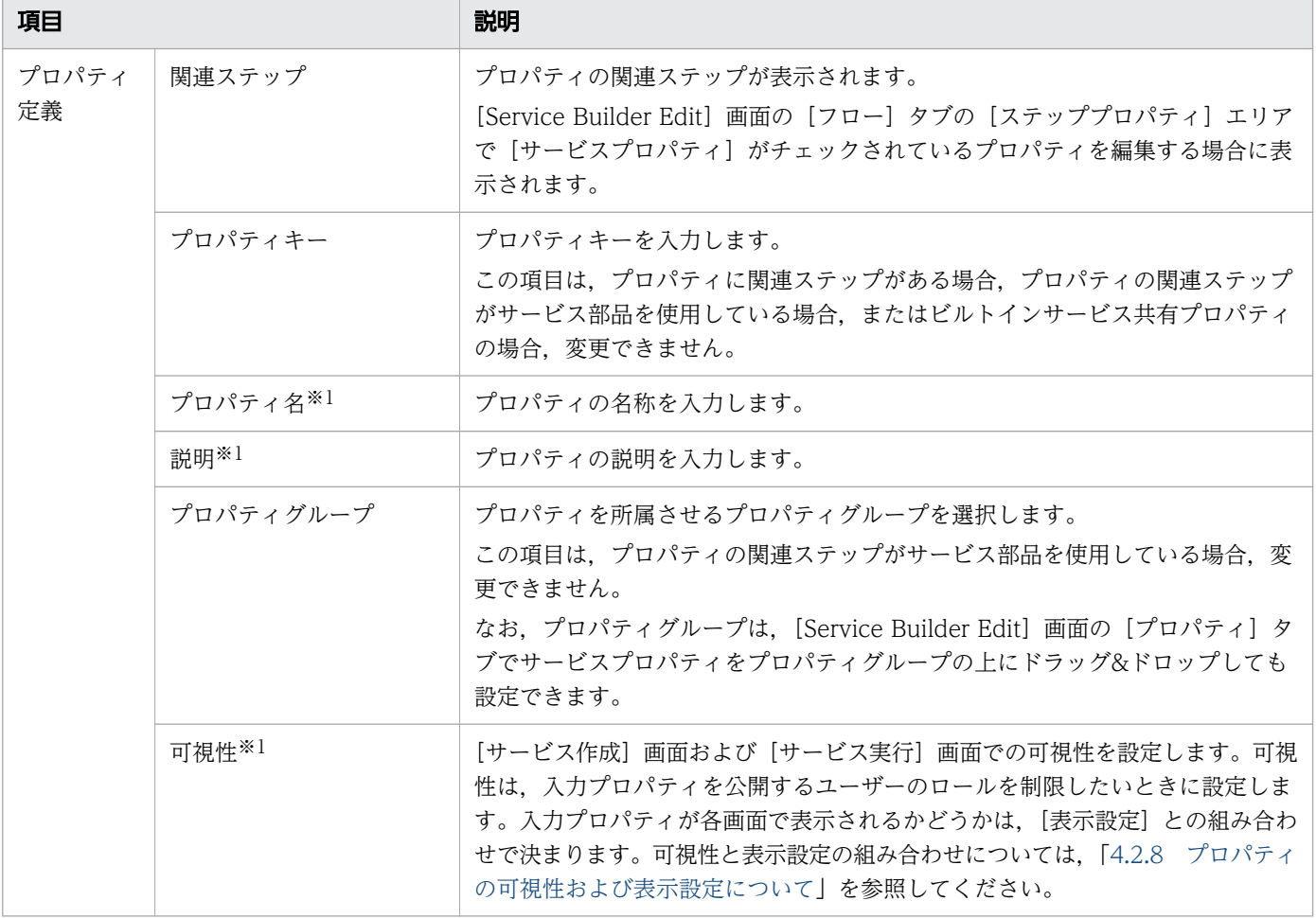

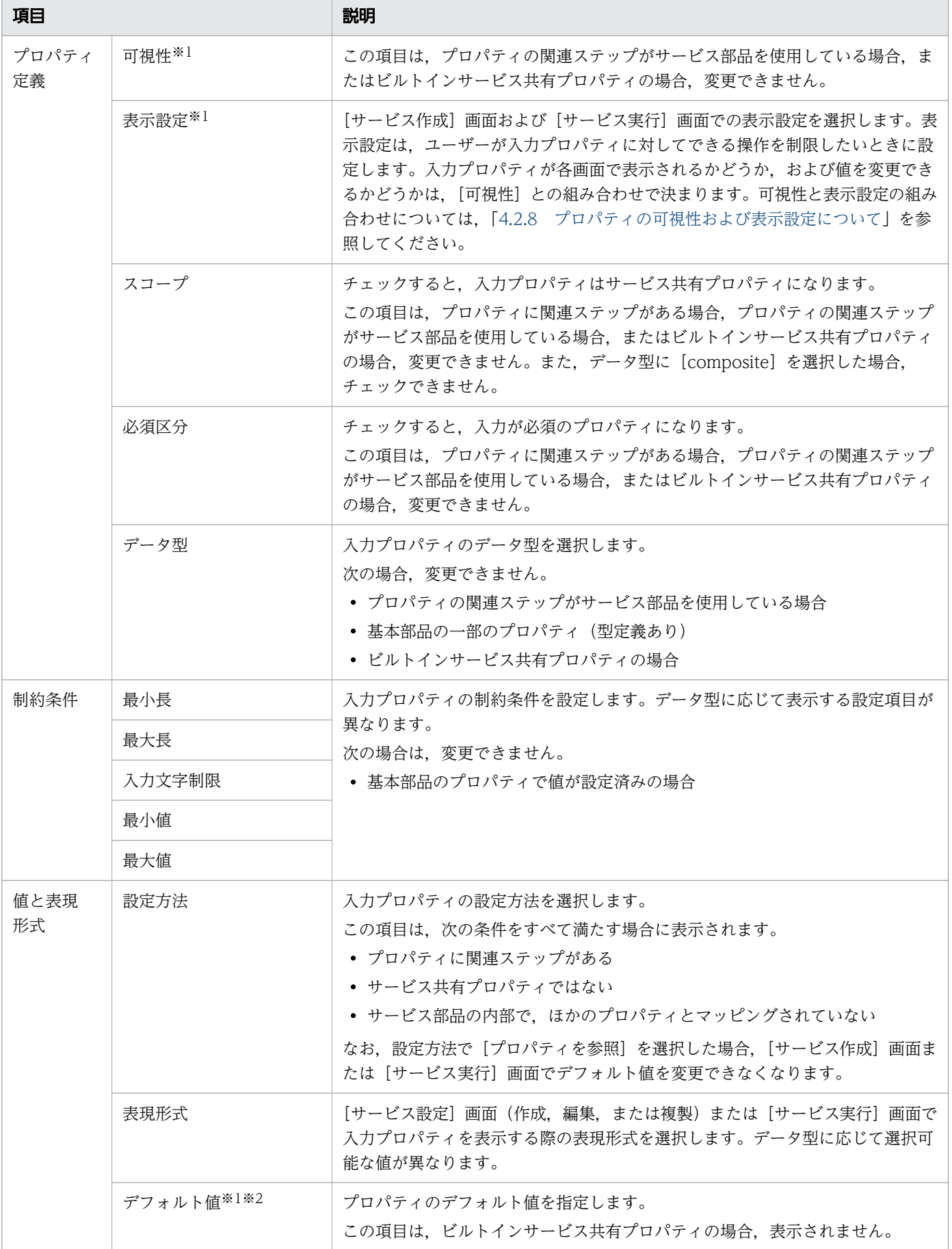

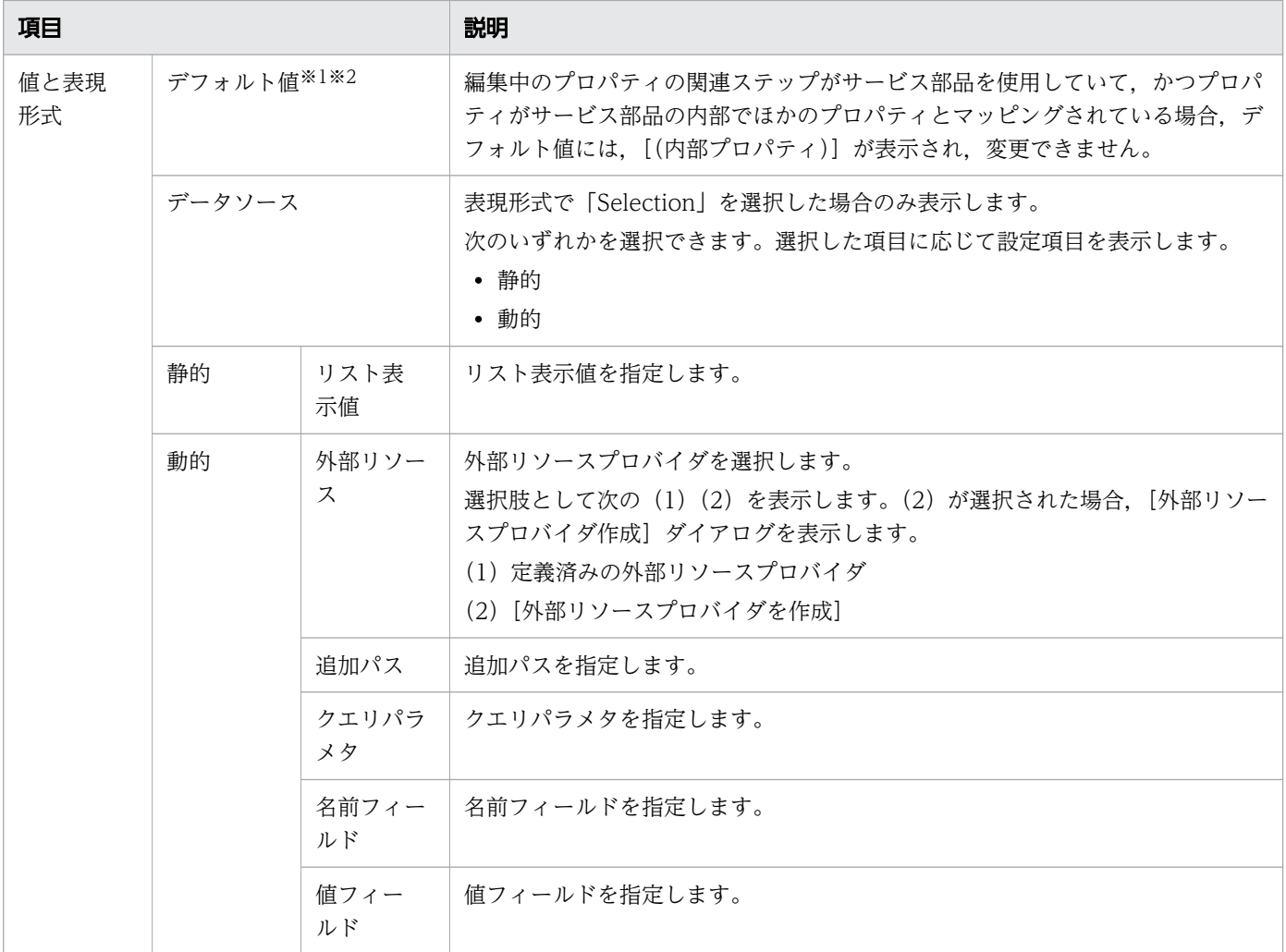

#### 注※1

[Service Builder Edit]画面の[プロパティ]タブのプロパティ一覧エリアでも編集できます。

注※2

データ型に [composite] を選択している場合、デフォルト値を入力するためのエディタが表示されま す。このとき,デフォルト値にプロパティキーが参照指定されていても,文字列として扱われ,プロパ ティ値は取得できません。

# $Q$  ヒント

string 型と composite 型の違いは、指定できる文字数です。string 型の場合は 1,024 文字まで しか指定できませんが, composite 型は 30MB まで指定できます。例えば、1,024 文字を超え る出力プロパティをほかのステップの入力プロパティにマッピングしたい場合は,入力プロパ ティのデータ型として composite 型を指定してください。

選択したデータ型に応じて表示される項目を次に示します。

### 表 4-2 サービスの入力プロパティに設定する項目(データ型によって表示/非表示が異なるもの)

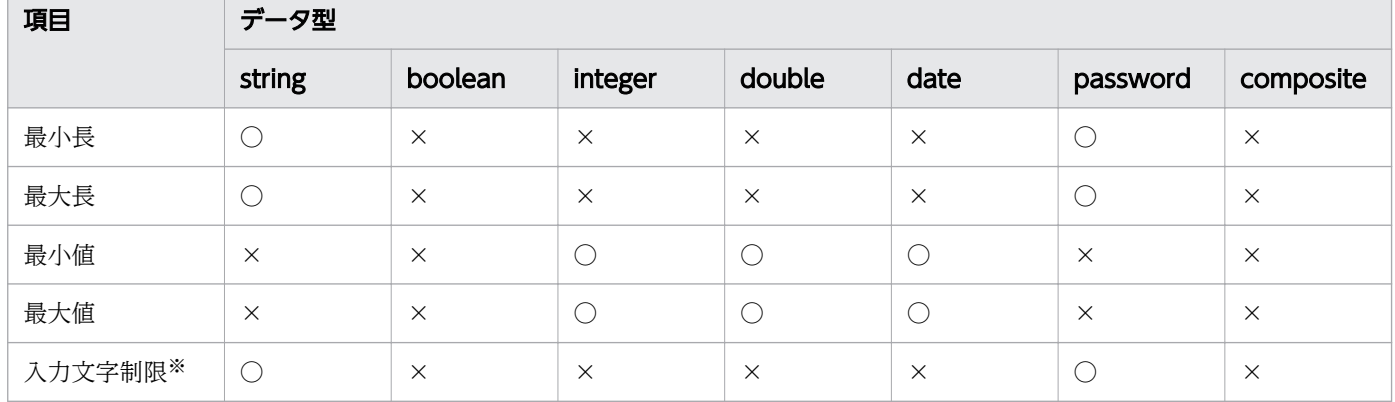

(凡例)

○:表示されます。 ×:表示されません。

注※

入力文字制限を指定します。PCRE に従った正規表現を指定します。

サービスの入力プロパティのデータ型に応じて指定できる表現形式を次に示します。なお,JP1/AO 12-01 以降でデータ型「list」を使用したい場合は,データ型「string」の表現形式「Selection」を選択してくだ さい。

### 表 4-3 データ型に応じて指定できる表現形式(サービスの入力プロパティ)

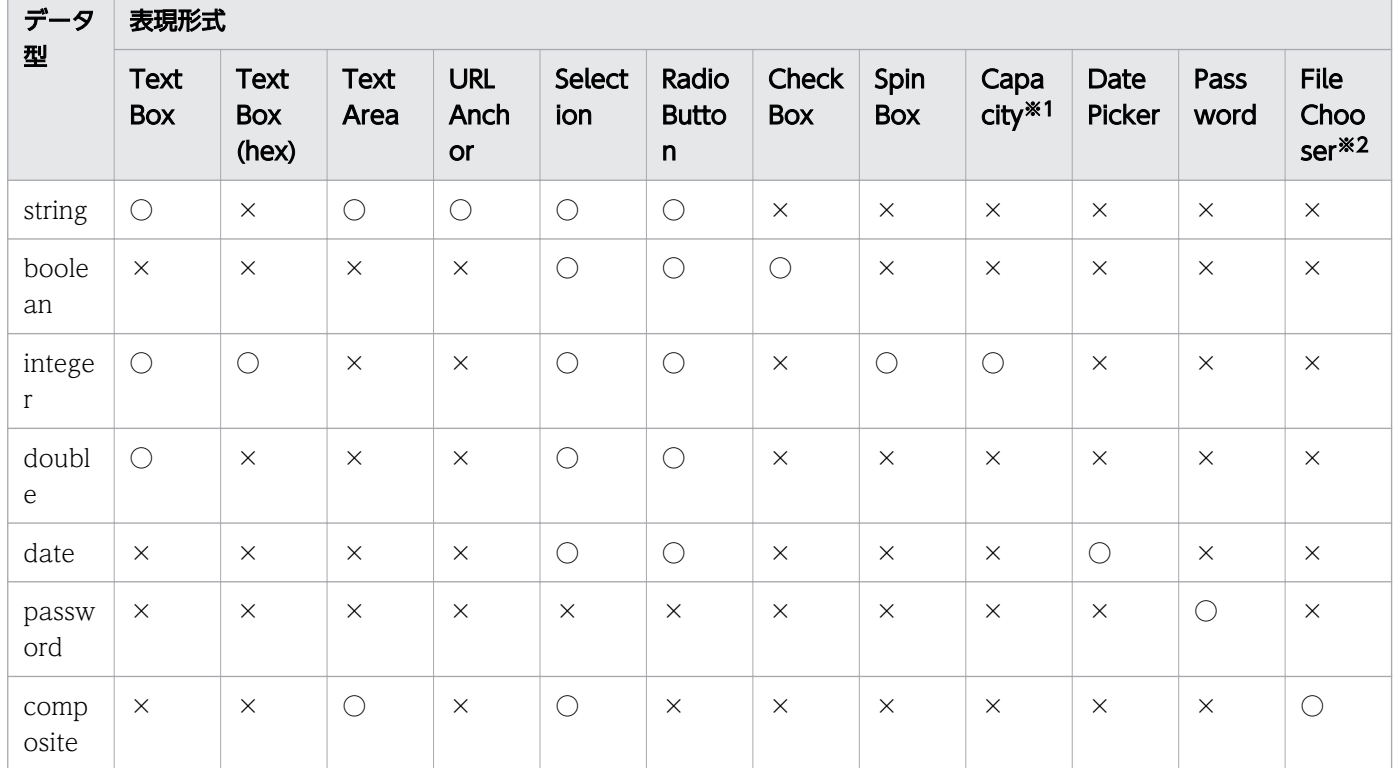

(凡例)

○:指定できます。 ×:指定できません。

<span id="page-132-0"></span>注※1

Capacity(Byte), Capacity(KB), Capacity(MB), Capacity(GB), Capacity(TB), Capacity(BinaryByte), Capacity(KiB), Capacity(MiB), Capacity(GiB), Capacity(TiB)

注※2

選択したファイルのデータを Base64 エンコードして取得します。

#### 関連項目

• [4.2.8 プロパティの可視性および表示設定について](#page-145-0)

# 4.2.5 サービスの出力プロパティに設定する項目について

[サービスの出力プロパティ作成]ダイアログボックスまたは [サービスの出力プロパティ編集] ダイアロ グボックスで設定できる項目は次のとおりです。なお,プロパティのデータ型に応じて選択できる表現形 式は異なります。

### 表 4-4 サービスの出力プロパティに設定する項目

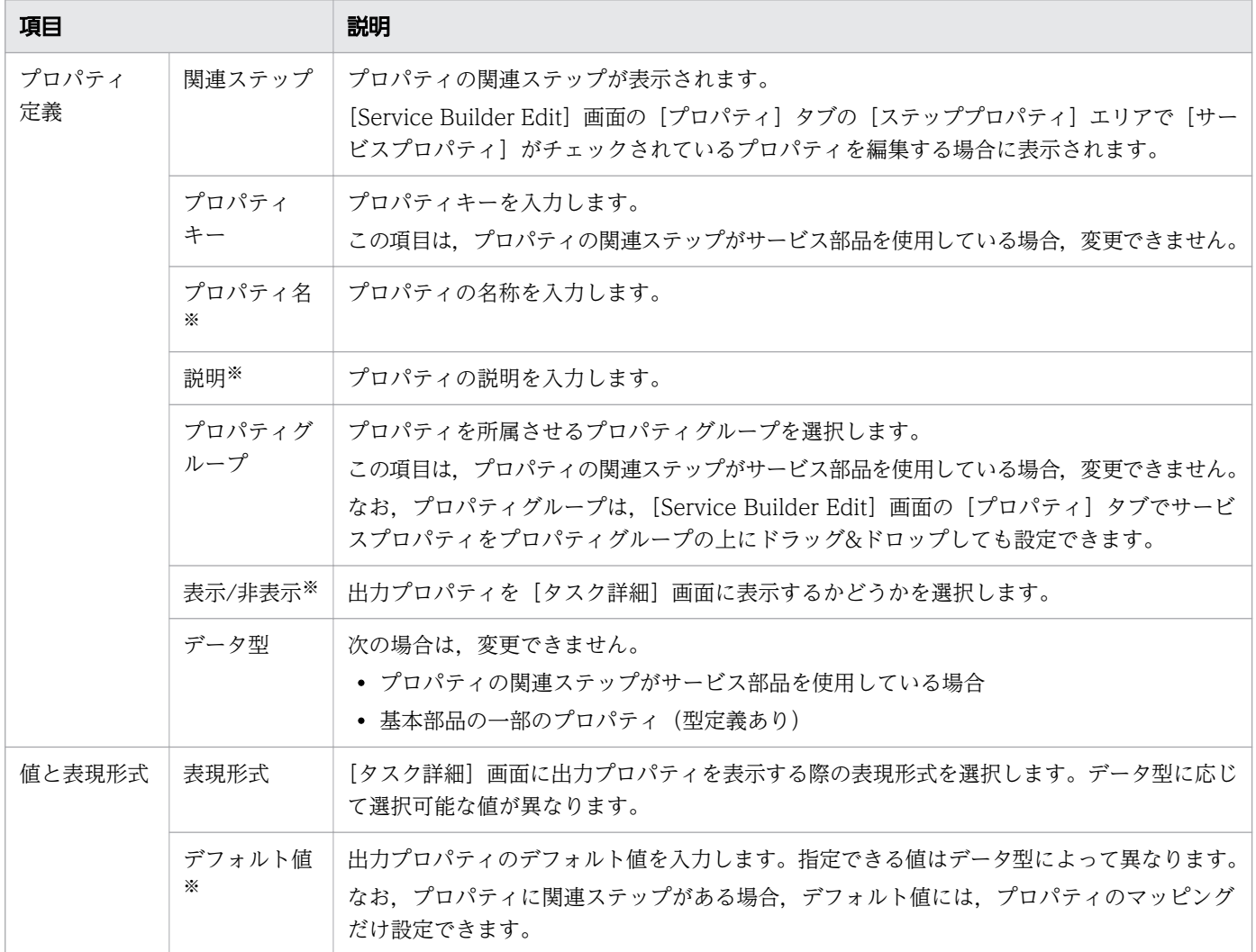

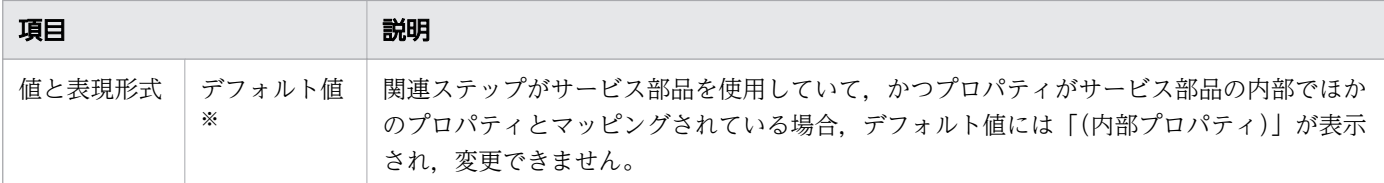

#### 注※

[Service Builder Edit]画面の[プロパティ]タブのプロパティ一覧エリアでも編集できます。

サービスの出力プロパティのデータ型に応じて指定できる表現形式を次に示します。なお,JP1/AO 12-01 以降でデータ型「list」を使用したい場合は,データ型「string」の表現形式「Selection」を選択してくだ さい。

出力プロパティで指定できる表現形式は,入力プロパティで指定できる表現形式と同一です。データ型の, プロパティ間のマッピング可否については[「3.6.5 可視性またはデータ型によるマッピングの可否につい](#page-100-0) [て](#page-100-0)」を参照してください。

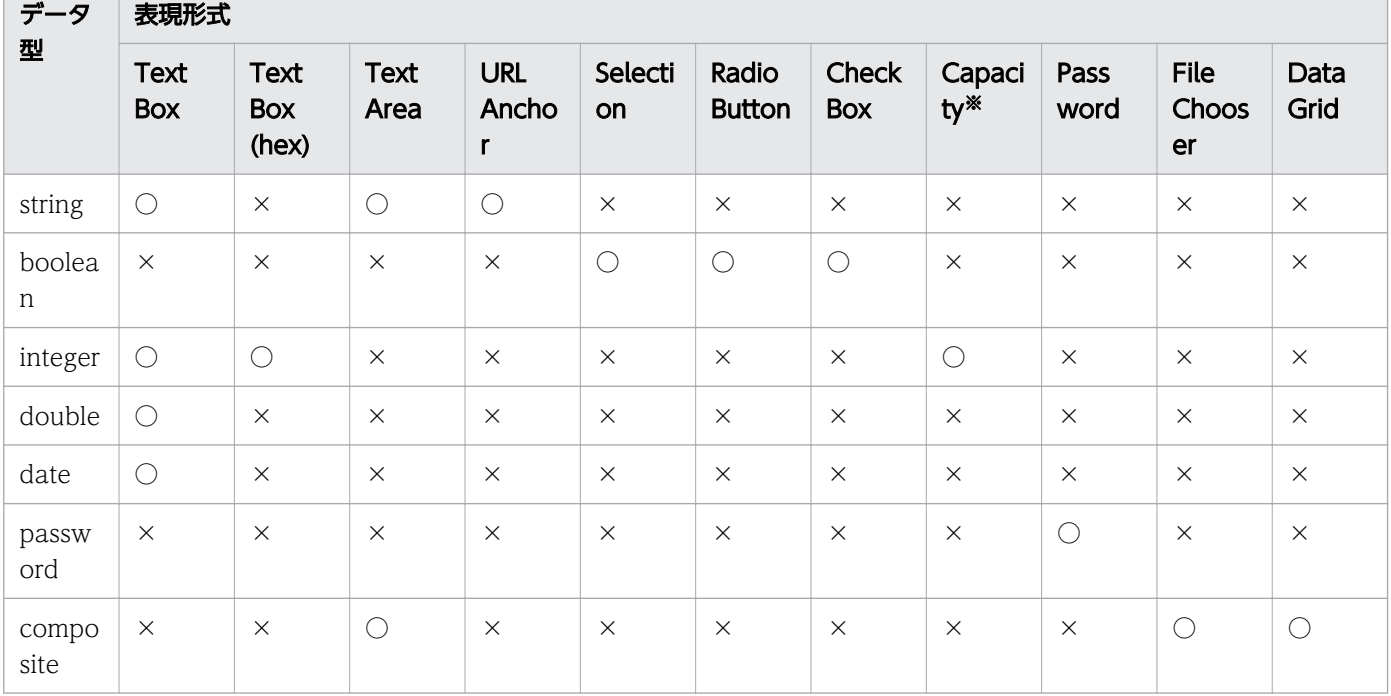

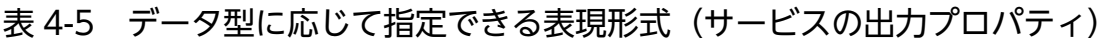

(凡例)

○:指定できます。 ×:指定できません。

注※

Capacity(Byte), Capacity(KB), Capacity(MB), Capacity(GB), Capacity(TB), Capacity(BinaryByte), Capacity(KiB), Capacity(MiB), Capacity(GiB), Capacity(TiB)

# <span id="page-134-0"></span>4.2.6 変数に設定する項目について

[変数作成]ダイアログボックスまたは[変数編集]ダイアログボックスで設定できる項目は次のとおりで す。

#### 表 4-6 変数に設定する項目

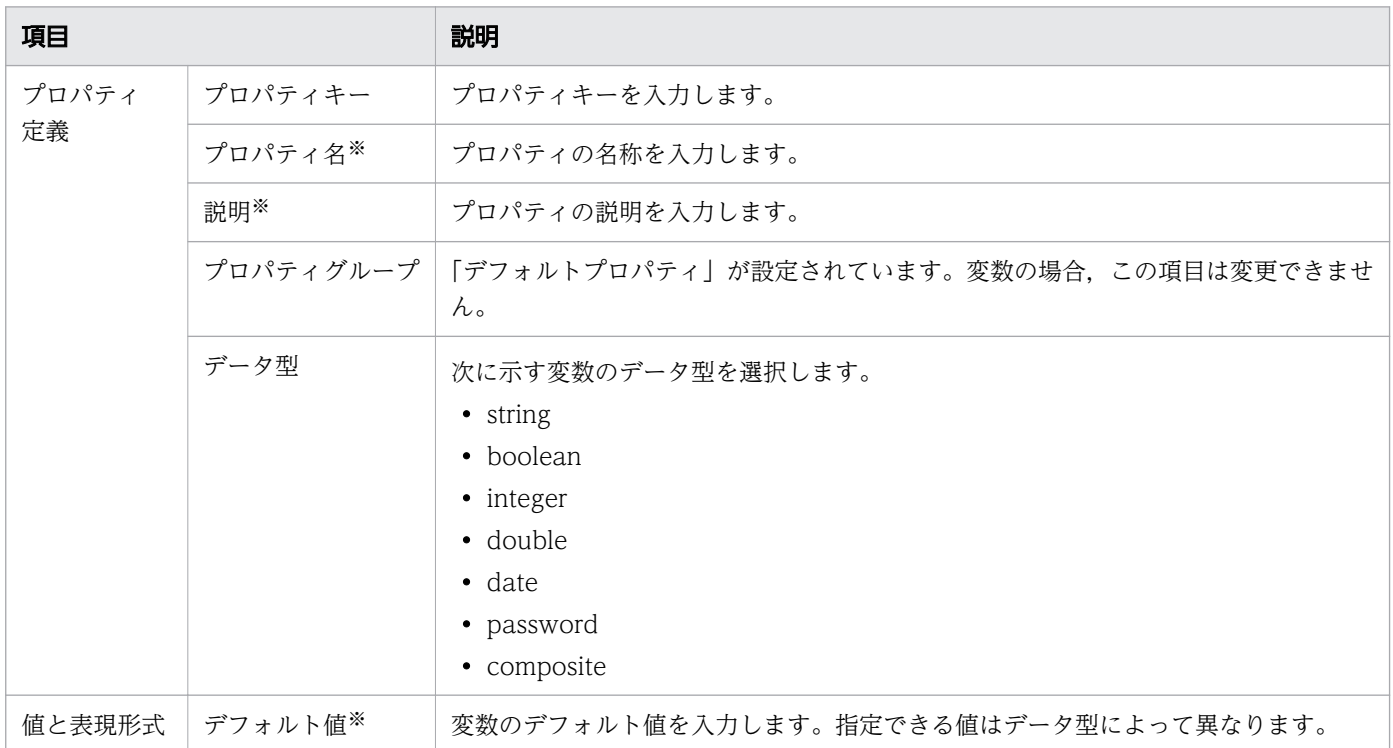

#### 注※

[Service Builder Edit]画面の[プロパティ]タブのプロパティ一覧エリアでも編集できます。

# 4.2.7 サービスおよび部品の入力プロパティに設定する値の動的な変更につ いて

サービス,および部品の入力プロパティに設定する値の候補値を外部リソースプロバイダから取得できま す。動的に値を設定するには,サービステンプレート,または部品の作成者(Admin ロールまたは Develop ロールを持つユーザー)が外部リソースの取得方法を設定します。こうすることで、Submit ロールのユー ザーが,サービス実行時に外部リソースプロバイダから取得した値を選択できるようになります。

例えば,vCenter Server 上のある仮想マシンに対して操作を行いたい場合,個々の仮想マシンに対するフ ローを組まなくても,[サービス実行]画面を表示したときに vCenterServer から仮想マシンの一覧を取 得し,[サービス実行]画面で選択した仮想マシンに対して,サービスを実行することができます。

外部リソースの取得方法は、次に示す4つの方法があります。

### 表 4-7 外部リソースの取得方法

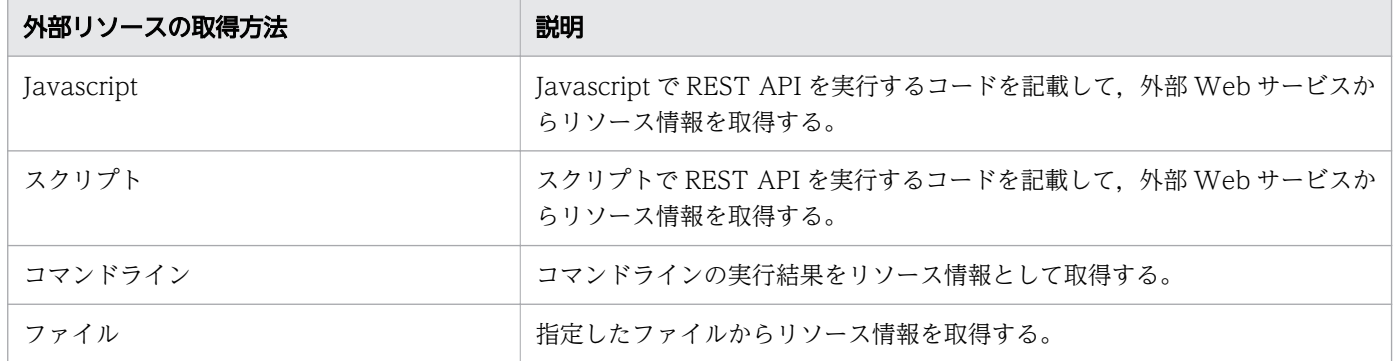

また,JP1/AOサーバからリソースを取得するビルトイン外部リソースプロバイダでも取得することがで きます。[外部リソース]で次のビルトイン外部リソースプロバイダを選択した場合, JP1/AO サーバに対 して REST API を実行してリソースを取得します。

ビルトイン外部リソースプロバイダを次に示します。

### 表 4-8 ビルトイン外部リソースプロバイダ一覧

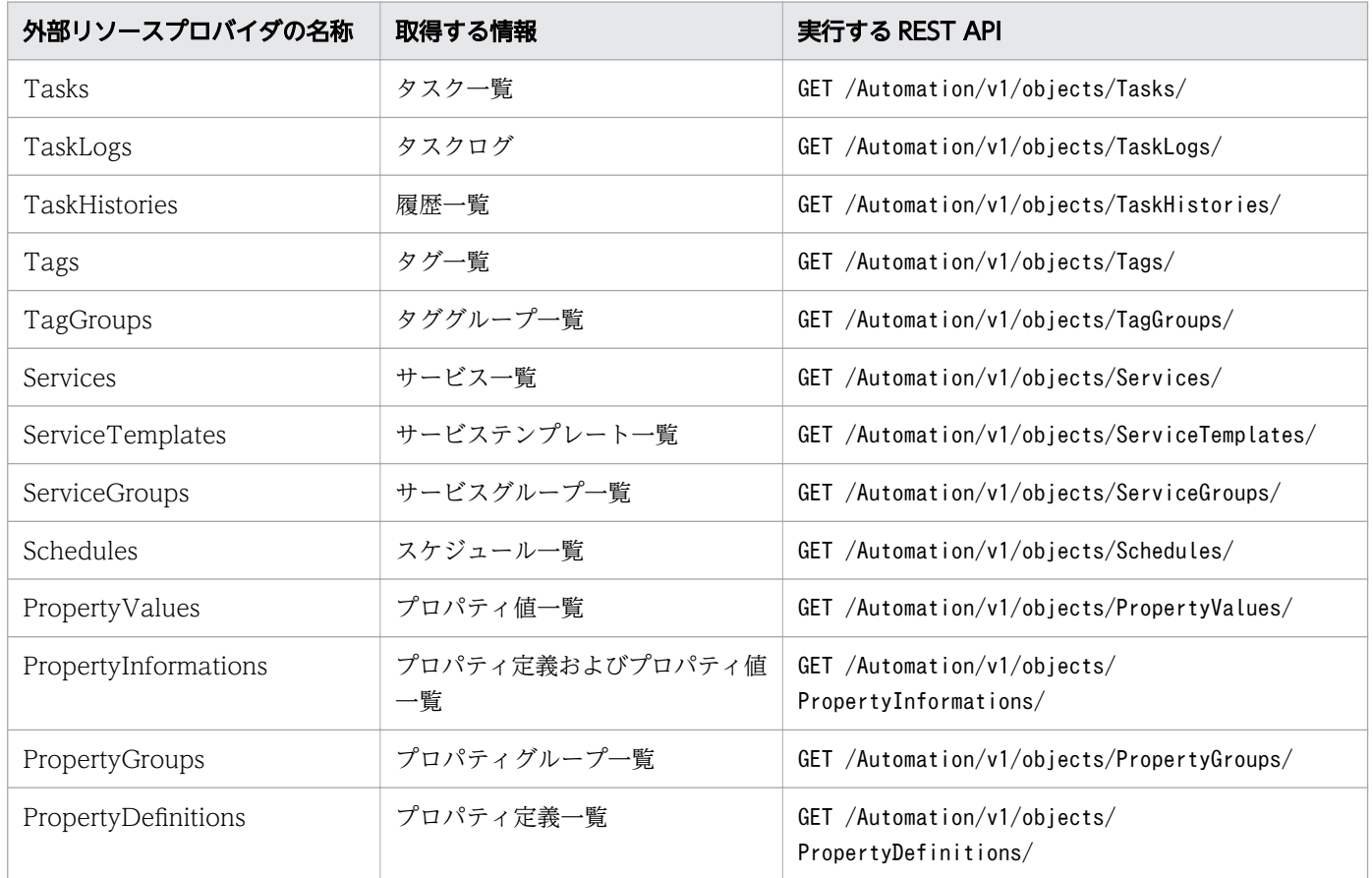

# (1) 使用手順

1. [Service Builder Edit] 画面にて、次に示すプロパティの設定画面を開きます。

- 「サービスの入力プロパティ作成」ダイアログ
- •[サービスの入力プロパティ編集]ダイアログ
- •[部品の入力プロパティ作成]ダイアログ
- •[部品の入力プロパティ編集]ダイアログ
- 2. 表示されたダイアログボックスで、[外部リソース]の設定を実施します。 詳細は「(2) 「外部リソース]の設定手順|を参照してください。
- 3. 取得対象としたい外部リソースがない場合,[外部リソース]を新規作成します。 詳細は「(3) 「外部リソース]の作成手順|を参照してください。

4.[サービス設定]画面,[サービス実行]画面において,取得したリソース情報を選択します。

また.次に示す外部リソースに関する操作は. [外部リソース]のプルダウンリスト.または [管理] タブ の「外部リソースプロバイダ」から実行できます。

•[外部リソース]の編集

手動で設定を更新します。

•[外部リソース]の更新

選択した外部リソースプロバイダを指定した外部リソースプロバイダ定義ファイル (zip 形式)の内容 で上書きします。次に外部リソースプロバイダの更新可否について示します。

表 4-9 外部リソースプロバイダ (ERP) の更新可否

| ケース                               | 更新可否 | エラーメッセージ    |
|-----------------------------------|------|-------------|
| 更新元 ERP の VRS > 更新先 ERP の VRS の場合 | 回    |             |
| 更新元 ERP の VRS = 更新先 ERP の VRS の場合 | 可    |             |
| 更新元 ERP の VRS < 更新先 ERP の VRS の場合 | 不可   | KNAE01889-E |
| 更新元 ERP と更新先 ERP で UUID が異なる場合    | 不可   | KNAE01890-E |

- •[外部リソース]の削除
- [外部リソース] のインポート

外部リソースプロバイダ定義ファイル (zip 形式)をインポートします。

[外部リソース]のインポートでは,インポート対象の外部リソースプロバイダと同一 UUID の外部リ ソースプロバイダがすでに存在していた場合も、外部リソースプロバイダの VRS にかかわらず、既存 の外部リソースプロバイダの内容をインポートする外部リソースプロバイダ定義ファイル (zip 形式) の内容で上書きします。

#### 表 4-10 外部リソースプロバイダ (ERP) のインポート可否

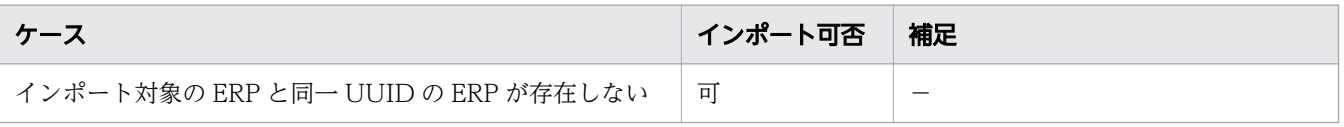

<span id="page-137-0"></span>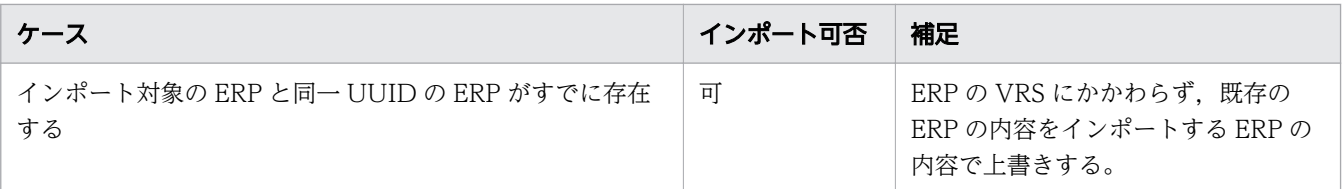

•[外部リソース]のエクスポート 外部リソースプロバイダ定義ファイル (zip 形式) をエクスポートします。

# (2) [外部リソース]の設定手順

[外部リソース]を設定する手順を示します。

- 1. サービスまたは部品の入力プロパティの表現形式として,「Selection」または「Radio Button」を選 択します。
- 2. 表示される [データソース]で「動的」を選択します。

[外部リソース]の設定項目を次に示します。

表 4-11 [外部リソース]に関する設定項目

| 項目       | 説明                                                                                                    |
|----------|----------------------------------------------------------------------------------------------------|
| 外部リソース   | 外部リソースプロパイダの名称<br>外部リソースの取得方法や取得対象ごとにラベルを選択します。                                                                                                    |
| 追加パス     | Javascript の requestPath またはスクリプトの REQUEST_PATH に渡したい<br>値。<br>外部リソースプロバイダのタイプが Javascript またはスクリプトの外部リソー<br>スプロバイダを選択する場合に指定してください。<br>必要がなければ指定不要です。                                                                                              |
| クエリパラメタ  | Javascript の queryParamMap またはスクリプトの QUERY_PARAM_MAP<br>に渡したい値。<br>外部リソースプロバイダのタイプが Javascript またはスクリプトの外部リソー<br>スプロバイダを選択する場合に指定してください。<br>必要がなければ指定不要です。<br>指定する際にはkey=value の形式で指定します。また、「&」を使用して、複<br>数のパラメタを指定することができます (key=value&key=value)。 |
| 名前フィールド※ | 取得した外部リソース中のフィールド名を指定してください。<br>指定したフィールドの値はプルダウンに表示する選択肢のラベルとなります。<br>省略した場合, "name"フィールドが指定されます。                                                                                                    |
| 値フィールド※  | 取得した外部リソース中のフィールド名を指定してください。<br>指定したフィールドの値は、プルダウンで名前フィールドのラベルを選択した<br>際にプロパティの値に設定されます。<br>省略した場合,"instanceID"フィールドが指定されます。                                                                                                    |

4. サービスプロパティを設定する

<span id="page-138-0"></span>データ型が composite 型の場合は表示されません。

次の外部リソースプロバイダが設定された入力プロパティをもつ同一のサービス部品をフロー上に 2 つ以 上配置することはできません。

• クエリパラメタで他のプロパティを参照している外部リソースプロバイダ

# (3) [外部リソース]の作成手順

[外部リソース]のプルダウンから,[(新規リソースプロバイダ作成)]を押下し,[外部リソースプロバイ ダ作成]ダイアログボックスで次の設定項目を指定してください。

表 4-12 「外部リソースプロバイダ作成】の設定項目

| 項目       | 説明                                                                                                    |
|----------|----------------------------------------------------------------------------------------------------|
| 名前       | 外部リソースプロバイダの名称。<br>指定した名称は, "ExternalResources/外部リソースプロバイダID"とともにドロップダウ<br>ンに表示されます。                                                                                                    |
| バージョン    | バージョン。指定形式:nn.nn.nn<br>例) 01.00.00                                                                                                    |
| コンテントタイプ | 外部リソースとのやり取りで使用するデータ形式。(リクエストボディ、レスポンスボ<br>ディ,標準出力,ファイルの形式)<br>次のコンテントタイプ (MIME タイプ) を選択できます。<br>• application/json<br>$\cdot$ text/csv<br>(a) application/json<br>JSON 形式で指定してください。<br>${''}data":$<br>オブジェクト1,<br>オブジェクト2,<br>$\exists$<br>(b) text/csv<br>CSV 形式で指定してください。<br>ヘッダ行<br>レコード1<br>レコード2<br>なお、コンテントタイプとして text/csv を選択した場合、タイプにはコマンドラインまた<br>はファイルを選択してください。 |
| 説明       | 外部リソースプロバイダの説明。                                                                                                    |
| タイプ      | 外部リソースの取得方法。                                                                                                    |

4. サービスプロパティを設定する

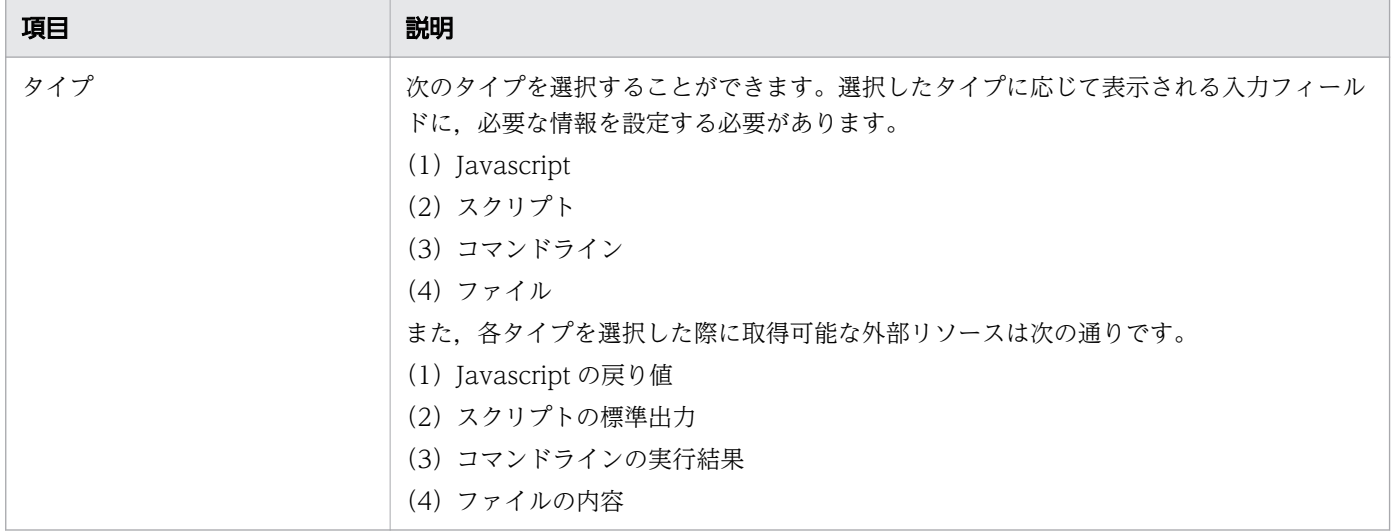

# (a) タイプに「Javascript」を指定した場合

Javascript を定義する必要があります。デフォルトでは次の関数が定義されています。

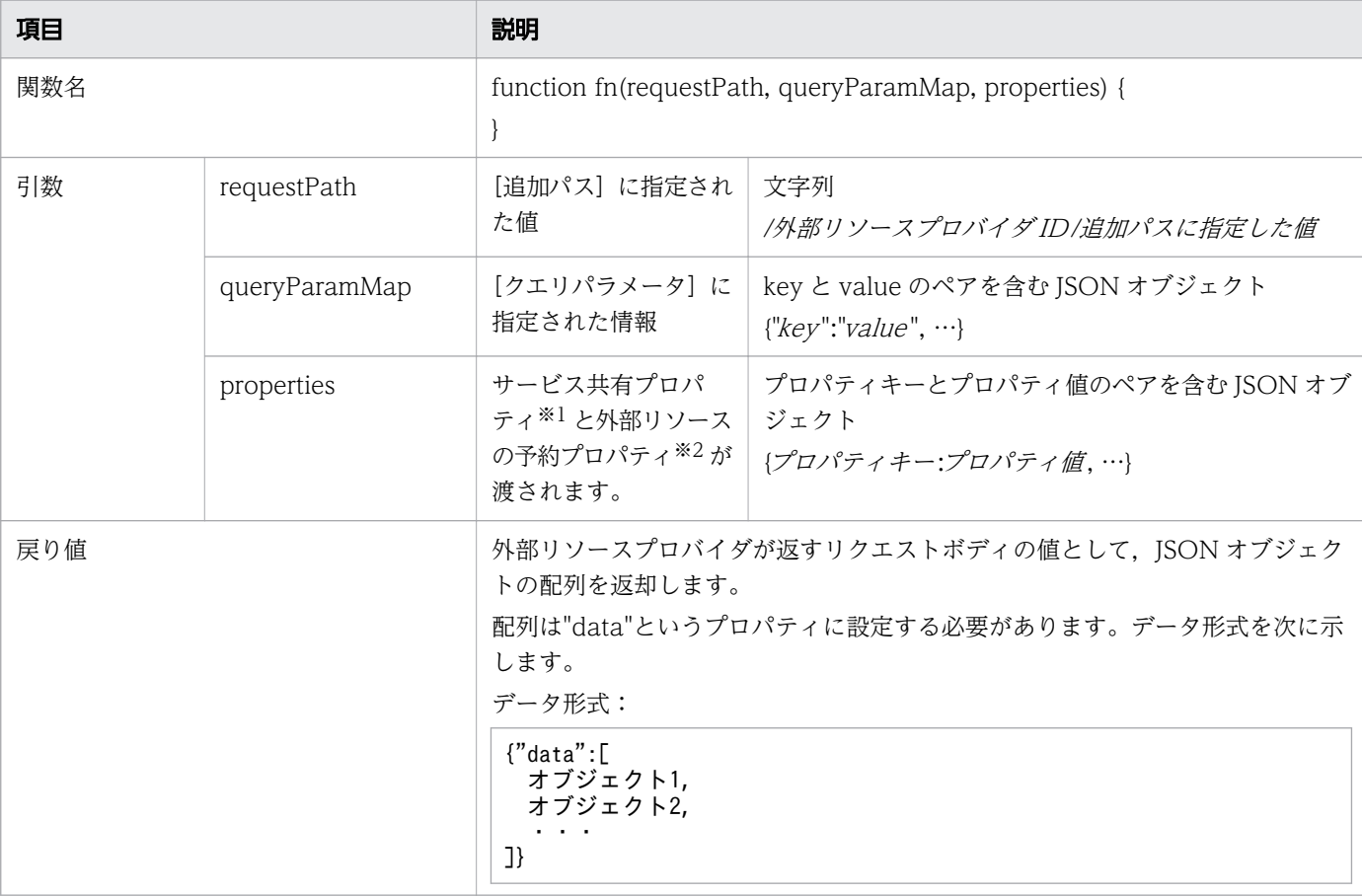

### 表 4-13 Javascript の関数

#### 注※1

次に示す共有プロパティは使用することができません。

com.hitachi.software.dna.sys.cm.cache.interval

注※2

予約プロパティについては,[「表 3-13 予約プロパティ一覧](#page-108-0)」を参照してください。

### • Javascript のライブラリ(auto\_util ライブラリ)

Javascript 内では auto\_util ライブラリを使用できます。auto\_util ライブラリは主に次の機能を持ち ます。

- 任意の接続先に http (s) のリクエストを送る。
- 接続情報として Web サービス接続先定義の設定値を参照する。

auto\_util ライブラリの API は次の通りです。

### 表 4-14 auto\_util ライブラリの API 詳細

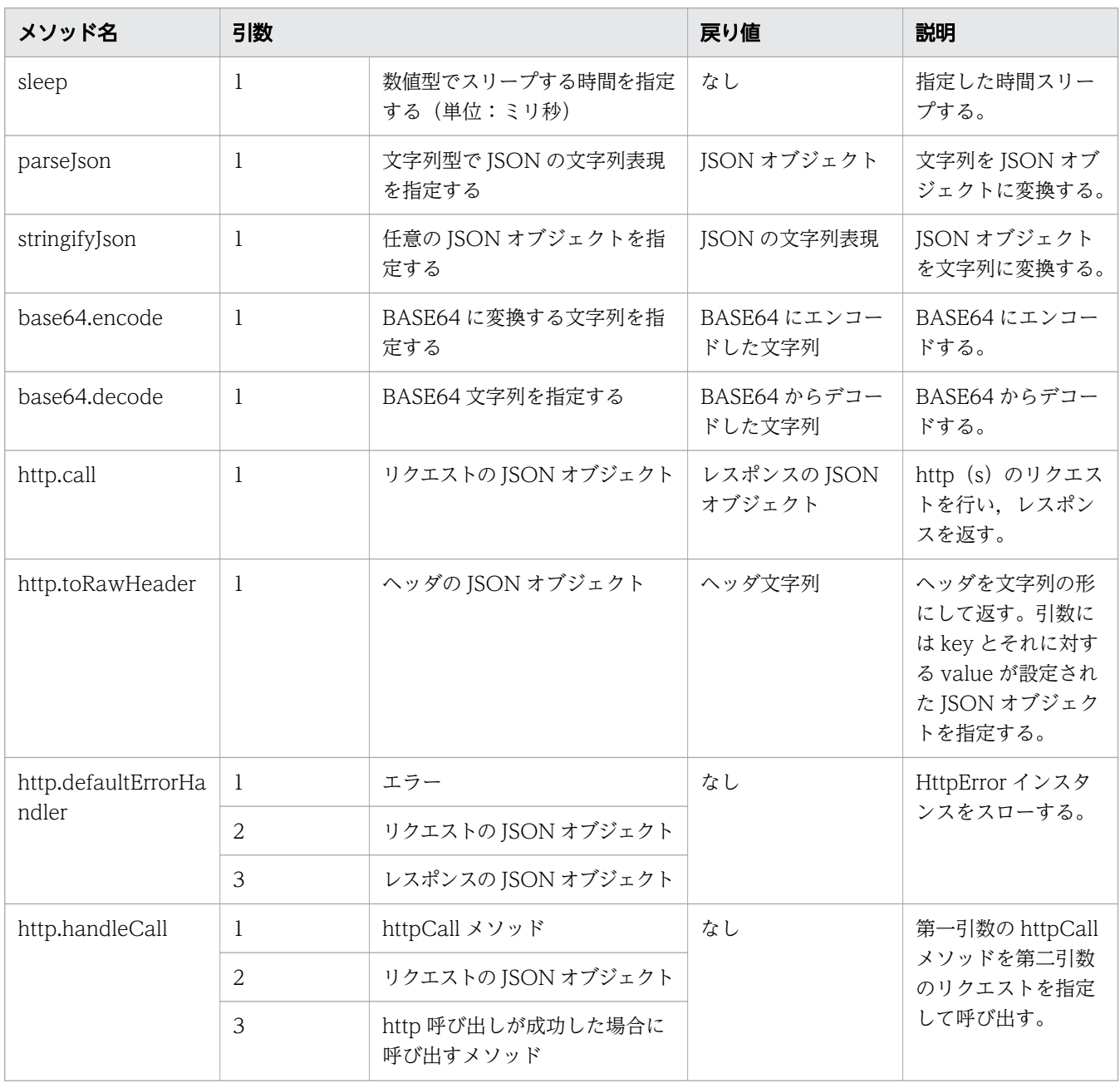

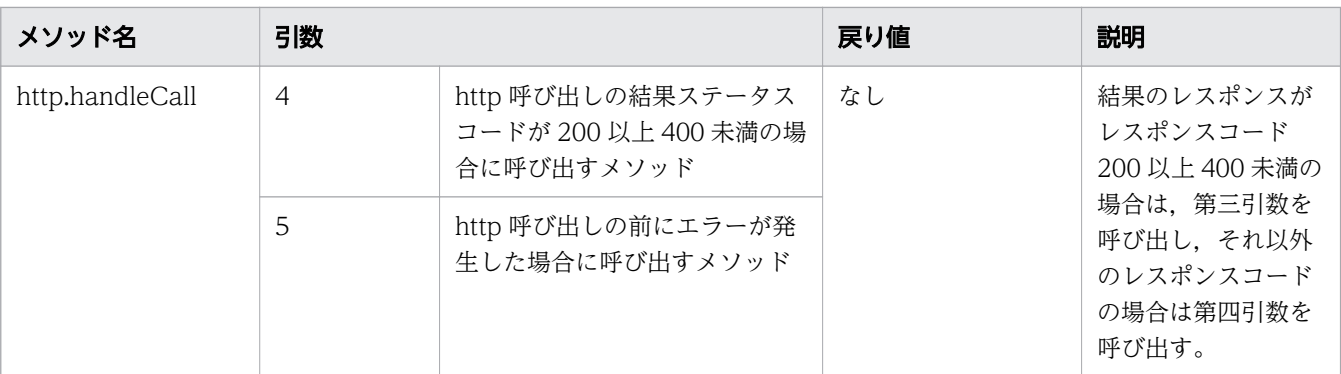

引数,および, 戻り値の JSON オブジェクトは次の通りです。

### 表 4-15 リクエストの JSON オブジェクト詳細

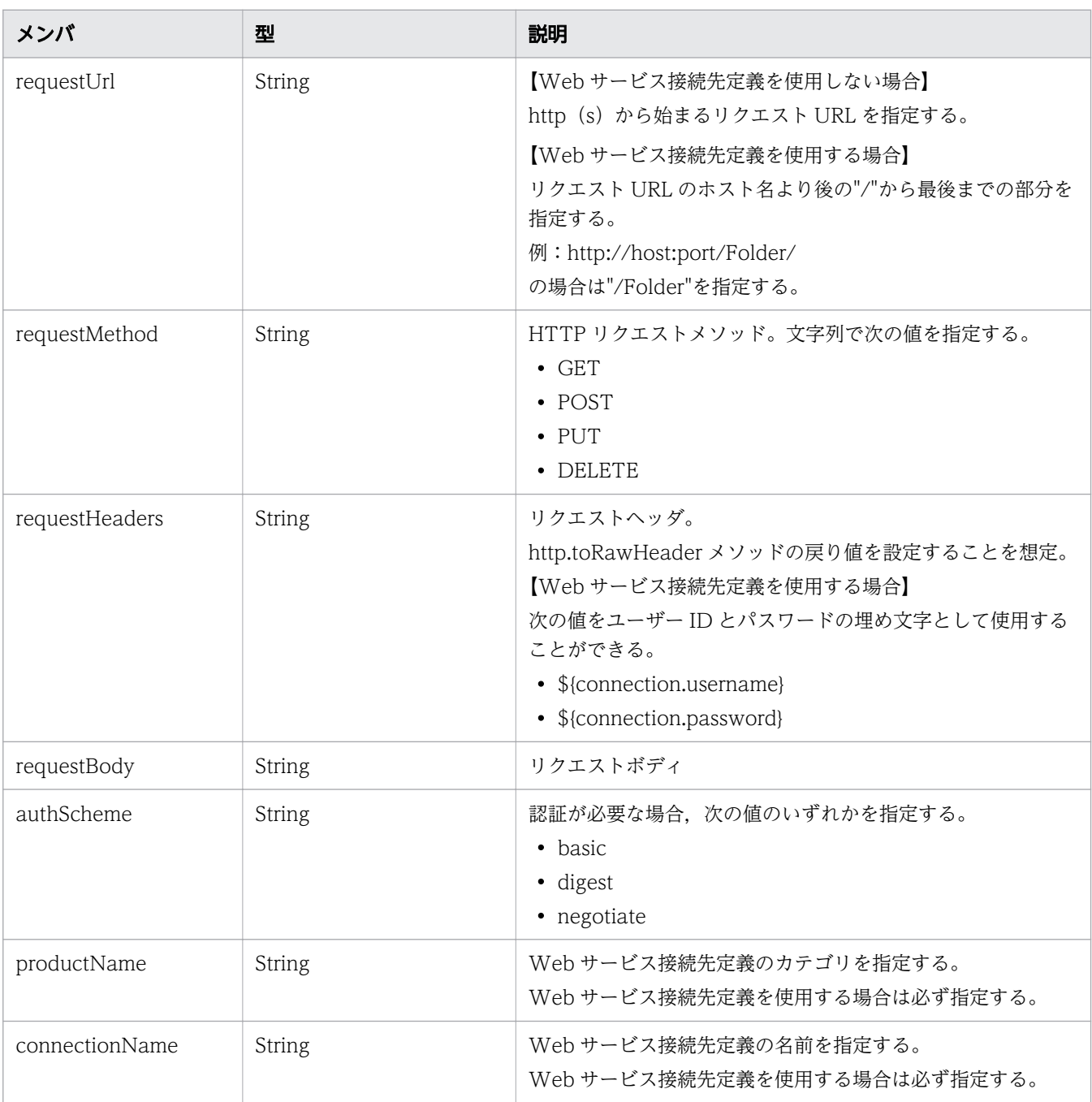

4. サービスプロパティを設定する

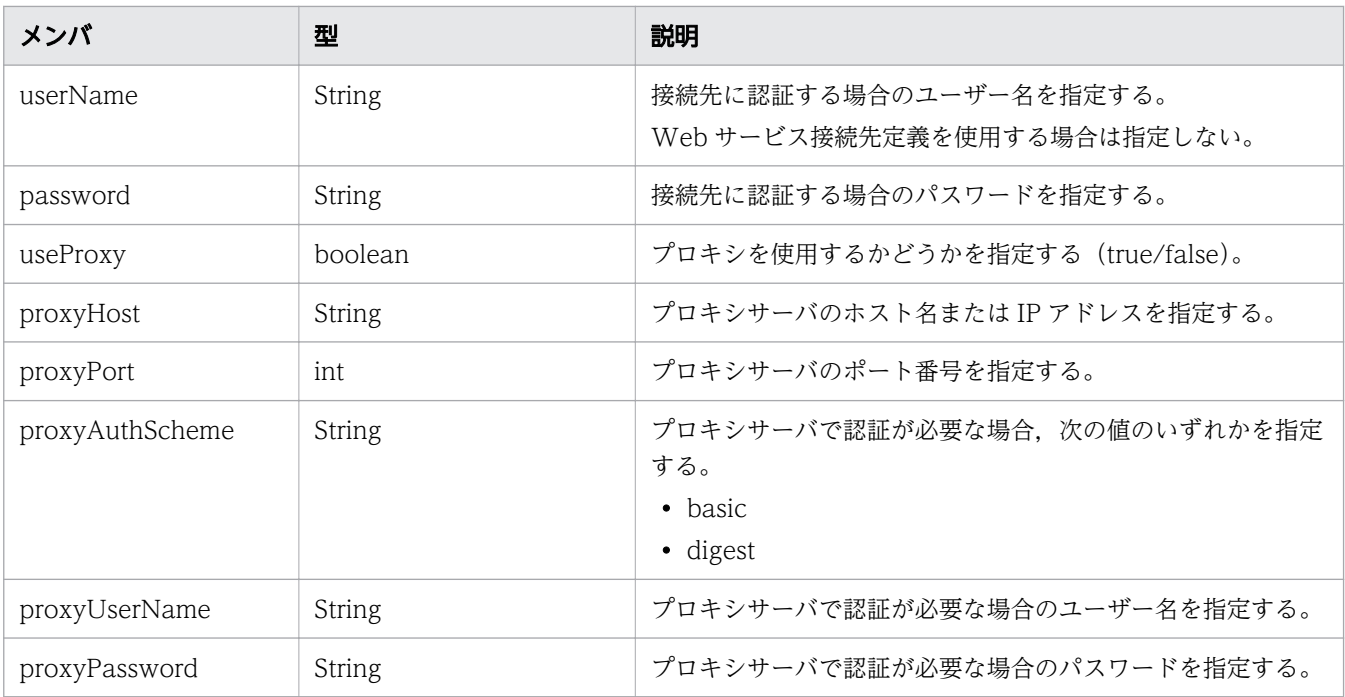

### 表 4-16 レスポンスの JSON オブジェクト詳細

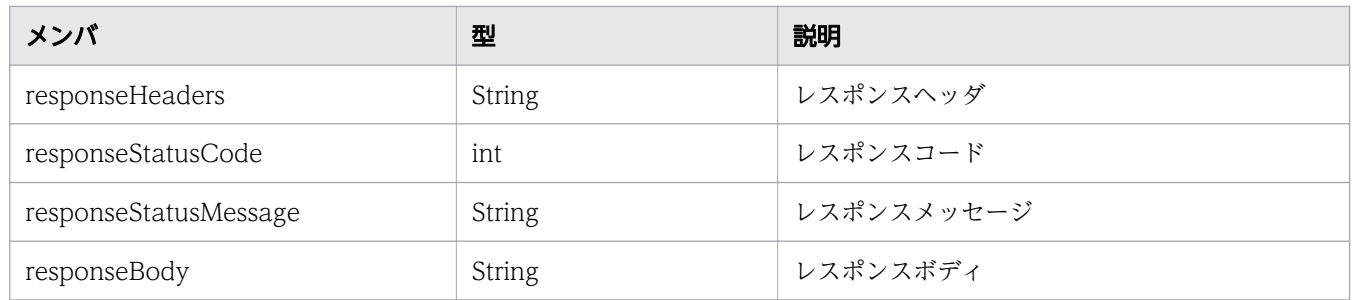

#### • Javascript のサンプル

次のサンプルでは, Web サービス接続先定義の接続情報を参照し, JP1/AO からサービステンプレー ト一覧を取得します。なお,サンプルでは,カテゴリが"Automation",名前が"view"の Web サービ ス接続先定義が登録済みである必要があります。

```
function fn (requestPath, queryParamMap, properties) {
   return getServiceTemplates('Automation', 'view');
   function getServiceTemplates(productname, connectionname) {
     var respBody = null;
    var request = \{ requestMethod: 'GET',
       requestUrl: '/Automation/v1/objects/ServiceTemplates/',
       requestHeaders:auto.util.http.toRawHeader({
         'Accept': 'application/json',
 'Accept-Language': 'en',
 'Content-Type': 'application/json',
      }),
       authScheme: 'basic',
      connectionName: connectionname,
      productName: productname,
     };
```

```
 auto.util.http.handleCall(auto.util.http.call, request, 
       function(resp, req) {
         respBody = resp.responseBody;
       }, function(resp, req) {
         auto.util.http.defaultErrorHandler(null, req, resp);
       }, function(err, req) {
       auto.util.http.defaultErrorHandler(err, req);
       });
     return respBody;
     }
}
```
# (b) タイプに「スクリプト」を指定した場合

タイプに「スクリプト」を指定した場合は,次の設定項目を指定してください。

### 表 4-17 [スクリプト]を指定した場合の設定項目

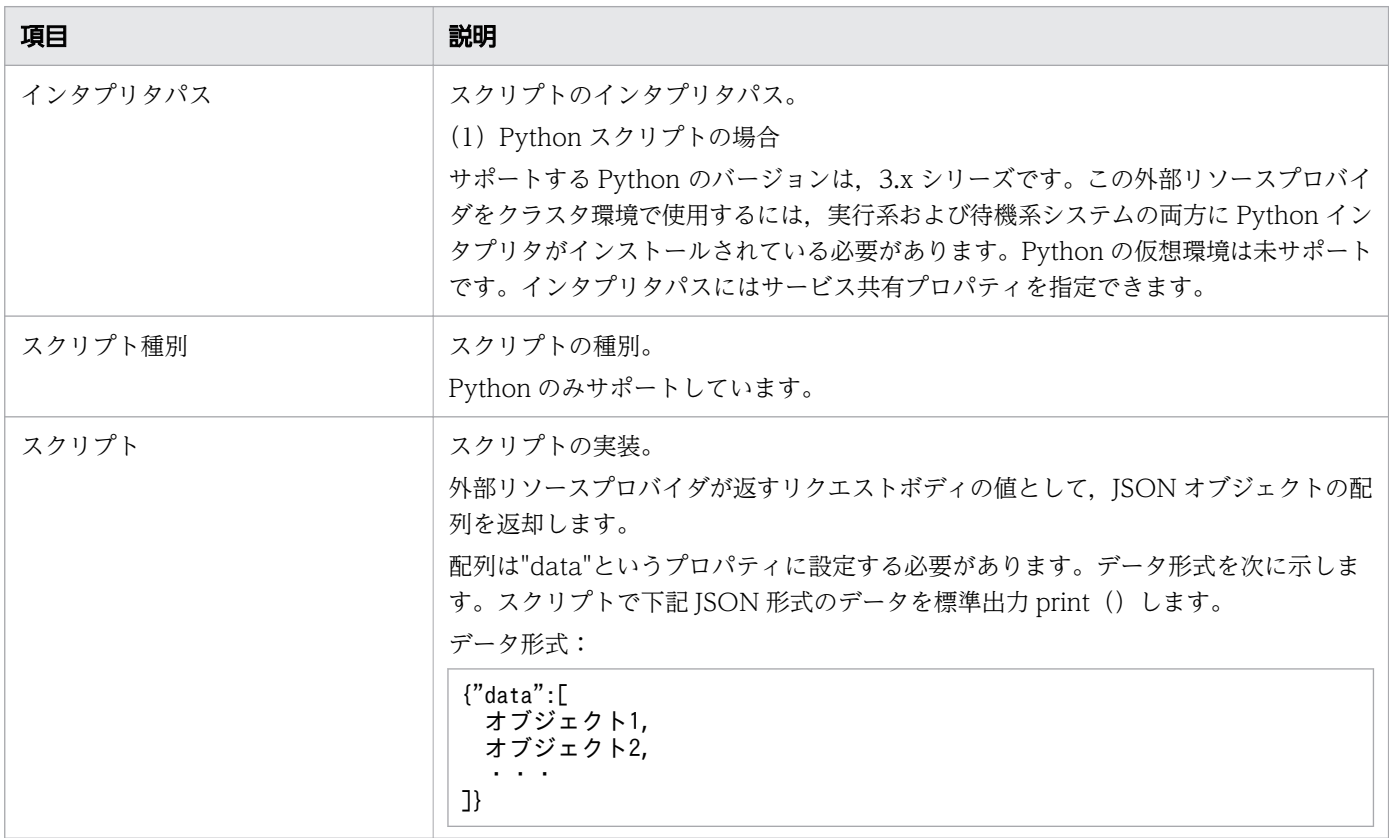

スクリプトにおいて、「os.environ["キー名"]」または「os.environ.get("キー名")」の形式で、次の環境変 数の値を取得できます。

### 表 4-18 スクリプトで取得できる環境変数

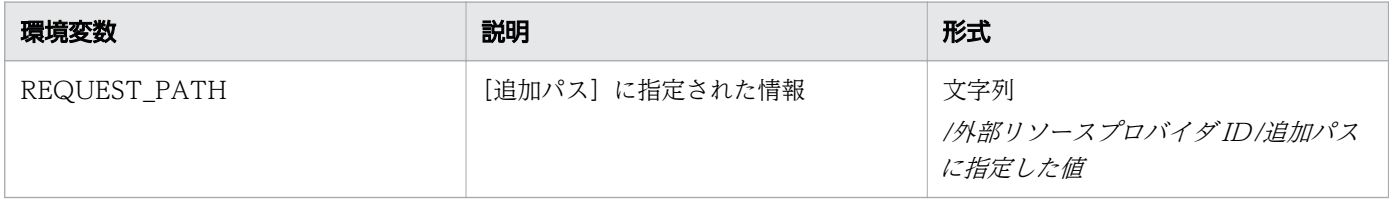
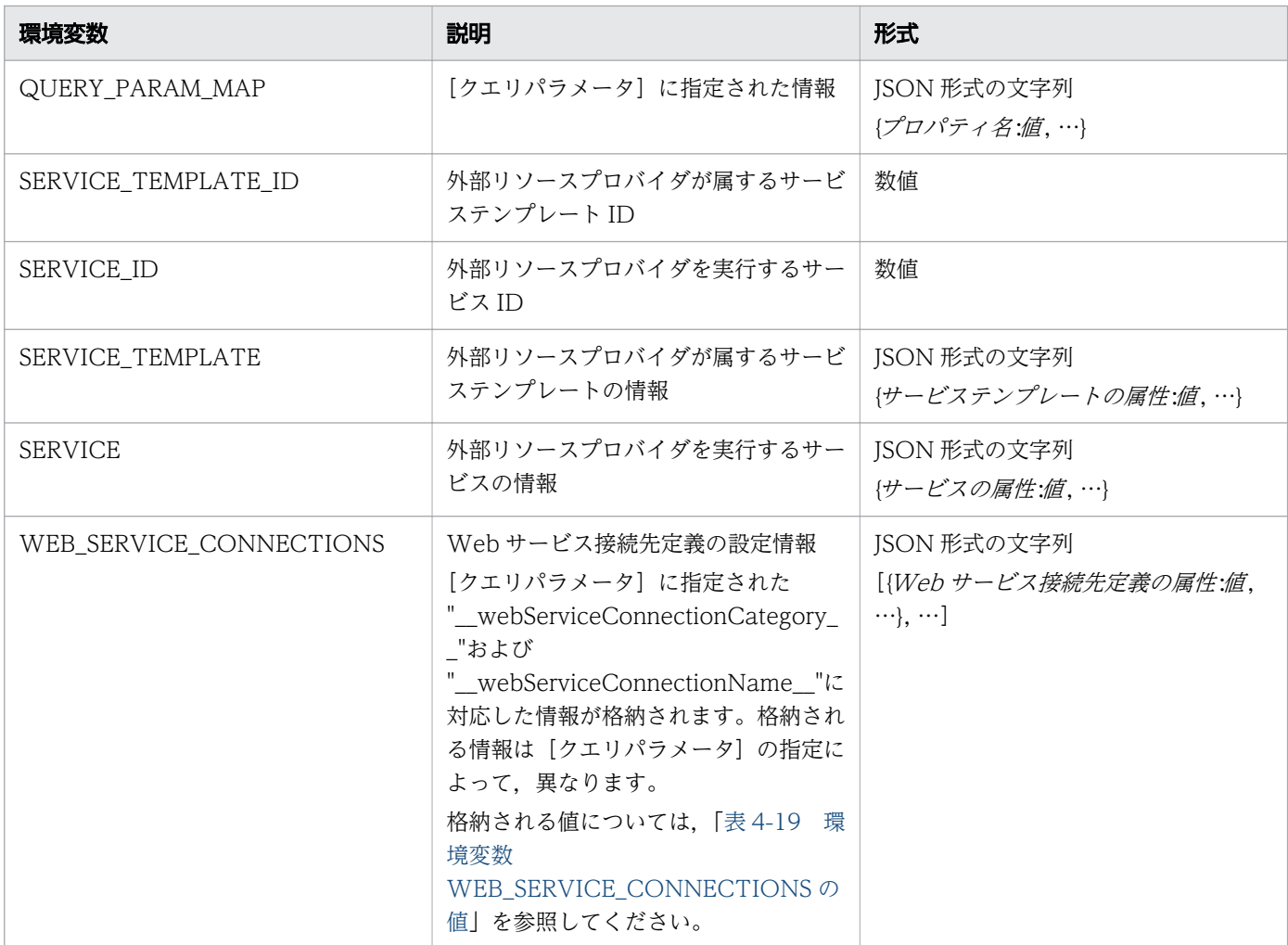

### 表 4-19 環境変数 WEB\_SERVICE\_CONNECTIONS の値

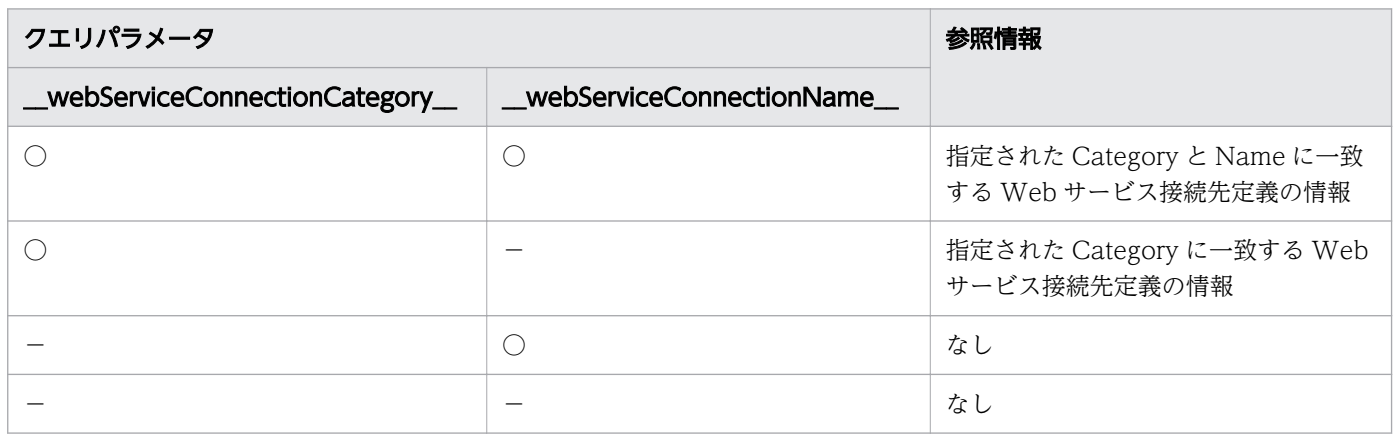

(凡例)

○:指定あり -:指定なし

# (c) タイプに「コマンドライン」を指定した場合

次の設定項目を指定してください。

### 表 4-20 「コマンドライン]を指定した場合の設定項目

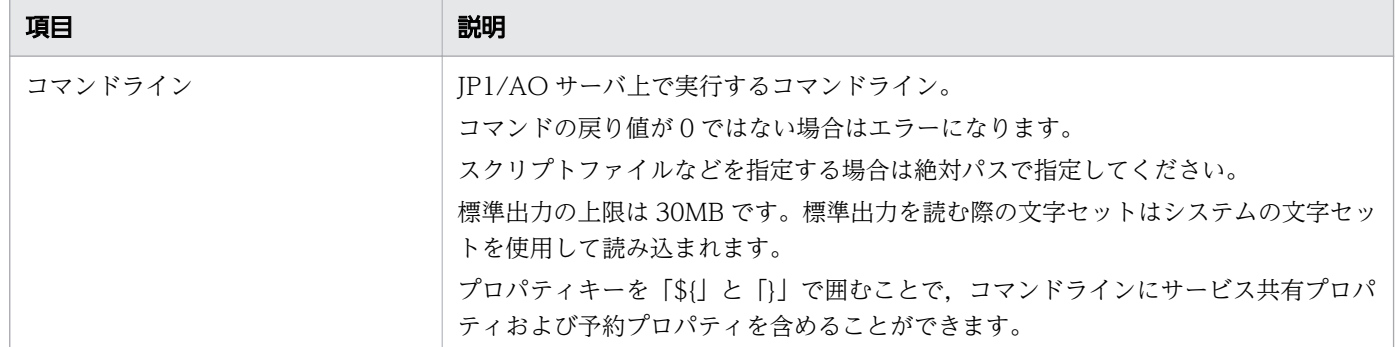

### (d) タイプに「ファイル」を指定した場合

次の設定項目を指定してください。

表 4-21 [ファイル]を指定した場合の設定項目

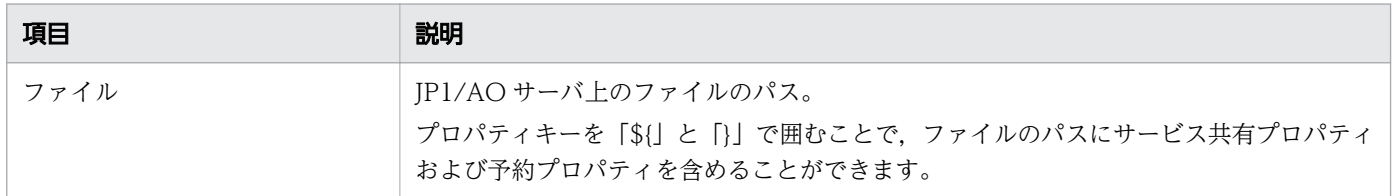

# 4.2.8 プロパティの可視性および表示設定について

サービスプロパティの可視性と表示設定の組み合わせによって、JP1/AO の各画面にプロパティを表示す るかどうかや,値および表示設定を変更可能にするかどうかが設定できます。ただし,変数には設定でき ません。

### プロパティの可視性

サービスプロパティには,可視性を指定できます。プロパティの可視性を指定すると,JP1/AO の操作画 面でプロパティを表示したり、非表示にしたりできます。

プロパティを表示できる JP1/AO の操作画面を次に示します。

- •[サービス作成]画面
- •[サービス実行]画面
- •[タスク詳細]画面
- 「サービス共有プロパティ] エリア

例えば,サービスを実行するユーザーが意識する必要のないプロパティを,[サービス実行]画面に表示し ないようにできます。

4. サービスプロパティを設定する

なお,サービスの出力プロパティは,[タスク詳細]画面にだけ表示されます。

サービスの入力プロパティの可視性は、「Service Builder Edit]画面の「プロパティ]タブで設定できま す。プロパティの可視性として、「サービス作成とサービス実行]または「サービス作成]を指定できま す。出力プロパティの場合,可視性は固定されています。表示設定によって,[タスク詳細]画面に表示す るかどうかを定義できます。

サービス作成とサービス実行

[サービス作成]画面および[サービス実行]画面の入力項目として表示したいプロパティに指定して ください。指定すると,プロパティが Submit ロール以上のユーザーに公開されます。

サービス作成

[サービス作成]画面の入力項目として表示したいプロパティに指定してください。指定すると,プロ パティが Modify ロール以上のユーザーに公開されます。

### プロパティの表示設定

サービスプロパティの表示設定を指定すると,[サービス作成]画面や[サービス実行]画面で,サービス プロパティを表示するかどうか,値を変更できるようにするかどうかを定義できます。

変更可能

サービスの入力プロパティの場合に,表示された画面上で,サービスプロパティの値を変更できる状態 です。

変更不可

サービスの入力プロパティの場合に,表示された画面上で,サービスプロパティの値は変更できません。

表示

サービスの出力プロパティの場合に,表示された画面上で,サービスプロパティの値を参照できる状態 です。

非表示

サービスプロパティは画面上に表示されない状態です。

可視性と表示設定の組み合わせによる,各画面上の表示/非表示および操作可否を次の表に示します。

表 4-22 [サービス作成]画面での表示可否

| 可視性       | 表示設定 | 画面上の表示/非表示および操作可否 |  |  |
|-----------|------|-------------------|--|--|
| 作成画面と実行画面 | 変更可能 | プロパティ値および表示設定の変更可 |  |  |
|           | 変更不可 | プロパティ値および表示設定の変更可 |  |  |
|           | 非表示  | プロパティ値および表示設定の変更可 |  |  |
| 作成画面のみ    | 変更可能 | プロパティ値の変更可        |  |  |
|           | 変更不可 | 表示されるが変更不可        |  |  |
|           | 非表示  | 非表示               |  |  |

### 表 4-23 [サービス実行]画面での表示可否

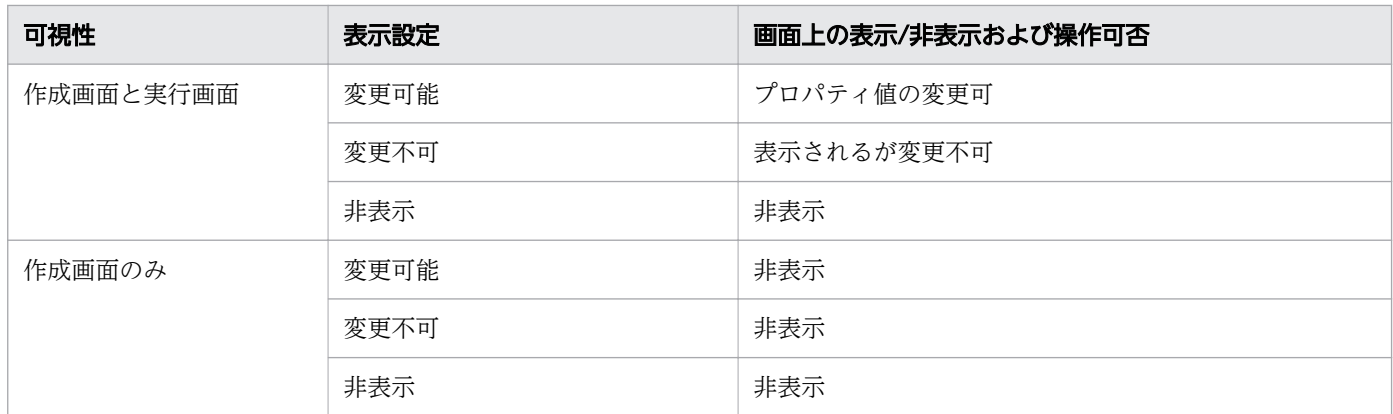

### 表 4-24 [タスク詳細]画面での表示可否

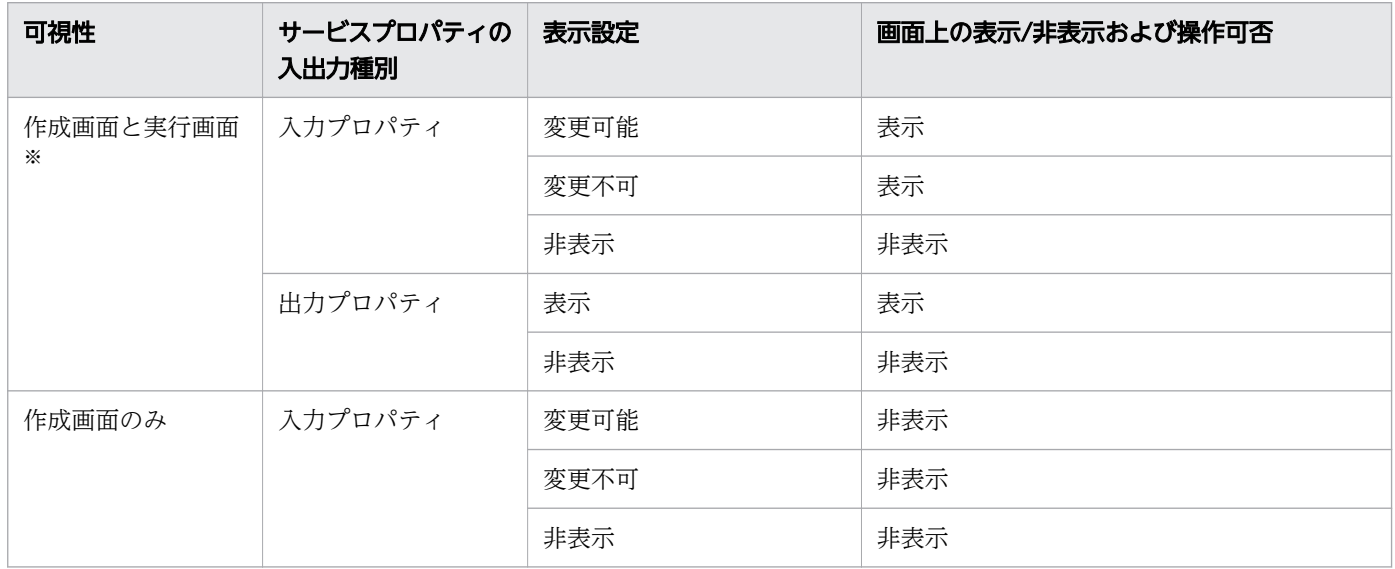

注※

出力プロパティの場合, [Service Builder Edit] 画面の [プロパティ] タブでの可視性は [タスク詳 細]画面と表示されます。

### 表 4-25 [サービス共有プロパティ]エリアでのサービス共有プロパティの表示可否

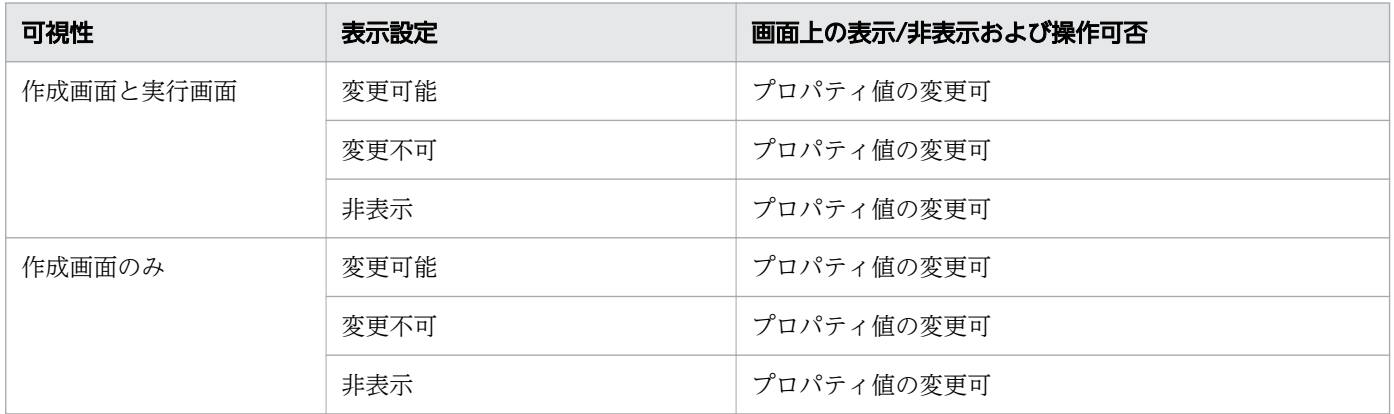

#### • [4.3 サービス共有プロパティ](#page-149-0)

# 4.2.9 サービスプロパティを削除する手順

サービスの入力プロパティ,出力プロパティ,および変数を削除できます。ただし,この手順で削除でき るのは関連ステップがないサービスプロパティだけです。

ステッププロパティから昇格したサービスプロパティを削除したい場合は、[Service Builder Edit] 画面 の「フロー」タブの「ステッププロパティ」エリアで、「サービスプロパティ」チェックボックスをオフに してください。また,サービス部品に含まれるサービスプロパティは,削除できません。

### サービスプロパティを削除するには:

1. [Service Builder Edit] 画面の「プロパティ]タブのプロパティ一覧エリアで、削除したいサービスプ ロパティを選択して「削除]ボタンをクリックします。

### 操作結果

サービスプロパティが削除されます。

# <span id="page-149-0"></span>4.3 サービス共有プロパティ

サービスプロパティの種別であるサービス共有プロパティについて説明します。

# 4.3.1 サービス共有プロパティとは

サービス共有プロパティは,ほかのサービスと値を共有して参照したり,更新したりできるサービスプロ パティです。サービスおよびタスクが参照するサービス共有プロパティの値は,システムで保持している プロパティ値です。

また. サービス共有プロパティのうち. IP1/AO であらかじめ定義されているものをビルトインサービス 共有プロパティと呼びます。

### サービス共有プロパティに設定される値

サービス共有プロパティの値は,JP1/AO システム内で 1 つです。そのため,サービスグループごとに異 なる値は設定できません。サービステンプレートから複数のサービスを作成して、別々のサービスグルー プに割り当てた場合でも,サービスグループ間でサービス共有プロパティの値は共有されます。

サービステンプレート内で同じサービス共有プロパティが定義されたサービス部品を複数使用している場 合でも,[サービス作成]画面または[サービス実行]画面上では 1 つのサービス共有プロパティとして表 示されます。なお,このときのプロパティ名,説明,および表示設定には, [Service Builder Edit] 画面 の [プロパティ] タブの [プロパティ一覧] エリアで最上位に表示されているサービス共有プロパティの 設定が適用されます。

### サービス共有プロパティの値の有効範囲

プロパティの値は,[サービス作成]画面,[サービス実行]画面,および[管理]画面の[サービス共有 プロパティ]エリアで設定することもできます。ただし、[サービス実行]画面で設定したプロパティの値 は,そのサービスから生成されるタスクにだけ有効です。そのため,[サービス実行]画面で設定した内容 は,ほかのサービスが参照しているサービス共有プロパティの値に影響しません。またサービスの実行後 に, [サービス共有プロパティ] エリアなどで, プロパティ値を変更した場合でも, 実行したサービスのプ ロパティ値には影響しません。

次の図にサービス共有プロパティを設定した場合の有効範囲を示します。

#### 図 4-4 サービス共有プロパティを設定した場合の有効範囲

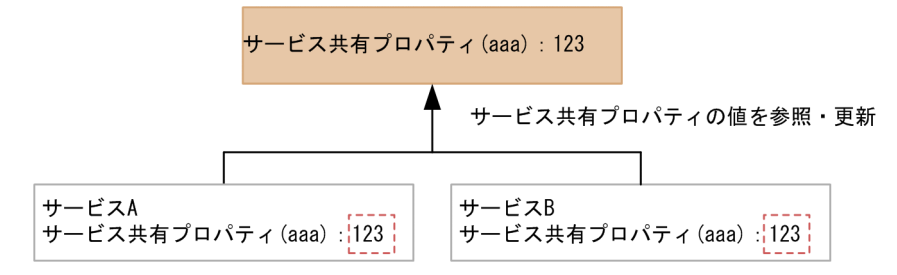

次の図にサービス共有プロパティを設定しない場合の有効範囲を示します。

図 4-5 サービス共有プロパティを設定しない場合の有効範囲

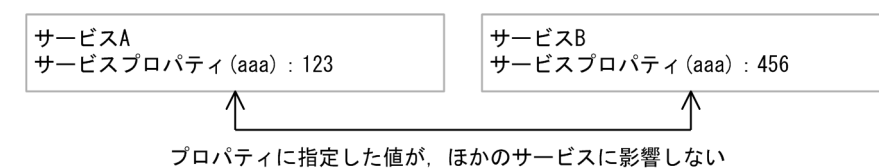

[スコープ]の[サービス共有プロパティ]をチェックしなかった場合、プロパティに指定した値は、対象 のサービス内でだけ有効です。プロパティの値は、[サービス作成]画面および [サービス実行]画面で設 定できます。

#### 関連項目

- [4.3.4 ビルトインサービス共有プロパティとは](#page-152-0)
- マニュアル『JP1/AO 運用ガイド』-「サービス共有プロパティの設定」のトピック

# 4.3.2 サービス共有プロパティを追加する手順

サービステンプレートのプロパティにサービス共有プロパティを追加すると,ほかのサービスとプロパティ を共有できます。JP1/AO であらかじめ定義されているサービス共有プロパティ(ビルトインサービス共 有プロパティ)や、すでにインポートされているサービステンプレートが持つサービス共有プロパティを 追加することもできます。

### 新規のサービス共有プロパティを追加するには:

- 1. [Service Builder Edit] 画面の [プロパティ] タブで, [入力プロパティの追加] ボタンをクリックし ます。
- 2. [サービスの入力プロパティ作成] ダイアログボックスの [スコープ] で [サービス共有プロパティ] をチェックします。

### 定義済みのサービスプロパティをサービス共有プロパティにするには:

- 1. [Service Builder Edit] 画面の [プロパティ] タブで, サービスの入力プロパティの [編集] ボタンを クリックします。
- 2.[サービスの入力プロパティ編集] ダイアログボックスの [スコープ] で [サービス共有プロパティ] をチェックします。

ただし,次の場合,[サービス共有プロパティ]チェックボックスの指定は変更できません。

- 関連ステップがある場合
- ビルトインサービス共有プロパティの場合
- データ型に [composite] が選択されている場合
- 4. サービスプロパティを設定する

### 定義済みのサービス共有プロパティを追加するには:

- 1. [Service Builder Edit] 画面の [プロパティ] タブで, [追加] [サービス共有プロパティ] を選択 します。
- 2.「サービス共有プロパティ選択」ダイアログボックスで、追加したいサービス共有プロパティと追加先 のプロパティグループを選択し. [OK] ボタンをクリックします。

#### 関連項目

- [4.3.1 サービス共有プロパティとは](#page-149-0)
- 4.3.3 サービス共有プロパティを定義する場合の注意事項
- [4.3.4 ビルトインサービス共有プロパティとは](#page-152-0)

# 4.3.3 サービス共有プロパティを定義する場合の注意事項

サービス共有プロパティを定義するときは次の点に注意してください。

### サービス共有プロパティの値を設定する場合

- プロパティ名および説明は,[Service Builder Edit]画面の[プロパティ]タブで定義された値が, [サービス作成]画面と[サービス実行]画面にそれぞれ反映されます。
- プロパティキーは,システム内でユニークとなるように,ドメイン名をトップレベルドメイン名から逆 順で「.」区切りで指定してください。また,プロパティキーにドメイン名を使用しない場合は,値を 共有しないほかのプロパティとプロパティキーが重複しないようにしてください。
- サービス共有プロパティのプロパティ名および説明以外の値を変更したい場合は,次の手順で変更して ください。

1. 変更したいサービス共有プロパティを含むサービステンプレートを, JP1/AO からすべて削除します。 2. サービス共有プロパティの値を変更したサービステンプレートを, JP1/AO に追加します。

サービス共有プロパティの値が変更されます。

- すでに登録されているサービス共有プロパティと,同一キーのサービス共有プロパティをサービステン プレートに設定した場合の動作を説明します。
	- 最初にビルド,リリース,またはインポートしたサービステンプレートに定義されているサービス 共有プロパティの「デフォルト値]に設定した値が、サービス共有プロパティに設定されます。そ の後は、[サービス共有プロパティ]エリア,[サービス作成]画面,[サービス実行]画面で値を指 定できます。
	- すでに登録されているサービス共有プロパティと,プロパティ名,説明,デフォルト値,表示設定 が異なっても問題ありません。プロパティ名,説明,デフォルト値,表示設定以外の項目が異なる と,ビルド,リリース,またはインポート時にエラーとなります。
- <span id="page-152-0"></span>• すでに登録されているサービス共有プロパティと値が異なる場合,サービステンプレートのプロパ ティとして,プロパティ名,説明を表示する場合に限り,指定した値が反映されます。
- •[サービス共有プロパティ選択]ダイアログボックスで選択したサービス共有プロパティは,デフォル ト値が空の状態で追加されます。デフォルト値は、「サービスの入力プロパティ編集]ダイアログボッ クスで設定してください。

### サービス共有プロパティにプロパティグループを設定する場合

• サービス共有プロパティは,サービステンプレートごとに任意のプロパティグループに分類できます。 複数のサービステンプレートで,同じプロパティグループに分類する必要はありません。

# 4.3.4 ビルトインサービス共有プロパティとは

ビルトインサービス共有プロパティには、IP1/AO システムで使用する項目があらかじめ定義されていま す。ビルトインサービス共有プロパティはほかのプロパティと異なり,サービスやタスクとは関係しませ ん。ビルトインサービス共有プロパティを参照する IP1/AO の各機能が動作するときに、設定されている 値を使用します。

なお、ビルトインサービス共有プロパティはサービスのサービス共有プロパティとして定義して、タスク 内で参照することもできます。その場合は,ほかのサービス共有プロパティと同様に,サービス実行時の 値が参照されます。

ビルトインサービス共有プロパティをサービスのサービス共有プロパティとして定義する場合は[Service Builder Edit]画面の「プロパティ]タブで行います。[Service Builder Edit]画面の「プロパティ]タ ブで [追加] - [サービス共有プロパティ] を選択すると、ビルトインサービス共有プロパティの一覧が 表示されます。

ビルトインサービス共有プロパティには次の種類があります。

| 項番            | プロパティキー                                               | プロパティ名※            | プロパティの説明※                                                                                                    |
|---------------|-------------------------------------------------------|--------------------|----------------------------------------------------------------------------------------------------|
|               | com.hitachi.softwar<br>e.dna.sys.mail.notif           | メール通知              | メール通知機能のオン/オフの設定をします。[ビルトインサービス共  <br>有プロパテイ1                                                                    |
| $\mathcal{P}$ | com.hitachi.softwar<br>e.dna.sys.mail.smtp<br>.server | SMTP サーバの<br>アドレス  | SMTP サーバのアドレスを設定します。IPv4,IPv6,ホスト名で指定可<br>能です。一つのみ指定可能です。「,」(カンマ)区切りで複数のアドレ<br>スを指定することは出来ません。[ビルトインサービス共有プロパテイ] |
| 3             | com.hitachi.softwar<br>e.dna.sys.mail.smtp<br>.port   | SMTP サーバの<br>ポート番号 | SMTP サーバのポート番号を設定します。[ビルトインサービス共有]<br>プロパテイ】                                                                     |

表 4-26 ビルトインサービス共有プロパティ一覧

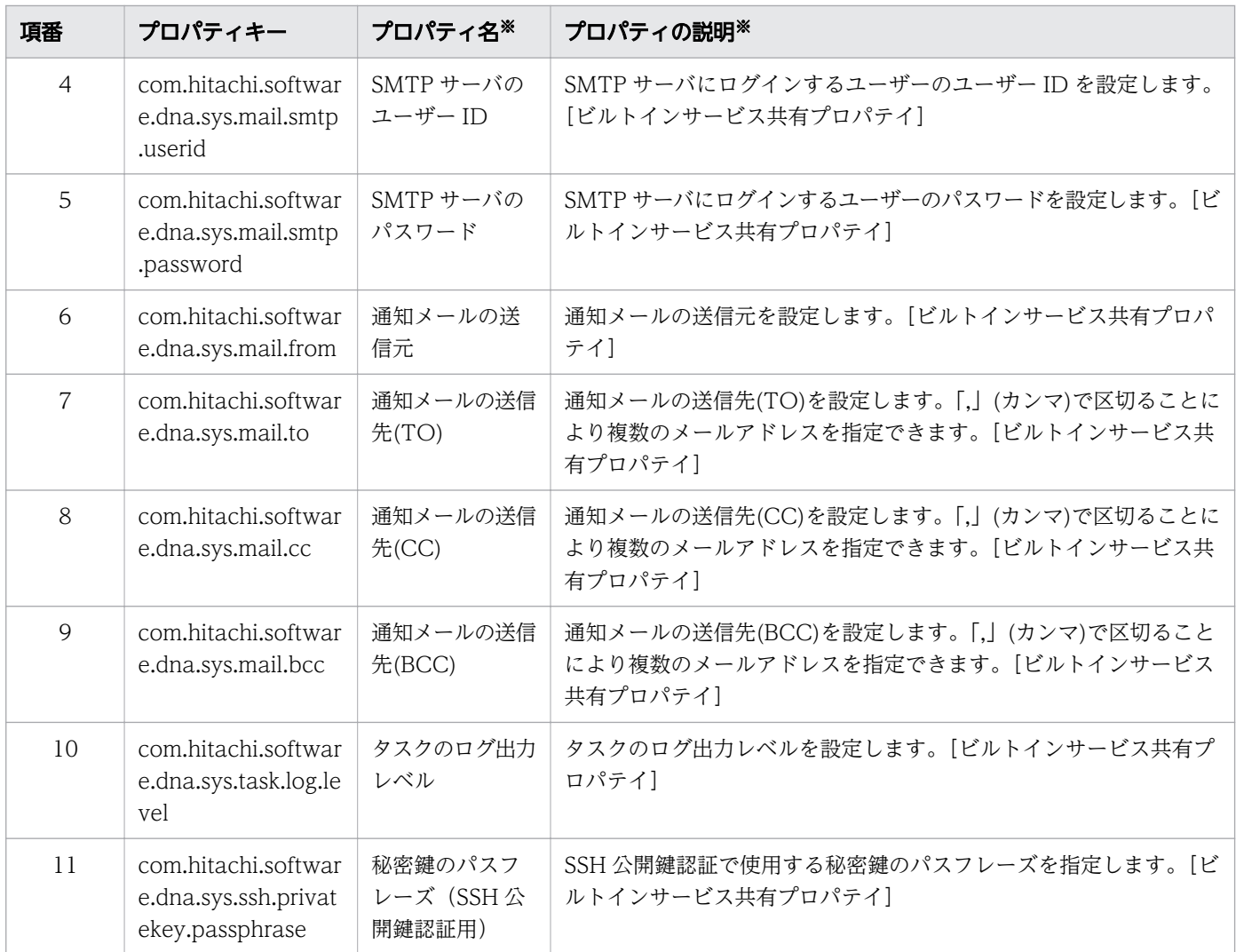

注※

ビルトインサービス共有プロパティのプロパティ名および説明に任意の値を指定すると,[サービス作 成]画面での表示内容を変更できます。ただし、[サービス共有プロパティ]エリアに表示される内容 は,インストール時の内容から変更されません。

各プロパティの詳細な情報を次に示します。

表 4-27 ビルトインサービス共有プロパティの詳細情報

| 項番 | プロパティキー                                               | データ<br>型    | デフォ<br>ルト値 | 必須<br>区分 | 文字列長     |     | 指定でき | 表現形式          | リスト |
|----|-------------------------------------------------------|-------------|------------|----------|----------|-----|------|---------------|-----|
|    |                                                       |             |            |          | 最小       | 最大  | る文字  |               | 選択値 |
|    | com.hitachi.software.<br>dna.sys.mail.notify          | boole<br>an | false      | true     |          |     |      | Selectio<br>n |     |
| 2  | com.hitachi.software.<br>dna.sys.mail.smtp.ser<br>ver | string      |            | false    | $\Omega$ | 255 | 制限なし | Text<br>Box   |     |

4. サービスプロパティを設定する

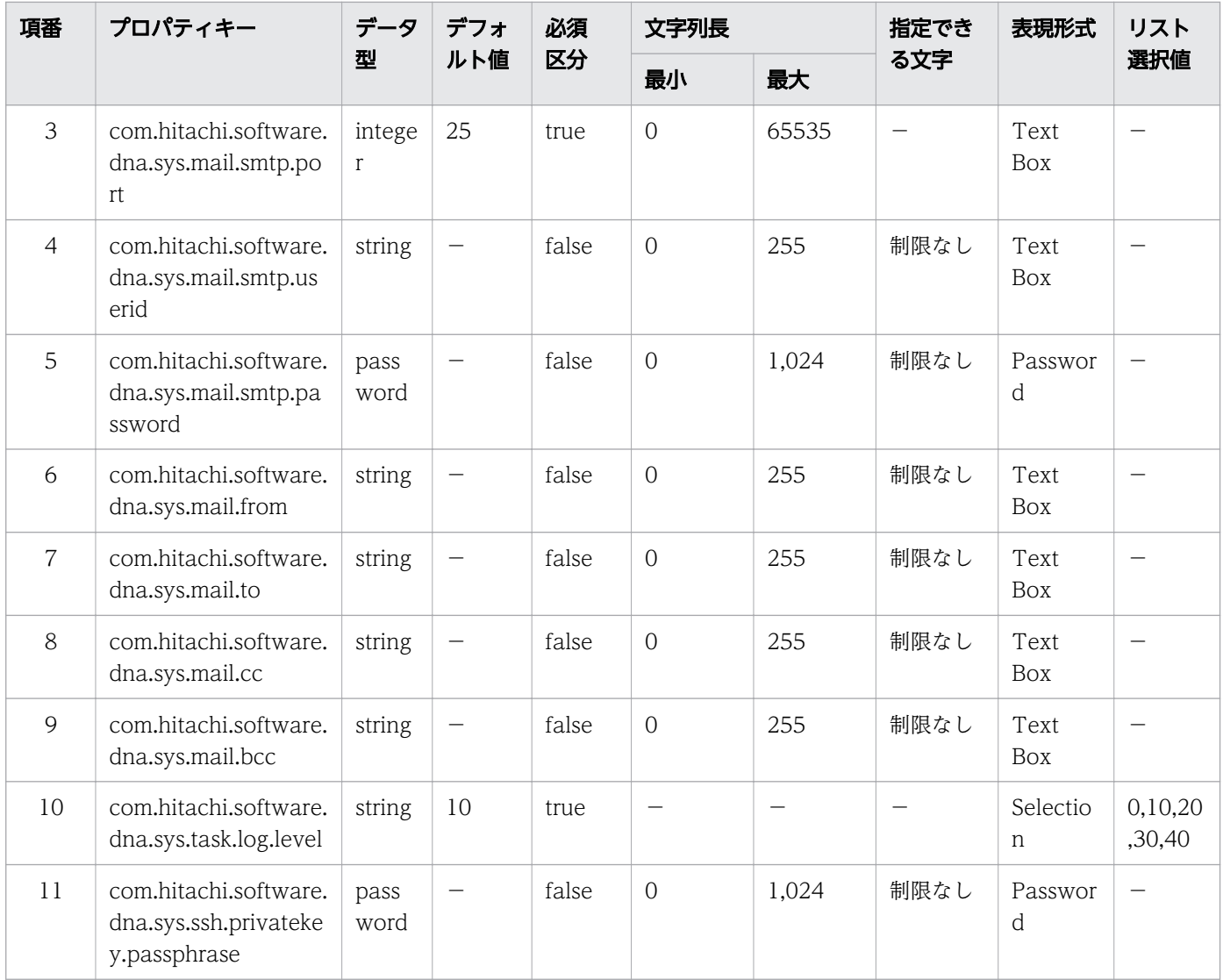

(凡例)

-:該当しません。

サービスプロパティが所属するプロパティグループを,追加および編集できます。

# 4.4.1 プロパティグループを設定する手順

[Service Builder Edit]画面の[プロパティ]タブで,プロパティグループを追加および編集します。

- 1. [Service Builder Edit] 画面の「プロパティ]タブで、プロパティグループを追加したい場合は「追 加] - [プロパティグループ] を, 編集したい場合はプロパティグループの行にある [編集] ボタンを クリックします。
- 2. 表示されたダイアログボックスで,プロパティグループの定義情報を設定します。

#### 図 4-6 「プロパティグループ作成】ダイアログボックス

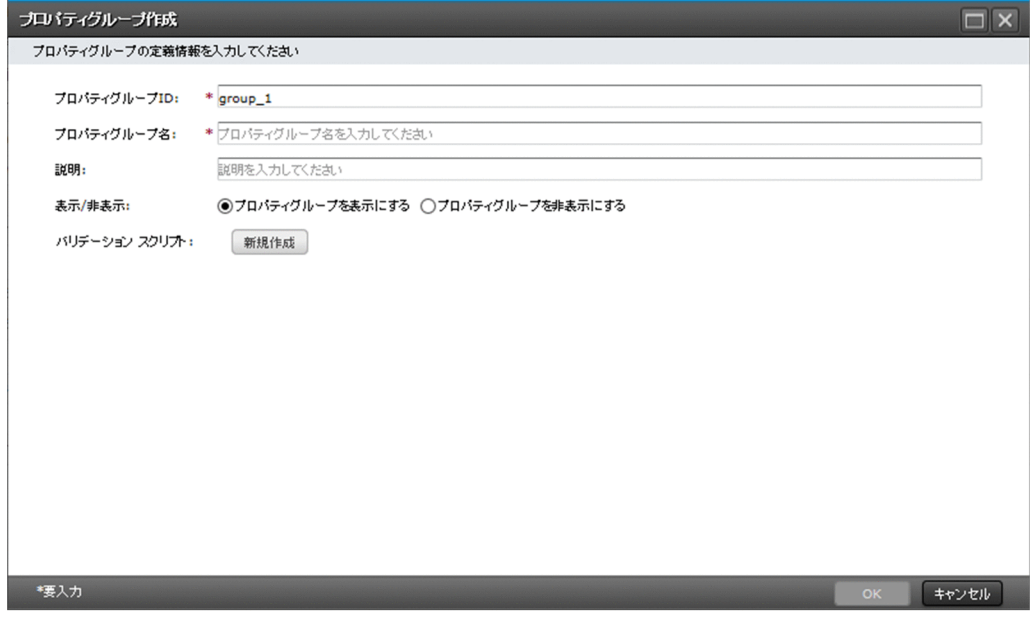

設定できる項目は次のとおりです。

### 表 4-28 プロパティグループに設定する項目

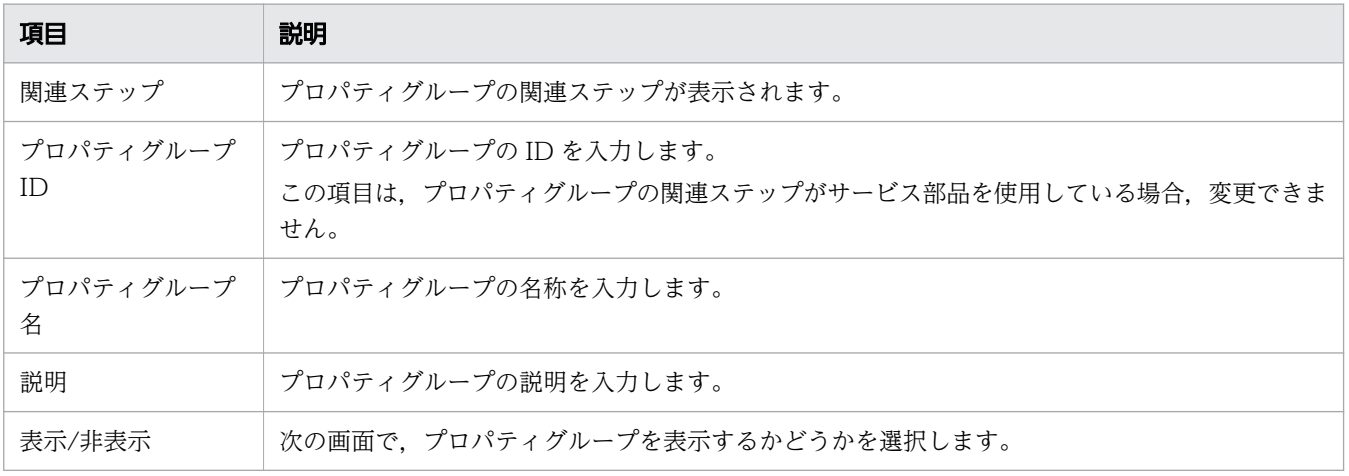

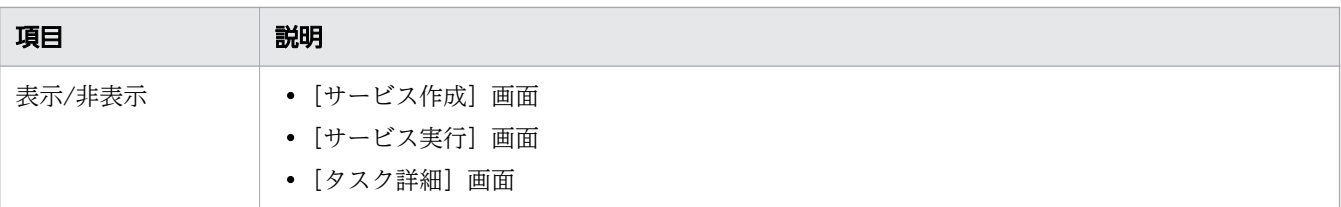

3. [OK] ボタンをクリックします。

### 操作結果

プロパティグループが設定されます。

# 4.4.2 プロパティグループを削除する手順

サービスプロパティが所属するプロパティグループを削除できます。削除されたプロパティグループに属 していたサービスプロパティは,「デフォルトプロパティ」に所属が変更されます。

# $Q$  ヒント

「デフォルトプロパティ」のプロパティグループ、および関連ステップを持つプロパティグルー プは削除できません。

### プロパティグループを削除するには:

1. [Service Builder Edit] 画面の [プロパティ] タブで、削除したいプロパティグループの行にある [削 除]ボタンをクリックします。

### 操作結果

プロパティグループが削除されます。

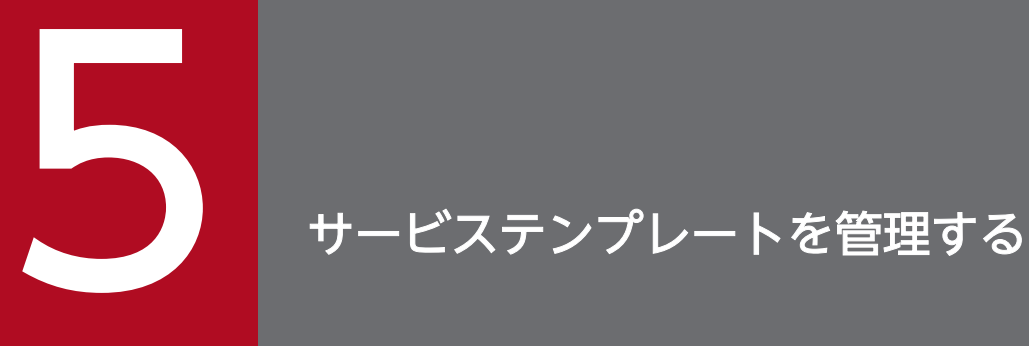

サービステンプレートに対して,編集のほかにできる操作を説明します。例えば,サービステン プレートを複製したり,サービステンプレートをリリースしたりできます。

# 5.1 サービステンプレートを参照する

開発サービステンプレートやリリースサービステンプレートの設定内容を参照します。

# 5.1.1 サービステンプレートを参照する手順

開発サービステンプレートまたはリリースサービステンプレートの設定内容を別の画面で参照しながら, サービステンプレートのフローを編集できます。参照用の画面は読み取り専用で開くため,既存のサービ ステンプレートを誤って編集しないようにできます。

なお. サービステンプレートは「Service Builder Homel 画面. および「サービステンプレート]画面か らも参照できます。[サービステンプレート]画面から参照できるのは,リリースサービステンプレートだ けです。

### サービステンプレートの参照画面を開くには:

1. [Service Builder Home] 画面の [開発] タブまたは [リリース] タブで、参照したいサービステンプ レートを選択し, [参照] ボタンをクリックします。

### 操作結果

[Service Builder View]画面が表示されます。

# <span id="page-159-0"></span>5.2 サービステンプレートを複製する

開発サービステンプレートまたはリリースサービステンプレートを複製します。

### 5.2.1 サービステンプレートを複製する手順

開発サービステンプレートまたはリリースサービステンプレートの設定内容はそのまま保ち,別の開発サー ビステンプレートとして複製します。既存のサービステンプレートを基に新たなサービステンプレートを 開発する場合や,サービステンプレートのバージョンアップ版を作成する場合に利用できます。

# 重要

サービス部品を使用したステップを含むサービステンプレートを複製する場合,サービス部品 の基となるリリースサービステンプレートが JP1/AO サーバにインポートされていることを確 認してください。サービス部品の基となるリリースサービステンプレートが JP1/AO サーバに 存在しない場合,複製しても,サービス部品に関する情報が取得できません。

### サービステンプレートを複製するには:

- 1. [Service Builder Home]画面の「開発]タブまたは「リリース]タブで、複製したいサービステンプ レートを選択し,[複製]ボタンをクリックします。
- 2. [サービステンプレート複製] ダイアログボックスで、サービステンプレートの定義情報を設定し, [OK] ボタンをクリックします。

#### 図 5-1 [サービステンプレート複製]ダイアログボックス

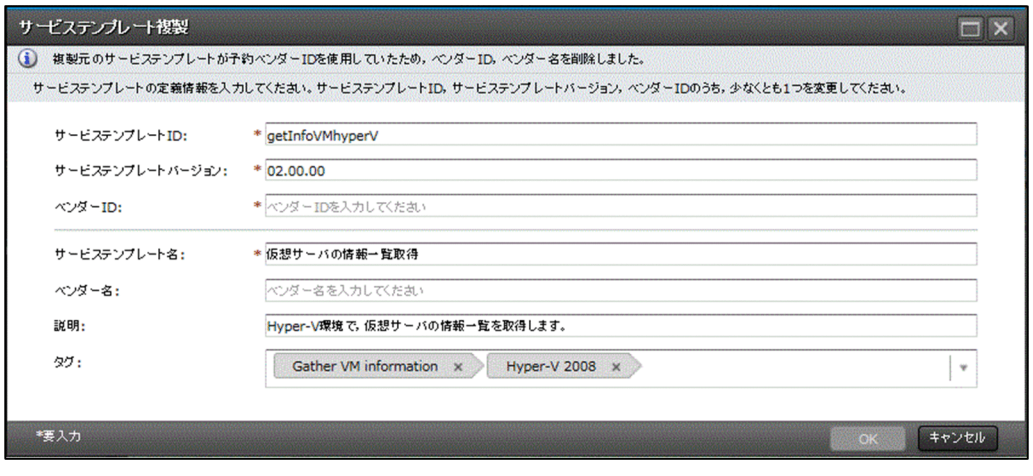

### 操作結果

サービステンプレートが複製され,[Service Builder Edit]画面の[フロー]タブが表示されます。引き 続き,フローの作成・編集や,サービスプロパティの設定をします。

ベンダー ID. サービステンプレート ID. サービステンプレートバージョンのうち. 少なくとも 1 つは変 更しないと,サービステンプレートを複製できません。サービステンプレートは,これら 3 つの項目の組 み合わせによって一意性が保証されています。また,「com.hitachi.software.dna」で始まるベンダー ID は JP1/AO によって予約されているため指定できません。複製元のサービステンプレートのベンダー ID が「com.hitachi.software.dna」で始まる場合は,複製時に「ベンダー ID」および「ベンダー名」が削 除されます。

# $Q$  ヒント

- リリースサービステンプレートは,[サービステンプレート]画面の[複製]ボタンからも 複製できます。
- サービステンプレート複製ダイアログボックスへの入力結果は,ブラウザロケールと同一の サービスリソースファイルに設定され,他ロケールのサービスリソースファイルは複製元の 値がコピーされます。

#### 関連項目

- [2.2.4 サービステンプレートの定義情報として設定する項目について](#page-59-0)
- 5.2.2 サービステンプレートおよび部品の一意性について

# 5.2.2 サービステンプレートおよび部品の一意性について

サービステンプレートおよび部品は,次の 3 つの項目の組み合わせによって一意性が保証されています。

- ベンダー ID
- サービステンプレート ID(部品 ID)
- サービステンプレートのバージョン(部品のバージョン)

この3つの項目は、開発サービステンプレート(開発部品)と、リリースサービステンプレート(リリー ス部品)を区別しないで,一元的に管理されています。このため,すでにあるリリースサービステンプレー ト (リリース部品) のベンダー ID. サービステンプレート ID (部品 ID). およびサービステンプレート バージョン(部品バージョン)がすべて一致しているサービステンプレートおよび部品は,作成したり複 製したりできません。

### 図 5-2 サービステンプレートのバージョン管理

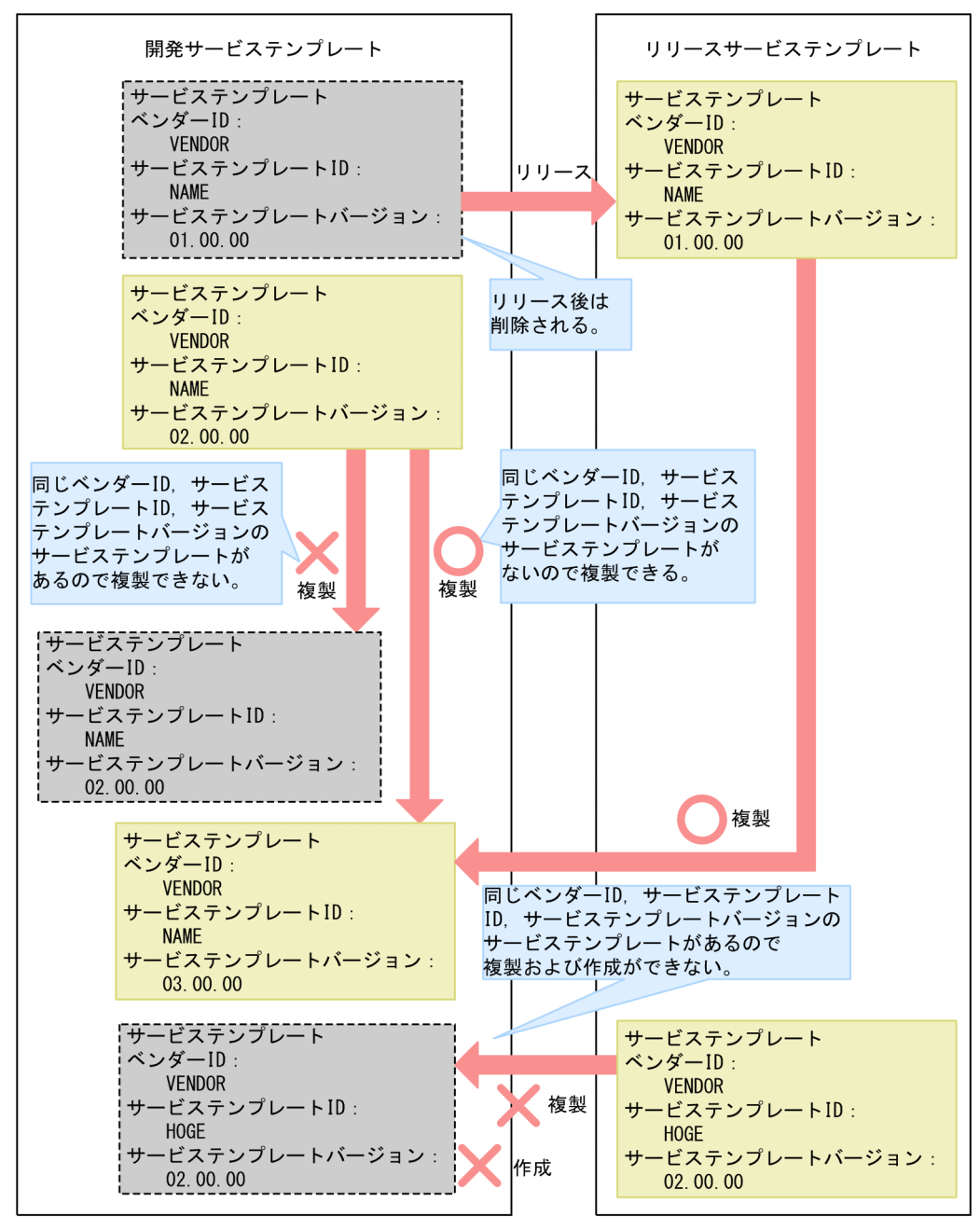

# 5.3 開発サービステンプレートを削除する

開発サービステンプレートを削除します。

### 5.3.1 開発サービステンプレートを削除する手順

開発サービステンプレートを削除すると,サービステンプレートの定義が JP1/AO サーバから削除されて [開発サービステンプレート]の一覧からも削除されます。

### 重要

削除対象の開発サービステンプレートがほかのユーザーによって編集中でも,削除できます。 対象のサービステンプレートがほかのユーザーによって編集中でないか確認してから削除して ください。

### サービステンプレートを削除するには:

1. [Service Builder Home] 画面の [開発] タブで、削除したいサービステンプレートを選択します。 2.[その他の操作] プルダウンメニューで, [削除] ボタンをクリックします。

### 操作結果

開発サービステンプレートが削除されます。

# ● ヒント

- 削除対象の開発サービステンプレートが使用している開発部品およびリリース部品について は,ほかのサービステンプレートで使用されていても使用されていなくても,削除されませ ん。不要になった開発部品およびリリース部品は,部品単位で削除してください。
- 削除対象の開発サービステンプレートをビルドして作成されたサービスや,そのサービスの タスクがある場合,サービスはすべて削除され,タスクはアーカイブされます。タスクが実 行中である場合は削除に失敗します。また,削除対象の開発サービステンプレートをデバッ グする際に作成されたデバッグサービスおよびデバッグタスクがある場合,すべて削除され ます。デバッグタスクが実行中である場合は削除に失敗します。
- 削除対象の開発サービステンプレートがほかのユーザーによってすでにリリースされていた 場合,削除に失敗します。
- リリースサービステンプレートを削除したい場合, [サービステンプレート] 画面から操作 します。手順の詳細については、マニュアル『IP1/AO 運用ガイド』-「サービステンプ レートを削除する手順」のトピックを参照してください。

### 関連項目

- [7.2.1 部品を削除する手順](#page-222-0)
- [1.2.4 \[Service Builder\]画面で割り込み操作があった場合の注意事項](#page-32-0)
- マニュアル『JP1/AO 運用ガイド』-「サービステンプレートを削除する手順」のトピック

# <span id="page-164-0"></span>5.4 サービステンプレートをリリースする

サービステンプレートを開発し,検証が完了したら,サービステンプレートをリリースします。

### 5.4.1 リリースとは

リリースとは,検証が完了したサービステンプレートをほかのユーザーに公開する場合の操作です。リリー スに成功すると,サービステンプレートがパッケージングされ,サービスとして作成できる状態になります。

なお,一度リリースしたサービステンプレートおよびサービステンプレートに含まれる部品は,編集でき なくなります。リリース後に編集したい場合は,サービステンプレートまたは部品を複製してください。

#### 目的

サービステンプレートを本番環境に適用する場合にリリースを行います。リリースしたサービステンプレー トは、リリース構成のサービステンプレートとしてパッケージングされたあと、IP1/AO サーバにインポー トされます。

### 実行できる回数

リリースは 1 回だけ実行できます。リリースすると,リリース前の開発サービステンプレートは削除され ます。リリース前に開発サービステンプレートから作成したサービスは削除され,タスクはアーカイブさ れます。また,デバッグサービスおよびデバッグタスクは削除されます。

リリース時のサービステンプレート,サービス,タスク,デバッグサービス,デバッグタスクの削除およ びアーカイブ範囲の詳細は,「付録 A.[1\(5\) ビルドまたはリリースする場合のサービステンプレート,サー](#page-277-0) [ビス,タスクの削除・アーカイブ範囲](#page-277-0)」を参照してください。

### 設定される構成種別

リリース後のサービステンプレートには「リリース構成」が設定されます。リリース構成のサービステン プレートおよび作成されたサービスやタスクは、Admin または Develop ロールだけでなく、Modify ま たは Submit ロールが設定されているユーザーでも、設定および実行ができます。また、サービステンプ レートをリリースすると,サービステンプレートおよびサービステンプレートに含まれる部品は編集でき なくなります。編集したい場合は,別のサービステンプレートまたは部品として複製する必要があります。 リリースで設定されるサービステンプレートおよび部品の構成種別については,「付録 A.1[\(2\) デバッグ](#page-275-0) [およびリリースによって設定されるサービステンプレートおよび部品の構成種別](#page-275-0)」を参照してください。

### サービステンプレートの出力先

リリースによって作成されたサービステンプレートパッケージは, 「ベンダーID 名称 バージョン.st」の ファイル名で,次のフォルダに作成されます。

リリース後のサービステンプレートをエクスポートすることで,任意のフォルダに保存することもできます。

Windows の非クラスタシステムの場合

JP1/AO のインストール先フォルダ ¥develop¥output

Linux の非クラスタシステムの場合

/var/opt/jp1ao/develop/output

Windows のクラスタシステムの場合

共有フォルダ名 ¥develop¥output

Linux のクラスタシステムの場合

共有フォルダ名/develop/output

#### 関連項目

- 5.4.2 サービステンプレートをリリースする手順
- [2.1 開発サービステンプレートおよびリリースサービステンプレートとは](#page-56-0)
- [5.2.1 サービステンプレートを複製する手順](#page-159-0)
- [\(1\) デバッグおよびリリースの仕組みと違い](#page-273-0)
- [\(2\) デバッグおよびリリースによって設定されるサービステンプレートおよび部品の構成種別](#page-275-0)
- [\(5\) ビルドまたはリリースする場合のサービステンプレート,サービス,タスクの削除・アー](#page-277-0) [カイブ範囲](#page-277-0)

# 5.4.2 サービステンプレートをリリースする手順

サービステンプレートを選択し,リリースすることで,サービステンプレートのパッケージが作成され, JP1/AO サーバにインポートされます。サービステンプレートの開発環境と本番環境が同じ場合は,サー ビスを作成できる状態になります。

# 重要

- サービステンプレートを一度リリースすると,再編集できなくなります。リリースしたサー ビステンプレートは,複製することで編集できるようになります。
- サービステンプレートにサービス部品を使用したステップを配置している場合,サービス部 品の基となるリリースサービステンプレートが JP1/AO サーバにインポートされているこ とを確認してください。リリースサービステンプレートが削除されているか,インポートさ れていないと,リリースに失敗します。

### サービステンプレートをリリースするには:

- 1. [Service Builder Home]画面の「開発] タブで. リリースしたいサービステンプレートを選択し. [編 集]ボタンをクリックします。
- 2. [Service Builder Edit] 画面で, [リリース] ボタンをクリックします。

### 図 5-3 [Service Builder Edit] 画面

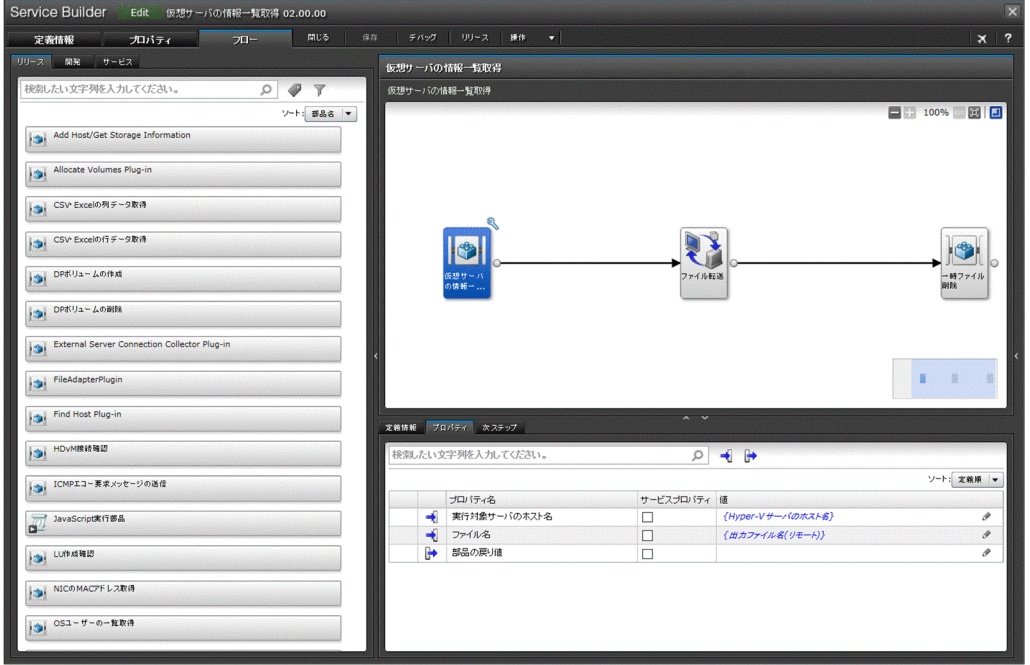

3. 確認画面で [OK] ボタンをクリックします。

4. [ビルド/リリース結果] ダイアログボックスで結果を確認し, [閉じる] ボタンをクリックします。

### 操作結果

サービステンプレートがリリースされます。リリースサービステンプレートは,[サービステンプレート] 画面に表示されます。

対象のサービステンプレートがほかのユーザーによって,すでにリリースされていた場合や削除されてい た場合はエラーとなり,リリースに失敗します。

リリース時にエラーが発生した場合は、エラー原因とフローの修正を促すメッセージが通知され、「Service Builder Edit]画面右上に [エラー] ボタンが表示されます。メッセージを閉じたあとも, [エラー] ボタ ンをクリックすればメッセージを参照できます。このボタンは. [Service Builder Edit] 画面を閉じるま で表示されます。

### 関連項目

- [5.4.1 リリースとは](#page-164-0)
- [\(5\) ビルドまたはリリースする場合のサービステンプレート,サービス,タスクの削除・アー](#page-277-0) [カイブ範囲](#page-277-0)

# <span id="page-167-0"></span>5.5 サービステンプレートをエクスポートする

開発環境で作成したサービステンプレートを本番環境にインポートしたい場合、まずサービステンプレー トパッケージを任意のフォルダにエクスポートします。

# 5.5.1 サービステンプレートをエクスポートする手順

ビルドまたはリリースしたサービステンプレートをエクスポートすると,任意のフォルダにサービステン プレートパッケージを保存できます。ここでは,開発サービステンプレートをエクスポートする手順を説 明します。

### 開発サービステンプレートをエクスポートするには:

- 1. [Service Builder Home] 画面の [開発] タブで. エクスポートしたいサービステンプレートを選択し ます。
- 2.[その他の操作]プルダウンメニューで,[エクスポート]をクリックします。
- 3. 任意のフォルダを指定し, [保存] ボタンをクリックします。

### 操作結果

任意のフォルダにサービステンプレートパッケージが保存されます。

### $Q$  ヒント

リリースサービステンプレートの場合,「サービステンプレート]画面の「その他の操作]プル ダウンメニューで[エクスポート]を選択します。サービステンプレートパッケージは,Web ブラウザーで設定されているフォルダに保存されます。

#### 関連項目

• [5.6 サービステンプレートをインポートする](#page-168-0)

# <span id="page-168-0"></span>5.6 サービステンプレートをインポートする

開発したサービステンプレートをほかの環境に移動したい場合,移動先の環境にサービステンプレートファ イルをインポートします。

### 5.6.1 サービステンプレートをインポートする手順

開発したサービステンプレートをほかの環境に移動したい場合,エクスポートしたサービステンプレート ファイルを移動先の環境にインポートする必要があります。

### 重要

[Service Builder Home]画面または[サービステンプレート]画面からインポートする場合, ファイルサイズは 100MB 以内にしてください。

# ●ヒント

サービステンプレートの開発環境と本番環境は別にすることを推奨します。開発環境と本番環 境が別の場合,開発環境で作成したサービステンプレートを本番環境にインポートして使用し ます。

開発環境と本番環境が別である場合は,事前に開発環境でサービステンプレートの動作を確認 することをお勧めします。開発環境での動作確認が完了したら,本番環境にサービステンプレー トパッケージをコピーして,サービステンプレートをインポートします。

### サービステンプレートをインポートするには:

- 1.[Service Builder Home]画面の[開発]タブで,[インポート]ボタンをクリックします。
- 2.[サービステンプレートインポート] ダイアログボックスで, [選択] ボタンをクリックします。
- 3. 任意のサービステンプレートファイルを選択し, [インポート] ボタンをクリックします。

### 操作結果

任意のサービステンプレートが JP1/AO にインポートされます。

#### 関連項目

- [5.6.2 サービス部品を使用したステップを含むサービステンプレートのインポートについて](#page-169-0)
- [5.5 サービステンプレートをエクスポートする](#page-167-0)
- [5.6.3 サービステンプレートの開発環境と本番環境を別にすることを推奨する理由](#page-169-0)

# <span id="page-169-0"></span>5.6.2 サービス部品を使用したステップを含むサービステンプレートのイン ポートについて

インポートするサービステレートにサービス部品を使用したステップが含まれている場合、そのサー ビス部品の基となるリリースサービステンプレートもインポートされます。

サービステンプレートは,階層の深い順にインポートされます。このとき,どれかのサービステンプレー トのインポートに失敗すると,インポートエラーとなり,処理は中断されます。ただし,中断した時点で すでにインポートされていたサービステンプレートは,インポート済みの状態になります。

サービステンプレートのインポートの途中で,サービス部品の基となるリリースサービステンプレートの インポートに失敗したときの動作について,次の図に示します。

### 図 5-4 サービス部品の基となるリリースサービステンプレートのインポートに失敗したときの 動作

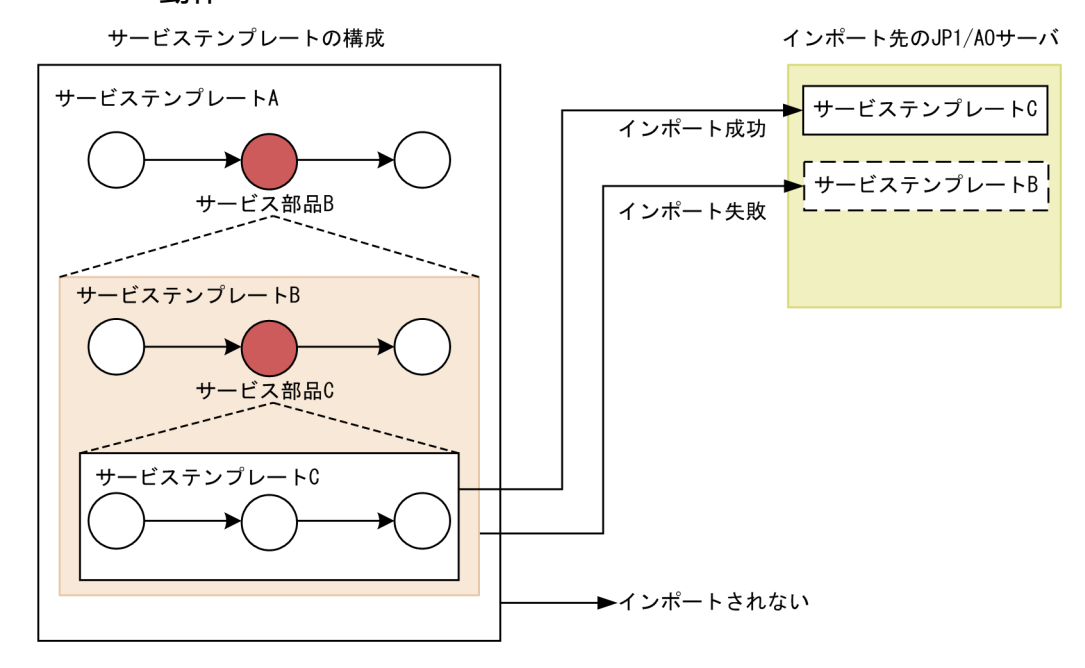

図では,サービス部品 B の基となるサービステンプレート B のインポートに失敗しています。このとき, サービステンプレート B より先にインポートされていたサービステンプレート C はインポート済みの状態 になります。インポートに失敗したサービステンプレート B. およびそのあとにインポートされるはずだっ たサービステンプレート A は,インポートされません。

# 5.6.3 サービステンプレートの開発環境と本番環境を別にすることを推奨す る理由

本番環境とは別に,サービステンプレートを開発する環境を構築すると,本番用と開発用で,サービス共 有プロパティを使い分けられます。

サービステンプレートの開発環境と本番環境が同じである場合

サービス共有プロパティの値は、JP1/AO システム内で 1 つです。サービス共有プロパティを変更し た場合,開発サービステンプレートだけでなく,リリースサービステンプレートにも影響します。

#### サービステンプレートの開発環境と本番環境が別の場合

サービス共有プロパティの値は,本番用と開発用で別々に管理されます。サービス共有プロパティを変 更した場合,開発サービステンプレートのサービス共有プロパティだけが変更されます。リリースサー ビステンプレートのサービス共有プロパティには影響しません。

このように、リリースサービスプレートのサービス共有プロパティに変更が影響しないようにするた め,サービステンプレートの開発環境と本番環境を別にすることを推奨しています。

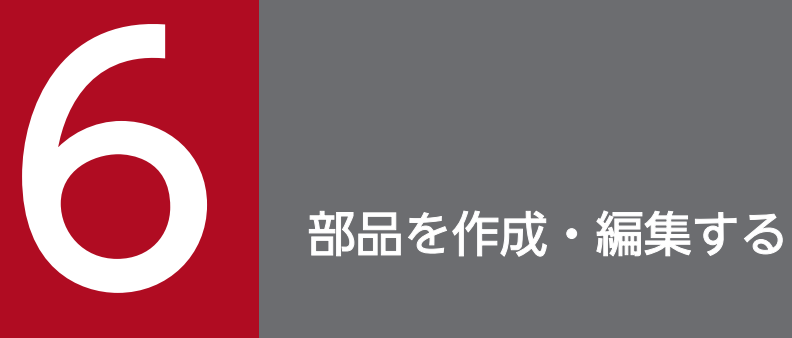

部品の作成·編集について説明します。JP1/AO が提供する部品をそのまま使用するほか,部品 を作成・編集することで,ユーザー独自の処理を定義できます。

# 6.1 部品とは

部品とは,実行する処理を定義したものです。

JP1/AO で扱う部品は基本部品,リリース部品,開発部品の 3 つに分類できます。[Service Builder Editl 画面の「フロー」タブの「コンポーネント]エリアでは、基本部品とリリース部品が「リリース] タブに,開発部品が[開発]タブに表示されます。

また,便宜的に,これらの部品は提供元によって「基本部品」と「コンテンツ部品」に分類されています。 詳細はマニュアル『JP1/AO サービステンプレートリファレンス』の「サービステンプレートと部品の種 類」のトピックを参照してください。

# ● ヒント

[Service Builder Edit] 画面の [フロー] タブの [コンポーネント] エリアには [サービス] タブもあり,サービス部品が表示されます。サービス部品とは,[フロー]エリアにステップと して配置できるリリースサービステンプレートのことです。そのため,サービス部品は,マニュ アルで説明する「部品」には含まれません。

#### 表 6-1 部品の種類

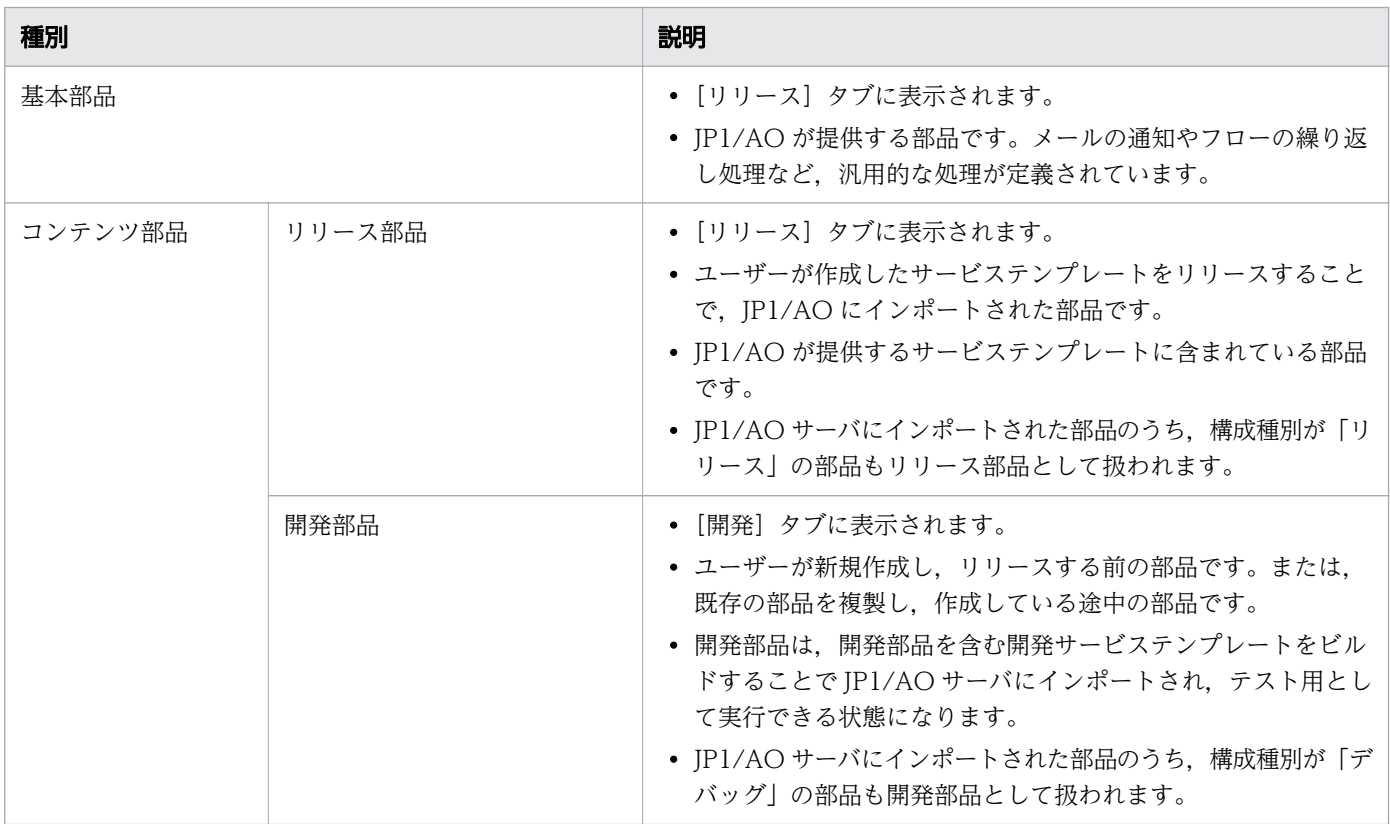

部品では,例えば次のことができます。

• メールの通知やフローの繰り返し処理をする

- JP1/AO サーバと任意のリモートホストとの間でファイルやフォルダを転送する
- 任意のリモートホストに接続してコマンドやスクリプトを実行する

また、IP1/AO では、コンテンツ部品として、ユーザー独自の部品を作成できます。任意のリモートホス トに接続してコマンドやスクリプトを実行する部品を作成して,サービステンプレートに組み込むことが できます。

コンテンツ部品を実行する場合、操作対象の機器の OS が Windows の場合は WMI を, UNIX の場合は SSH を使用して操作対象の機器に接続します。なお,基本部品については,マニュアル『JP1/AO サービ ステンプレートリファレンス』の基本部品についてのトピックを参照してください。

#### 関連項目

- 6.1.1 部品の種別と実施できる操作
- [6.1.2 部品の実行ユーザー](#page-174-0)
- [6.1.3 操作対象の機器に転送されるファイル\(Windows の場合\)](#page-176-0)
- [6.1.4 操作対象の機器に転送されるファイル\(UNIX の場合\)](#page-177-0)
- [6.1.5 部品実行時に必要な OS のコマンドについて](#page-177-0)
- [6.1.6 部品実行時に設定される操作対象の機器のロケールについて](#page-177-0)
- [6.1.7 部品実行時に JP1/AO が通信で使用する文字セットについて](#page-178-0)
- [6.1.8 部品実行時に特定の文字セットを設定したい場合](#page-180-0)
- [\(2\) デバッグおよびリリースによって設定されるサービステンプレートおよび部品の構成種別](#page-275-0)

### 6.1.1 部品の種別と実施できる操作

部品の種別によって,実施できる操作が異なります。

#### 表 6-2 部品の種別と実施できる操作一覧

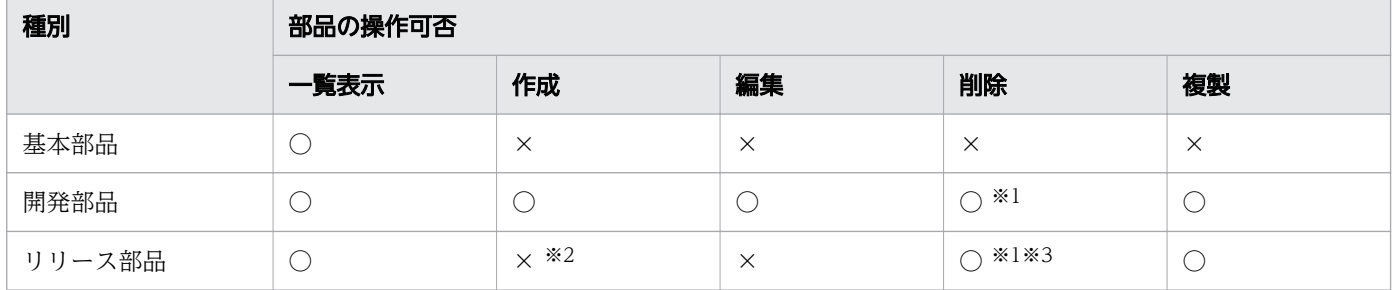

(凡例)

○:操作できます。 ×:操作できません。

#### 注※1

開発サービステンプレートに使用されている場合は削除できません。

6. 部品を作成・編集する

<span id="page-174-0"></span>削除対象の部品をステップで使用している開発サービステンプレートがビルド済みの場合は,削除でき ません。この場合,開発サービステンプレートから,削除対象の部品を使用しているステップを削除し たあとで,ビルドを再実行してください。ビルドしたあとに,部品を削除できるようになります。

注※2

開発部品を含む開発サービステンプレートをリリースすると,その開発部品はリリース部品になります。 注※3

リリースサービステンプレートに使用されている場合は削除できません。

# 6.1.2 部品の実行ユーザー

部品の実行ユーザーは,ローカル実行機能の設定と,操作対象の機器の組み合わせによって決まります。

### ローカル実行機能が無効の場合

ローカル実行機能が無効の場合,部品の実行ユーザーは次のようになります。

• 操作対象の機器の OS が Windows の場合

基本的には,操作対象の機器に接続したユーザーが,コマンドまたはスクリプトの実行ユーザーになり ます。ただし,操作対象の機器に接続したあと,コマンドまたはスクリプトを System アカウントの権 限で実行することもできます。

操作対象の機器の OS が Windows の場合,ユーザーのプロファイルは引き継がれません。そのため, 部品の実行結果と,デスクトップ上で実行したコマンドまたはスクリプトの実行結果は異なることがあ ります。

よって,部品を実行する際に,ユーザーのプロファイルは参照させないでください。ユーザーのプロ ファイルとは,ユーザー環境変数,レジストリ,Web ブラウザーの設定などです。これらを参照させ た場合,コマンドまたはスクリプトが期待する動作をしないことがあります。

• 操作対象の機器の OS が UNIX の場合

基本的には,操作対象の機器に接続したユーザーが,コマンドまたはスクリプトの実行ユーザーになり ます。ただし,操作対象の機器に接続したあと,コマンドまたはスクリプトの実行ユーザーを root 権 限に昇格することもできます。

なお,root 権限のユーザーで操作対象の機器に接続する場合は、操作対象の機器側で root 権限のユー ザーによる接続を許可しておく必要があります。

部品の実行ユーザーの一覧を次に示します。

### 表 6-3 部品の実行ユーザー一覧

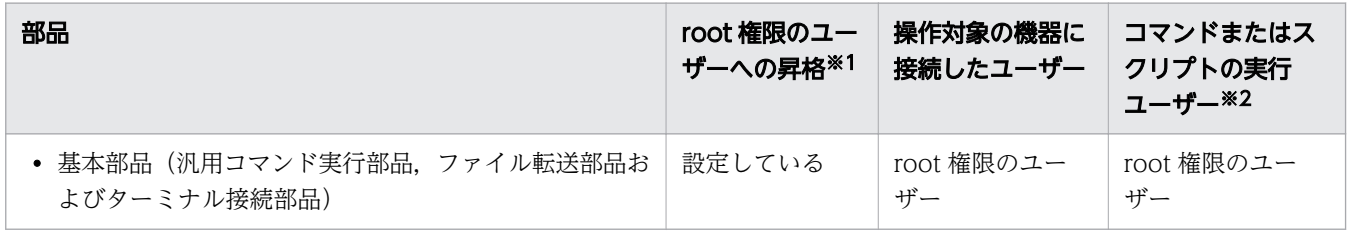

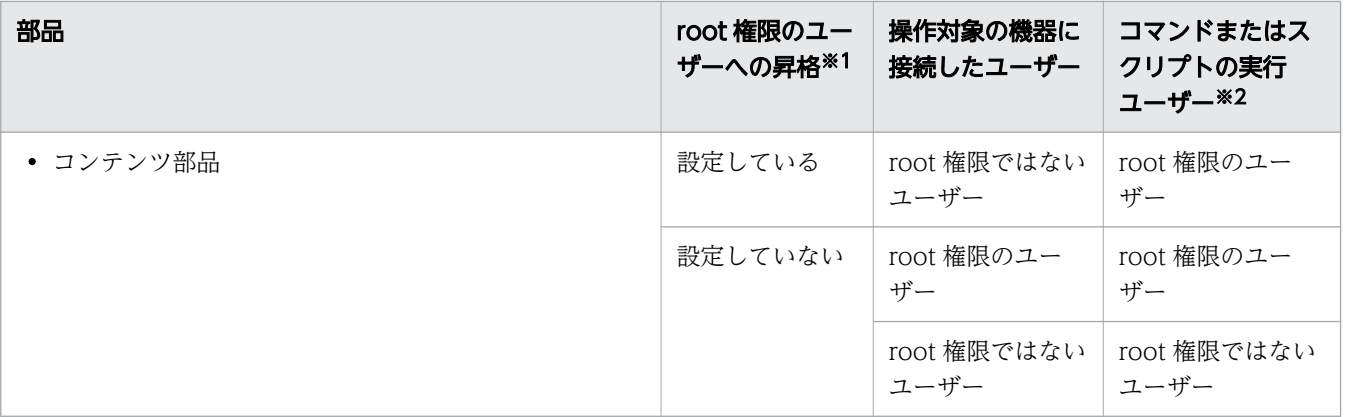

注※1 root 権限のユーザーに昇格するための方法は,部品ごとに異なります。

• 汎用コマンド実行部品およびファイル転送部品の場合

部品プロパティで.root 権限のユーザーに昇格するかどうかを指定します。root 権限のユーザーに 昇格する方法の詳細については、マニュアル『IP1/AO サービステンプレートリファレンス』の基 本部品についてのトピックを参照してください。

• ターミナル接続部品の場合

ターミナル接続部品では,root 権限のユーザーに昇格するかどうかは設定できません。ターミナル コマンド実行部品で,ユーザーの権限を root 権限に昇格するコマンドを実行してください。root 権限のユーザーに昇格する方法の詳細については,マニュアル『JP1/AO サービステンプレートリ ファレンス』の基本部品についてのトピックを参照してください。

• コンテンツ部品の場合

[部品作成] ダイアログボックスまたは [部品編集] ダイアログボックスの [リモートコマンド] タ ブから[root 権限で実行]チェックボックスで実行するユーザーの権限を指定できます。[root 権 限で実行]チェックボックスをチェックした場合, root 権限のユーザーでコマンドまたはスクリプ トが実行されます。[root 権限で実行]チェックボックスをチェックしなかった場合,操作対象の 機器に接続したユーザーの権限でコマンドまたはスクリプトが実行されます。

# ●ヒント

[root 権限で実行] チェックボックスをチェックした場合, [部品作成] ダイアログボッ クスまたは「部品編集]ダイアログボックスの「リモートコマンド]タブから指定した 認証種別によって,スーパーユーザーのパスワードを指定する方法が異なります。

- 部品の認証種別に「エージェントレス接続先設定を使用]を指定した場合 エージェントレス接続先定義で指定したスーパーユーザーのパスワードが使用されま す。
- 部品の認証種別に[プロパティで指定]を指定した場合 部品のプロパティ「plugin.suPassword」でスーパーユーザーのパスワードを指定し ます。

注※2 ファイル転送部品の場合,ファイルを転送するユーザーです。また,ターミナル接続部品の場 合,実際にコマンドを実行するのはターミナルコマンド実行部品です。

### <span id="page-176-0"></span>ローカル実行機能が有効の場合

ローカル実行機能が有効の場合,操作対象の機器がローカルホストのときの部品の実行ユーザーは次のよ うになります。

- ローカルホストの OS が Windows の場合 System アカウントの権限でコマンドまたはスクリプトが実行されます。
- ローカルホストの OS が UNIX の場合 root ユーザーの権限でコマンドまたはスクリプトが実行されます。

なお,操作対象の機器がローカルホスト以外の場合の実行ユーザーは,ローカル実行機能が無効の場合と 同様です。

# 6.1.3 操作対象の機器に転送されるファイル(Windows の場合)

操作対象の機器の OS が Windows の場合に、汎用コマンド実行部品、ファイル転送部品、またはコンテ ンツ部品を使用するときは,次のファイルが操作対象の機器に転送されます。なお,次のファイルは部品 の実行が終了する際に削除されます。

### 図 6-1 操作対象の機器に転送されるファイル(Windows の場合)

Admin\$\Hitachi\CMALib\JP1A0 ---------- Admin\$は、環境変数「windir」と同一のディレクトリを指す。

- $-$  home getDefaultFolder.bat getFileType.bat - executor, bat - SystemAddressInformation - SessionInformation - 転送対象ファイル └ コマンドファイル ---------- コマンド実行時に使用する。 - Launcher ├ CmaWinCOMService.exe
	- CmaWinCOMLauncher.exe
	- $\Box$  CmaW in COMCommon. dll

転送対象ファイルは,次の条件のどちらかの場合に転送されます。

- ファイル転送部品を使用した場合
- コンテンツ部品で,スクリプトを設定して実行した場合

ただし,ローカル実行機能が有効な場合で,操作対象がローカルホストのときは,ファイルは転送されな いで,ローカルホストにコピーされます。

# <span id="page-177-0"></span>6.1.4 操作対象の機器に転送されるファイル(UNIX の場合)

操作対象の機器の OS が UNIX の場合に,ファイル転送部品,またはコンテンツ部品を使用するときは, 次のファイルが操作対象の機器に転送されます。なお,次のファイルは部品の実行が終了する際に削除さ れます。

図 6-2 操作対象の機器に転送されるファイル(UNIX の場合)

#### 作業用フォルダ

□転送対象ファイル

転送対象ファイルは,次のどちらかの場合に転送されます。

- ファイル転送部品を使用した場合
- コンテンツ部品で,スクリプトを設定して実行した場合

ただし,ローカル実行機能が有効な場合で,操作対象がローカルホストのときは,ファイルは転送されな いで,ローカルホストにコピーされます。

なお、作業用フォルダは、ユーザー設定プロパティファイル (config\_user.properties) のキー 「plugin.remoteCommand.workDirectory.ssh」で設定できます。デフォルトは「/tmp/Hitachi\_AO」 です。

#### 関連項目

• マニュアル『IP1/AO 構築ガイド』-「ユーザー設定プロパティファイル (config\_user.properties)」のトピック

# 6.1.5 部品実行時に必要な OS のコマンドについて

部品を実行する際に、操作対象機器の OS に、あらかじめインストールされている必要のあるコマンドが あります。詳細はリリースノートを参照してください。

# 6.1.6 部品実行時に設定される操作対象の機器のロケールについて

部品実行時に適用される操作対象の機器のロケールは,OS によって異なります。部品実行時に適用され るロケールを,操作対象の機器の OS ごとに示します。

Windows の場合

操作対象の機器でスクリプトやコマンドを実行する際は、IP1/AO サーバと操作対象の機器のロケール と文字セットを統一してください。ロケールと文字セットには,Windows の[コントロールパネル] で設定されている日時の形式,ユーザー単位の表示言語,システム全体の表示言語,およびシステムの ロケールの設定が適用されます。

<span id="page-178-0"></span>JP1/AO が通信で使用する文字セットについては「6.1.7 部品実行時に JP1/AO が通信で使用する文 字セットについて」を参照してください。

#### UNIX の場合

[部品作成]ダイアログボックスまたは[部品編集]ダイアログボックスの[リモートコマンド]タブ から,[文字セット自動判定]の設定によって,部品実行時に適用されるロケールが異なります。

- •[文字セット自動判定]で[有効]のチェックを外している場合 「LC\_ALL=C」のロケールでスクリプトが実行されます。また,コマンドおよびコマンドのパラメー タの内容はすべて ASCII 文字で指定してください。コマンドのパラメータ,標準出力,および標準 エラー出力の内容に ASCII 文字以外が含まれると文字化けしたり、正しくコマンド実行されないお それがあります。
- •[文字セット自動判定]で[有効]にチェックをしている場合 接続ユーザーのデフォルトのロケールを参照して,それを基にスクリプトが実行されます。 スクリプトやコマンドの実行時、操作対象の機器の環境変数「LC\_ALL」および「LANG」は、共 に接続ユーザーのデフォルトのロケールに設定が変更されます。ただし,「LC\_ALL」以外の環境変 数「LC XXXXX」の設定は変更されません。

スクリプトやコマンドの実行時のロケールは,次の優先順位に従って参照されます。

#### 表 6-4 部品実行時に参照されるロケールの優先順位

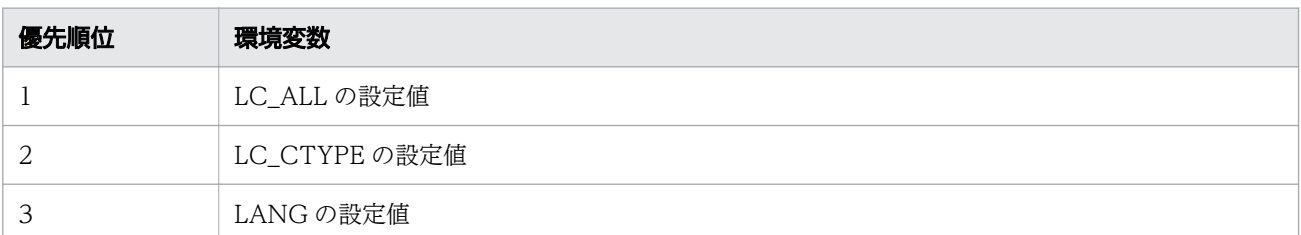

部品実行時のスクリプトやコマンドの文字セットがこのように設定された文字セットと異なる場合 は,文字化けするおそれがあります。なお,コマンドやコマンドのパラメータで使用できる文字セッ トは,OS によって異なります。使用できる文字セットについては「6.1.7 部品実行時に JP1/AO が通信で使用する文字セットについて」を参照してください。

# 6.1.7 部品実行時に JP1/AO が通信で使用する文字セットについて

部品実行時に設定される JP1/AO が通信で使用する文字セットは、操作対象の機器の OS によって異なり ます。

IP1/AO サーバが出力するタスクログや公開ログは、UTF-8 で出力されます。そのため、操作対象の機器 と互換性のない文字セットから取得した文字や機種依存文字,および Unicode 依存文字は,ログ出力の際 に文字化けするおそれがあります。

部品実行時に設定される文字セットを,操作対象の機器の OS ごとに示します。

6. 部品を作成・編集する

Windows の場合

操作対象の機器でスクリプトやコマンドを実行する際は, IP1/AO サーバと操作対象の機器のロケール と文字セットを統一してください。ロケールと文字セットは,Windows の[コントロールパネル]で 設定できます。

UNIX の場合

操作対象の機器でスクリプトやコマンドを実行する際、IP1/AO サーバが通信で使用できる文字セット は、locale charmap コマンドを実行して取得した次の文字セットだけです。なお、locale charmap コ マンドで取得した文字について,大文字と小文字は区別されません。

- EUC-JP
- eucjp
- ibm-943C
- ISO-8859-1
- MS932
- PCK
- Shift IIS
- UTF-8
- windows-31*j*

なお,これらを除く文字セットを取得した場合は,「UTF-8」に設定されます。ただし,locale charmap コマンドの実行結果が「IBM-943」の場合, 部品実行時に JP1/AO が通信で使用する文字セットは 「ibm-943C」になります。

JP1/AO が使用する文字セットを確認する場合は,SSH クライアントまたは ssh コマンドを使用して 接続ユーザーでログインしてから,locale charmap コマンドを実行してください。接続ユーザーのロ グイン時の文字セットを変更する場合は,ログインスクリプトなどで環境変数が設定されるようにして ください。 環境変数「LC\_ALL」または「LANG」を設定することで,ログイン時の文字セットを変 更できます。

また,特定の文字セットを設定したい場合は「[6.1.8 部品実行時に特定の文字セットを設定したい場](#page-180-0) [合」](#page-180-0)を参照してください。

なお、ローカル実行機能が有効の場合,文字セットは System アカウントまたは root ユーザーのデフォル ト設定に従います。ただし,次の処理は行われません。

- locale charmap コマンドによる文字セットの自動判定
- 文字セットマッピングファイルによる文字セットの設定
- 接続先プロパティファイルによる文字セットの設定
# 6.1.8 部品実行時に特定の文字セットを設定したい場合

操作対象の機器の OS が UNIX の場合に、JP1/AO サーバが通信で使用する文字セットを設定したいとき は,文字セットマッピングファイル,または接続先プロパティファイルの terminal.charset キーで設定し てください。

文字セットマッピングファイル,および接続先プロパティファイルの terminal.charset キーで文字セット を指定した場合,次の優先順位に従って設定されます。

### 表 6-5 部品実行時に設定される文字セットの優先順位

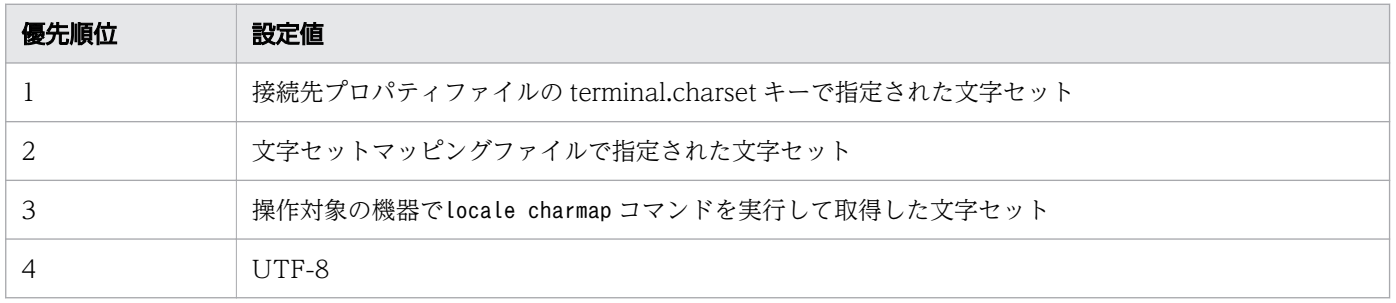

### 関連項目

• マニュアル『JP1/AO 構築ガイド』-「接続先プロパティファイル(接続先名.properties)」, 「文字セットマッピングファイル(charsetMapping\_user.properties)」のトピッ ク

# <span id="page-181-0"></span>6.2 部品の定義情報を作成・編集する

部品を作成,編集,または複製した場合,定義情報を設定します。

# 6.2.1 部品を作成する手順

ユーザー独自の部品を新規作成できます。

### 部品を作成するには:

1. [Service Builder Home]画面で [部品の操作] プルダウンメニューから [作成] をクリックします。

2.[部品作成] ダイアログボックスで部品の定義情報を設定し, [保存] ボタンをクリックします。

# 図 6-3 [部品作成] ダイアログボックス

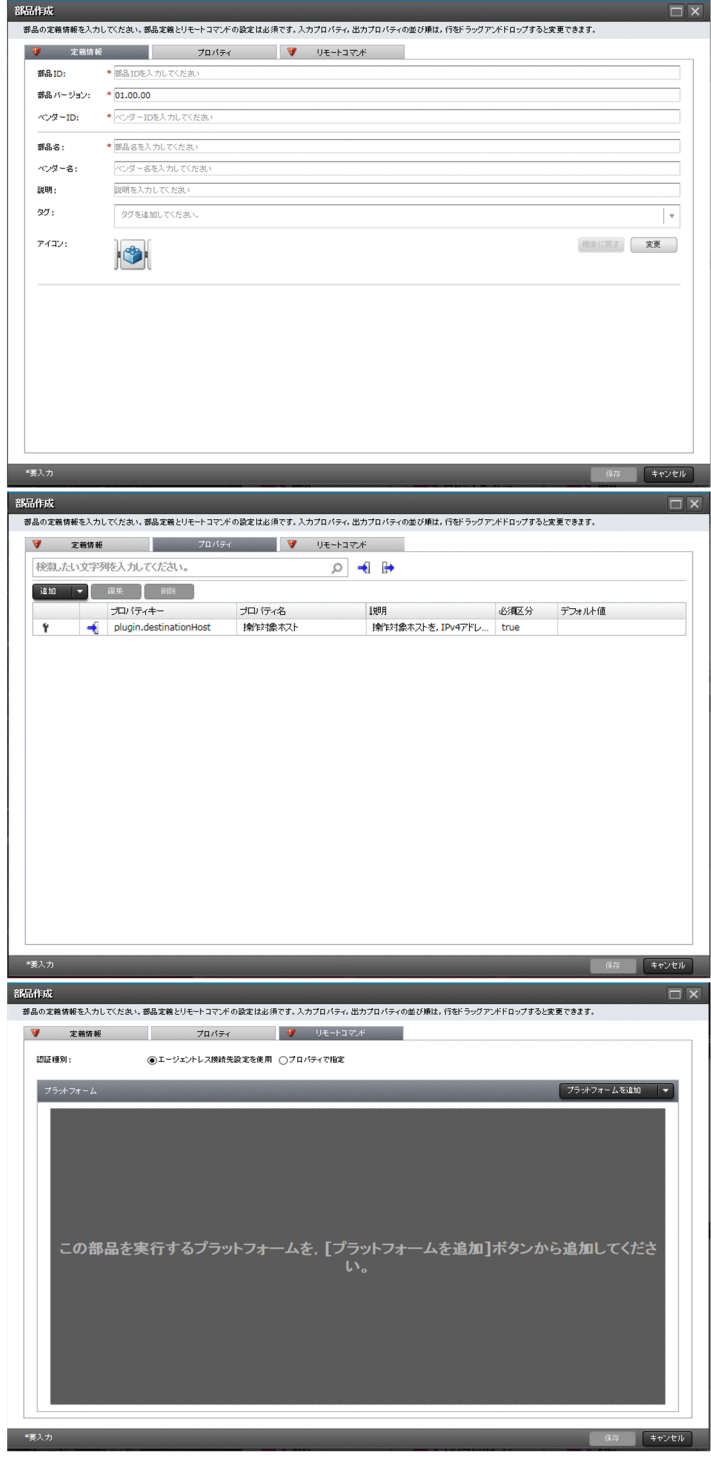

 $Q$  ヒント

サービステンプレートの編集中に部品を作成したい場合, [Service Builder Edit]画面の [フ ロー] タブの [開発] タブから [作成] ボタンをクリックすることでも, 部品を作成できます。

# <span id="page-183-0"></span>操作結果

部品が作成されます。

#### 関連項目

• [6.2.3 部品の定義情報として設定する項目について](#page-185-0)

# 6.2.2 部品の定義情報を編集する手順

開発部品の定義を編集できます。リリース部品を編集したい場合,一度開発部品として複製してください。

### 部品の定義情報を編集するには:

1. [Service Builder Home]画面で「部品の操作]プルダウンメニューから「編集]をクリックします。

- 2.[部品一覧]から、編集したい部品を選択し、[編集]ボタンをクリックします。
- 3.[部品編集] ダイアログボックスで部品の定義情報を設定し, [保存] ボタンをクリックします。

# 図 6-4 「部品編集]ダイアログボックス

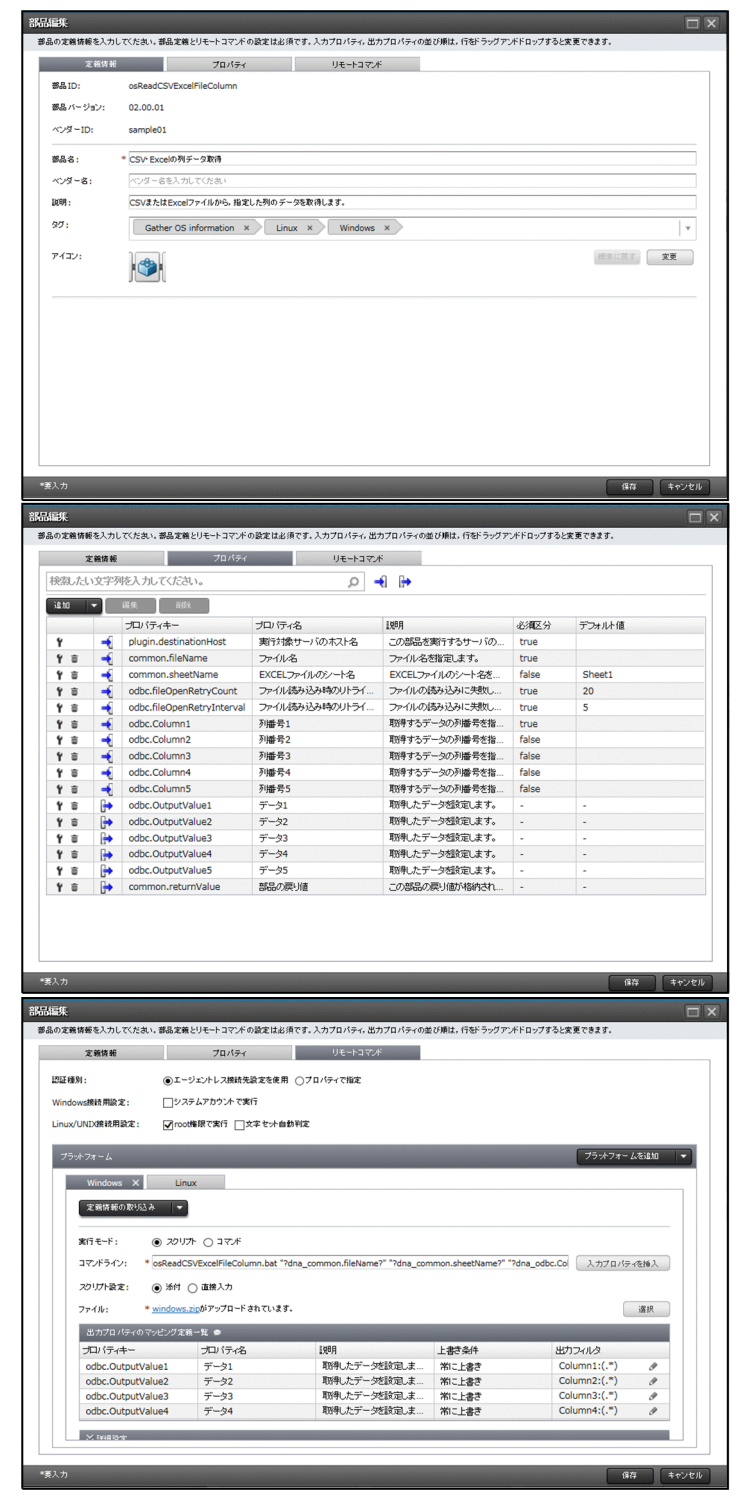

## 操作結果

部品の定義情報が設定されます。

## <span id="page-185-0"></span>重要

フロー内にステップとして配置したあとに部品のプロパティを編集した場合は,ステッププロ パティの設定が適切かどうか確認してください。部品のプロパティと,ステッププロパティの 設定に不整合が生じている場合は,ビルドまたはリリース時にエラーとなります。

# $Q$  ヒント

サービステンプレートの編集中に部品を編集したい場合, [Service Builder Edit]画面の [フ ロー] タブの [開発] タブから [編集] ボタンをクリックすることでも、部品を編集できます。

#### 関連項目

• 6.2.3 部品の定義情報として設定する項目について

# 6.2.3 部品の定義情報として設定する項目について

部品の作成・編集・複製時に設定できる項目を,各タブごとに次に示します。

### 表 6-6 部品の定義情報として設定する項目([定義情報]タブ)

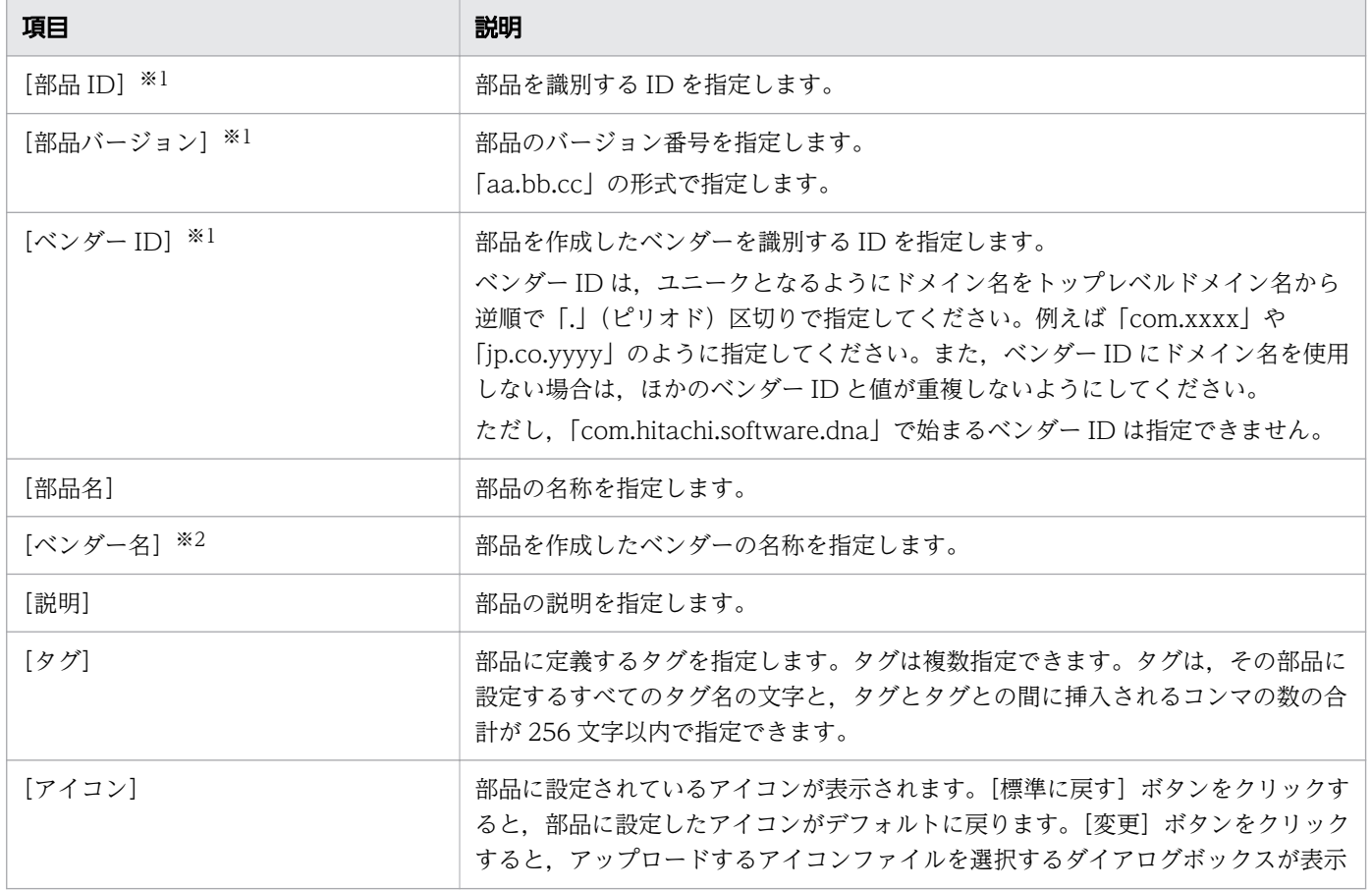

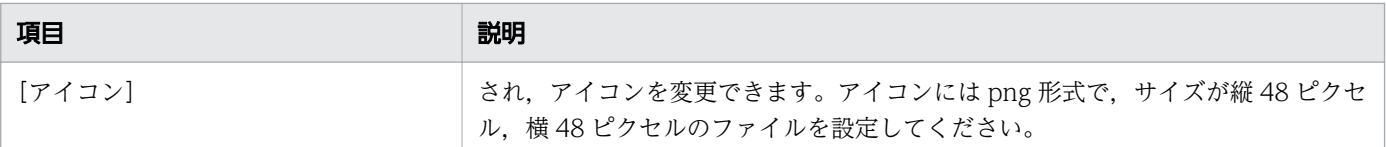

#### 注※1

「部品 ID].「部品バージョン],「ベンダー ID】は部品の作成または複製後に変更できません。

注※2

指定を省略した場合, [ベンダー ID] に指定した値が [ベンダー名] に設定されます。なお, [Service Builder Editl 画面の「フロー]タブ上に表示される開発部品の「ベンダー名」については、空白のま まです。

### 表 6-7 部品の定義情報として設定する項目([プロパティ]タブ)

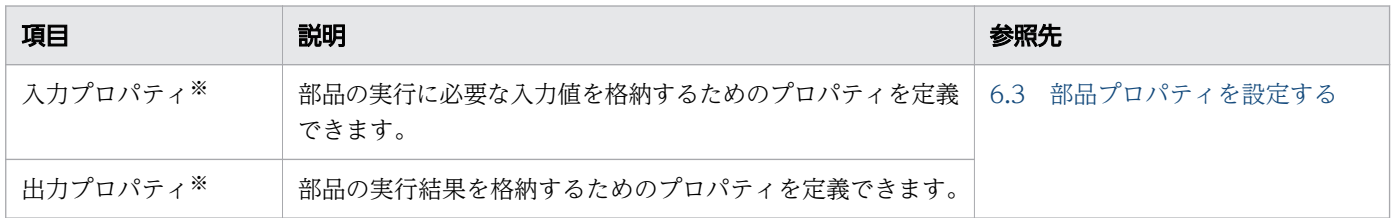

#### 注※

1 つの部品に対して,入力プロパティおよび出力プロパティは,合計 100 個まで定義できます。

# $Q$  ヒント

入力プロパティまたは出力プロパティのアイコンをクリックすると,表示されるプロパティを フィルタすることができます。

### 表 6-8 部品の定義情報として設定する項目 ([リモートコマンド] タブ)

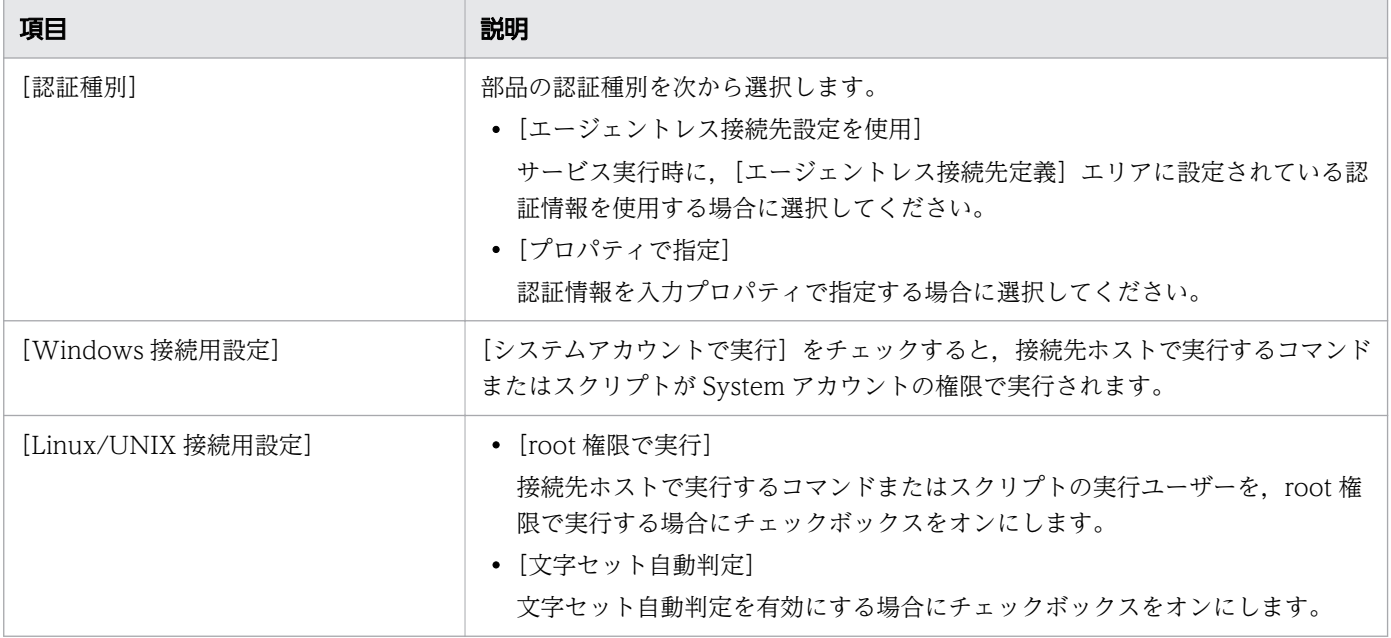

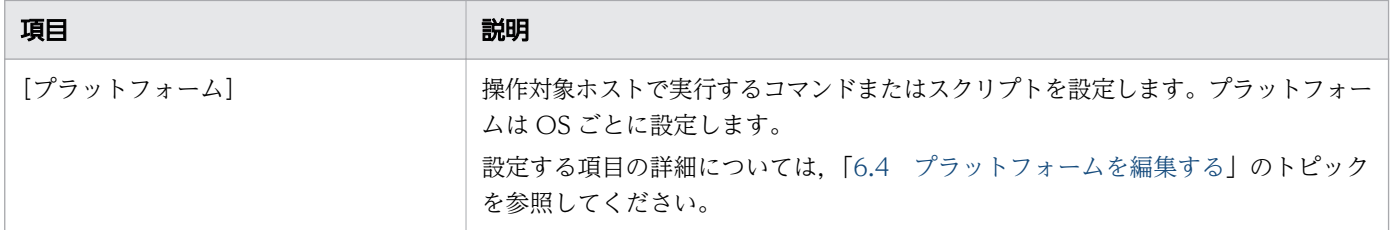

関連項目

- 6.2.4 コンポーネントのアイコンとして設定できる画像ファイルについて
- [6.2.5 部品の認証種別とは](#page-188-0)

# 6.2.4 コンポーネントのアイコンとして設定できる画像ファイルについて

[Service Builder]画面の[フロー]タブに表示されるアイコンは,コンポーネントごとに任意の画像を 設定できます。

部品アイコンは部品の作成時または編集時に設定します。サービス部品の場合は,サービステンプレート の定義情報として設定したサービステンプレートアイコンがコンポーネントのアイコンとして使用されま す。なお,アイコンを設定しなかった場合は,標準の部品アイコンまたはサービステンプレートアイコン が設定されます。

#### 図 6-5 標準の部品アイコン

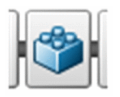

図 6-6 標準のサービステンプレートアイコン

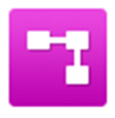

アイコンとして設定できる画像ファイルの条件を次に示します。条件と一致しないファイルが指定される とファイル登録時にエラーとなります。

ファイル形式

PNG 形式

画像サイズ

縦 48 ピクセル, 横 48 ピクセル

アイコンとして登録した画像のファイル名は,「icon.png」に変更されます。

なお,任意の画像ファイルを登録したあとでも,ファイルを選択することで再登録できます。この場合, 既存の登録ファイルは削除され,再登録したファイルで置き換えられます。

6. 部品を作成・編集する

# <span id="page-188-0"></span>6.2.5 部品の認証種別とは

[部品作成]ダイアログボックスまたは[部品編集]ダイアログボックスの[認証種別]で選択した内容に 従って,次のプロパティが自動的に設定されます。

[認証種別]で[エージェントレス接続先設定を使用]を選択

• plugin.destinationHost

[認証種別]で[プロパティで指定]を選択

- plugin.destinationHost
- plugin.account
- plugin.password
- plugin.suPassword
- plugin.publicKeyAuthentication
- plugin.keyboardInteractiveAuthentication

#### 関連項目

• [6.3.6 実行ホストまたは認証情報を指定するための予約部品プロパティ](#page-192-0)

# <span id="page-189-0"></span>6.3 部品プロパティを設定する

部品の定義情報を作成したら,部品の入力プロパティおよび出力プロパティを設定します。

## 6.3.1 部品プロパティとは

部品のプロパティを定義することで,部品の実行に必要なパラメータを指定したり,部品の実行結果を取 得したりできます。部品プロパティには次の種類があります。

入力プロパティ

リモートコマンドを実行する際のコマンドの引数や,操作対象ホストなど,部品の実行に必要な入力値 を格納するためのプロパティを定義できます。

出力プロパティ

リモートコマンドの実行結果(標準出力や標準エラー出力)など,部品の実行結果を格納するためのプ ロパティを定義できます。

部品のプロパティは,定義した部品内でだけ有効です。

部品の入力プロパティに格納できる値の最大値は、composite 型のサービスプロパティがマッピングされ ていない場合は 1,024 文字, composite 型のサービスプロパティがマッピングされている場合は 30MB です。最大値を超える値を指定した場合,最大値を超える部分の値が切り捨てられます。

また,部品のプロパティのうち,プロパティキーと用途があらかじめ決まっているプロパティを「予約部 品プロパティ」と呼びます。予約部品プロパティは,リモートコマンドの実行ホストまたは認証情報を指 定するために,部品プロパティとして定義する必要があります。

#### 関連項目

- 6.3.2 部品プロパティを追加する手順
- [6.3.3 部品プロパティを編集する手順](#page-190-0)
- [6.3.6 実行ホストまたは認証情報を指定するための予約部品プロパティ](#page-192-0)

## 6.3.2 部品プロパティを追加する手順

部品の作成または編集時に,部品プロパティを追加できます。

### 部品プロパティを追加するには:

1. [Service Builder Home]画面で、部品の作成または編集の操作をします。

6. 部品を作成・編集する

- <span id="page-190-0"></span>2. 表示されたダイアログボックスで, [プロパティ] タブを選択し, [追加] プルダウンメニューから [入 力プロパティ]ボタンをクリックします。
- 3. 表示されたダイアログボックスで、部品プロパティの定義情報を入力します。
	- 図 6-7 [部品の入力プロパティ作成]ダイアログボックス

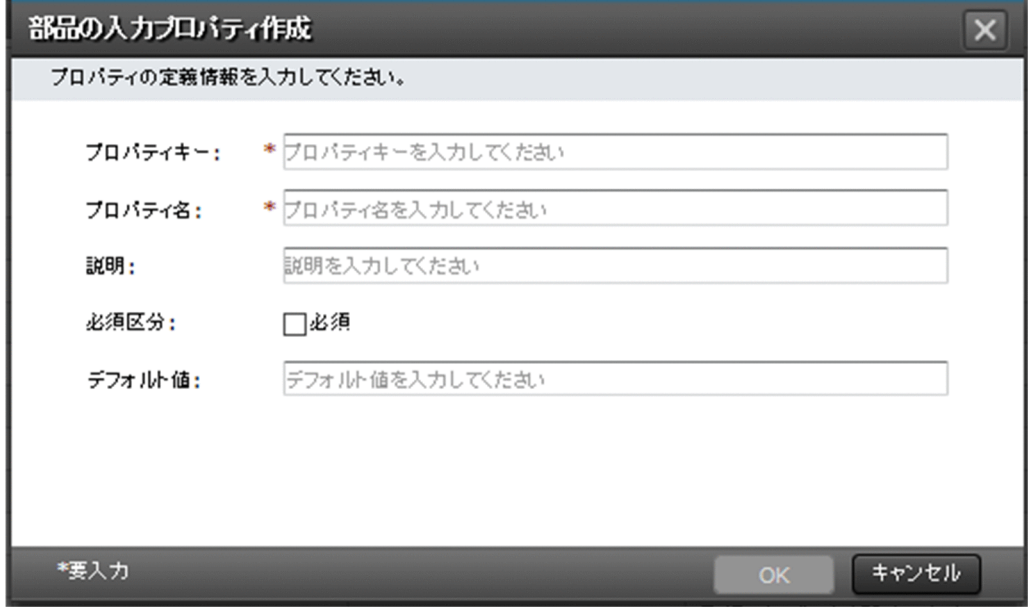

4.[OK]ボタンをクリックします。

## 操作結果

部品プロパティが追加されます。

#### 関連項目

- [6.3.4 部品の入力プロパティに設定する項目について](#page-191-0)
- [6.3.5 部品の出力プロパティに設定する項目について](#page-192-0)
- [6.3.1 部品プロパティとは](#page-189-0)
- [6.2.1 部品を作成する手順](#page-181-0)
- [6.2.2 部品の定義情報を編集する手順](#page-183-0)

# 6.3.3 部品プロパティを編集する手順

部品の編集時に,部品プロパティを編集できます。

## 部品プロパティを編集するには:

1.[Service Builder Home]画面で,部品の編集の操作をします。

- <span id="page-191-0"></span>2. 表示されたダイアログボックスで、「プロパティ」タブから、編集したいプロパティの行を選択して, [編集]ボタンをクリックします。
- 3. 表示されたダイアログボックスで、部品プロパティの定義情報を編集します。
	- 図 6-8 [部品の入力プロパティ編集]ダイアログボックス

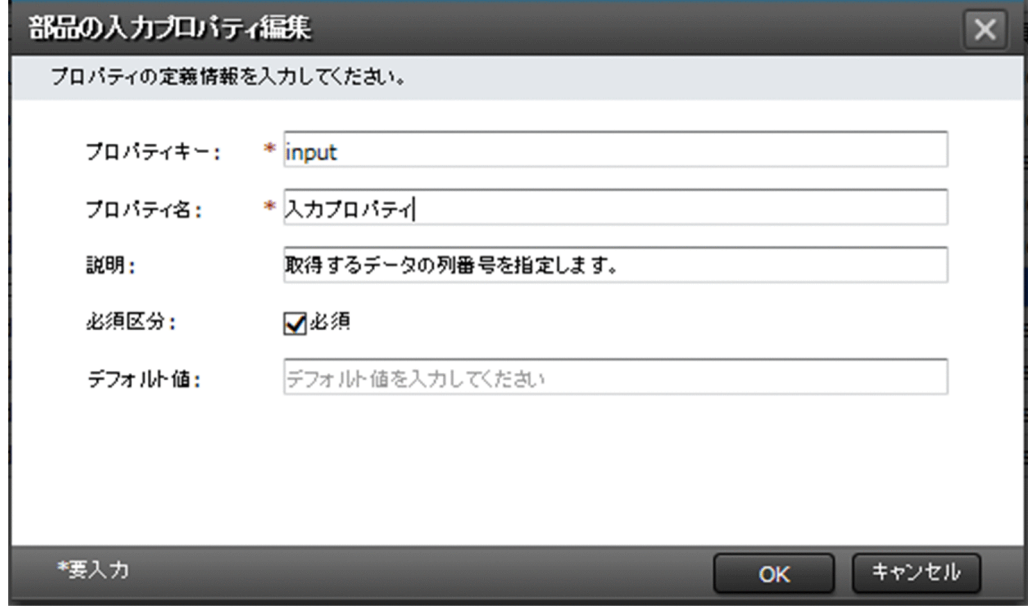

4. [OK] ボタンをクリックします。

### 操作結果

部品プロパティの定義情報が設定されます。

#### 関連項目

- 6.3.4 部品の入力プロパティに設定する項目について
- [6.3.5 部品の出力プロパティに設定する項目について](#page-192-0)
- [6.3.1 部品プロパティとは](#page-189-0)
- [6.2.2 部品の定義情報を編集する手順](#page-183-0)

# 6.3.4 部品の入力プロパティに設定する項目について

[部品の入力プロパティ作成]ダイアログボックスまたは[部品の入力プロパティ編集]ダイアログボック スでは,次に示す項目を設定できます。

### <span id="page-192-0"></span>表 6-9 部品の入力プロパティの定義情報として設定する項目

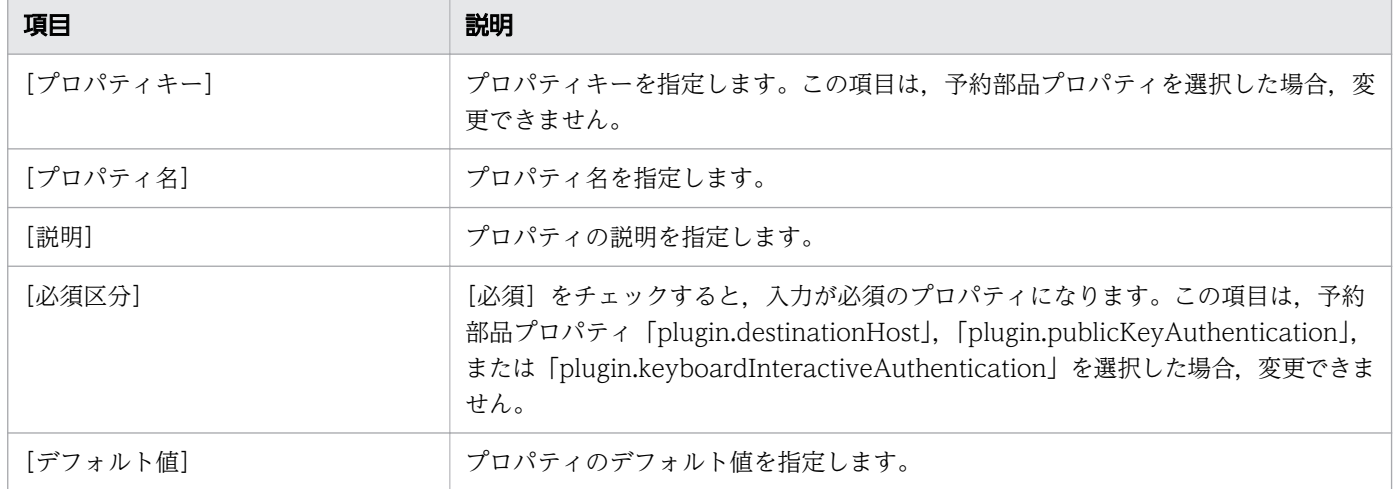

# 6.3.5 部品の出力プロパティに設定する項目について

[部品の出力プロパティ作成]ダイアログボックスまたは[部品の出力プロパティ編集]ダイアログボック スでは、次に示す項目を設定できます。

表 6-10 部品の出力プロパティの定義情報として設定する項目

| 項目        | 説明              |
|-----------|-----------------|
| 「プロパティキー] | プロパティキーを指定します。  |
| [プロパティ名]  | プロパティ名を指定します。   |
| [説明]      | プロパティの説明を指定します。 |

# 6.3.6 実行ホストまたは認証情報を指定するための予約部品プロパティ

予約部品プロパティとは,プロパティキーと用途があらかじめ決まっている部品プロパティのことです。

予約部品プロパティの名称は「plugin.」で始まります。予約部品プロパティは,次のダイアログボックス の「入力プロパティ一覧】に自動作成されます。

- •[部品作成]ダイアログボックス
- •[部品編集]ダイアログボックス

予約部品プロパティは,定義した部品内でだけ有効です。

予約部品プロパティは編集できますが,プロパティキー,必須区分など,一部の項目は変更できません。 また,予約部品プロパティは削除できません。

## 実行ホストを指定するための予約部品プロパティ

部品の実行ホストを指定するために,次の予約部品プロパティが自動作成されます。

#### 表 6-11 実行ホストを指定する予約部品プロパティ

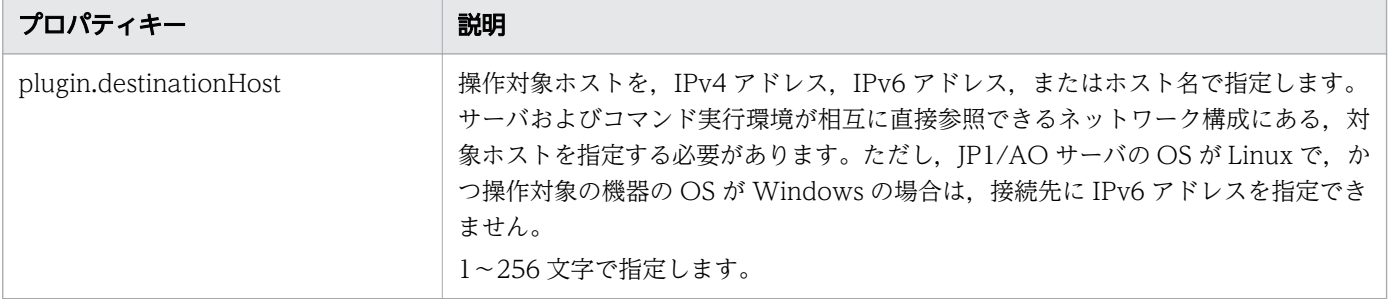

### 認証情報を指定するための予約部品プロパティ

部品の認証種別として [部品作成] または [部品編集] ダイアログボックスの [リモートコマンド] タブ で,[認証種別]から[エージェントレス接続先設定を使用]または[プロパティで指定]を選択します。

[エージェントレス接続先設定を使用]

[エージェントレス接続先定義]エリアに設定されている認証情報を使用する場合に選択します。選択 すると、操作対象ホストに応じて、Windows, SSH または Telnet のエージェントレス接続先定義に 設定済みの認証情報が適用されます。

[プロパティで指定]

プロパティに指定した認証情報を使用する場合に選択します。

[プロパティで指定]を指定した場合. [部品作成] ダイアログボックスまたは [部品編集] ダイアログボッ クスの入力プロパティ一覧に,次の表に示す予約部品プロパティが自動作成されます。なお,ローカル実 行機能が有効の場合で,実行ホストがローカルホストのときは,これらの設定内容は無視されます。

#### 表 6-12 認証情報を指定する予約部品プロパティ

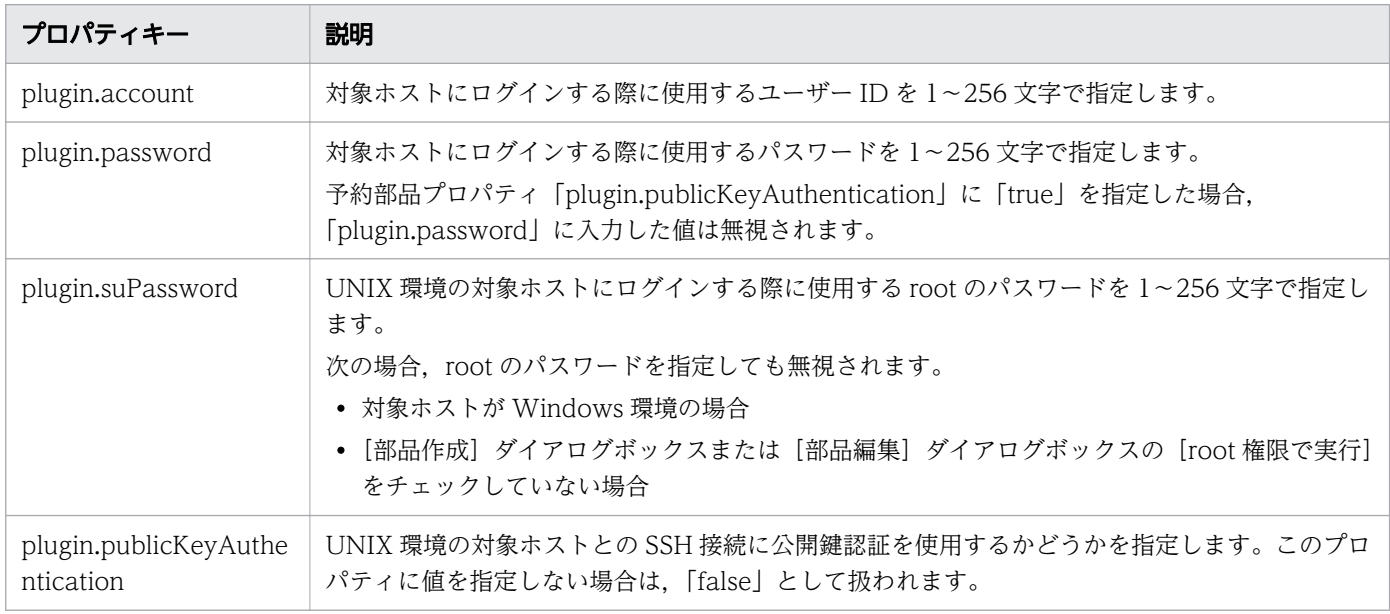

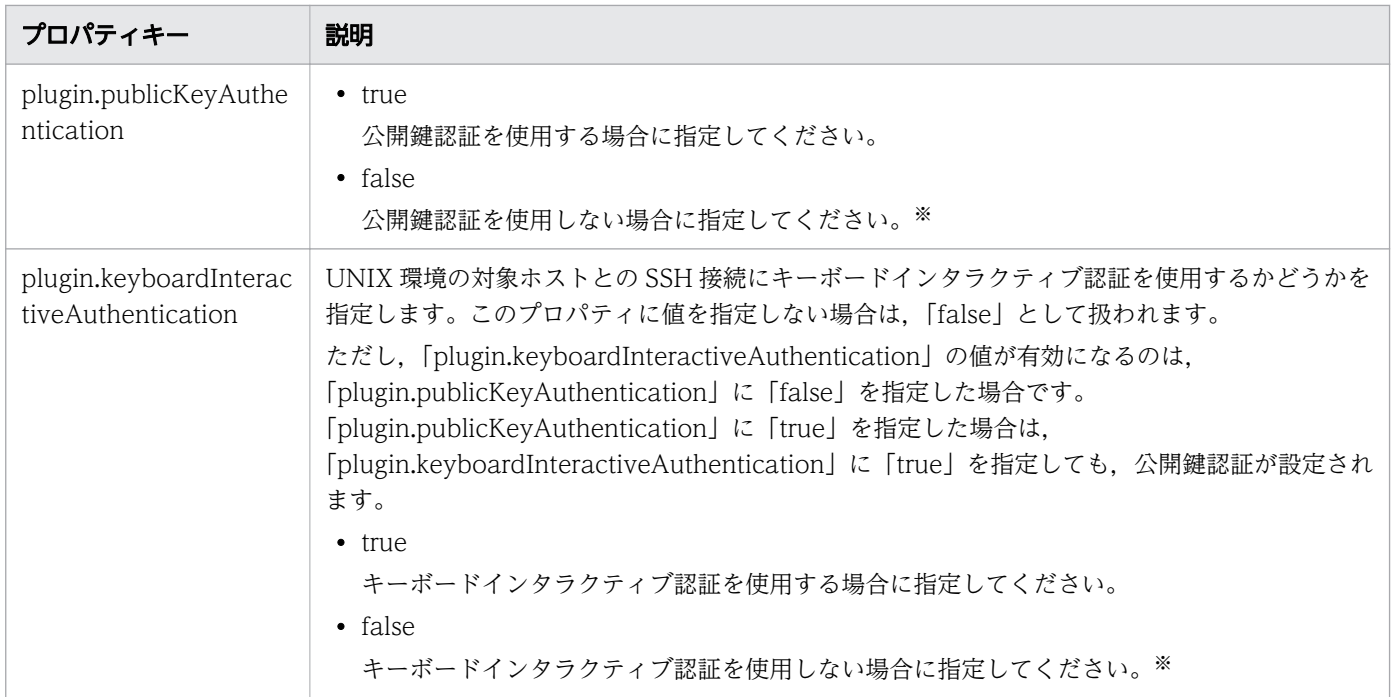

#### 注※

プロパティ「plugin.publicKeyAuthentication」および

「plugin.keyboardInteractiveAuthentication」の両方に「false」を指定した場合,パスワード認証が 設定されます。

# 6.3.7 部品の入力プロパティに設定する値の動的な変更について

部品の入力プロパティに設定する値の動的な変更はサービスの入力プロパティに設定する場合と同じです。 詳細は「[4.2.7 サービスおよび部品の入力プロパティに設定する値の動的な変更について](#page-134-0)」を参照してく ださい。

# 6.3.8 部品プロパティを削除する手順

部品の編集時に,部品プロパティを削除できます。

# $Q$  ヒント

予約部品プロパティは削除できません。

### 部品プロパティを削除するには:

1.[Service Builder Home]画面で,部品の編集の操作をします。

2. 表示されたダイアログボックスで, [プロパティ] タブから, 削除したいプロパティの行を選択して, 削除(ごみ箱)アイコンをクリックします。

## 操作結果

部品プロパティが削除されます。

#### 関連項目

- [6.2.2 部品の定義情報を編集する手順](#page-183-0)
- [6.3.6 実行ホストまたは認証情報を指定するための予約部品プロパティ](#page-192-0)

<sup>6.</sup> 部品を作成・編集する

# <span id="page-196-0"></span>6.4 プラットフォームを編集する

部品が操作対象ホストで実行するコマンドまたはスクリプトを設定します。

## 6.4.1 プラットフォームを編集する手順

部品にプラットフォームを設定します。プラットフォームは OS ごとに設定できます。

### プラットフォームを編集するには:

- 1. [Service Builder Home]画面で、部品の作成または編集の操作をします。
- 2. 表示されたダイアログボックスで, [リモートコマンド] タブをクリックし, [プラットフォーム]内の 項目を編集します。
	- 図 6-9 [プラットフォーム] (実行モードで [スクリプト]を選択した場合)

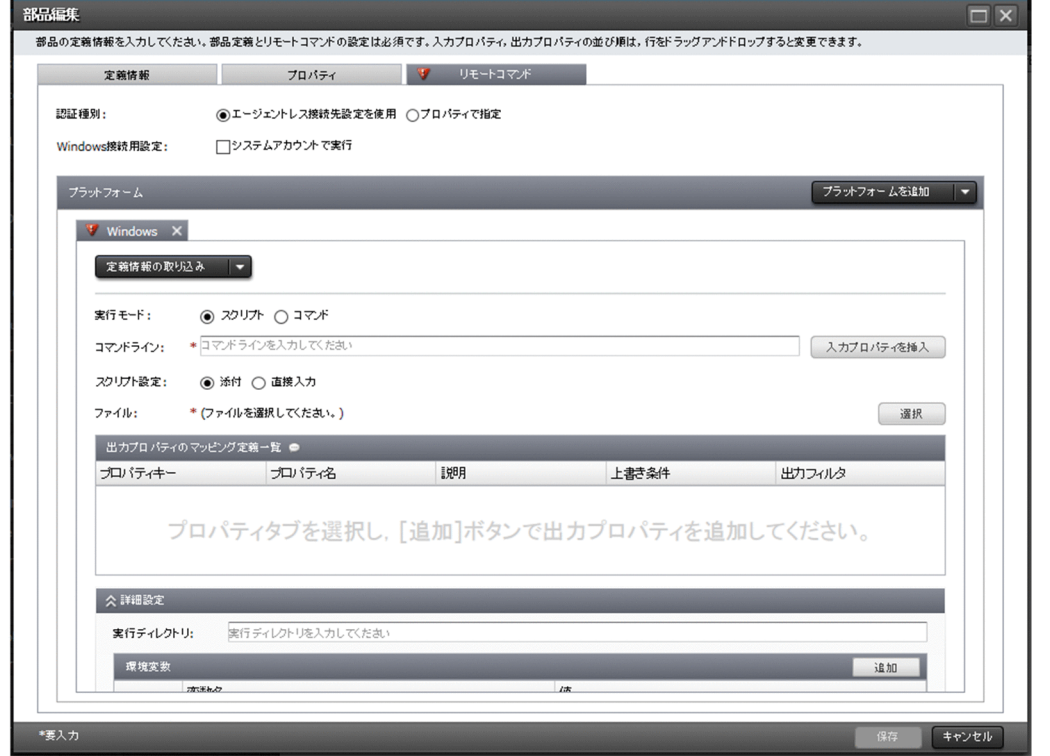

3. [保存] ボタンをクリックします。

### 操作結果

操作対象ホストの OS で実行するプラットフォームが設定されます。

#### 関連項目

- [6.4.2 プラットフォームに設定する項目について](#page-197-0)
- 6. 部品を作成・編集する
- <span id="page-197-0"></span>• [6.2.1 部品を作成する手順](#page-181-0)
- [6.2.2 部品の定義情報を編集する手順](#page-183-0)

## 6.4.2 プラットフォームに設定する項目について

[プラットフォーム] では、リモートコマンドが実行される OS を [プラットフォームを追加] プルダウン メニューから選択します。

[定義情報の取り込み]プルダウンメニューでほかの OS を選択すると,選択した OS を対象としたリモー トコマンドの定義情報が取り込まれます。サポートしている OS は次のとおりです。

- Windows
- Linux

なお,添付ファイルは取り込まれないため,定義情報の取り込み後に,指定した OS の添付ファイルをアッ プロードする必要があります。

選択した OS のタブで設定できる項目を次の表に示します。

#### 表 6-13 選択した OS のタブでの設定項目

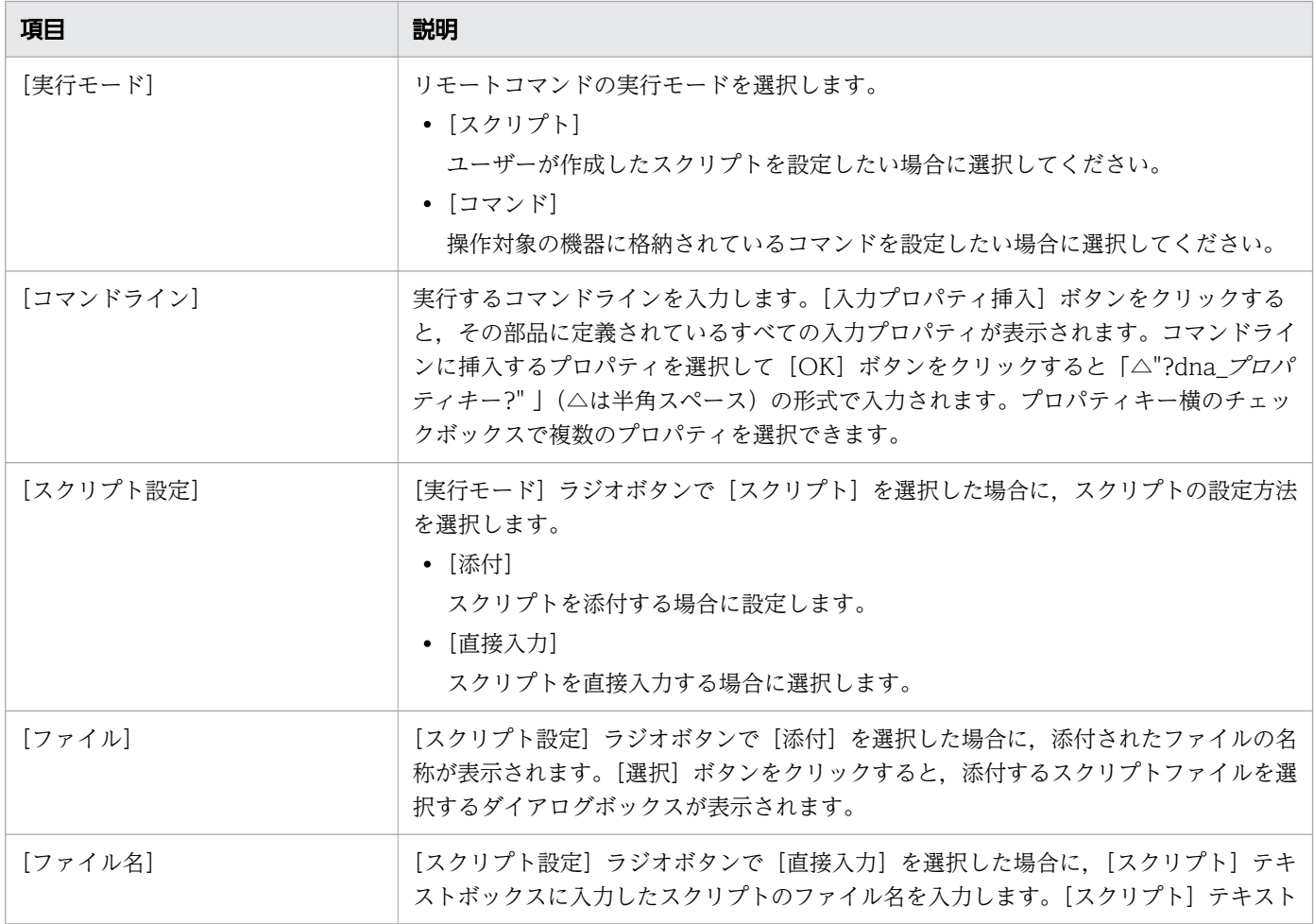

6. 部品を作成・編集する

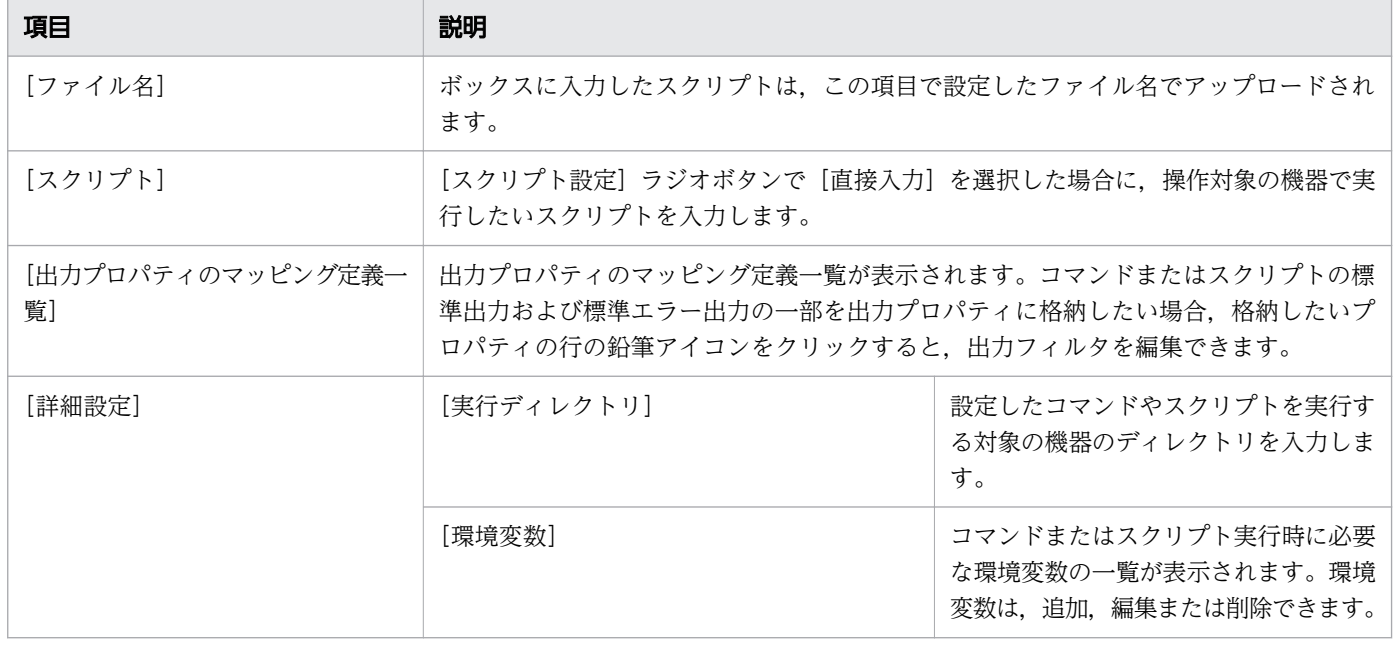

#### 関連項目

- 6.4.3 コマンドを設定する手順
- [6.4.4 スクリプトの設定方法について](#page-200-0)
- [6.4.12 標準出力および標準エラー出力を出力プロパティにマッピングする手順](#page-209-0)
- [6.4.14 \[実行ディレクトリ\]の指定方法について](#page-211-0)
- [6.4.15 環境変数を追加・編集する手順](#page-212-0)

# 6.4.3 コマンドを設定する手順

操作対象ホストの OS (Windows または Linux)に応じて、実行するコマンドを設定します。複数の OS に対応した部品を作成する場合は,OS ごとに設定します。

コマンドに設定できるのは,操作対象の機器にあり,その機器で実行できるスクリプトまたはコマンドです。

なお,部品として実行するコマンドの戻り値に使用できる値は,0~63 の範囲です。

部品の標準出力および標準エラー出力が,100KB 未満となるように部品およびサービステンプレートを設 計する必要があります。部品の標準出力および標準エラー出力が 100KB を超えると,その時点でコマン ドが強制終了され,部品はエラーで終了します。このときのコマンドの実行結果は保証されません。

## 重要

ユーザーに入力を求める対話式コマンドおよびスクリプト,GUI 表示などにより自動的に終了 しないコマンドは実行できません。

接続先ホストにプロトコル SSH で接続していて、汎用コマンド実行部品が KNAE08107-E メッ セージを出力し,失敗する場合,実行しているコマンドが標準入力をクリアしている可能性が あります。その場合、標準入力をクリアしているコマンドを特定し,標準入力のクリアが行わ れないようにしてください。標準入力のクリアを防ぐ方法の例としてはコマンドに「< /dev/ null」を指定する方法があります。

### コマンドを設定するには:

- 1. [部品作成] ダイアログボックスまたは [部品編集] ダイアログボックスの [リモートコマンド] タブ をクリックします。
- 2.[プラットフォーム]の[実行モード]で[コマンド]を選択します。
- 3.[コマンドライン]を指定し, [保存]ボタンをクリックします。
- 図 6-10 [プラットフォーム](実行モードで [コマンド]を選択した場合)

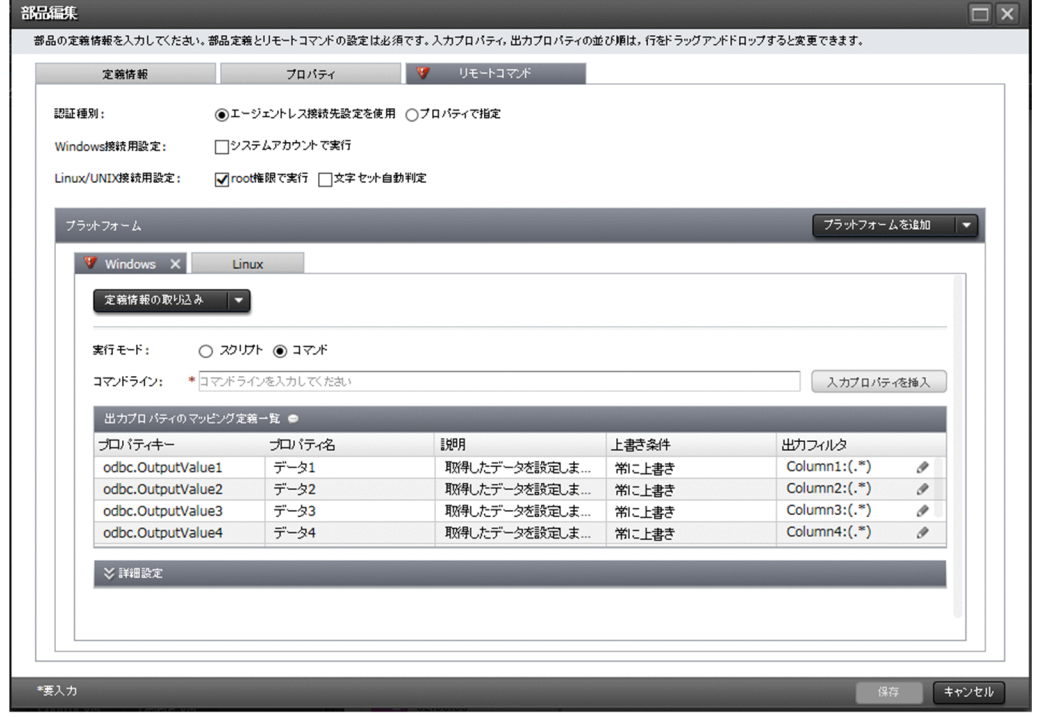

#### 関連項目

- 6.4.7 [コマンドライン] テキストボックスの指定方法について
- [6.4.8 コマンドまたはスクリプトの戻り値をフローの分岐条件に使用する手順\(戻り値が 0~](#page-206-0) [63 の範囲外の場合\)](#page-206-0)

# <span id="page-200-0"></span>6.4.4 スクリプトの設定方法について

操作対象の機器の OS に対応した部品を作成するために,スクリプトは OS ごとに設定します。スクリプ トに定義できるのは,操作対象の機器にあり,その機器で実行できるスクリプトまたはコマンドです。

スクリプトのファイルは,いったん登録したあとでも登録し直すことができます。ファイルを登録し直す と,既存のファイルは上書きされます。

### スクリプトの設定方法による差異

スクリプトの設定方法には,作成済みのスクリプトを添付する方法と,スクリプトを直接入力する方法の 2 種類があります。それぞれの差異を次に示します。

#### [添付]を選択

zip 形式にすることで、複数ファイルや複数フォルダで構成されるスクリプトファイルを登録できます。 ただし、拡張子が zip の圧縮ファイルは、部品を IP1/AO サーバに保存するときにファイル名が変更 されます。ファイル名は,OS ごとに「windows.zip」または「linux.zip」に変更されます。[添付] を選択して登録したファイルは、JP1/AO を Web ブラウザーで操作する端末にダウンロードできま す。スクリプトを直接入力した場合は,定義したスクリプトファイルをダウンロードできません。

[直接入力]を選択

操作対象の機器で実行するスクリプトの内容を[リモートコマンド編集]ダイアログボックスで直接入 力します。スクリプトに定義できるのは,操作対象の機器にあり,その機器で実行できるスクリプトま たはコマンドです。この場合,定義できるスクリプトファイルは 1 ファイルだけです。保存されるスク リプトの文字セットや改行コードは,操作対象の機器の OS に従って固定となります。

そのため、複数ファイルで構成されるスクリプトファイルを登録したい場合や、任意の文字セットや改 行コードを設定したい場合は、「添付」を選択してください。

[スクリプト設定]での設定内容による,ファイルの登録方法,設定される文字セットおよび改行コードの 差異を次の表に示します。

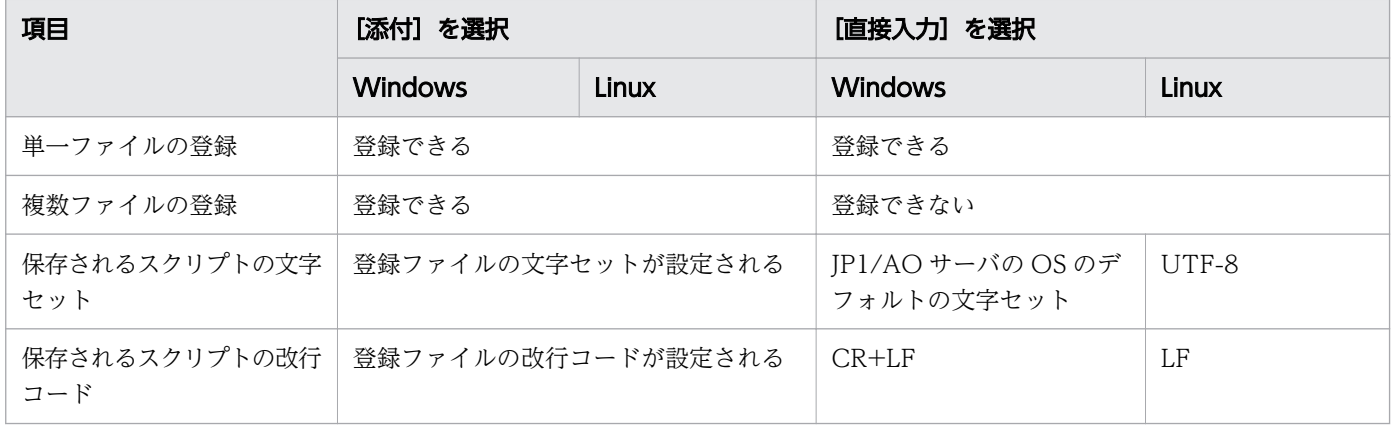

#### 表 6-14 スクリプトの設定方法による差異

## スクリプトファイル作成時の注意

スクリプトファイルを作成するときは、次の点に注意してください。

- スクリプトファイルには ASCII 文字を使用してください。次の文字は使用できません。
	- 制御文字('¥u0000'~'¥u001F' または'¥u007F'~'¥u009F')
		- •「?」「\*」「"」「>」「<」「|」「:」
- ファイルパスおよびファイル名にマルチバイト文字を使用できません。
- 部品として実行するスクリプトの戻り値に使用できる値は,0~63 の範囲です。
- 部品の標準出力および標準エラー出力が,100KB 未満となるように部品およびサービステンプレート を設計する必要があります。部品の標準出力および標準エラー出力が 100KB を超えると,その時点で スクリプトが強制終了され,部品はエラーで終了します。このときのスクリプトの実行結果は保証され ません。
- スクリプト実行時のロケールは,操作対象の機器の OS ごとに異なります。操作対象の機器に設定され るロケールについては,[「6.1.6 部品実行時に設定される操作対象の機器のロケールについて」](#page-177-0)を参照 してください。
- ユーザーに入力を求める対話式コマンドおよびスクリプト,GUI 表示などにより自動的に終了しない コマンドは実行できません。
- 接続先ホストにプロトコル SSH で接続していて. 汎用コマンド実行部品が KNAE08107-E メッセージ を出力し,失敗する場合,実行しているコマンドが標準入力をクリアしている可能性があります。その 場合、標準入力をクリアしているコマンドを特定し、標準入力のクリアが行われないようにしてくださ い。

標準入力のクリアを防ぐ方法の例としてはコマンドに「< /dev/null」を指定する方法があります。

## **Q** ヒント

コマンドおよびスクリプトを実行する際の戻り値の設定については,[「6.4.9 コンテンツ部品](#page-207-0) [の戻り値について」](#page-207-0)を参照してください。

#### 関連項目

- [6.4.5 スクリプトを設定する手順\(作成済みのスクリプトを添付する場合\)](#page-202-0)
- [6.4.6 スクリプトを設定する手順\(スクリプトを直接入力する場合\)](#page-203-0)
- 6.4.8 コマンドまたはスクリプトの戻り値をフローの分岐条件に使用する手順(戻り値が0~ [63 の範囲外の場合\)](#page-206-0)
- 6.4.10 実行したコマンドまたはスクリプトの戻り値, 部品の戻り値, ステップの戻り値の関 [係について](#page-208-0)

# <span id="page-202-0"></span>6.4.5 スクリプトを設定する手順(作成済みのスクリプトを添付する場合)

操作対象ホストで実行するスクリプトを添付ファイルで設定します。

### 作成済みのスクリプトを添付するには:

- 1.[部品作成] ダイアログボックスまたは「部品編集] ダイアログボックスの「リモートコマンド] タブ をクリックします。
- 2.[プラットフォーム]の「実行モード]で「スクリプト]を選択します。
- 3.[コマンドライン]テキストボックスに、スクリプトを実行するためのコマンドを入力します。 登録できるスクリプトファイルは 1 つですが、zip 形式のファイルに圧縮することで複数のファイルや フォルダ階層で構成されるスクリプトも登録できます。[コマンドライン]テキストボックスに入力す るスクリプトのパスは,単一ファイルの場合,ファイル名を指定します。複数ファイルを zip 形式にし たファイルの場合,ファイルを展開したパスをカレントとして,そこからの相対パスとなるように指定 します。

### 図 6-11 「プラットフォーム](スクリプト設定で「添付]を選択した場合)

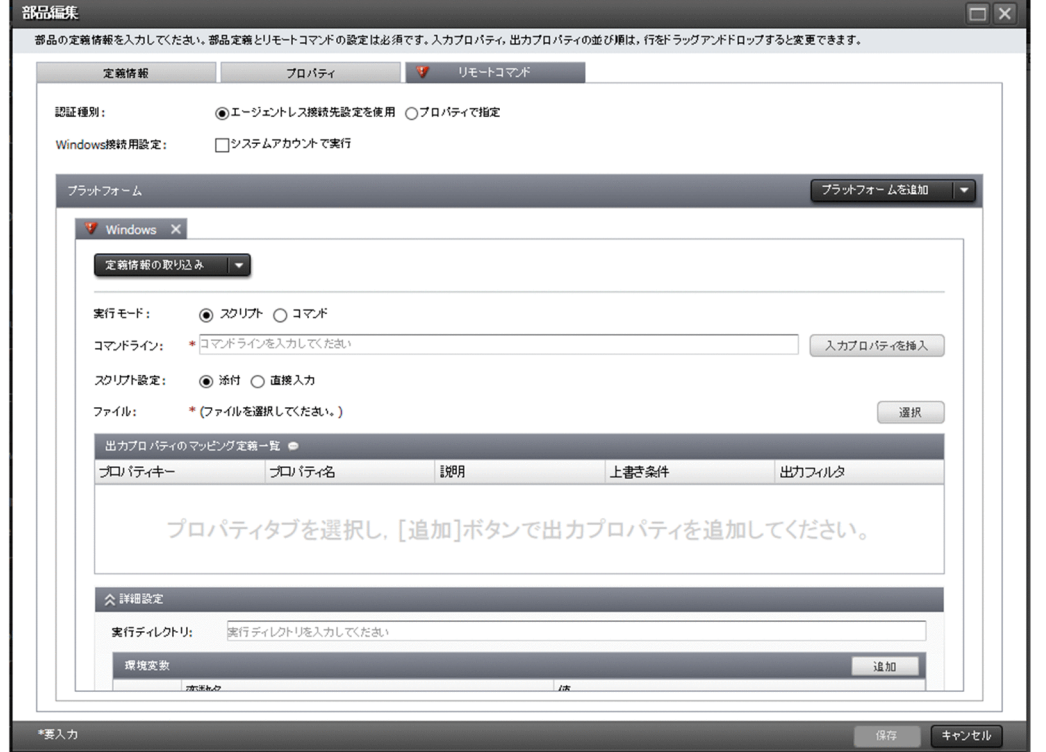

4. [スクリプト設定]で「添付]を選択します。

5.[ファイル]で[選択]をクリックし、スクリプトを登録します。

### 操作結果

スクリプトファイルが設定されます。

#### <span id="page-203-0"></span>関連項目

- [6.4.4 スクリプトの設定方法について](#page-200-0)
- 6.4.7 「コマンドライン】テキストボックスの指定方法について

# 6.4.6 スクリプトを設定する手順(スクリプトを直接入力する場合)

操作対象ホストで実行するスクリプトを直接入力して設定します。

### スクリプトを直接入力する方法

- 1.[部品作成] ダイアログボックスまたは「部品編集] ダイアログボックスの「リモートコマンド] タブ をクリックします。
- 2.[プラットフォーム]の[実行モード]で[スクリプト]を選択します。
- 3.[コマンドライン]テキストボックスに、スクリプトを実行するためのコマンドを入力します。
- 4.[スクリプト設定]で[直接入力]を選択します。
- 5. [ファイル名] および [スクリプト] を設定します。

[ファイル名]には、「スクリプト]に記入するコードのファイル名を記入します。「スクリプト]には, スクリプトのコードを記入します。

#### 図 6-12 「プラットフォーム】(スクリプト設定で「直接入力〕を選択した場合)

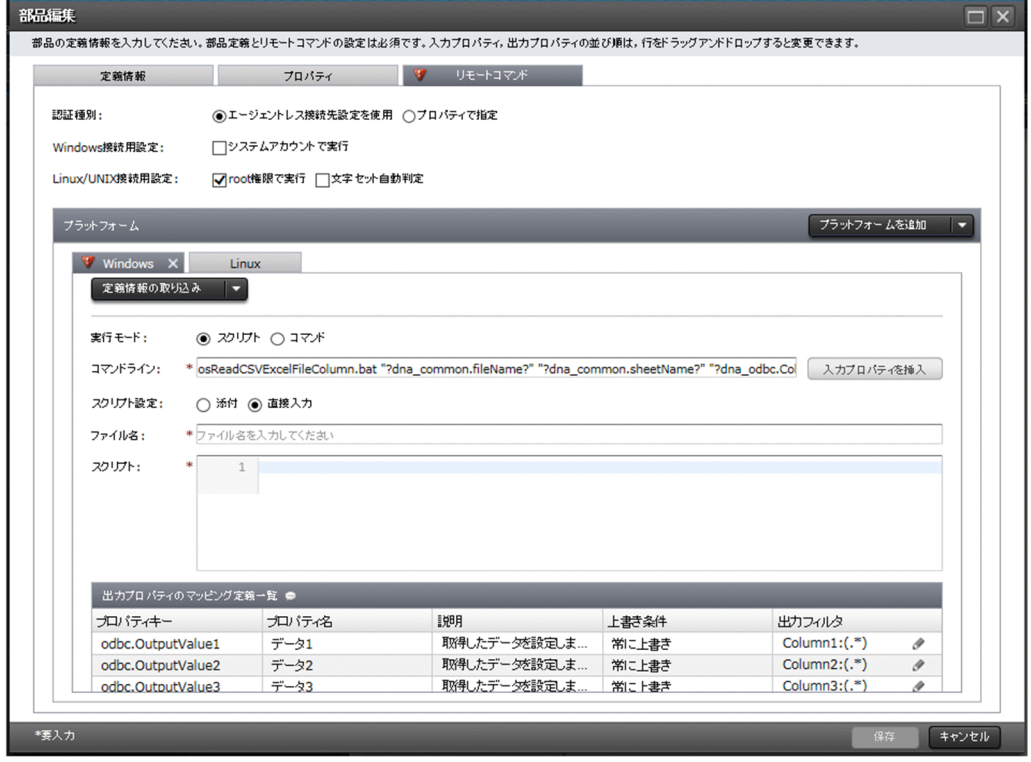

## <span id="page-204-0"></span>操作結果

スクリプトファイルが設定されます。

#### 関連項目

- [6.4.4 スクリプトの設定方法について](#page-200-0)
- 6.4.7 「コマンドライン]テキストボックスの指定方法について

## 6.4.7 [コマンドライン]テキストボックスの指定方法について

「実行モード」の指定によって、「コマンドライン]テキストボックスの指定方法が異なります。また.入 力プロパティの値を,実行するコマンドの引数として指定することもできます。

[コマンドライン]テキストボックスには,制御文字(¥u0000~¥u001F および¥u007F~¥u009F)以 外の文字が指定できます。ただし、JP1/AO では [コマンドライン] テキストボックスに入力されたコマ ンドの妥当性をチェックしません。動作確認が完了したコマンドを入力してください。

また. [コマンドライン] テキストボックスに環境変数を表す特殊文字などが含まれる場合でも, エスケー プされません。ただし,部品の入力プロパティの値がコマンドラインに渡される場合,[プラットフォー ム]の選択によって,マッピングされた部品の入力プロパティの値に含まれる次の文字は自動的にエスケー プされます。

- Windows の場合:「%」
- UNIX の場合: [\$|, [`|, [\], ["|

入力プロパティをコマンドラインの引数としてマッピングする場合は,コマンドの引数の値を「"?dna\_部 品プロパティのプロパティキー?"|のように. 「"| で囲んでください。ただし. PowerShell スクリプトを 実行する場合に限り,「"」または「'」で囲むことができます。

なお, [プラットフォーム]が Windows の場合, 部品の入力プロパティの値に「"」が含まれる場合は, 部品実行時にエラーになります。

### [実行モード]に[スクリプト]を指定した場合

操作対象の機器で実行するスクリプトを作成し、「コマンドライン]テキストボックスには、実行したいス クリプトを呼び出すコマンドを記述してください。スクリプトのファイルパスには、単一ファイルの場合, ファイル名を指定します。複数ファイルを zip 形式にしたファイルの場合,ファイルを展開したパスをカ レントとして,そこからの相対パスとなるように指定します。

スクリプトは,[実行ディレクトリ]で指定したフォルダ配下の一時フォルダにコピーされて実行されます。

なお. [プラットフォーム] が Linux の場合. 実行時にコマンドラインの前に「./| が指定されて実行され ます。そのため,コマンドラインに「./」を指定する必要はありません。コマンドラインに「./」が指定さ

6. 部品を作成・編集する

れている場合は,「././」のあとにスクリプトファイルが指定されますが,問題ありません。コマンドライ ンに環境変数を表す特殊文字などが含まれる場合でも,エスケープされません。

次に、「実行モード」で「スクリプト」を指定している場合の「コマンドライン」テキストボックスの指定 方法を示します。

「コマンドライン]テキストボックスの指定例

cmd.exe /q /c "AAA.bat bbb  $ccc$ "

スクリプトのファイル (AAA.bat) の内容の例

 $@$ xxx. exe  $%^{\sim}1$ @yyy.exe  $\%$ <sup>~</sup>2

「プラットフォーム]が Windows の場合、コマンドはバッチファイル化され操作対象の機器で実行され ます。そのため,対象のコマンドをコマンドプロンプトで実行した結果と異なることがあります。

## [実行モード]に [コマンド]を指定した場合

[コマンドライン]テキストボックスには,操作対象の機器で実行するコマンドを直接記述してください。 なお,スクリプトの作成は不要です。

次に、「実行モード」で「コマンド」を指定している場合の「コマンドライン」テキストボックスの指定方 法を示します。

[コマンドライン]テキストボックスの指定例

zzz.exe aaa bbb

### 入力プロパティの値を、実行するコマンドの引数として指定したい場合

入力プロパティの値を、実行するコマンドの引数として指定したい場合は、「コマンドライン]テキスト ボックスに「?dna 部品プロパティのプロパティキー ?! を指定します。

「コマンドライン]テキストボックスの指定例

scriptA.sh -xx ?dna input01? -yy ?dna input02?

この指定例の場合, [?dna\_input01?] の部分に部品プロパティ [input01] の値が代入され, [? dna\_input02?」の部分に部品プロパティ「input02」の値が代入されます。

### OS 標準のスクリプト以外を実行する場合

操作対象機器の OS が Windows の場合は cmd.exe 経由で、UNIX の場合はユーザーのログインシェル 経由で、スクリプトが実行されます。OS 標準のスクリプト以外を起動したい場合は、対象となる実行ファ イルの起動に必要な命令を定義します。

次に,PowerShell スクリプトをコマンドプロンプトで起動し,vCenter への接続を試行する場合の例を 示します。

<span id="page-206-0"></span>「コマンドライン]テキストボックスの指定例

powershell -executionPolicy RemoteSigned -command ".\vsphereConnectChallenge.ps1 '?dna\_vC enterServerName?' '?dna\_userName?' '?dna\_password?' '?dna\_portNumber?' '?dna\_protocol?'; exit  $$I$  ASTEXITCODE"  $2\overline{281}$ 

- PowerShell では,デフォルトの状態でスクリプトを実行できません。「powershell executionPolicy RemoteSigned」と指定することで, JP1/AO の操作対象機器に対して, ローカル の PowerShell スクリプトを実行できるようになります。
- [?dna プロパティキー ?] はプロパティ値を代入するための変数です。 [?dna プロパティキー ?] は「"」または「'」で囲んでください。※ これによって、代入されるプロパティ値に空の値がある場合でも、「コマンドライン]テキストボッ クスに指定したプロパティが引き渡されます。

注※ PowerShell では,「"」でプロパティを囲むと,後続のプロパティ値が繰り上がって入力され ます。「'」で囲むと、プロパティ値が空でも、後続のプロパティ値が繰り上がらないで、空のプロ パティとして認識されます。繰り上がりを避けることで,定義したとおりの引数の内容や順番でス クリプトを実行できます。

#### 関連項目

- [6.4.9 コンテンツ部品の戻り値について](#page-207-0)
- [6.4.10 実行したコマンドまたはスクリプトの戻り値,部品の戻り値,ステップの戻り値の関](#page-208-0) [係について](#page-208-0)
- [6.4.11 部品の標準出力について](#page-209-0)
- [6.4.14 \[実行ディレクトリ\]の指定方法について](#page-211-0)

# 6.4.8 コマンドまたはスクリプトの戻り値をフローの分岐条件に使用する手 順(戻り値が 0~63 の範囲外の場合)

部品として実行するコマンドまたはスクリプトが、0~63の範囲外の戻り値を返す場合に、その戻り値を フローの分岐条件に使用したいときは,次の手順を実施してください。

### コマンドまたはスクリプトの戻り値をフローの分岐条件に使用するには:

1. 部品の作成または編集時に, [プラットフォーム]の [実行モード] で [スクリプト] を指定します。

- 2. 実行するコマンドの戻り値を標準出力として出力するように,スクリプトを作成します。
- 3.[出力フィルタ編集] ダイアログボックスで、標準出力から、コマンドまたはスクリプトの戻り値を部 品の出力プロパティに設定するように指定します。
- 4. 出力プロパティマッピングで、手順 3 の部品の出力プロパティの値をサービスプロパティ (変数)に代 入するように設定します。

<span id="page-207-0"></span>5. 基本部品の値判定分岐部品を使用して,手順 4 のサービスプロパティ(変数)を判定するように設定し ます。

## 操作結果

戻り値がフローの分岐条件として設定されます。

#### 関連項目

- [6.4.10 実行したコマンドまたはスクリプトの戻り値,部品の戻り値,ステップの戻り値の関](#page-208-0) [係について](#page-208-0)
- マニュアル『JP1/AO サービステンプレートリファレンス』-「値判定分岐部品」のトピッ ク

## 6.4.9 コンテンツ部品の戻り値について

コンテンツ部品の戻り値を次に示します。

#### 表 6-15 コンテンツ部品の戻り値

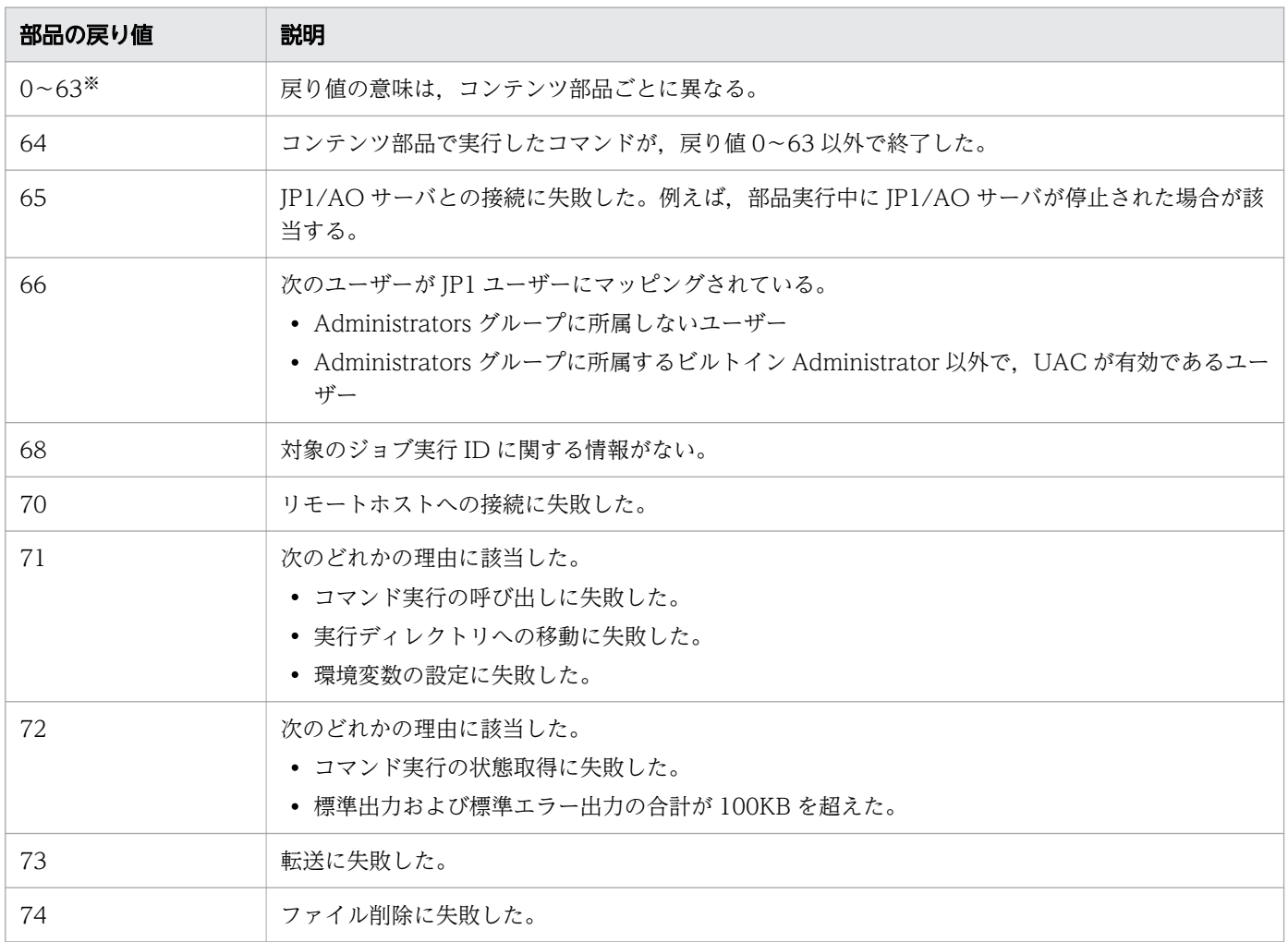

<span id="page-208-0"></span>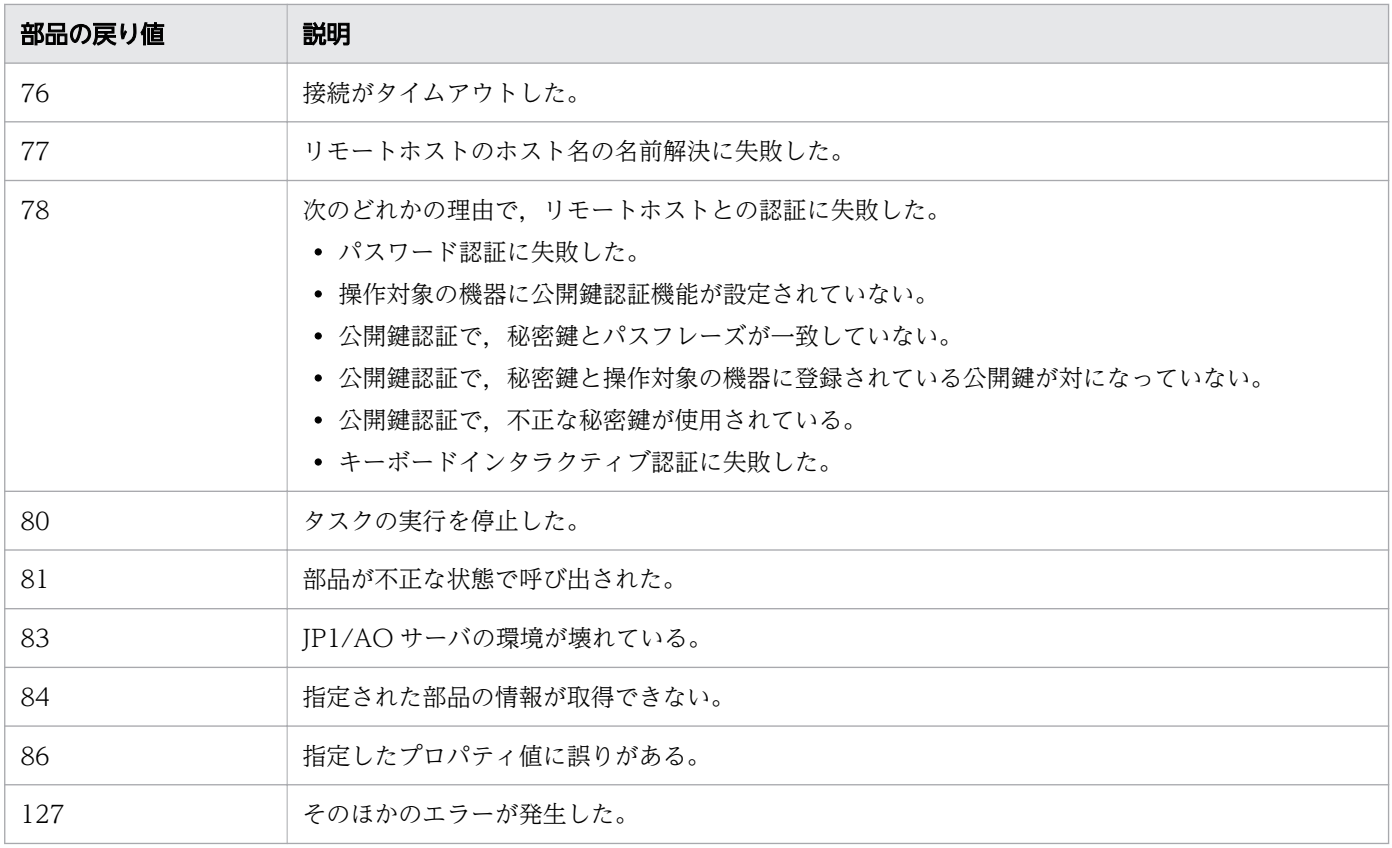

#### 注※

[Service Builder Home]画面で作成した部品の場合,実行するコマンドまたはスクリプトの戻り値と 同じです。IP1/AO が提供しているコンテンツ部品の場合。戻り値の意味はマニュアル『IP1/AO サー ビステンプレートリファレンス』の各コンテンツ部品のトピックを参照してください。

#### 関連項目

• 6.4.10 実行したコマンドまたはスクリプトの戻り値,部品の戻り値,ステップの戻り値の関 係について

# 6.4.10 実行したコマンドまたはスクリプトの戻り値,部品の戻り値,ステッ プの戻り値の関係について

コマンドまたはスクリプトの戻り値は,基本的にはそのまま部品の戻り値として使用されます。例えば, エージェントレス接続を行って接続先ホスト上でコマンドを実行する部品(コンテンツ部品および汎用コ マンド実行部品)が接続先ホストでコマンドまたはスクリプトを実行した場合,コマンドまたはスクリプ トの戻り値が,そのまま部品の戻り値になります。ただし,ターミナルコマンド実行部品は,コマンドま たはスクリプトの戻り値を部品の戻り値として設定しないため対象外となります。

コマンドまたはスクリプトの戻り値として使用できる値は,0~63 の範囲です。戻り値が 0~63 の範囲外 である場合は,範囲外の値である旨を示す「64」が部品の戻り値になります。また,コマンドまたはスク リプトが実行できなかった場合,その要因に応じて,65 以上の値が戻り値になります。

<span id="page-209-0"></span>部品の戻り値は,基本的にはそのままステップの戻り値として使用されます。ただし,部品の実行時に障 害が発生した場合などは,部品の戻り値とステップの戻り値が異なることがあります。この場合は,ステッ プの戻り値の情報を基に,必要な対処を実施してください。

#### 関連項目

• 6.4.8 コマンドまたはスクリプトの戻り値をフローの分岐条件に使用する手順(戻り値が0~ [63 の範囲外の場合\)](#page-206-0)

### 6.4.11 部品の標準出力について

「コマンドライン]テキストボックスに指定したコマンドまたはスクリプトの、標準出力および標準エラー 出力がそのまま部品の標準出力となります。

ただし,部品の標準出力は 100KB 未満になるように,部品およびサービステンプレートを設計する必要 があります。部品の標準出力が 100KB を超えると,その時点でコマンドが強制終了され,部品はエラー 終了となります。このときのコマンドの実行結果は保証されません。

なお. 指定したサイズには IP1/AO が使用する容量も含まれます。そのため. 実際の標準出力および標準 エラー出力より余裕を持たせて,部品の標準出力の量を見積もっておく必要があります。

### 部品の標準出力のサイズ(操作対象機器の OS が UNIX の場合)

改行コード(LF)の数×バイト

操作対象機器の OS が UNIX の場合、標準出力および標準エラー出力の中の改行文字「CR(0x0d)」が 「LF(0x0a)」に変わります。また,標準出力および標準エラー出力の最後の文字が改行文字(CR/LF/CR +LF)以外のときに、標準出力および標準エラー出力の末尾に「LF(0x0a)」が付加されます。

- $[LF(0x0a)] \rightarrow [LF(0x0a)]$
- $[CR(0x0d)] \rightarrow [LF(0x0a)]$
- $[CR+LF(0x0d0a)] \rightarrow [LF+LF(0x0a0a)]$

#### 関連項目

• 6.4.12 標準出力および標準エラー出力を出力プロパティにマッピングする手順

# 6.4.12 標準出力および標準エラー出力を出力プロパティにマッピングする 手順

コマンドまたはスクリプトの標準出力および標準エラー出力を出力プロパティにマッピングします。

デフォルトでは,出力プロパティのマッピング定義一覧に表示されるプロパティの出力フィルタは空欄で す。そのため,コマンドまたはスクリプトの標準出力および標準エラー出力が,すべて出力プロパティに 格納される設定になっています。標準出力および標準エラー出力の値を切り出して出力プロパティにマッ ピングしたい場合は,[出力フィルタ編集]ダイアログボックスで正規表現を設定します。

### 標準出力および標準エラー出力を出力プロパティにマッピングするには:

- 1.[部品作成] ダイアログボックスまたは [部品編集] ダイアログボックスの [リモートコマンド] タブ をクリックします。
- 2. 出力プロパティのマッピング定義一覧でプロパティを選択し、鉛筆アイコンをクリックします。 出力プロパティのマッピング定義一覧に表示される出力プロパティは,部品プロパティの設定時に登録 した出力プロパティだけです。
- 3. [出力フィルタ編集] ダイアログボックスの出力フィルタを, PCRE に従った正規表現で入力し, [OK] ボタンをクリックします。

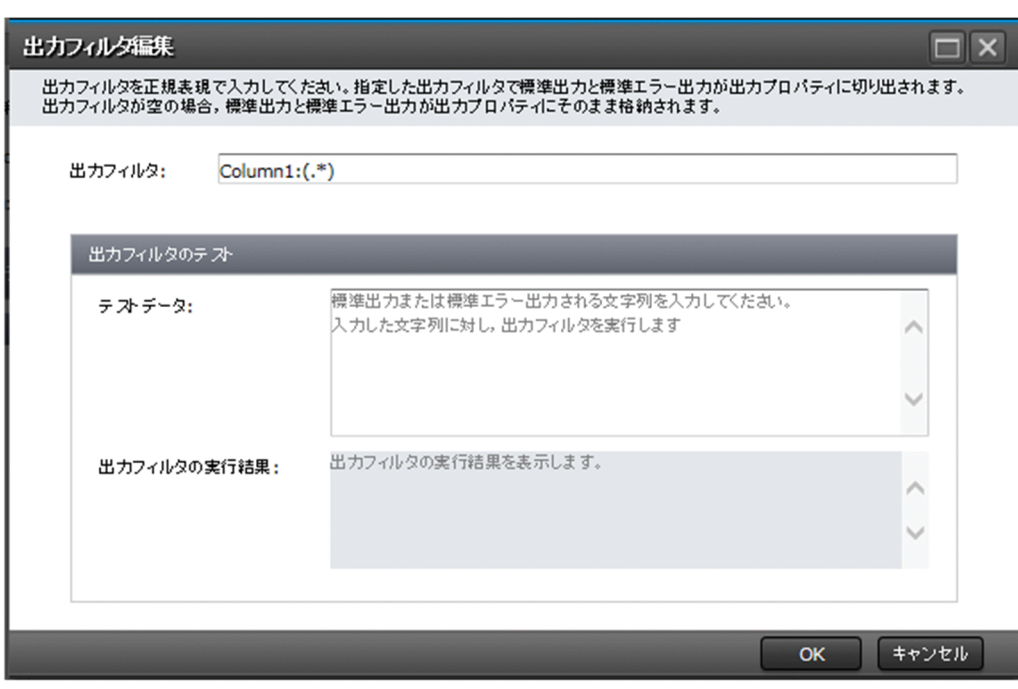

### 図 6-13 [出力フィルタ編集]ダイアログボックス

 $Q$  ヒント

出力フィルタのテキストボックスに直接入力して編集することもできます。

4. 設定した出力フィルタを検証したい場合は、[出力フィルタのテスト] - [テストデータ]のテキスト ボックスにテスト用の標準出力および標準エラー出力を入力すると,[出力フィルタの実行結果]に実 行結果が表示されます。

## 操作結果

出力フィルタで切り出された値が[出力プロパティの値]に表示されます。

<span id="page-211-0"></span>• 6.4.13 [出力フィルタ]の指定方法について

# 6.4.13 [出力フィルタ]の指定方法について

コマンドまたはスクリプトの標準出力を出力プロパティに格納できます。

[出力フィルタ]に PCRE に従った正規表現を定義することで,コマンドまたはスクリプトの標準出力お よび標準エラー出力から任意の文字列を切り出して,部品の出力プロパティに格納できます。

## 重要

- 正規表現により抽出されるのは,括弧でグループ化された部分です。
- 正規表現に複数のグループを指定した場合,最初のグループに該当する範囲だけが部品の出 力プロパティに格納されます。
- 正規表現に複数の範囲が該当する場合,最初に該当する範囲だけが部品の出力プロパティに 格納されます。複数の範囲を格納することはできません。
- 任意のコマンドの実行結果など改行を含む文字列から抽出する場合,改行までの文字列を抽 出するには,「(.\*)」と指定してください。

次に,コマンドまたはスクリプトの標準出力を出力プロパティに格納する場合の指定例を示します。

- •[プロパティキー]:output01
- •[出力フィルタ]:DATE=(.\*)

この指定例の場合,出力プロパティ「output01」に,標準出力の「DATE=」以降の値が格納されます。

また,出力プロパティに戻り値を格納したい場合は,次のとおり部品を定義しスクリプトを作成してくだ さい。

- [プラットフォーム]の[実行モード]に[スクリプト]を指定してください。
- スクリプトは,実行したコマンドまたはスクリプトの戻り値を,出力フィルタに指定した正規表現で切 り出せる形式で標準出力に表示するように作成してください。

# 6.4.14 [実行ディレクトリ]の指定方法について

スクリプトまたはコマンドを実行するフォルダの絶対パスを指定します。実行ディレクトリには、IP1/AO サーバの OS と操作対象の機器の OS の両方のコマンドに入力できる文字を指定してください。

<span id="page-212-0"></span>実行ディレクトリのパスに空白が含まれる場合でも「"」や「'」で囲まないでください。囲んだ場合、部品 の実行が失敗します。また、実行ディレクトリは、事前に操作対象のホスト上に作成して、必要に応じて パーミッションを変更してください。少なくとも,部品を実行するユーザーのパーミッションを付与する 必要があります。

また、操作対象のホストの OS が Windows の場合、実行ディレクトリは作業用フォルダと同じドライブ 配下に作成してください。事前に正しく実行ディレクトリを作成していない場合は,部品の実行に失敗す ることがあります。

実行ディレクトリの指定方法は[実行ディレクトリ]に指定する方法と,ユーザー設定プロパティファイ ル (config\_user.properties) または接続先プロパティファイル (接続先名.properties) に指定する方法 があります。実行ディレクトリは,次の優先順位に従って設定されます。

- 1.「実行ディレクトリ」に指定した値
- 2. 接続先プロパティファイル (接続先名.properties)のキー「common.executionDirectory」に指定し た値

3. ユーザー設定プロパティファイル (config\_user.properties) のキー

「plugin.remoteCommand.executionDirectory.wmi(操作対象のホストが Windows の場合)」,ま たは「plugin.remoteCommand.executionDirectory.ssh(操作対象のホストが UNIX の場合)」に指 定した値

4. 操作対象のホストの次の環境変数「%TEMP%」の値(操作対象のホストが Windows の場合),また は/tmp(操作対象のホストが UNIX の場合)

なお,[実行モード]の指定によって,次のとおり動作が異なります。

### 「実行モード]に「スクリプト]を指定した場合

[実行ディレクトリ]に指定したフォルダ配下のユニークな名称の一時フォルダに,スクリプトをコピーし ます。スクリプトは,一時フォルダ配下で実行されます。なお,スクリプトの実行完了後に,コピーした スクリプトおよび一時フォルダは削除されます。

### [実行モード]に[コマンド]を指定した場合

[実行ディレクトリ]に指定したディレクトリでコマンドラインが実行されます。

## 6.4.15 環境変数を追加・編集する手順

リモートコマンドに環境変数を追加したり,すでにある環境変数を編集したりできます。

#### 環境変数を追加・編集するには:

1.[部品作成] ダイアログボックスまたは「部品編集] ダイアログボックスの「リモートコマンド] タブ をクリックします。

6. 部品を作成・編集する

2.[プラットフォーム]で, [詳細設定] - [環境変数]の [追加] ボタンをクリックします。すでにある 環境変数を編集する場合は,その環境変数を選択して[編集]アイコンをクリックします。

図 6-14 [環境変数作成] ダイアログボックス

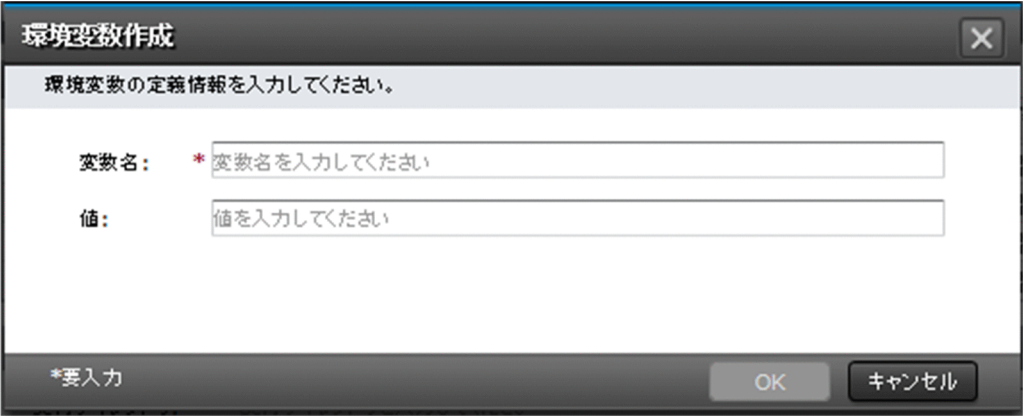

3. 表示されたダイアログボックスで環境変数の名称および値を設定し,[OK]ボタンをクリックします。

## 操作結果

環境変数が設定されます。

#### 関連項目

- [6.4.1 プラットフォームを編集する手順](#page-196-0)
- 6.4.16 環境変数を削除する手順

## 6.4.16 環境変数を削除する手順

リモートコマンドに定義した環境変数を削除できます。

### 環境変数を削除するには:

- 1.[部品作成]ダイアログボックスまたは「部品編集]ダイアログボックスの「リモートコマンド]タブ をクリックします。
- 2.「プラットフォーム]ダイアログボックスで、[詳細設定] [環境変数]から、削除したい環境変数を 選択し. [削除] アイコンをクリックします。
- 3. 削除するかどうかを確認するダイアログボックス (確認画面) で [OK] ボタンをクリックします。

### 操作結果

環境変数が削除されます。

# 6.5 部品の表示情報をリソースファイルで設定する

部品にリソースファイルを設定して,画面で表示する情報を Web ブラウザーのロケールごとに定義しま す。例えば,表示される部品名を Web ブラウザーのロケールにあった言語に切り替えられます。

## 6.5.1 部品リソースファイルを設定する手順

部品リソースファイルを設定すると,部品に表示する情報を設定できます。部品リソースファイルを直接 編集したい場合は,部品リソースファイルをダウンロードしてファイルを書き換えます。

ただし,リリース済みのサービステンプレートに含まれる部品の表示情報は設定できません。

### 部品リソースファイルを設定するには:

- 1. [Service Builder Home] 画面で [部品の操作] プルダウンメニューから [リソース設定] をクリック します。
- 2.[部品一覧]ダイアログボックスで部品を選択し, [リソース設定] ボタンをクリックします。
- 3.[部品リソース設定] ダイアログボックスで、部品リソースファイルのリンクをクリックし、ダウンロー ドします。
	- 図 6-15 「部品リソース設定】ダイアログボックス

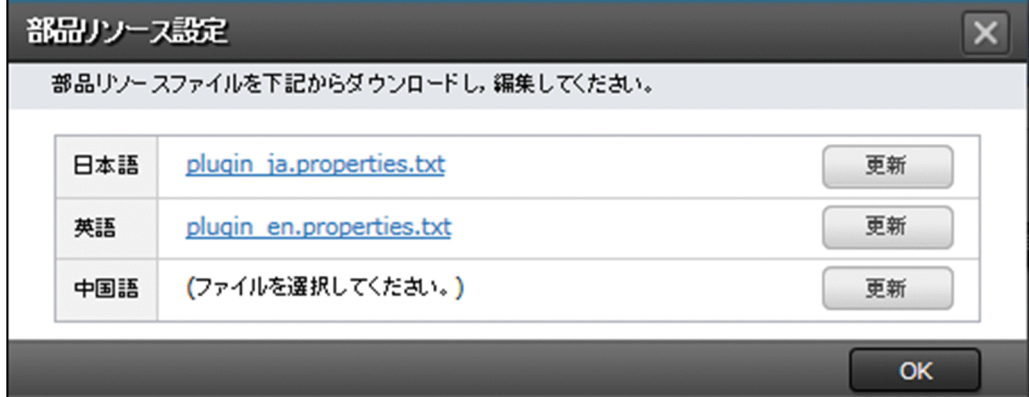

- 4. ダウンロードした部品リソースファイルの定義を編集します。
- 5. [更新] ボタンをクリックして、編集した部品リソースファイルを選択し、アップロードします。 アップロードした部品リソースファイルの名称が「plugin\_言語コード.properties.txt」以外の場合は エラーになります。
- 6. 確認のダイアログボックスで[OK]ボタンをクリックします。

6. 部品を作成・編集する

# 重要

部品リソースファイルをアップロードすると,それまで保存していた部品リソースファイル の内容が上書きされます。このため、誤ったファイルで不正に上書きしないように注意して ください。

言語コードには、ISO-639 で定義されている 2 桁の英小文字 (ja, en, zh) が指定できます。

### 操作結果

リソースファイルの内容に従って,部品の表示情報が設定されます。

#### 関連項目

- 6.5.2 部品リソースファイルの形式
- [6.5.3 部品の表示情報と部品リソースファイルのプロパティとの対応](#page-216-0)

## 6.5.2 部品リソースファイルの形式

部品リソースファイルは.JP1/AO の操作画面で表示する部品の項目を定義したファイルです。部品リソー スファイルの形式を次に示します。

- 部品リソースファイルのファイル名は「plugin\_言語コード.properties.txt」です。 言語コードには、ISO-639 で定義されている 2 桁の英小文字 (ja, en, zh) が指定できます。
- •「プロパティキー 区切り文字 設定値」の形式で記述してください。区切り文字には「=」,「:」,「\t」, または半角スペースを使用できます。

例えば,「plugin.displayName=テスト用部品」のように記述してください。

- プロパティキーと設定値は 1 行に 1 つ記述してください。
- プロパティキーは 1~128 文字以内で記述してください。プロパティキーに記述できる文字を次に示し ます。
	- 半角英数字
	- 半角ハイフン「-」
	- 半角アンダーライン「\_」
	- 半角ピリオド「.」
- 使用できる文字セットは UTF-8 です。
- 同じプロパティに対する定義を複数記述した場合は,あとに記述した内容が有効になります。
- 先頭に「#」を付けた行はコメントになります。
- 大文字と小文字は区別されます。

6. 部品を作成・編集する
- 指定する文字列に「¥」が含まれる場合は,「¥¥」と記述してください。
- 半角スペースだけの行は無視されます。
- それぞれの行で,最初の半角スペース以外の文字から最初の区切り文字の直前までがプロパティキーと して扱われます。
- それぞれの行で,プロパティキーの後ろの区切り文字の直後にある,区切り文字以外の文字から行末ま でが設定値として扱われます。

例えば、次のように指定した場合, [abc] がプロパティキー, [=¥tc] がプロパティ値として扱われ ます。

#### $abc$ <sup> $\text{+}$  $=$  $\text{+}$  $tc$ </sup>

ただし、最初の区切り文字の直後に「=」または「:」が含まれる場合、その直後にある半角スペースま たは「¥t」以外の文字から行末までが設定値として扱われます。

例えば、次のように指定した場合, [abc] がプロパティキー, [=¥tc] がプロパティ値として扱われ ます。

 $abc\texttt{#t}=\texttt{#t}=\texttt{#t}c$ 

• サロゲートペア文字は無視されます。

# 6.5.3 部品の表示情報と部品リソースファイルのプロパティとの対応

部品の表示情報は,画面上で設定できます。画面上で設定した表示情報は,部品リソースファイルにも定 義されています。部品の表示情報と,部品リソースファイルのプロパティの対応を次に示します。

#### 表 6-16 画面の表示情報と部品リソースファイルの対応

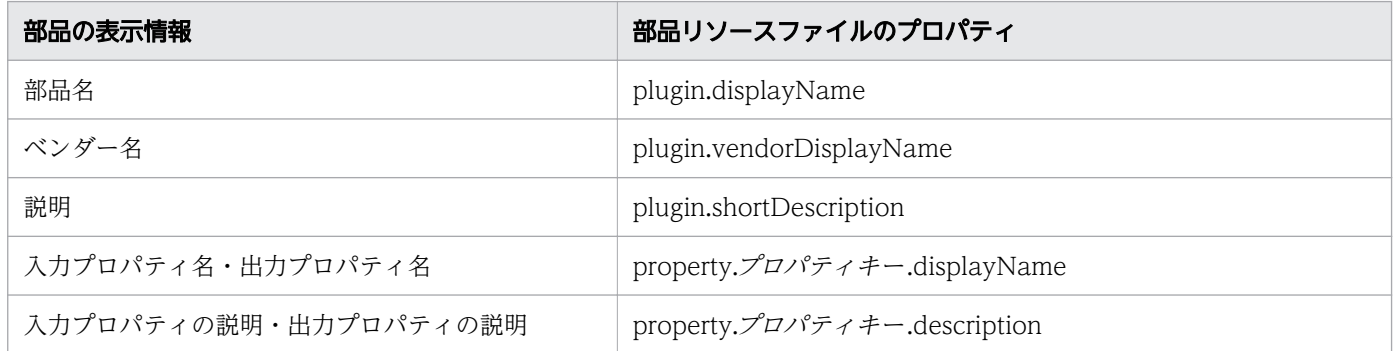

# 6.5.4 部品の作成時に自動で生成される部品リソースファイルについて

部品を作成すると,部品リソースファイルが自動で生成されます。生成される部品リソースファイルは, Web ブラウザーのロケールと同じ言語の部品リソースファイルと、英語用の部品リソースファイルの2 種類です。ただし,Web ブラウザーのロケールが英語の場合は,英語用の部品リソースファイルだけが生 成されます。

生成される部品リソースファイルには,次の値が設定されます。

### 表 6-17 部品リソースファイルに設定される表示情報のデフォルト値(部品の作成時)

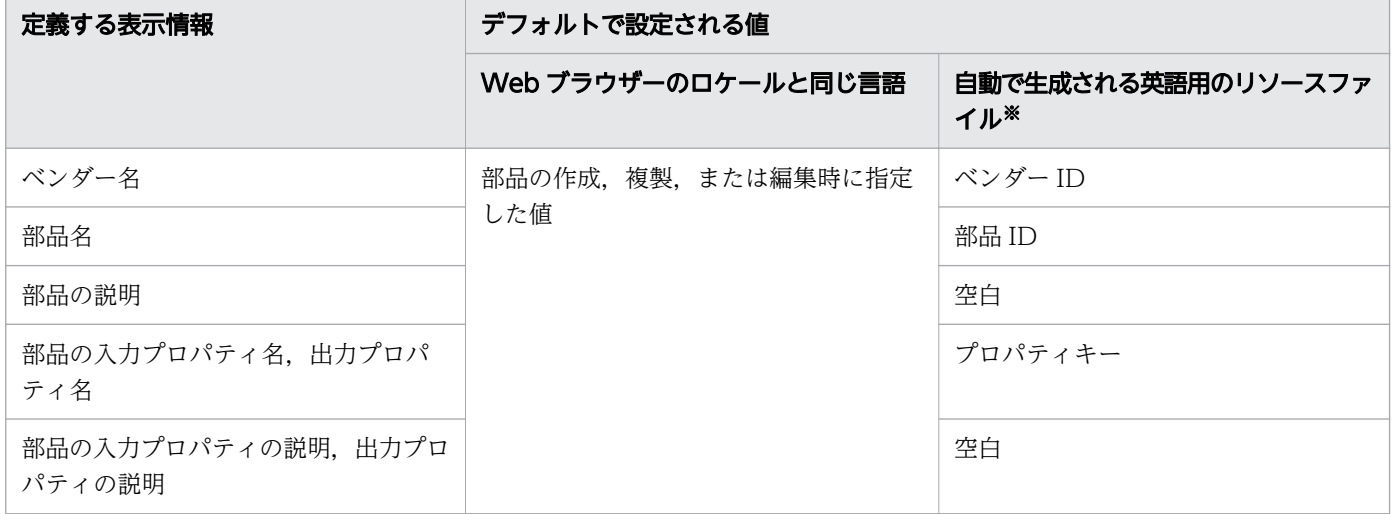

注※

Web ブラウザーのロケールが英語の場合、生成される部品リソースファイルの内容は「Web ブラウ ザーのロケールと同じ言語」の列を参照してください。

部品を作成するときに自動で生成される部品リソースファイルの例を次に示します。

### 画面上で設定する値

ベンダーID: test.vendor 部品ID:test.plugin 部品バージョン:10.00.00 部品名:テスト部品 ベンダー名:テスト用 説明:テスト用部品です

### 生成される部品リソースファイル(日本語)

plugin.vendorDisplayName=テスト用 plugin.displayName=テスト部品 plugin.shortDescription=テスト用部品です

# 生成される部品リソースファイル(英語)

plugin.vendorDisplayName=test.vendor plugin.displayName=test.plugin plugin.shortDescription=

# 6.5.5 部品の編集時に更新される部品リソースファイルについて

部品を編集し,保存すると,Web ブラウザーのロケールと同じ言語の部品リソースファイルが更新されま す。

ただし,表示情報の定義を追加,削除した場合,またはプロパティキーを更新した場合は,整合性を確保 するため,Web ブラウザーのロケール以外の言語の部品リソースファイルにも反映されます。

表示情報の定義を追加した場合, Web ブラウザーのロケール以外の言語の部品リソースファイルには,次 の表に示す値で定義が追加されます。表示情報の定義を更新した場合,プロパティキーを更新したときだ け, Web ブラウザーのロケール以外の言語の部品リソースファイルの値は、次の表に示す値で自動的に上 書きして設定されます。そのため,上書きされる前の情報を参照したい場合は,Web ブラウザーのロケー ル以外の言語の部品リソースファイルをバックアップしておいてください。

#### 表 6-18 部品リソースファイルに設定する表示情報の値

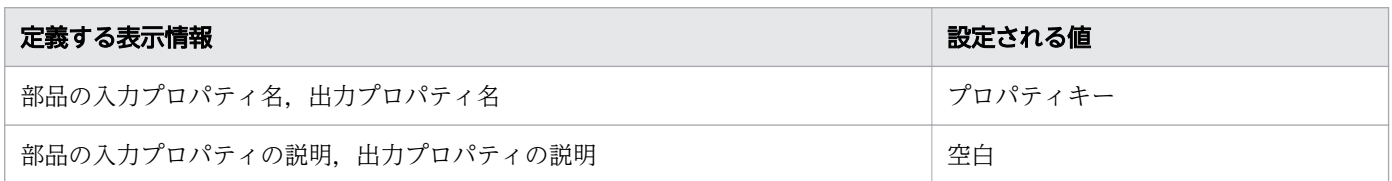

表示情報の定義を削除した場合は,Web ブラウザーのロケール以外の言語の部品リソースファイルからも 定義が削除されます。

Web ブラウザーのロケール以外の言語の表示情報を設定する場合は,手動で部品リソースファイルを作成 または編集し、アップロードする必要があります。手動で部品リソースファイルを作成する場合は、表示 情報が設定されているロケールの部品リソースファイルをダウンロードして利用することをお勧めします。

# 6.5.6 部品リソースファイルが作成されていないロケールの Web ブラウザー で部品を表示した場合について

部品リソースファイルが作成されていないロケールの Web ブラウザーで,部品を表示した場合は,英語 用の部品リソースファイルを読み込んで画面が表示されます。

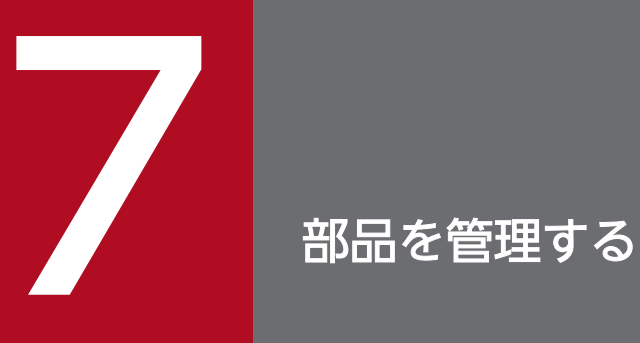

部品に対しては,作成や編集のほかに,複製,および削除ができます。

# 7.1 部品を複製する

開発部品またはリリース部品を複製します。

# 7.1.1 部品を複製する手順

開発部品またはリリース部品の設定内容はそのまま保ち,別名の開発部品として複製します。既存の部品 を基に新たな部品を開発する場合や,部品の修正版を作成する場合に利用できます。

### 部品を複製するには:

- 1. [Service Builder Home] 画面で [部品の操作] プルダウンメニューから [複製] をクリックします。
- 2.[部品一覧] ダイアログボックスで, [リリース] タブまたは [開発] タブから複製したい部品を選択 し,[複製]ボタンをクリックします。
- 3. [部品複製] ダイアログボックスで, 部品 ID, 部品バージョン, ベンダー ID のうち, 少なくとも 1 つ を変更し,[保存]ボタンをクリックします。

「com.hitachi.software.dna」で始まるベンダー ID は JP1/AO で予約しているため指定できません。 複製元の部品のベンダー ID が「com.hitachi.software.dna」で始まる場合は,複製時に「ベンダー ID」および「ベンダー名」が削除されます。

### 図 7-1 [部品複製]ダイアログボックス

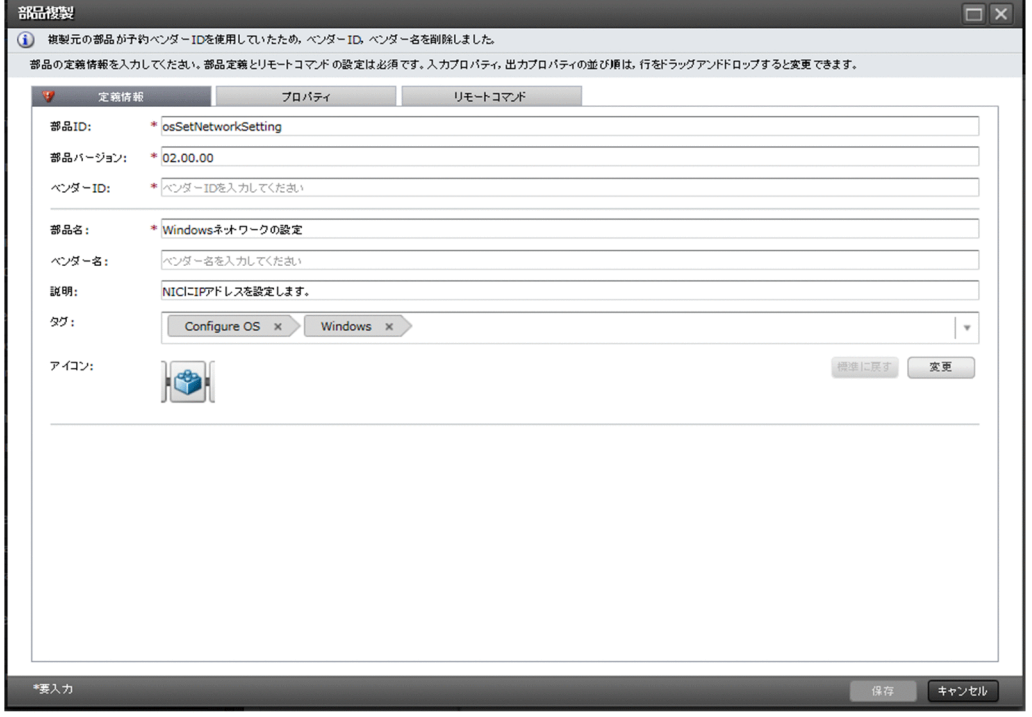

# ●ヒント

サービステンプレートの編集中に部品を複製したい場合, [Service Builder Edit]画面の [フ ロー] タブの [開発] または [リリース] タブから、複製したい部品を選択し, [複製] ボタン をクリックすることでも,部品を複製できます。

# 操作結果

部品が複製されます。続けて,部品の定義情報を設定します。

### 関連項目

- [6.2.3 部品の定義情報として設定する項目について](#page-185-0)
- [6.2.2 部品の定義情報を編集する手順](#page-183-0)

# 7.2 部品を削除する

開発部品またはリリース部品を削除します。

# 7.2.1 部品を削除する手順

[部品一覧]ダイアログボックスの[開発]タブおよび[リリース]タブに表示されている部品を削除でき ます。部品を削除すると,部品の定義が JP1/AO サーバから削除されて,[Service Builder Edit] 画面の [フロー]タブの[コンポーネント]エリアからも削除されます。

ただし、削除対象の部品を使用している開発サービステンプレートまたはリリースサービステンプレート が 1 つでもある場合は,その部品を削除できません。また,削除対象の部品をステップで使用している開 発サービステンプレートがビルド済みの場合も,削除できません。この場合,開発サービステンプレート から,削除対象の部品を使用しているステップを削除したあとで,ビルドを再実行してください。ビルド したあとに,部品を削除できるようになります。

### 部品を削除するには:

- 1. [Service Builder Home] 画面で [部品の操作] プルダウンメニューから [削除] をクリックします。
- 2.[部品一覧] ダイアログボックスで, [リリース] タブまたは [開発] タブから削除したい部品を選択 し,[削除]ボタンをクリックします。

| 部品一覧                                  |                             |                    |          |                          |                             | $\overline{r}$ $\Box$ $\times$ |
|---------------------------------------|-----------------------------|--------------------|----------|--------------------------|-----------------------------|--------------------------------|
| 検索したい文字列を入力してください。                    | $Q$ $T$                     |                    |          |                          |                             |                                |
| タグフィルタ                                | リリース<br>1598                |                    |          | <b>Data</b> Real         | カードビュー テーブルビュー              | $\overline{G}$                 |
| · # Applications                      | <b>WOX</b>                  |                    |          |                          |                             | 1行を連訳中(全 30行)                  |
| <b>Active Directory</b>               | ネフィルタ オンビター                 | 所あ命·示あの終           |          | 1ページの行款: 30              | H- 6 ページ中 1<br>$\mathbf{r}$ | $+1$                           |
| <b>Oracle Database</b>                | 名群                          | ▲ ペンダー名            | バージョン    | 説明                       | 97                          | 作成日時                           |
|                                       | Active DirectoryのOU属性実更     | (作)日立製作所           | 02.00.00 | Active DirectoryでOUの属性を変 | <b>Active Directory</b>     | 2020-01-15 16:                 |
| $\cdot$ $\bullet$ Basic               | IM Active DirectoryのUPN-覧取得 | (作)日立製作所           | 02.00.00 | Active Directoryでユーザーブリン | Active Directory            | 2020-01-15 16:                 |
|                                       | IM Active DirectoryへのOUは加   | 所作链立日(ff)          | 02.00.00 | Active DirectoryにOUを追加しま | Active Directory            | 2020-01-15 16:                 |
| <b>File Operations</b>                | in Active Directoryオプジェクト副院 | 所作装立日(作)           | 02.00.00 | Active Directoryでオブジェクトを | Active Directory            | 2020-01-15 16:                 |
|                                       | IM Active Directoryオプジェクト映象 | <b>所作进立日(件)</b>    | 02.00.01 | Active Directoryでオブジェクトを | Active Directory            | 2020-01-15 16:                 |
| Hypervisors                           | iM Active Directoryオブジェクト移動 | 图有噪立B(ff)          | 02.00.00 | Active Directoryでオブジェクトを | Active Directory            | 2020-01-15 16:                 |
|                                       | ※ Active Directoryグループメンバ…  | 所作随立 <b>B(</b> 作)  | 02.00.00 | Active Directoryの指定したグル  | Active Directory            | 2020-01-15 16:                 |
| <b>VMware vSphere</b>                 | IN Active Directoryグループ属性変更 | (株)日立製作所           | 02.00.01 | Active Directoryでグループ属性  | Active Directory            | 2020-01-15 16:                 |
|                                       | IM Active Directoryグループ追加   | 所作研究日(11)          | 02.00.01 | Active Directoryでグループを注  | Active Directory            | 2020-01-15 16:                 |
| $\cdot$ $\oplus$ JP1                  | IM Active Directoryユーザーのパス… | 图台版立 <b>B(</b> ff) | 02.00.00 | Active Directoryでユーザーのパ  | Active Directory            | 2020-01-15 16:                 |
| <b>AJS</b><br>Base                    | ※ Active Directoryユーザーアカウ…  | 所作装立日(作)           | 02.10.00 | Active Directoryでユーザーアカ  | Active Directory            | 2020-01-15 16:                 |
| Configure 301<br>Control 391          | in Active Directoryユーザー届性実更 | (作)日立製作所           | 02.00.00 | Active Directoryでユーザー業性  | Active Directory            | 2020-01-15 16:                 |
|                                       | IM Active Directoryユーザー追加   | 所作研究日(作)           | 02.00.00 | Active Directoryでユーザーを追  | Active Directory            | 2020-01-15 16:                 |
| Gather JP1 information<br><b>IM</b>   | IM Active Directory展存グループか… | 图台版立 <b>图(</b> 解)  | 02.00.00 | Active Directoryで既存グループ  | Active Directory            | 2020-01-15 16:                 |
| <b>NNM</b><br><b>SS</b><br><b>PFM</b> | IN Active Directory展存グループへ… | (作)日立製作所           | 02.00.00 | Active Directoryで既存グループ  | Active Directory            | 2020-01-15 16:                 |
| Troubleshoot 3P1<br><b>TELstaff</b>   | IM Active Directory语路先属性求更  | <b>图台基立日(ff)</b>   | 02.00.00 | Active Directoryで連絡先属性を… | Active Directory            | 2020-01-15 16:                 |
| <b>VERITAS</b>                        | IM Active Directory译称先述加    | 所作疑立日(ff)          | 02.00.00 | Active Directoryで連絡先を追加  | Active Directory            | 2020-01-15 16:                 |
|                                       | IM CSVデータ数件                 | 图 0 单位 (ff)        | 02.00.01 | CSVファイルのデータを取得する。        | Gather OS infor             | 2020-01-15 16:                 |
| + © OS Operations                     | int CSV-Excelのセルデータ取得       | (作)日立製作所           | 02.51.00 | CSVまたはExcelファイルから、指定     | File Operations,            | 2020-01-15 16:                 |
|                                       | im CSV Excelのセルデータ更新        | (作)日立製作所           | 02.51.00 | CSV2たはExcelファイルのセルを      | Control OS, File            | 2020-01-15 16:                 |
| Configure OS<br>Control OS            | IM CSV Excelのデータ分割          | 所作装立日(約)           | 02.51.00 | CSVI たは Excelファイルを、指定し   | Control OS, File            | 2020-01-15 16:                 |
| Gather OS information                 | i■ CSV-Excelの列データ数件         | (作)日立製作所           | 02.00.01 | CSVまたはExcelファイルから、指定     | Gather OS infor             | 2020-01-15 16:                 |
|                                       | iM CSV Excelの行データ取得         | 所作研究日(作)           | 02.50.01 | CSVまたはExcelファイルから、指定     | Gather OS infor.            | 2020-01-15 10:                 |

図 7-2 「部品一覧】ダイアログボックス (削除)

# $Q$  ヒント

サービステンプレートの編集中に部品を削除したい場合, [Service Builder Edit] 画面の [フ ロー] タブの [開発] または [リリース] タブから, 削除したい部品を選択し, [削除] ボタン をクリックすることでも,部品を削除できます。

## 操作結果

部品が削除されます。

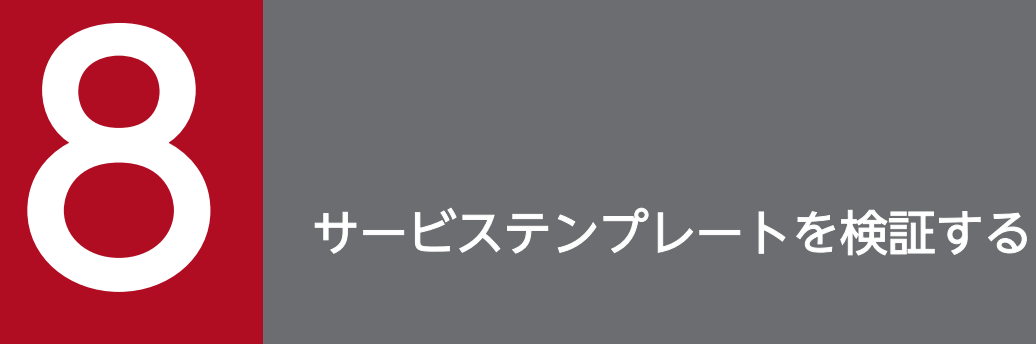

サービステンプレートを作成または編集したら,本番環境で実行しても問題ないかどうか,検証 します。

# <span id="page-225-0"></span>8.1 サービステンプレートを検証する概要

サービステンプレートを検証する流れや,ビルド,デバッグ,および運用テストの概念について説明します。

# 8.1.1 サービステンプレートを検証する流れ

サービステンプレートを作成または編集したら,サービステンプレートをビルドおよびデバッグして,フ ローの遷移や部品の処理の問題点を摘出します。問題点が摘出された場合,サービステンプレートまたは 部品を編集し,再度ビルドおよびデバッグします。すべての問題点が解消されたら,開発環境でサービス を実行して,運用テストをします。

サービステンプレートを検証する流れを次の図に示します。

### 図 8-1 サービステンプレートを検証する流れ

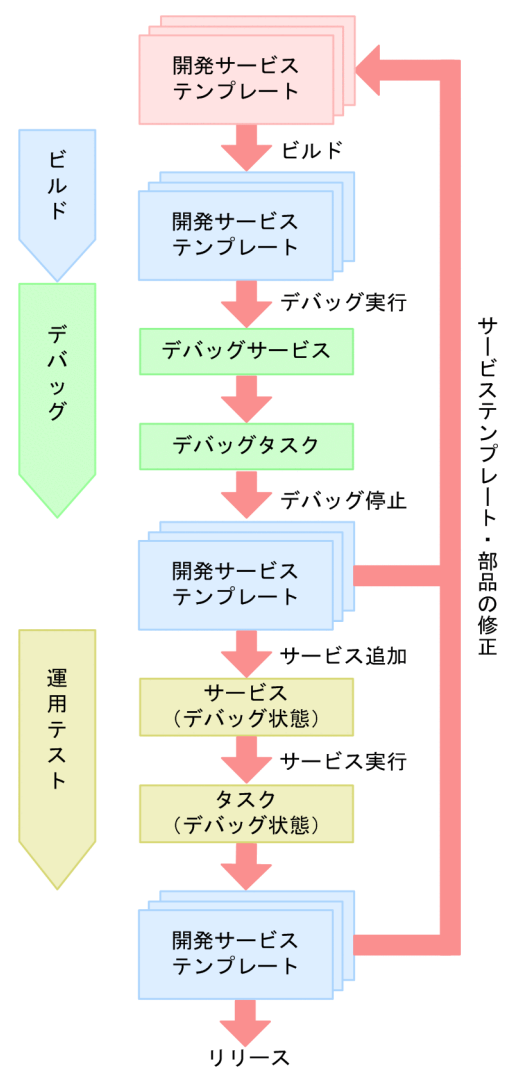

## ビルド

1. サービステンプレートを作成または編集したら、サービステンプレートをビルドして、動作を確認でき る状態にします。

# デバッグ

- 1. ビルドに成功したら,サービステンプレートをデバッグして,フローや部品の問題点を摘出します。デ バッグ実行すると,デバッグサービスおよびデバッグタスクが生成されます。
- 2. デバッグタスクの実行結果を確認して,問題点が摘出されたら,サービステンプレートを修正し,再度 ビルドおよびデバッグします。 すべての問題点が解消されるまで,サービステンプレートの修正,ビルド,およびデバッグを繰り返し ます。

### 運用テスト

1.すべての問題点が解消されたら、開発環境でサービスを作成・実行して、運用テストを行います。 タスクの実行結果を確認して,問題点が摘出されたら,サービステンプレートまたは部品の修正からや り直します。

問題がなければサービステンプレートをリリースします。

なお,デバッグおよび運用テストは必要に応じて実施してください。

### サービステンプレートをビルドする場合の関連トピック

- [8.1.2 ビルドとは](#page-227-0)
- [8.2 サービステンプレートをビルドする](#page-231-0)

### サービステンプレートをデバッグする場合の関連トピック

- [8.1.3 デバッグとは](#page-228-0)
- [8.3 サービステンプレートをデバッグする](#page-233-0)
- [8.4 デバッグタスクを管理する](#page-265-0)

### サービステンプレートの運用をテストする場合の関連トピック

- [8.1.4 運用テストとは](#page-229-0)
- [8.5 サービステンプレートの運用をテストする](#page-271-0)

# <span id="page-227-0"></span>8.1.2 ビルドとは

ビルドとは、[Service Builder] 画面で作成または編集したサービステンプレートを検証するための操作 です。ビルドに成功すると、サービステンプレートがパッケージングされ、デバッグしたり、サービスを 作成したりできる状態になります。

### 目的

開発サービステンプレートを検証する場合にビルドを行います。ビルドしたサービステンプレートは,デ バッグ状態のサービステンプレートとしてパッケージングされたあと,JP1/AO サーバにインポートされ ます。

### 実行できる回数

1つのサービステンプレートに対して、ビルドは何回でも実行できます。デバッグや運用テストでサービ ステンプレートの問題点が摘出された場合は、開発サービステンプレートまたは開発部品の修正から、ビ ルド,デバッグおよび運用テストまでの一連の作業を,すべての問題点が解消されるまで繰り返し実施し ます。

一度デバッグしたサービステンプレートを編集し,再度ビルドした場合,前回生成されたデバッグサービ スおよびデバッグタスクは削除されます。一度運用テストをしたサービステンプレートを再度ビルドした 場合,前回作成したサービスは削除され,タスクはアーカイブされます。サービスおよびタスクの削除・ アーカイブ範囲についての詳細は,「付録 A.1[\(5\) ビルドまたはリリースする場合のサービステンプレー](#page-277-0) [ト,サービス,タスクの削除・アーカイブ範囲](#page-277-0)」を参照してください。

### 設定される状態

ビルド後のサービステンプレートは状態に「デバッグ」が設定されます。デバッグ状態のサービステンプ レートおよび作成されたサービスやタスクは、Admin または Develop ロールが設定されているユーザー だけが参照および操作できます。

### サービステンプレートの出力先

ビルドによって作成されたサービステンプレートパッケージは,「ベンダー ID \_名称 \_バージョン \_d.st」の ファイル名で,次のフォルダに作成されます。

Windows の非クラスタシステムの場合

JP1/AO のインストール先フォルダ ¥develop¥output

Linux の非クラスタシステムの場合

/var/opt/jp1ao/develop/output

### Windows のクラスタシステムの場合

共有フォルダ名 ¥develop¥output

Linux のクラスタシステムの場合

共有フォルダ名/develop/output

#### <span id="page-228-0"></span>関連項目

- [2.1 開発サービステンプレートおよびリリースサービステンプレートとは](#page-56-0)
- [8.1.1 サービステンプレートを検証する流れ](#page-225-0)
- [8.2.1 サービステンプレートをビルドする手順](#page-231-0)
- [付録 A.1 デバッグおよびリリースの参考情報](#page-273-0)

# 8.1.3 デバッグとは

デバッグとは、[Service Builder Debug]画面を使用して、ビルドしたサービステンプレートの動作を確 認し,フローや部品の問題点を摘出するための操作です。サービステンプレートをデバッグすると,デバッ グサービスおよびデバッグタスクが生成されます。デバッグは,デバッグタスクを実行しながら行います。

デバッグで問題点が摘出された場合は,デバッグを停止し,サービステンプレートまたは部品を編集します。

### 目的

サービステンプレートのフローや部品が,設計したとおりに動作するかを確認するためにデバッグを行い ます。例えば,プロパティのマッピング設定や,後続ステップ実行条件によるフローの分岐が設計どおり かを確認できます。[Service Builder Debug]画面を使用すると、次のことができます。

- 階層フローや繰り返し実行フローを含む,すべての階層におけるフローの遷移や,部品の処理の結果を 確認しながらデバッグタスクを実行できます。
- プロパティのマッピング設定に従って,プロパティの値が正しく設定されているか,確認しながらデ バッグタスクを実行できます。
- 部品の問題点が摘出された場合,ステッププロパティの値や戻り値を変更して実行できます。そのた め,ステッププロパティの値や戻り値に任意の値を指定したときの,部品の処理やフローの遷移を確認 できます。

### 実行できる回数

1 つのサービステンプレートに対して、デバッグは何回でも実行できます。また, デバッグ中にサービス テンプレートの問題点が摘出された場合は,開発サービステンプレートまたは開発部品の修正から,ビル ド,デバッグまでの一連の作業を,すべての問題点が解消されるまで繰り返し実施してください。

### デバッグサービスとは

サービステンプレートのデバッグ時に生成・実行されるサービスのことです。生成されるデバッグサービ スは,1 つのサービステンプレートにつき 1 つです。一度デバッグしたサービステンプレートを再度デバッ グした場合,前回生成されたデバッグサービスは削除され,新しいデバッグサービスが生成されます。

なお, デバッグサービスは, [タスク]画面 ([デバッグ] タブ) のサービス名の列に表示され, [サービ ス]画面には表示されません。

# <span id="page-229-0"></span>デバッグタスクとは

サービステンプレートのデバッグ時に,デバッグサービスの生成に伴って生成されるタスクのことです。 一度デバッグしたサービステンプレートを再度デバッグした場合,前回生成されたデバッグタスクは削除 され,新しいデバッグタスクが生成されます。

デバッグタスクは, [Service Builder Debug]画面および [タスク]画面 ([デバッグ] タブ) に表示さ れ,Admin または Develop ロールが設定されているユーザーだけが参照および操作できます。

なお,デバッグタスクの状態はタスクサマリーに表示されません。

#### 関連項目

- [2.1 開発サービステンプレートおよびリリースサービステンプレートとは](#page-56-0)
- [8.1.1 サービステンプレートを検証する流れ](#page-225-0)
- [8.3.2 サービステンプレートをデバッグする流れ](#page-235-0)
- [8.3.3 デバッグ時に組み合わせて使用する機能一覧](#page-236-0)
- [8.3.4 サービステンプレートのデバッグ例](#page-237-0)

## 8.1.4 運用テストとは

運用テストは、ビルドしたサービステンプレートからサービスを作成し、開発環境で実行して、運用して も問題がないかを確認するための操作です。

運用テストで問題点が摘出された場合は、[Service Builder]画面から、サービステンプレートまたは部 品を編集します。

### 目的

サービステンプレートから生成したサービスを実行し,本番環境で実行しても問題がないかを確認するた めに運用テストを行います。運用テストでは、実運用と同じように、[サービス]画面からサービスを作 成・実行して,サービステンプレートのユーザビリティについても確認できます。例えば,サービスのス ケジュール種別を指定して,用途に合った運用ができるかを確認したり,プロパティの可視性や値の編集 可否を確認したりできます。

### 実行できる回数

1つのサービステンプレートに対して、運用テストは何回でも実行できます。また、運用テストでサービ ステンプレートの問題点が摘出された場合は,開発サービステンプレートまたは開発部品の修正から,ビ ルド,デバッグ,運用テストまでの一連の作業を,すべての問題点が解消されるまで繰り返し実施してく ださい。

#### 関連項目

- [2.1 開発サービステンプレートおよびリリースサービステンプレートとは](#page-56-0)
- [8.1.1 サービステンプレートを検証する流れ](#page-225-0)
- [8.5.1 サービステンプレートの運用をテストする手順](#page-271-0)
- マニュアル『JP1/AO 運用ガイド』-「サービスの管理」のトピック
- マニュアル『JP1/AO 運用ガイド』-「サービスの実行」のトピック
- マニュアル『IP1/AO 運用ガイド』 「タスクの管理」のトピック

# <span id="page-231-0"></span>8.2 サービステンプレートをビルドする

サービステンプレートをビルドする手順について説明します。

# 8.2.1 サービステンプレートをビルドする手順

サービステンプレートを選択してビルドすると、サービステンプレートパッケージが作成され、JP1/AO サーバにインポートされます。ビルドしたサービステンプレートは,デバッグしたり,運用テストしたり できる状態になります。

# 重要

フロー内にステップとして配置されている状態で,部品の定義を編集すると,ステップに定義 したマッピング設定とステッププロパティに不整合が生じるおそれがあります。不整合が生じ ると,ビルド時にエラーとなります。その場合は,プロパティの設定や部品の配置をやり直し て,不整合を解消してください。

### サービステンプレートをビルドするには:

- 1. [Service Builder Edit] 画面で, [デバッグ] ボタンをクリックします。
- 2. 確認画面で [OK] ボタンをクリックします。

ビルドの結果が, [ビルド/リリース結果] ダイアログボックスに表示されます。ビルドに成功すると, [デバッグ実行] ダイアログボックスが表示されます。

### 図 8-2 [ビルド/リリース結果]ダイアログボックス

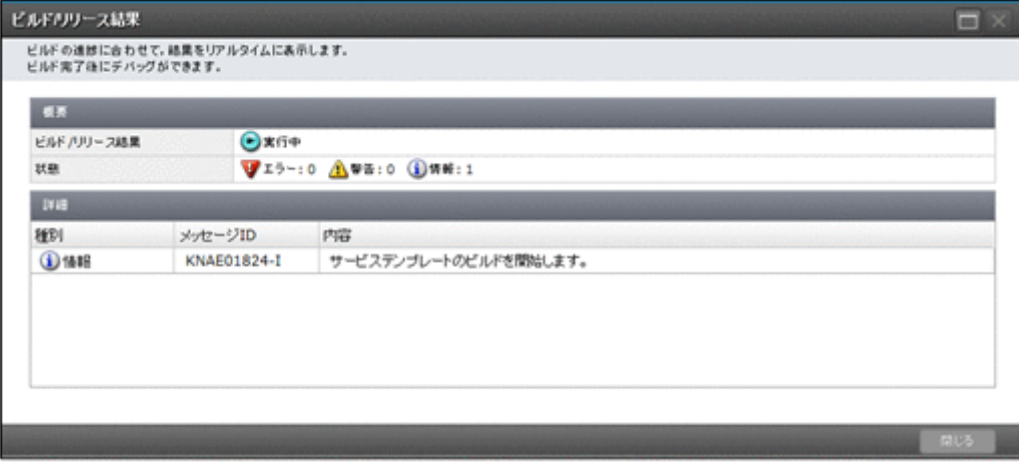

3. 引き続き. デバッグをする場合は. [デバッグ実行] ダイアログボックスで [OK] ボタンをクリックし ます。デバッグを開始する手順については,[「8.3.5 デバッグを開始する手順](#page-239-0)」を参照してください。 デバッグをしない場合は、「キャンセル]ボタンをクリックします。

なお,ビルド時にエラーが発生した場合は,エラー原因とフローの修正を促すメッセージが通知され, [Service Builder Edit] 画面右上に [エラー] ボタンが表示されます。メッセージを閉じたあとも, [エ ラー1 ボタンをクリックすればメッセージを参照できます。このボタンは、[Service Builder Edit] 画面 を閉じるまで表示されます。

対象のサービステンプレートがほかのユーザーによって,すでにリリースされていた場合や削除されてい た場合はエラーとなり,ビルドに失敗します。

#### 関連項目

- [1.2.4 \[Service Builder\]画面で割り込み操作があった場合の注意事項](#page-32-0)
- [8.1.1 サービステンプレートを検証する流れ](#page-225-0)
- [8.1.2 ビルドとは](#page-227-0)
- [付録 A.1 デバッグおよびリリースの参考情報](#page-273-0)

# <span id="page-233-0"></span>8.3 サービステンプレートをデバッグする

[Service Builder Debug]画面を使用して,サービステンプレートをデバッグします。

# 8.3.1 [Service Builder Debug] 画面

[Service Builder Debug]画面は,サービステンプレートをデバッグするための画面です。[Service Builder Debug]画面は, [デバッグ実行] ダイアログボックスで [OK] ボタンをクリックすると表示さ れます。

### 図 8-3 [Service Builder Debug] 画面

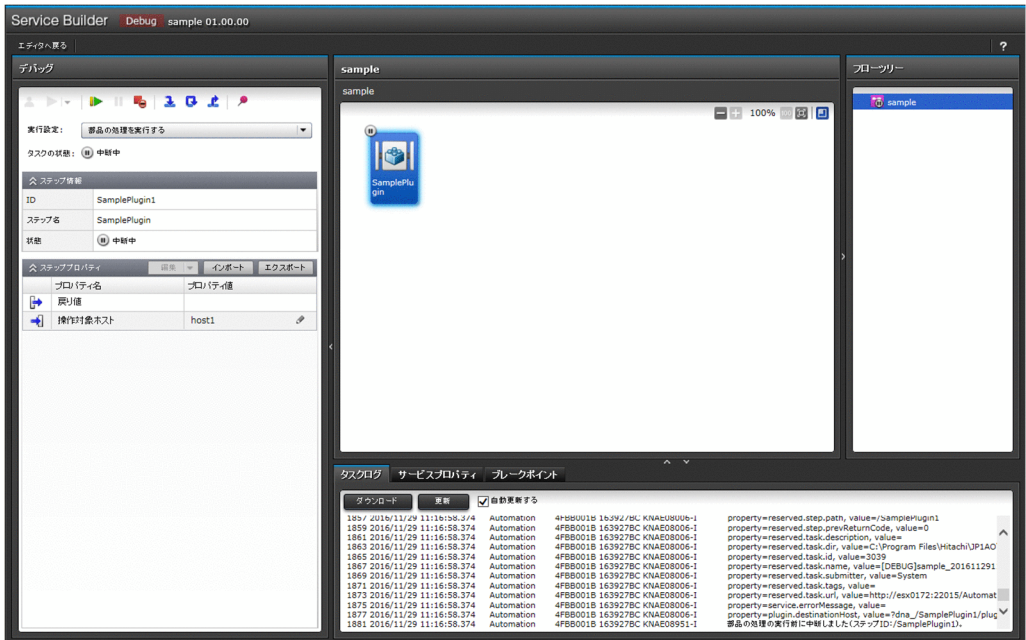

表示項目について説明します。

[エディタへ戻る]ボタン

クリックすると, [Service Builder Debug]画面を閉じ, [Service Builder Edit]画面が表示されま す。このとき、実行中のデバッグタスクは強制停止されます。

# 重要

[Service Builder Debug] 画面を閉じるときは、必ず [エディタへ戻る] ボタンから閉じ てください。Web ブラウザーのボタンから閉じた場合,デバッグタスクが実行中のままに なります。デバッグタスクが実行中のままだと,デバッグタスクの基となるサービステンプ レートを編集できません。Web ブラウザーのボタンから[Service Builder Debug]画面 を閉じた場合は,[タスク]画面からデバッグタスクを停止してください。

[デバッグ]エリア

デバッグタスクを実行する際の設定をしたり,実行中のデバッグタスクへの操作をしたりするエリアで す。

「応答入力】ボタン

応答待ち中のデバッグタスクに応答を入力できます。

[再実行] プルダウンメニュー

デバッグタスクの状態が「正常終了」または「失敗」の場合に,再度デバッグタスクを実行できま す。再実行の方法は、[最初からリトライ], [失敗したステップからリトライ], または [失敗した 次のステップからリトライ】から選択できます。

[再開]ボタン

中断中のデバッグタスクの実行を再開できます。

[一時停止]ボタン

デバッグタスクの実行を中断できます。

[強制停止]ボタン

デバッグタスクの実行を強制停止できます。

[ステップイン]ボタン

中断中のステップで,次に中断できるポイントまでステップを実行したあと,ステップを中断でき ます。

[ステップオーバー]ボタン

中断中の次のステップで,最初に中断できるポイントまでステップを実行したあと,ステップを中 断できます。

[ステップリターン]ボタン

2 階層目以下のフローを実行中に,1 つ上の階層のフローで最初に中断できるポイントまでステッ プを実行したあと,ステップを中断できます。

「ブレークポイント切り替え]ボタン

選択したステップに,ブレークポイントを設定できます。すでにブレークポイントが設定されたス テップを選択した場合,ブレークポイントの設定を解除できます。

[実行設定]プルダウンメニュー

ステップを実行するときに,部品の処理を実行するかどうかを設定できます。

[ステップ情報]エリア

選択しているステップのステップ ID, ステップ名,および状態が表示されます。

[ステッププロパティ]エリア

選択しているステップのプロパティ値が表示されます。 ◆ をクリックすると、プロパティ値を編 集できます。サービス部品を使用したステップの入力プロパティの場合,[編集]プルダウンメニュー をクリックすると,[サービス作成]画面または[サービス実行]画面で値を設定できます。[イン

<span id="page-235-0"></span>ポート]ボタンまたは「エクスポート]ボタンをクリックすると、プロパティファイルを使用した ステッププロパティのインポートまたはエクスポートができます。

フローエリア

ステップの実行順序がフロー形式で表示されます。ステップの状態,ブレイクポイントの有無,ステッ プの中断可否が確認できます。

[フローツリー]エリア

フローエリアに表示するフローの階層を選択するエリアです。サービステンプレートに定義されている フローの名称が階層表示されます。フロー名をクリックすると,その配下のフローがフローエリアに表 示されます。

[タスクログ]タブ

実行中のデバッグタスクのタスクログが表示されます。タスクログはダウンロードできます。

[サービスプロパティ]タブ

サービステンプレートに設定されているサービスプロパティが,プロパティグループごとに一覧表示さ れます。ただし,変数は表示されません。

[ブレークポイント]タブ

ブレークポイントを設定したステップの名称と,そのステップが配置されたフローの階層が一覧表示さ れます。[全ての設定を解除]ボタンをクリックすると,すべてのブレークポイントの設定が解除され ます。表示されているステップを右クリックすると、ブレークポイントを解除したり、該当するステッ プをフローエリアで選択したりできます。

# 8.3.2 サービステンプレートをデバッグする流れ

ビルドに成功したら,サービステンプレートをデバッグして,フローや部品の問題点を摘出します。

サービステンプレートをデバッグする流れを次に示します。

1. サービステンプレートに含まれるコンポーネントをすべて実行しても問題ない場合、まずは、ステップ ごとに中断しないで,デバッグタスクを実行します。

フローの遷移や部品の処理に問題点がないかを確認します。

サービステンプレートに実行したくないコンポーネントが含まれている場合は,手順 1 を実行しない で,手順 2 から実行してください。

- 2. フローの遷移や部品の処理に問題点が摘出されたら,次は,ステップごとに中断しながらデバッグを実 行して,問題点の個所や内容を特定します。任意のステップにブレークポイントを設定することもでき ます。必要に応じて,入力プロパティや出力プロパティの値を変更して,動作を確認します。[Service Builder Debug]画面の [再実行] プルダウンメニュー ▶ |▼ で、デバッグを何度でも実行できます。
- 3.[Service Builder Edit]画面で,サービステンプレートを修正します。
- 4. 再度サービステンプレートをビルドし,デバッグします。1~4 の流れを,すべての問題点が解消され るまで繰り返します。

# <span id="page-236-0"></span>**Q** ヒント

一度デバッグタスクを実行したあと,サービステンプレートを修正しないで再度デバッグする 場合,ビルドは必要ありません。

#### 関連項目

- [8.1.1 サービステンプレートを検証する流れ](#page-225-0)
- [8.1.2 ビルドとは](#page-227-0)
- [8.1.3 デバッグとは](#page-228-0)
- 8.3.3 デバッグ時に組み合わせて使用する機能一覧
- [8.3.4 サービステンプレートのデバッグ例](#page-237-0)

# 8.3.3 デバッグ時に組み合わせて使用する機能一覧

サービステンプレートのデバッグに関する機能一覧を次の表に示します。サービステンプレートをデバッ グする場合は,これらの機能を目的に合わせて使用してください。

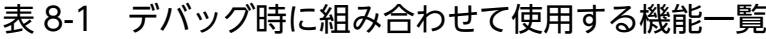

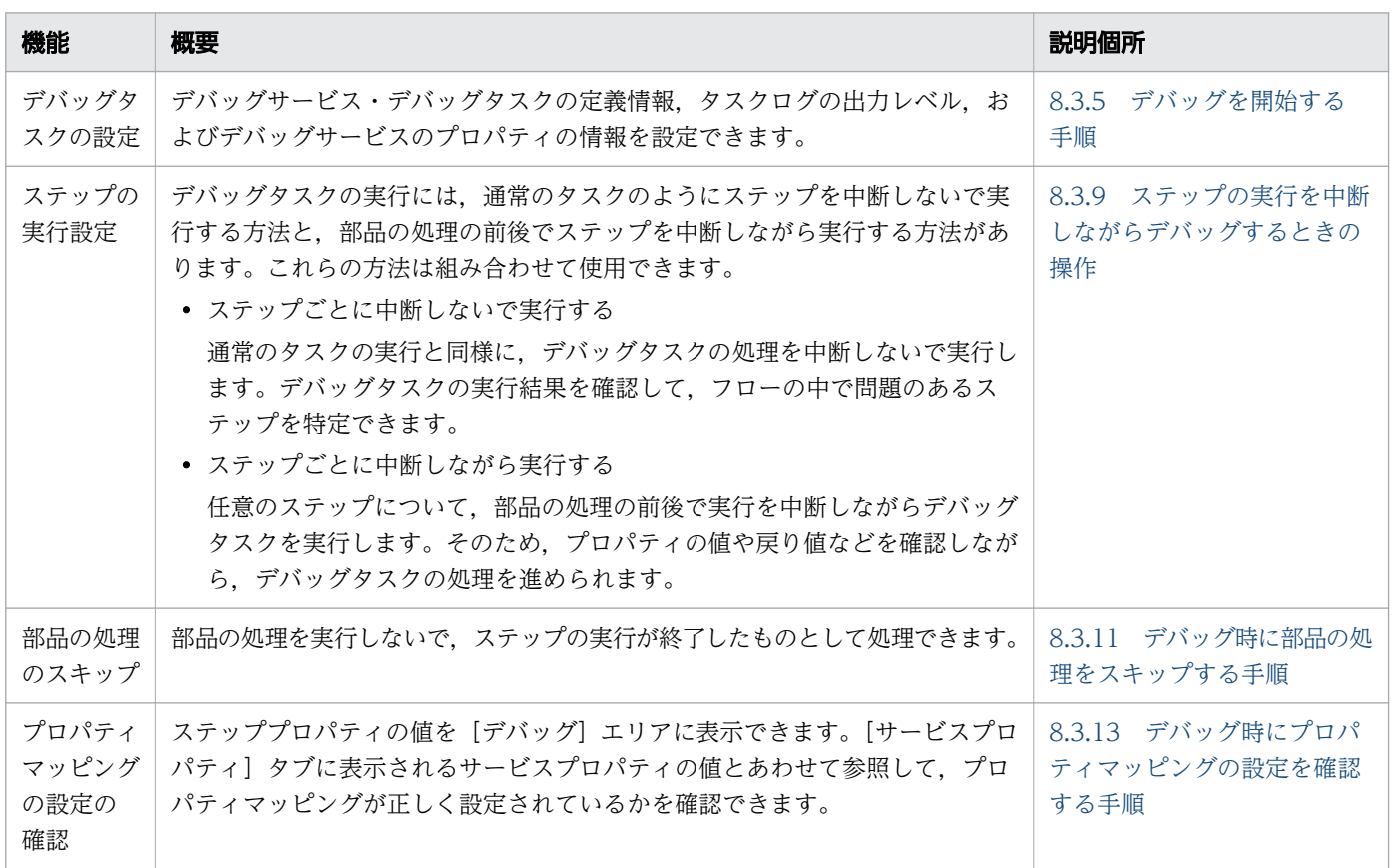

<span id="page-237-0"></span>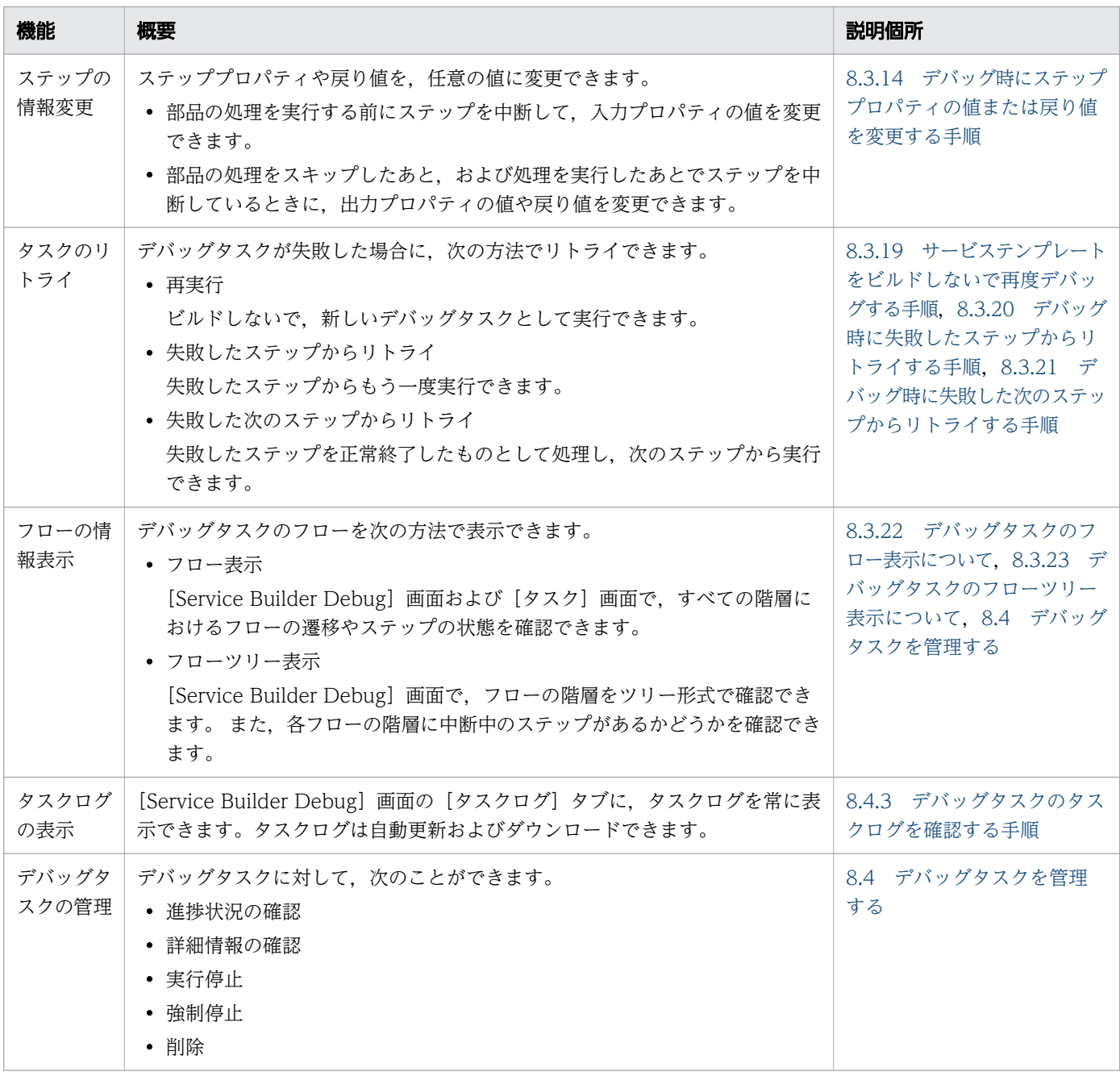

#### 関連項目

- [8.3.2 サービステンプレートをデバッグする流れ](#page-235-0)
- 8.3.4 サービステンプレートのデバッグ例

# 8.3.4 サービステンプレートのデバッグ例

デバッグでは,ユーザーが確認したい項目に応じて,さまざまな設定を組み合わせる必要があります。

サービステンプレートをデバッグする操作の例を次に示します。

この例では、次のような場合に、サービステンプレートをデバッグする手順について説明します。

### デバッグするサービステンプレートの問題点

問題 1:

ステップ A の入力プロパティと,サービスプロパティのマッピングの設定に問題がある。

#### ユーザーの意志

意志 1:

サービステンプレートを修正する前に,ほかのステップの実行結果を確認したい。

意志 2:

プロパティのマッピングに問題がある場合,そのステップの部品の処理は実行したくない。 意志 3:

ステップ B のステッププロパティを変更して, 部品 B の処理の結果を確認したい。

意志 4:

部品 C の処理の結果を確認したい。

#### 図 8-4 サービステンプレートのデバッグ例

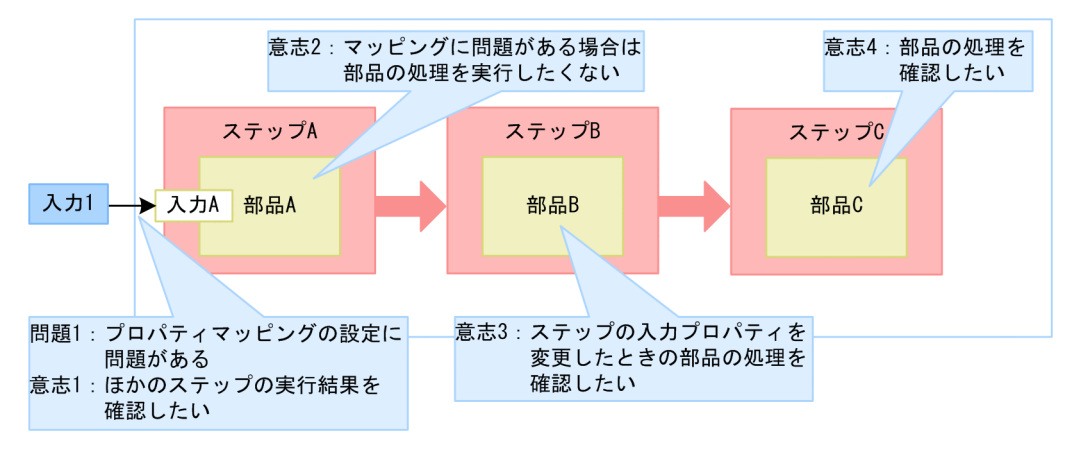

1. デバッグタスクの実行が開始され, 部品 A の処理を実行する前にステップ A が自動で中断されます。 ステップ A が中断されたら,[デバッグ]エリアでステッププロパティ「入力 A」の値を確認します。 [サービスプロパティ]タブに表示されている,サービスプロパティ「入力 1」の値が正しくマッピン グされているかを確認します。

こうすることで. ステッププロパティ「入力 A」のマッピング設定に, 問題を発見できます (問題 1)。

- 2. プロパティのマッピングに問題があったため,意志 1 および意志 2 に従い, 部品 A の処理はスキップ してデバッグタスクを進めます。「デバッグ」エリアで、「実行設定」プルダウンメニューから「部品の 処理を実行しない]を選択します。
- 3. 意志 3 のとおり, ステッププロパティの値を変更して部品 B の処理を実行するため, [ステップオー バー]ボタン ■をクリックし,部品 B の処理を実行する前までデバッグタスクの処理を進めます。

<span id="page-239-0"></span>部品 A の処理がスキップされ,ステップ A の実行が終了します。部品 B の処理の実行前に,ステップ B が中断されます。

- 4. [デバッグ]エリアで, [実行設定] プルダウンメニューから [部品の処理を実行する]を選択します。
- 5. ステップ B の入力プロパティの値を変更します。
- 6.[デバッグ] エリアで [再開] ボタン ▶ をクリックします。 部品 B の処理が実行されたあと、後続ステップ実行条件に従ってステップ C が実行され、デバッグタ スクが終了します。
- 7. 意志 3 および意志 4 のとおり, [デバッグ]エリア, フローエリア, および [タスクログ] タブで, ス テップ B およびステップ C の実行結果を確認します。
- 8. [Service Builder Debug] 画面の [エディタへ戻る] ボタンをクリックします。 [Service Builder Debug]画面が閉じます。
- 9. [Service Builder Edit] 画面の [フロー] タブで, ステップ A のプロパティマッピングの設定を修正 します。
- 10. サービステンプレートを保存したあと,サービステンプレートを再度デバッグします。

#### 関連項目

- [8.1.1 サービステンプレートを検証する流れ](#page-225-0)
- [8.1.2 ビルドとは](#page-227-0)
- [8.1.3 デバッグとは](#page-228-0)
- [8.3.2 サービステンプレートをデバッグする流れ](#page-235-0)
- [8.3.3 デバッグ時に組み合わせて使用する機能一覧](#page-236-0)
- [8.3.9 ステップの実行を中断しながらデバッグするときの操作](#page-243-0)

### 8.3.5 デバッグを開始する手順

サービステンプレートのビルドに成功したら,デバッグを開始します。デバッグを開始するには,デバッ グサービス・デバッグタスクの定義情報,タスクログの出力レベル,およびデバッグサービスのプロパティ の情報を設定します。

なお,デバッグ実行時のスケジュール種別は即時実行となります。

### デバッグを開始するには:

- 1.[デバッグ実行] ダイアログボックスで、デバッグサービス・デバッグタスクの定義情報、タスクログ の出力レベル,およびデバッグサービスのプロパティの情報を設定します。
	- プロパティは, [編集] プルダウンメニューから [[サービス作成]画面] または [[サービス実行]画面] を選択し,それぞれの画面から設定します。プロパティファイルから読み込むこともできます。

# 図 8-5 「デバッグ実行】ダイアログボックス

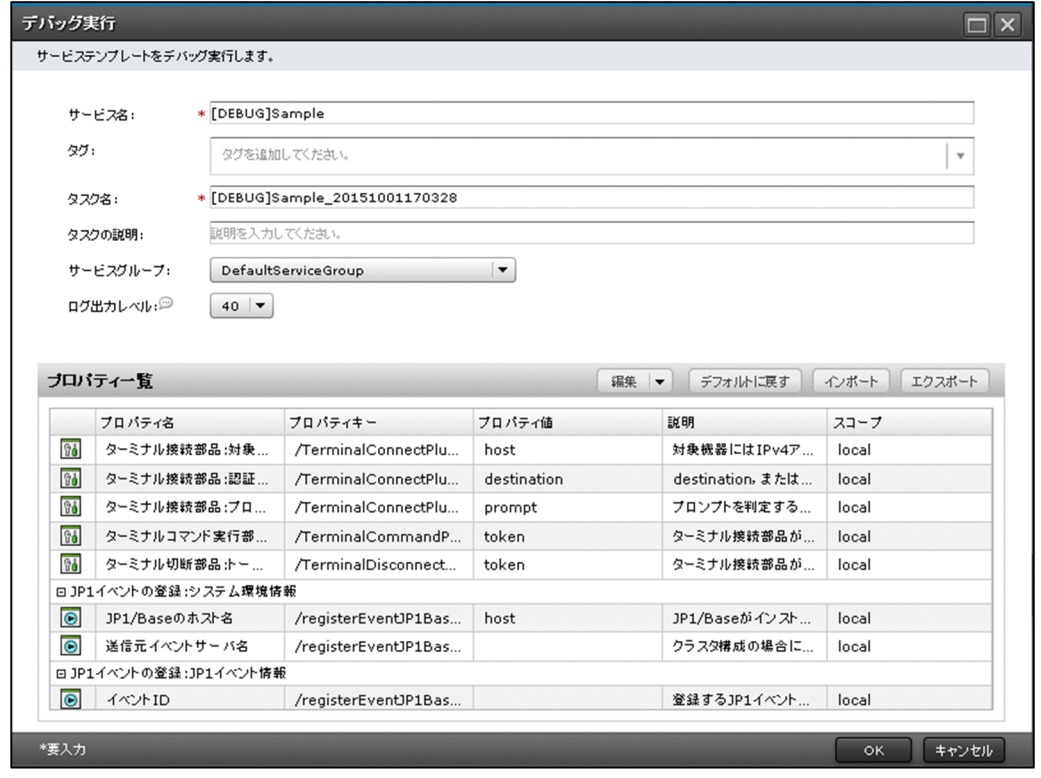

2. [OK] ボタンをクリックします。

### 操作結果

[Service Builder Debug]画面が表示され、デバッグタスクが実行されます。

デバッグタスクの実行が開始されたあと,1 つめのステップが部品の処理を実行する前に中断されます。 ステップの実行を再開する場合は,[デバッグ]エリアの[再開]ボタンをクリックします。

### 重要

- [デバッグ実行] ダイアログボックスには、デバッグ実行するユーザーが最後にビルドした ときのサービステンプレートの状態が反映されます。デバッグ実行するユーザーがビルドし たあとで、ほかのユーザーが同一のサービステンプレートを編集し、ビルドしていた場合, その編集内容は反映されません。
- 次の場合,デバッグタスクは強制停止されます。
	- ・JP1/AO サーバが停止された場合
	- ・クラスタのフェールオーバーが発生した場合
- デバッグ実行中に Web ブラウザーを閉じた場合,デバッグタスクはその時点で処理が中断 され,後続の処理を実行できなくなります。この場合,ユーザーは再度ログインして,[タ スク]画面の [デバッグ] エリアでデバッグタスクを停止させる必要があります。なお,一 度閉じた [Service Builder Debug] 画面は表示できません。デバッグタスクを実行したい 場合は,再度サービステンプレートをビルドし,デバッグの実行をやり直してください。
- <span id="page-241-0"></span>● サービステンプレートをビルドしてからデバッグを開始するまでの間に、ほかのユーザーが 同じサービステンプレートをビルドした場合, [デバッグ実行] ダイアログボックスの [OK] ボタンをクリックしたあと,エラーになります。
- デバッグタスクに含まれる部品について,1 つの JP1/AO システム内で同時実行できる部品 の数は 10 までです。同時実行できる部品の数の上限や,上限を超えた場合の処理について は、マニュアル『JP1/AO 運用ガイド』-「タスクに含まれる部品の同時実行数の上限につ いて」のトピックを参照してください。
- デバッグタスクの状態は,JP1 イベント通知およびメール通知の対象となります。

#### 関連項目

- 8.3.6 デバッグを開始するときの設定項目について
- [8.3.3 デバッグ時に組み合わせて使用する機能一覧](#page-236-0)
- [8.3.7 ステップごとに中断しないでデバッグする手順](#page-242-0)
- [8.3.9 ステップの実行を中断しながらデバッグするときの操作](#page-243-0)

# 8.3.6 デバッグを開始するときの設定項目について

[デバッグ実行] ダイアログボックスでは、デバッグサービス・デバッグタスクの定義情報, タスクログの 出力レベル,およびデバッグサービスのプロパティの情報を設定します。

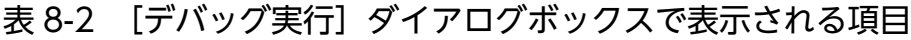

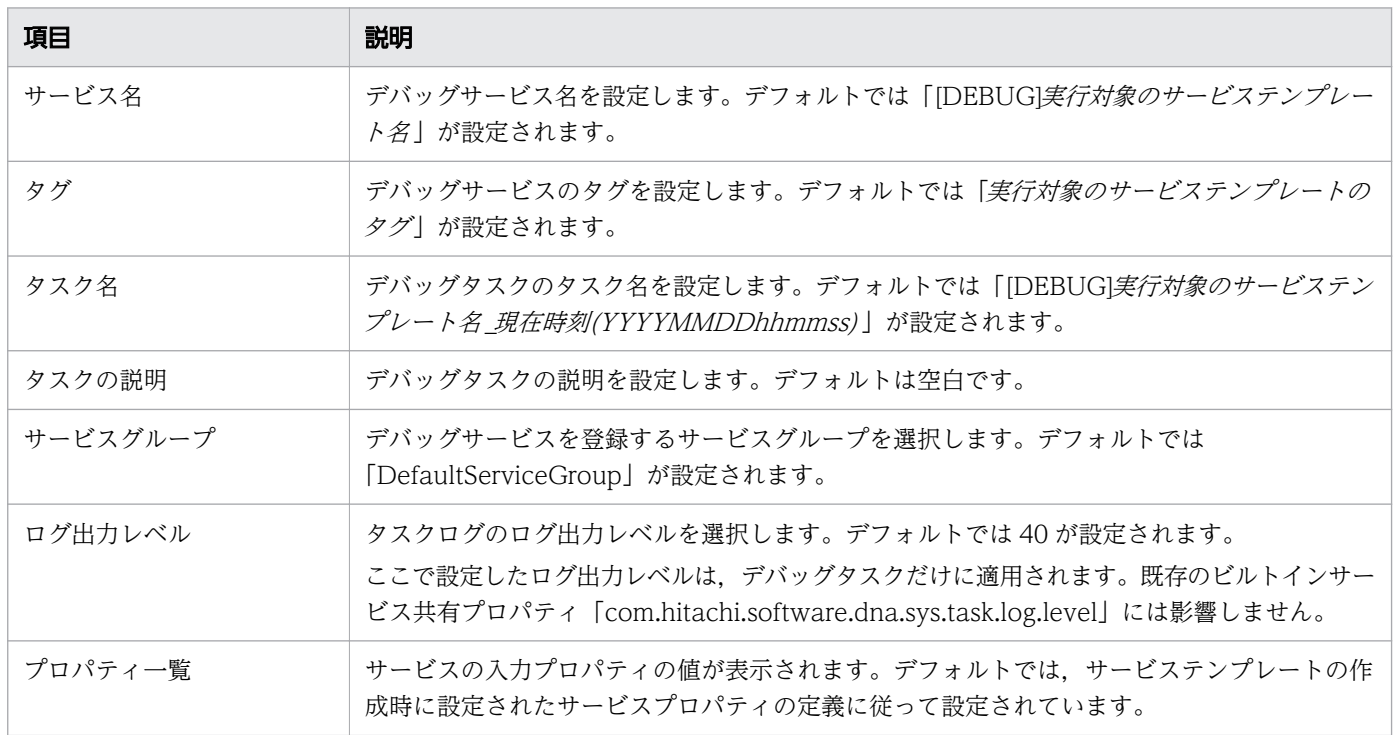

<span id="page-242-0"></span>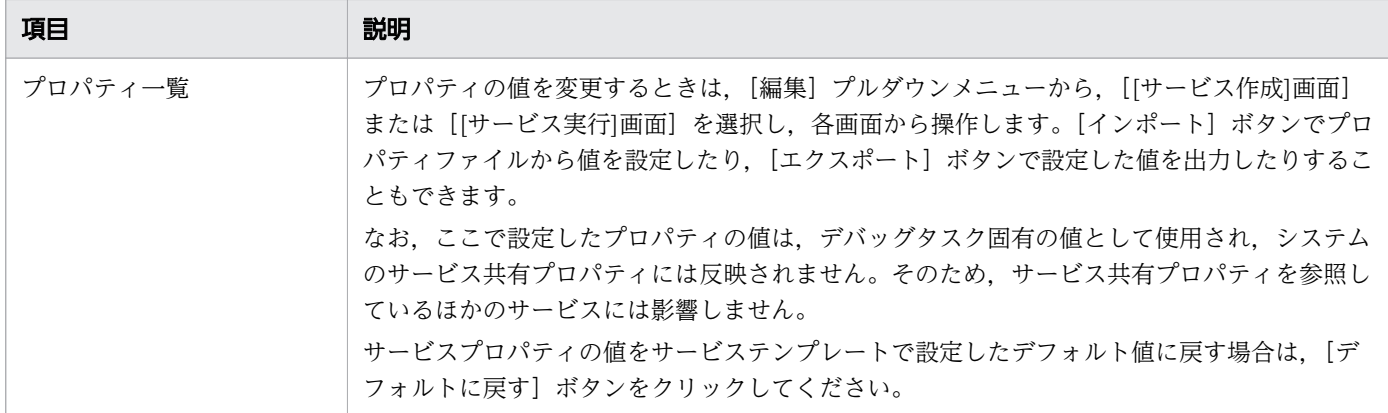

#### 関連項目

• マニュアル『IP1/AO 運用ガイド』-「プロパティファイルについて」のトピック

# 8.3.7 ステップごとに中断しないでデバッグする手順

デバッグタスクの実行を開始すると,最初のステップに含まれる部品を実行する前に,ステップが中断さ れます。そのあと,通常のタスクの実行と同様に,ステップごとに中断しないでデバッグタスクを実行で きます。このとき,ステッププロパティの値や戻り値を変更することはできません。

### ステップごとに中断しないでデバッグする流れ:

- 1. ステップにブレークポイントが設定されている場合, [ブレークポイント] タブで [全ての設定を解除] ボタンをクリックします。
- 2. [デバッグ]エリアの「実行設定]プルダウンメニューで部品の処理の実行設定をします。

例えば,タスクが正常終了するかどうかを確認したい場合や,フローの遷移に問題点がないかを確認し たい場合は、「部品の処理を実行する」を選択します。ブレークポイントを設定したステップまで、部 品の処理をすべてスキップしたい場合は,[部品の処理を実行しない]を選択します。

3. [デバッグ] エリアの [再開] ボタン ▶ をクリックします。

### 操作結果

ブレークポイントを設定した場所まで,ステップごとに中断しないで,デバッグタスクが実行されます。 [Service Builder Debug]画面で実行結果を確認し,必要に応じてサービステンプレートまたは部品を編 集します。

#### 関連項目

- [8.3.5 デバッグを開始する手順](#page-239-0)
- [8.3.6 デバッグを開始するときの設定項目について](#page-241-0)
- [8.3.22 デバッグタスクのフロー表示について](#page-258-0)

# <span id="page-243-0"></span>8.3.8 ステップ実行を中断できるタイミング

ステップは、ステップに含まれる部品の処理を実行する前後で中断できます。

部品の処理を実行する前とは,ステップの実行が開始され,ステップの入力プロパティが生成された直後 のことです。このとき,ステップの状態は「中断中」になります。

部品の処理を実行した後とは、出力プロパティおよび戻り値が出力された直後のことです。このとき,ス テップの状態は「中断中(実行後)」になります。

ステップを中断していると,ステッププロパティの値や戻り値を変更できます。そのため,ステッププロ パティの値や戻り値に任意の値を指定したときの,部品の処理やフローの遷移を確認できます。これによっ て,部品の処理やフローの問題点を検証できます。また,部品の処理を実行する前に中断すると,そのあ と,部品の処理を実行するかどうかを選択できます。

ただし,ステップの実行を中断できない部品もあります。

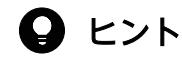

- デバッグの開始直後は,最初のステップの部品の処理を実行する前に,ステップが自動で中 断されます。
- 部品の処理を実行する際に,部品の戻り値が 65 以上となった場合(ステップの入力プロパ ティの値に誤りがあったときや、操作対象の機器の OS に接続できなかったときなど)は, 部品の処理の実行後に中断する操作をしても,中断されないで,デバッグタスクの処理が進 みます。

関連項目

- 8.3.9 ステップの実行を中断しながらデバッグするときの操作
- [8.3.10 ステップ実行の中断時に変更できるステップの情報](#page-247-0)

## 8.3.9 ステップの実行を中断しながらデバッグするときの操作

デバッグタスクの実行時、次にどの場所まで実行するか(どの場所で中断するか)は, [デバッグ] エリア で操作できます。デバッグ中,ステップを実行するときの操作を次に示します。これらの操作を組み合わ せて実施して,デバッグを進めてください。

# 表 8-3 ステップの実行を中断しながらデバッグするときの操作

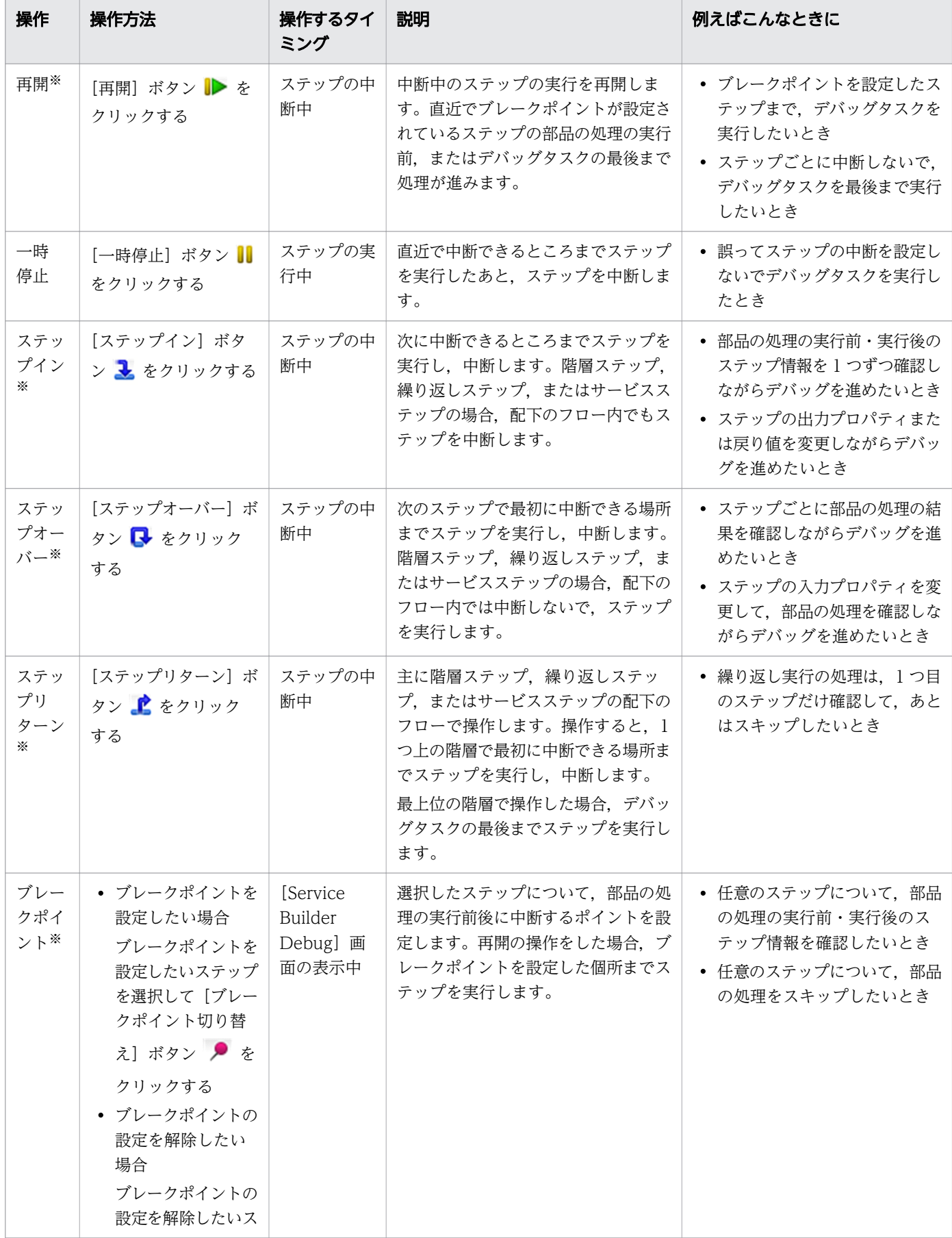

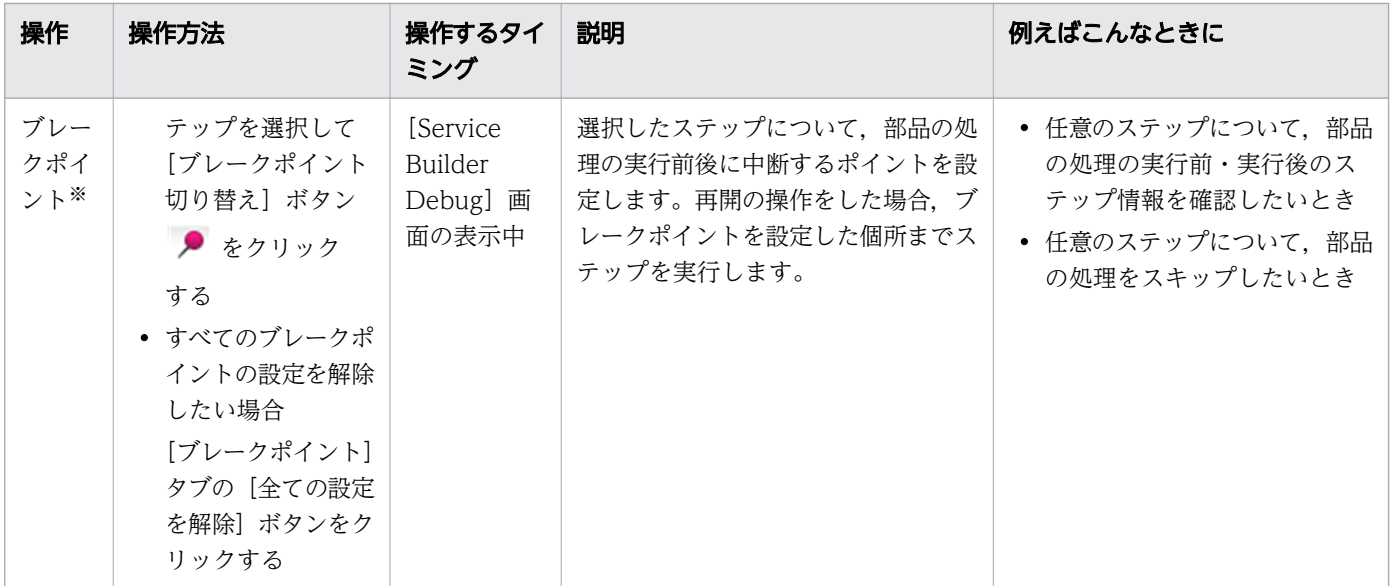

注※

フローエリアのステップアイコンを右クリックしても操作できます。

ステップイン,ステップオーバー,およびステップリターンの操作について,操作を行った場合にステッ プ実行が中断される場所を次に示します。

なお、フローエリア上では、ステップイン、ステップオーバー、またはステップリターンの操作時、次に 中断されるステップのアイコンに ♪ が表示されます。

## デバッグタスクの開始後,ステップインの操作を繰り返した場合

#### 図 8-6 ステップインの操作で中断される場所

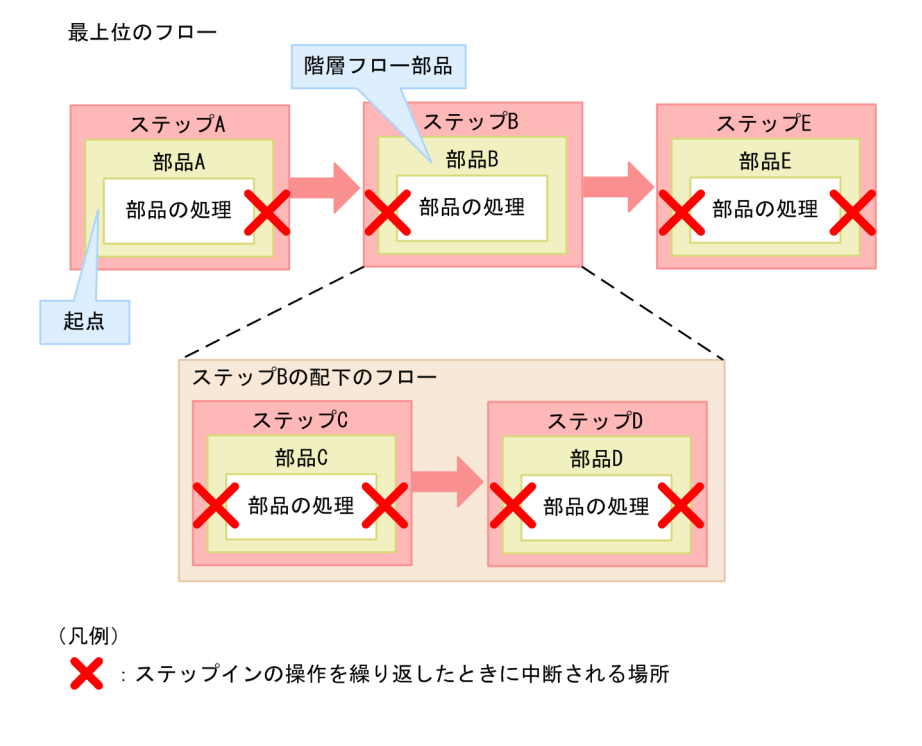

階層フロー部品の配下のフローも含め,すべての部品の処理の前後でステップ実行が中断されます。ただ し. 階層フロー部品の実行後は中断できないため,ステップ B の部品の処理の後では中断されないで,ス テップ E の部品の処理の前で中断されます。

# デバッグタスクの開始後,ステップオーバーの操作を繰り返した場合

### 図 8-7 ステップオーバーの操作で中断される場所

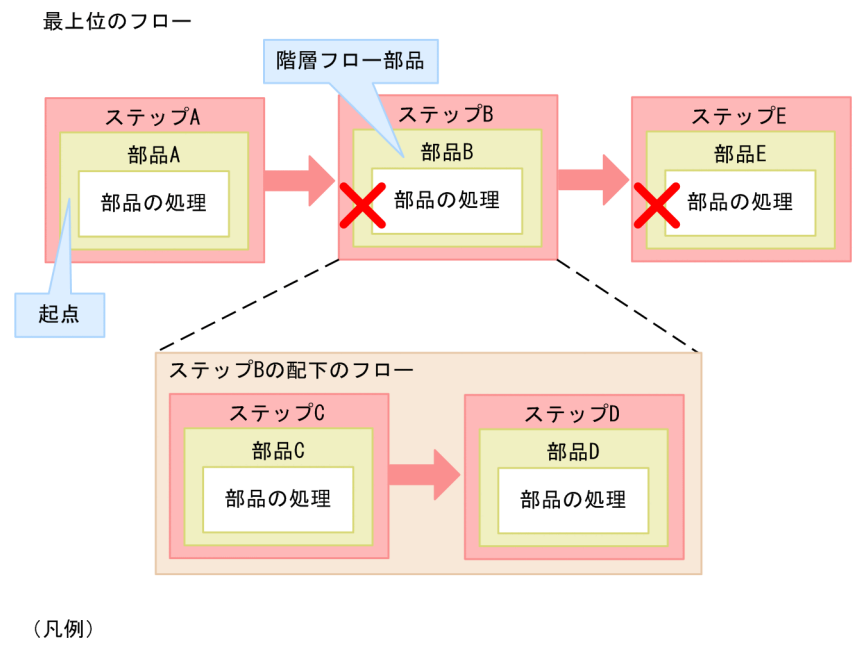

■ : ステップオーバーの操作を繰り返したときに中断される場所

各ステップの部品の処理の実行前に中断されます。ただし,階層フロー部品の配下のフローでは,ステッ プの実行が中断されません。

### <span id="page-247-0"></span>階層フロー部品の配下のフローでステップリターンの操作をした場合

図 8-8 ステップリターンの操作で中断される場所

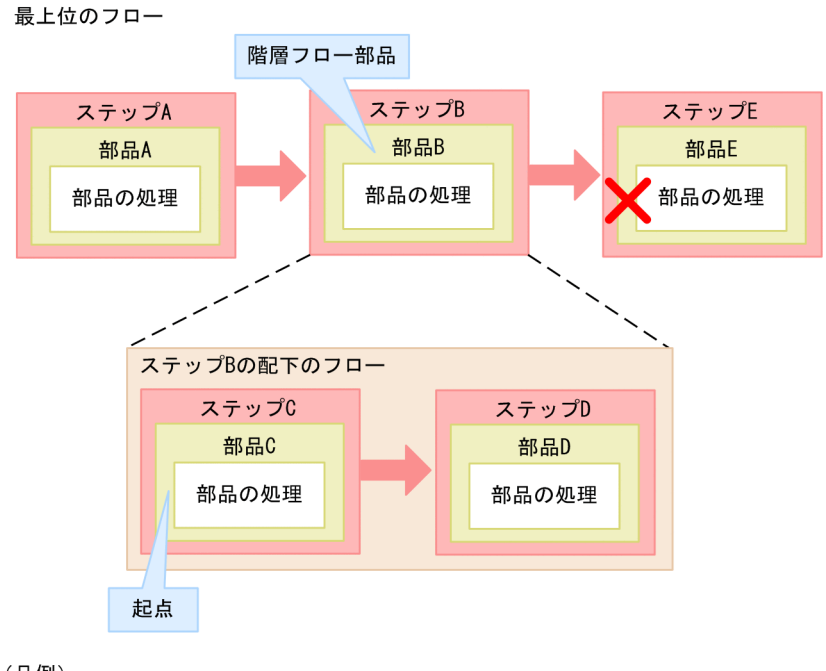

(凡例)

■ : ステップリターンの操作をしたときに中断される場所

階層フロー部品の配下のフローに含まれるすべてのステップを実行したあと、上位のフローに戻り、ステッ プ E の部品の処理の実行前に中断されます。

#### 関連項目

- [8.3.8 ステップ実行を中断できるタイミング](#page-243-0)
- 8.3.10 ステップ実行の中断時に変更できるステップの情報
- [8.3.11 デバッグ時に部品の処理をスキップする手順](#page-248-0)
- [8.3.12 デバッグ時にステップ実行を中断またはスキップできない部品](#page-249-0)
- [8.3.14 デバッグ時にステッププロパティの値または戻り値を変更する手順](#page-252-0)

# 8.3.10 ステップ実行の中断時に変更できるステップの情報

デバッグでステップの実行を中断しているときに,デバッグタスクのステップの情報を変更できます。デ バッグの際,部品の問題点が摘出された場合に,ステッププロパティの値および戻り値を変更して,動作 を確認できます。

変更できるステップの情報は,中断するタイミングで異なります。

#### <span id="page-248-0"></span>表 8-4 中断時に変更できるステップの情報

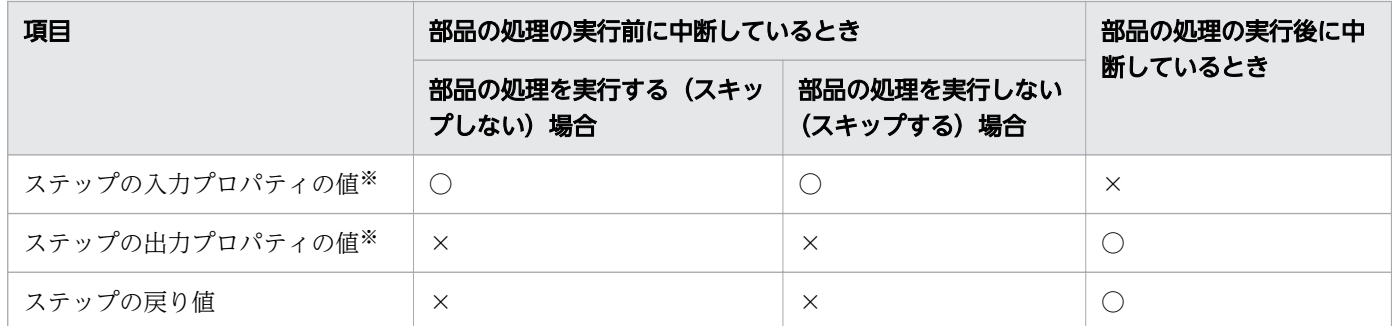

(凡例)

○:変更できます。 ×:変更できません。

注※

次の場合,変更できません。

- プロパティにマッピングを設定している場合
- サービス部品に含まれるステップのプロパティで,[サービス作成]画面や[サービス実行]画面で 非表示または編集不可に設定されている場合

#### 関連項目

- [8.3.8 ステップ実行を中断できるタイミング](#page-243-0)
- [8.3.12 デバッグ時にステップ実行を中断またはスキップできない部品](#page-249-0)
- [8.3.14 デバッグ時にステッププロパティの値または戻り値を変更する手順](#page-252-0)

# 8.3.11 デバッグ時に部品の処理をスキップする手順

デバッグ時に,処理を実行したくない部品がある場合,その部品の処理をスキップします。スキップする 場合は,その部品の処理を実行したと仮定したときの,ステップの出力プロパティの値や戻り値を指定し ます。これによって,後続ステップ実行条件による,ステップおよびタスクの状態遷移,フローの遷移, および後続ステップの処理を確認できます。

### 部品の処理をスキップするには:

1. 実行したくない部品を含むステップで、部品の処理を実行する前に中断します。

- 2.[デバッグ]エリアの「実行設定]プルダウンメニューから「部品の処理を実行しない]を選択します。
- 3. 部品の処理の実行後までステップを実行し,中断します。部品の処理をスキップするステップにブレー クポイントを設定している場合は「再開]ボタン ▶ ,設定していない場合は「ステップイン] ボタ ン し をクリックします。
- 4.[ステッププロパティ]エリアで, 戻り値の をクリックし, 任意の値を指定します。

<span id="page-249-0"></span>ここで指定した戻り値によって,後続ステップ実行条件による,ステップおよびタスクの状態遷移やフ ローの遷移が決まります。

5. 必要に応じて、出力プロパティの ● をクリックし、任意の値を指定します。

# $Q$  ヒント

出力プロパティにマッピングを設定している場合は,指定したステップの出力プロパティの 値が,マッピングを設定しているサービスプロパティ(出力プロパティまたは変数)に反映 されます。値を指定しない場合は,マッピングを設定しているサービスプロパティ(出力プ ロパティまたは変数)の値が空になります。

### 操作結果

ステップを実行する操作をすると、指定した戻り値および出力プロパティに従って、デバッグタスクの処 理が進みます。

関連項目

- [8.3.5 デバッグを開始する手順](#page-239-0)
- [8.3.9 ステップの実行を中断しながらデバッグするときの操作](#page-243-0)
- 8.3.12 デバッグ時にステップ実行を中断またはスキップできない部品
- [8.3.14 デバッグ時にステッププロパティの値または戻り値を変更する手順](#page-252-0)
- [3.4.4 後続ステップ実行条件について](#page-85-0)

# 8.3.12 デバッグ時にステップ実行を中断またはスキップできない部品

デバッグ実行時に,ステップ実行を中断する操作をしても,ステップ実行を中断できない部品があります。 中断できない部品の場合,該当ステップの後続ステップまで自動的にフローの処理が進みます。

### 表 8-5 部品ごとの中断可否

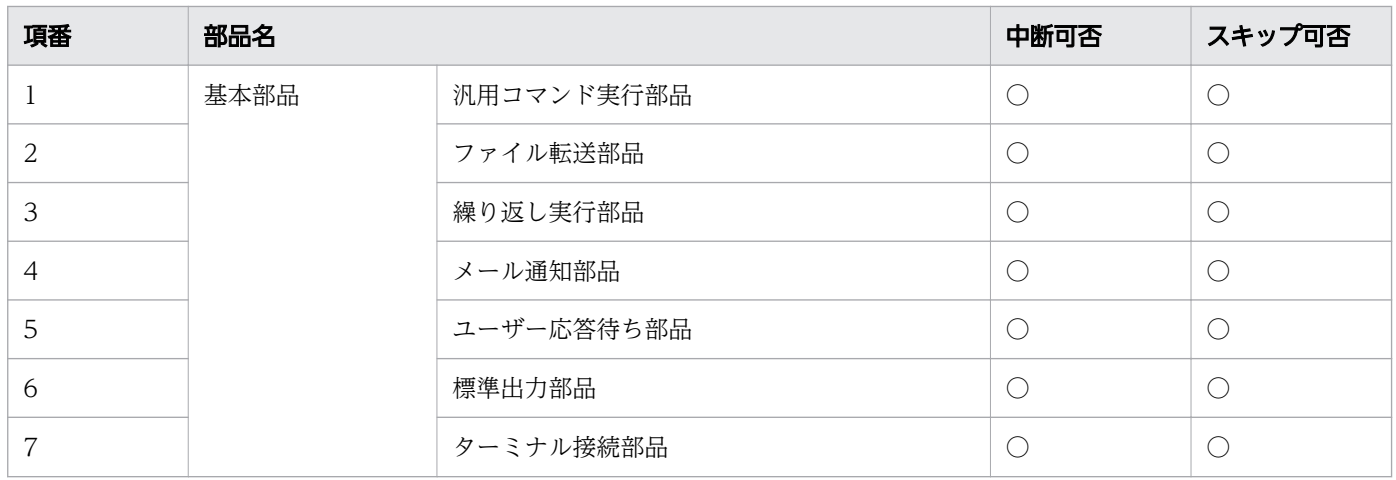

<span id="page-250-0"></span>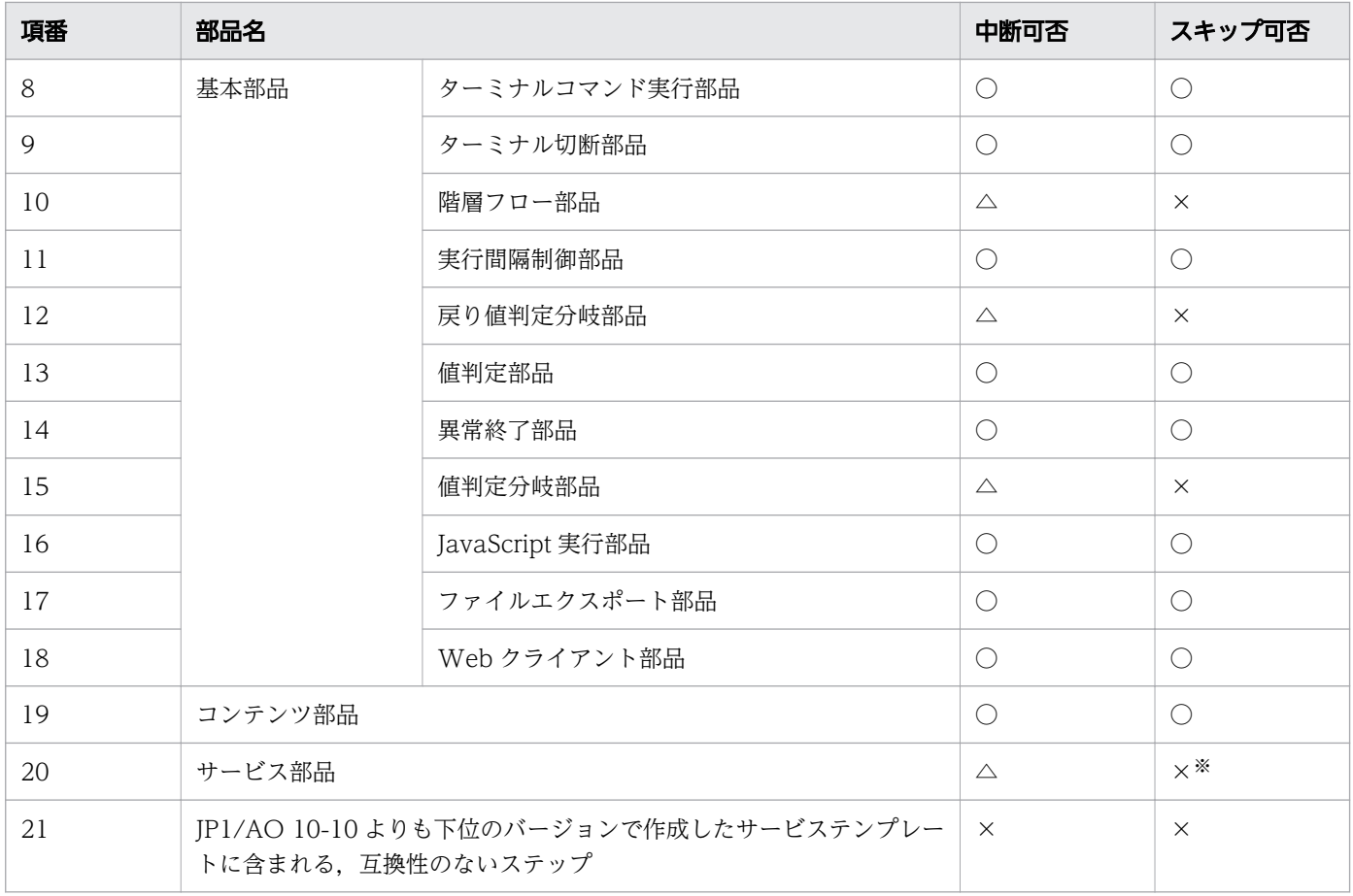

(凡例)

○:中断またはスキップできます。 ×:中断またはスキップできません。 △:部品の実行前には中断 できますが,実行後は中断できません。

注※

サービス部品を含むステップはスキップできませんが,配下のフローのステップをスキップできるかど うかは,各ステップに含まれる部品で決まります。

# 8.3.13 デバッグ時にプロパティマッピングの設定を確認する手順

デバッグ時に,サービスプロパティの値とステッププロパティの値が設計したとおりにマッピングされて いるかを確認します。

[デバッグ]エリアおよび「サービスプロパティ]タブを参照して、マッピング設定しているステッププロ パティとサービスプロパティに,同じ値が指定されているかを確認できます。

デバッグ実行中に,マッピングの設定を確認する場合は,次のタイミングでプロパティの値を確認してく ださい。

• ステップの入力プロパティと,サービスの入力プロパティまたは変数のマッピング設定を確認する場合 ステップの処理を実行する前に,ステップが中断しているとき

- ステップの出力プロパティと,サービスの出力プロパティまたは変数のマッピング設定を確認する場合
	- ステップの処理をスキップする場合に,ステップの出力プロパティおよび戻り値を指定したあと, ステップを再開したとき
	- ステップの処理の実行後に中断していたステップを再開したとき

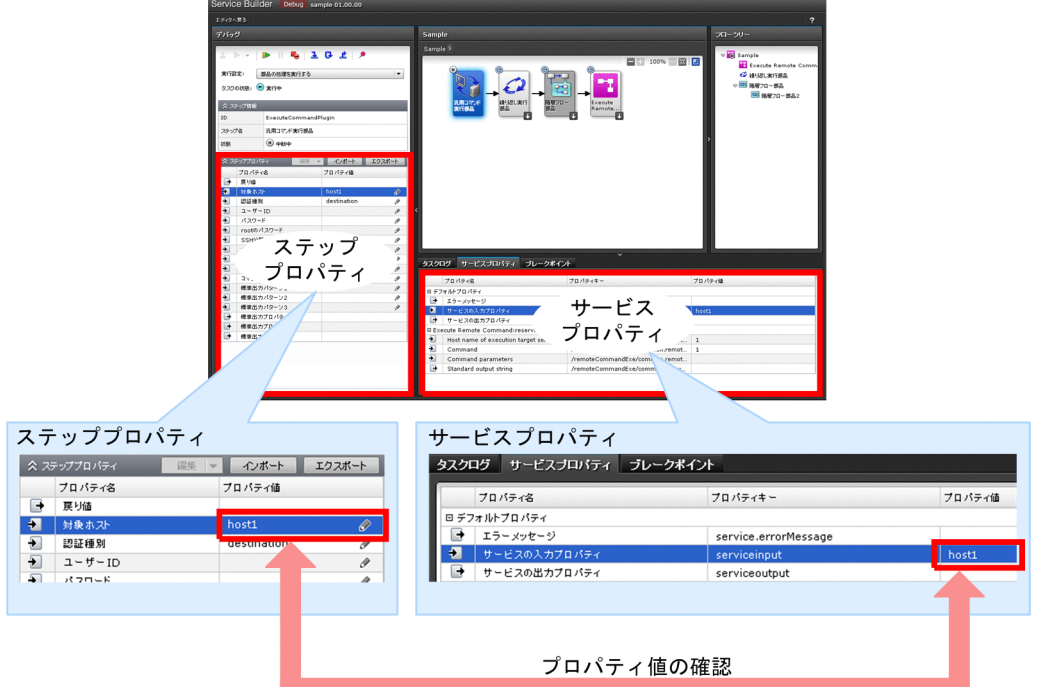

### 図 8-9 プロパティマッピングの設定を確認する画面

# プロパティマッピングの設定を確認するには:

- 1.フローエリアで、ステッププロパティの値を確認したいステップを選択します。 [デバッグ]エリアに,選択したステップの入力プロパティおよび出力プロパティが表示されます。
- 2. [Service Builder Debug] 画面下部の, [サービスプロパティ] タブをクリックします。 サービスプロパティの値が表示されます。
- 3. [デバッグ] エリアおよび [サービスプロパティ] タブを相互に参照します。ステッププロパティのプ ロパティ値列と,マッピングされているサービスプロパティのプロパティ値列に,同じ値が表示されて いるかを確認します。

### 操作結果

プロパティの値がマッピングしたとおりに引き継がれているか,確認できます。設計とは異なるサービス プロパティがマッピングされている場合や、表示されている値に問題がある場合. [Service Builder Edit] 画面で修正します。
## 重要

繰り返し実行部品のプロパティ「foreachMode」で「parallel」を指定している場合、並行し て実行されている繰り返し実行フローの中で更新されたサービスプロパティの値は、[サービス プロパティ]タブに反映されません。

#### 関連項目

- [8.3.9 ステップの実行を中断しながらデバッグするときの操作](#page-243-0)
- [8.3.16 デバッグ時のステッププロパティおよび戻り値の表示について](#page-254-0)

# 8.3.14 デバッグ時にステッププロパティの値または戻り値を変更する手順

ステップ実行の中断時に,ステッププロパティの値または戻り値を任意の値に変更します。部品を実行す る前に入力プロパティを変更すると,異なるプロパティの値が入力されたときの,部品の処理を確認でき ます。部品を実行またはスキップしたあとに出力プロパティまたは戻り値を変更すると、異なるプロパティ の値や戻り値が出力されたときの,後続ステップの処理やフローの遷移を確認できます。

ステッププロパティおよび戻り値を変更するための条件については,[「8.3.10 ステップ実行の中断時に変](#page-247-0) [更できるステップの情報](#page-247-0)」を参照してください。

### デバッグ時にステッププロパティの値または戻り値を変更するには:

- 1.フローエリアで、状態が中断中になっているステップを選択します。
- 2.[デバッグ]エリアの「ステッププロパティ]エリアで、値を変更したいプロパティまたは戻り値の ♪ をクリックします。
- 3.[ステッププロパティ編集] ダイアログボックスで、任意の値を指定します。ステッププロパティの値 を変更する場合,「複数行」ラジオボタンで「はい」を選択すると、改行を含むプロパティ値を設定で きます。
	- 図 8-10 [ステッププロパティ編集]ダイアログボックス

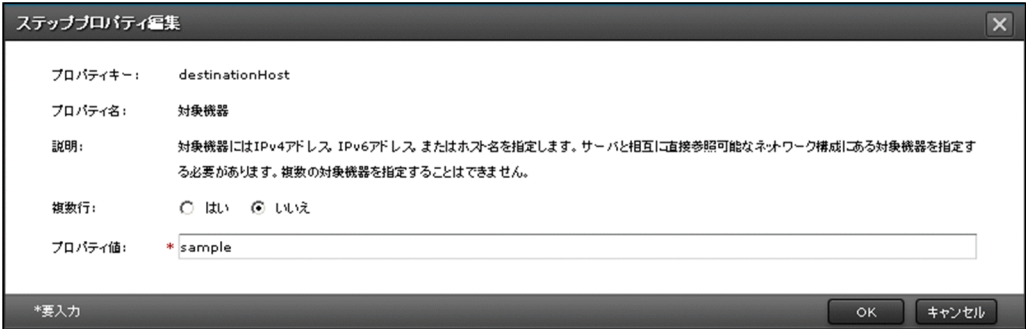

4. [OK] ボタンをクリックします。

## 操作結果

ステップを実行する操作をすると,指定したステッププロパティまたは戻り値に従ってデバッグタスクの 処理が進みます。

# $Q$  ヒント

- ステッププロパティの値は,プロパティファイルからインポートして設定することもできま す。また. [Service Builder Debug] 画面で設定した値をプロパティファイルにエクスポー トできます。
- ステッププロパティの値にサロゲートペア文字または制御文字(改行およびタブを除く)を 指定することはできません。ただし,サービステンプレートの開発時にサロゲートペア文字 または制御文字(改行およびタブを除く)を含むプロパティ値を指定していた場合,ステッ ププロパティの値として維持され,[デバッグ]エリアにも表示されます。

関連項目

- 8.3.15 [Service Builder Debug]画面でのステッププロパティのインポートおよびエクスポー トについて
- [8.3.9 ステップの実行を中断しながらデバッグするときの操作](#page-243-0)
- [8.3.17 デバッグ時にステッププロパティの値を変更した場合の影響](#page-254-0)

# 8.3.15 [Service Builder Debug]画面でのステッププロパティのインポー トおよびエクスポートについて

[Service Builder Debug]画面では,ステップの入力プロパティの値をプロパティファイルで設定した り、設定したステッププロパティおよび戻り値をプロパティファイルに出力したりできます。

## ステッププロパティのインポート

[Service Builder Debug]画面の「インポート]ボタンをクリックすると、あらかじめ用意したプロパ ティファイルの設定値を「ステッププロパティ]エリアに反映できます。プロパティ値を反映できるのは. 「ステッププロパティ]エリアで ♪ が表示されているプロパティです。

[Service Builder Debug]画面でインポートする場合、プロパティに妥当でない値(データ型や制約条件 を満たしていないプロパティ値)が 1 つでも定義されていると、インポート時にエラーになります。

次の場合,値の反映はスキップし,インポート完了後に「値の反映をスキップしたプロパティ」としてそ の件数が表示されます。

• 値を変更できないプロパティ ([ステッププロパティ] エリアで ● が表示されていないプロパティ)

- <span id="page-254-0"></span>• json 形式のプロパティファイルで,「value」フィールドが定義されていないプロパティ
- json 形式のプロパティファイルで,「value」フィールドに「null」が定義されているプロパティ

また,選択したステップに存在しないプロパティが定義されている場合,インポート完了後に「ステップ に存在しないプロパティ」としてその件数が表示されます。

### ステッププロパティのエクスポート

[Service Builder Debug] 画面の [エクスポート] ボタンをクリックすると, [ステッププロパティ] エ リアに表示されているプロパティの値をプロパティファイルに出力できます。

このとき、出力されるプロパティファイルの名称は「step\_properties.json」です。また、戻り値はプロパ ティキー「reserved.debugger.exitCode」として出力されます。

なお、ステッププロパティをエクスポートする場合、「tvpe」フィールドは出力されません(サービス部品 のステッププロパティを除く)。

#### 関連項目

• マニュアル『IP1/AO 運用ガイド』-「プロパティファイルについて」のトピック

## 8.3.16 デバッグ時のステッププロパティおよび戻り値の表示について

デバッグ時に、ステップの入力プロパティおよび出力プロパティの値が、[ステッププロパティ]エリアに 表示される条件について説明します。

#### 表 8-6 ステッププロパティの値が表示される条件

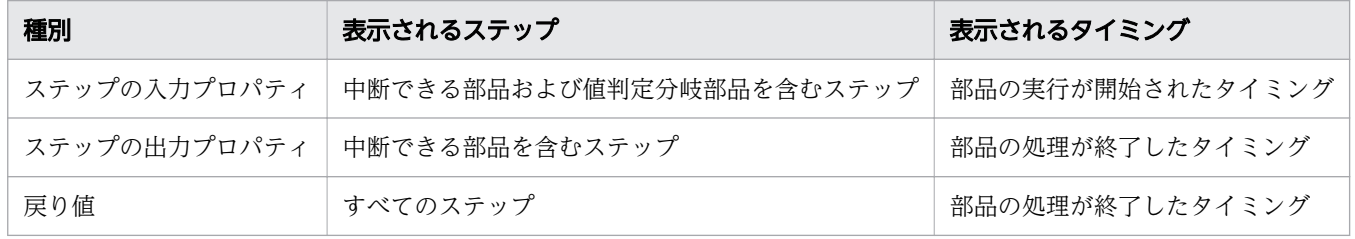

関連項目

• [8.3.12 デバッグ時にステップ実行を中断またはスキップできない部品](#page-249-0)

## 8.3.17 デバッグ時にステッププロパティの値を変更した場合の影響

デバッグでステップの情報を変更する場合,変更できるのはステッププロパティの値および戻り値です。 ステッププロパティの値を変更した場合でも,プロパティマッピングされているサービスプロパティの値 が連動して変更されることはありません。ただし,ステップの出力プロパティを変更することで,出力プ ロパティのマッピングに従い,間接的にサービスプロパティ(出力プロパティまたは変数)の値が変更さ れることがあります。

例として,次のとおりサービステンプレートが定義されている場合に,ステップ実行でステップの入力プ ロパティおよび出力プロパティの値を変更したときの動作を示します。

#### 図 8-11 サービステンプレートの構成例

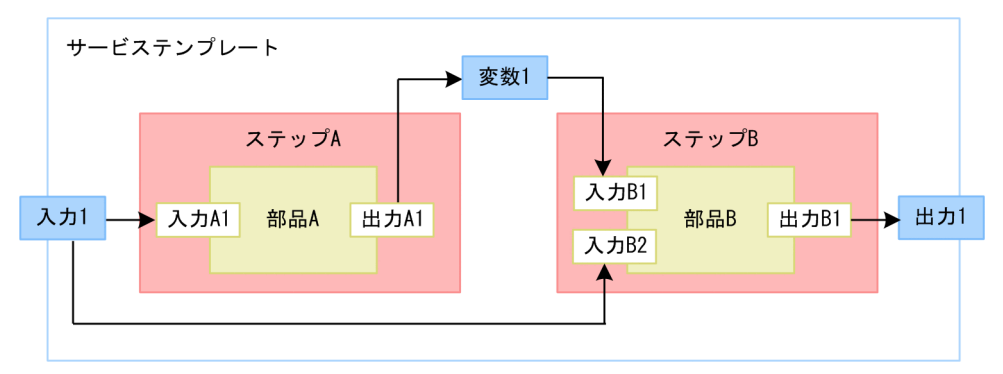

## プロパティマッピング定義

ステップ A

- サービスの入力プロパティ「入力 1」とステップ A の入力プロパティ「入力 A1」をマッピング
- ステップ A の出力プロパティ「出力 A1」とサービスの変数「変数 1」をマッピング
- ステップ B
	- サービスの変数「変数 1」とステップ B の入力プロパティ「入力 B1」をマッピング
	- サービスの入力プロパティ「入力 1」とステップ B の入力プロパティ「入力 B2」をマッピング
	- ステップ B の出力プロパティ「出力 B1」とサービスの出力プロパティ「出力 1」をマッピング

### プロパティの値を変更したときの動作

ステップの入力プロパティを変更したときの動作

部品 A を実行する前に、ステップの入力プロパティ「入力 A1」の値を変更した場合, 部品 A は変更 後の値で動作します。このとき,ステップの入力プロパティ「入力 A1」にマッピングしているサービ スの入力プロパティ「入力 1」の値は変更されません。よって,ステップの入力プロパティ「入力 B2」 には変更前のサービスの入力プロパティに指定した値が入ります。

#### ステップの出力プロパティを変更したときの動作

部品 A を実行したあと、ステップの出力プロパティ「出力 A1」の値を変更した場合,「出力 A1」と マッピングしている変数「変数 1」には,変更後の値が設定されます。また,ステップの入力プロパ ティ「入力 B1」にも変更後の値が入ります。

## 8.3.18 応答待ち中のデバッグタスクの対処を入力する手順(応答入力)

デバッグタスクの実行中に応答入力が必要な場合,[デバッグ]エリアから応答を入力します。

### 応答待ち中のデバッグタスクの対処を入力するには:

- 1. デバッグタスクの状態が「応答待ち中」のときに, [デバッグ]エリアの [応答入力] ボタン ▲ をク リックします。
- 2.[応答入力]ダイアログボックスでメッセージを確認し、実施したい操作のボタンをクリックします。
- 3. [情報] ダイアログボックスで. [OK] ボタンをクリックします。

### 操作結果

入力した応答内容に従って,応答待ち中のステップの部品処理が続行,または停止されます。

## 8.3.19 サービステンプレートをビルドしないで再度デバッグする手順

デバッグタスクを実行したあと,サービステンプレートを修正しないで再度デバッグ実行したい場合, [Service Builder Debug]画面を表示したまま、新しいデバッグタスクを実行できます。このとき、再度 ビルドする必要はありません。

デバッグを再実行できるのは,デバッグタスクの状態が「正常終了」または「失敗」の場合です。デバッ グタスクの実行中に新しいデバッグタスクを実行したい場合は,実行中のデバッグタスクを強制停止して ください。

なお、デバッグを再実行すると、前に生成されたデバッグサービスおよびデバッグタスクは削除され、新 しいデバッグサービスおよびデバッグタスクが生成されます。

### ビルドしないで新しいデバッグタスクを実行するには:

1. [デバッグ] エリアの「再実行] プルダウンメニュー ▶ |▼ で [最初からリトライ] を選択します。

2.[デバッグ実行] ダイアログボックスで, デバッグサービス・デバッグタスクの定義情報, タスクログ の出力レベル,およびデバッグサービスのプロパティの情報を設定します。

3. [OK] ボタンをクリックします。

### 操作結果

デバッグタスクが実行されます。

## <span id="page-257-0"></span>重要

- [デバッグ実行] ダイアログボックスには、デバッグ実行するユーザーが最後にビルドした ときのサービステンプレートの状態が反映されます。デバッグ実行するユーザーがビルドし たあとで、ほかのユーザーが同一のサービステンプレートを編集し、ビルドしていた場合, その編集内容は反映されません。
- サービステンプレートをビルドしないで再度デバッグ実行できるのは、[Service Builder Debugl 画面を表示している場合だけです。「エディタへ戻るl ボタンをクリックしたり, IP1/AO からログアウトしたりして、[Service Builder Debug]画面を閉じた場合は、サー ビステンプレートを再度ビルドしてからデバッグ実行してください。

#### 関連項目

- [8.3.2 サービステンプレートをデバッグする流れ](#page-235-0)
- [8.3.6 デバッグを開始するときの設定項目について](#page-241-0)
- [8.4.5 デバッグタスクを強制停止する手順](#page-269-0)

## 8.3.20 デバッグ時に失敗したステップからリトライする手順

デバッグタスクが途中で失敗した場合,失敗したステップからリトライします。

失敗したステップからリトライした場合,プロパティの値を引き継いだ状態で,同一のタスク ID でデバッ グタスクを再開できます。例えば,一時的にネットワーク接続が切断されてステップの実行に失敗したあ と,接続が復旧した場合など,失敗した原因が解決できたときに使用します。

プロパティ値を引き継ぐ際の例外や,デバッグタスクの状態によるリトライの可否など,リトライの詳細 については、マニュアル『JP1/AO 運用ガイド』-「タスクのリトライについて」のトピックを参照して ください。

### デバッグ時に失敗したステップからリトライするには:

1. デバッグタスクの状態が「失敗」のときに, [デバッグ] エリアの「再実行] プルダウンメニュー ▶ ▼ で「失敗したステップからリトライ」を選択します。

失敗したステップからリトライするかどうかを確認するダイアログボックスが表示されます。

2. [OK] ボタンをクリックします。

### 関連トピック

失敗したステップからデバッグタスクが再実行されます。

#### 関連項目

- 8.3.21 デバッグ時に失敗した次のステップからリトライする手順
- マニュアル『IP1/AO 運用ガイド』 「タスクのリトライについて」のトピック

### 8.3.21 デバッグ時に失敗した次のステップからリトライする手順

デバッグタスクが途中で失敗した場合,失敗した次のステップからリトライします。

失敗した次のステップからリトライした場合、プロパティの値を引き継いだ状態で、同一のタスク ID で デバッグタスクを再開できます。失敗したステップを実行する必要がないときに使用します。失敗した次 のステップからリトライすると、失敗したステップは正常終了したものとして処理されます。例えば、前 のステップで摘出された問題点をいったん保留にして,デバッグタスクの実行を継続したい場合に使用し ます。

プロパティ値を引き継ぐ際の例外や,デバッグタスクの状態によるリトライの可否など,リトライの詳細 については、マニュアル『IP1/AO 運用ガイド』-「タスクのリトライについて」のトピックを参照して ください。

#### デバッグ時に失敗した次のステップからリトライするには:

1. デバッグタスクの状態が「失敗」のときに. [デバッグ] エリアの「再実行] プルダウンメニュー ▶ ▼ で[失敗した次のステップからリトライ]を選択します。

失敗したステップからリトライするかどうかを確認するダイアログボックスが表示されます。 2. [OK] ボタンをクリックします。

#### 関連トピック

失敗した次のステップからデバッグタスクが再実行されます。

#### 関連項目

- [8.3.20 デバッグ時に失敗したステップからリトライする手順](#page-257-0)
- マニュアル『IP1/AO 運用ガイド』 「タスクのリトライについて」のトピック

## 8.3.22 デバッグタスクのフロー表示について

実行中のデバッグタスクを,フロー形式で表示できます。

[Service Builder Debug]画面のフローエリアに,ステップの実行順序が表示されます。

ステップアイコンには、ステップの状態アイコン,およびブレークポイントアイコン ♪ が表示されま す。階層フロー部品,繰り返し実行部品,またはサービス部品を含むステップの場合,ステップアイコン の右下に矢印アイコン ↓ が表示され、クリックすると、配下のフローが表示されます。

また,ステップアイコンにマウスカーソルを重ねると,ステップ名およびステップの状態が表示されます。 実行後のステップの場合,ステップの開始時刻,終了時刻,および戻り値も表示されます。

# ● ヒント

ステップの状態については、マニュアル『JP1/AO 運用ガイド』-「ステップの状態一覧」の トピックを参照してください。

図 8-12 デバッグタスクのフロー表示

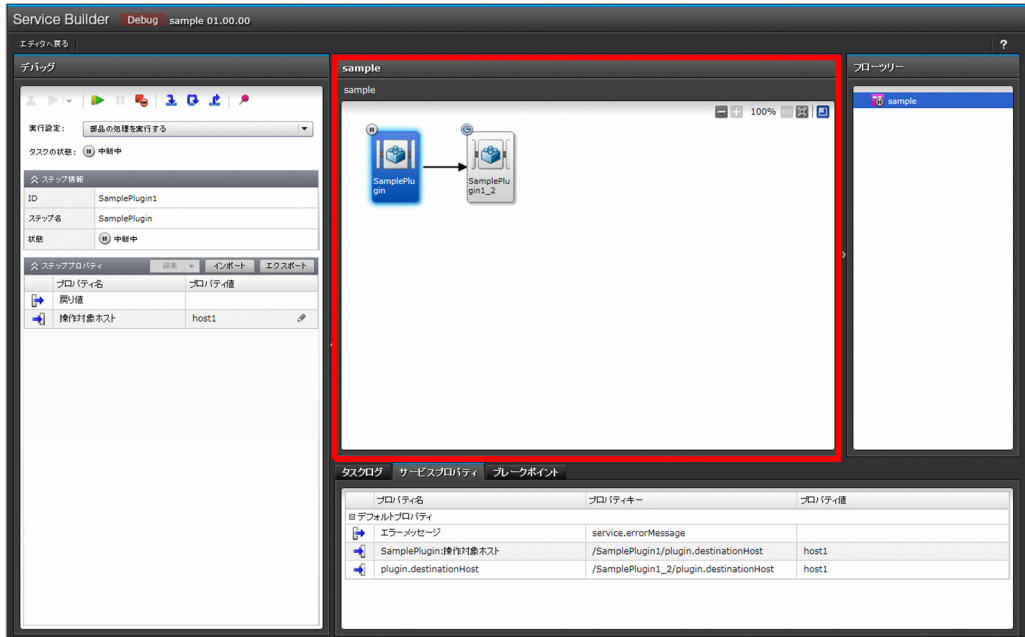

フローエリアでは,中断中のステップアイコンの枠が,次のように強調表示されます。

### 図 8-13 中断中のステップのアイコン(表示例)

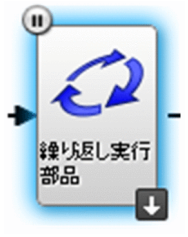

フローエリアでは,中断できない部品のステップアイコンの背景が,次のように暗く表示されます。

図 8-14 中断できない部品のステップおよび繰り返し実行部品(実行前)の配下のフローにある ステップのアイコン(表示例)

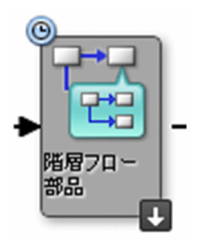

サービステンプレートに階層構造がある場合,配下のフローのキャンバス上で右クリックをすると次のメ ニューが表示され,1 つ上の階層またはルート階層に移動できます。

図 8-15 配下のフローのキャンバス上で右クリックしたときに表示されるメニュー

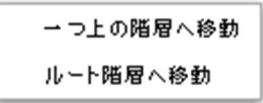

ステップアイコン上で右クリックをすると、次のメニューが表示され、ステップ実行の操作や、タスクロ グの表示のほか. [参照]から [ステップ参照] ダイアログボックスを表示できます。階層フロー部品. 繰 り返し実行部品,またはサービス部品の場合,「開く]を選択すると,配下のフローが表示されます。

#### 図 8-16 ステップアイコン上で右クリックしたときに表示されるメニュー

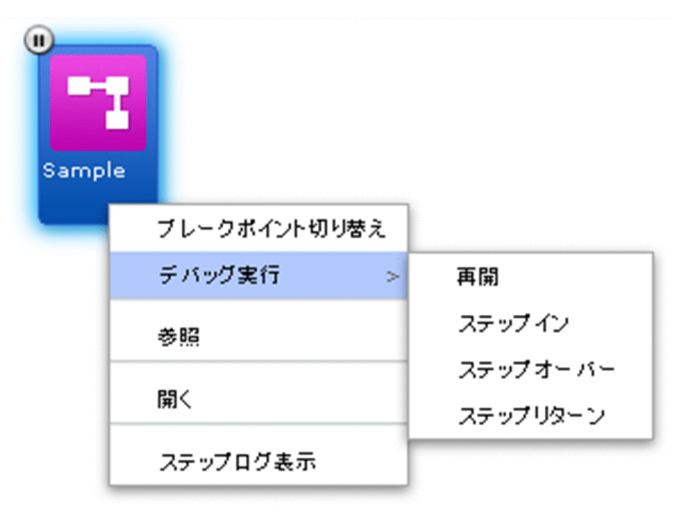

### <span id="page-261-0"></span>図 8-17 [ステップ参照] ダイアログボックス

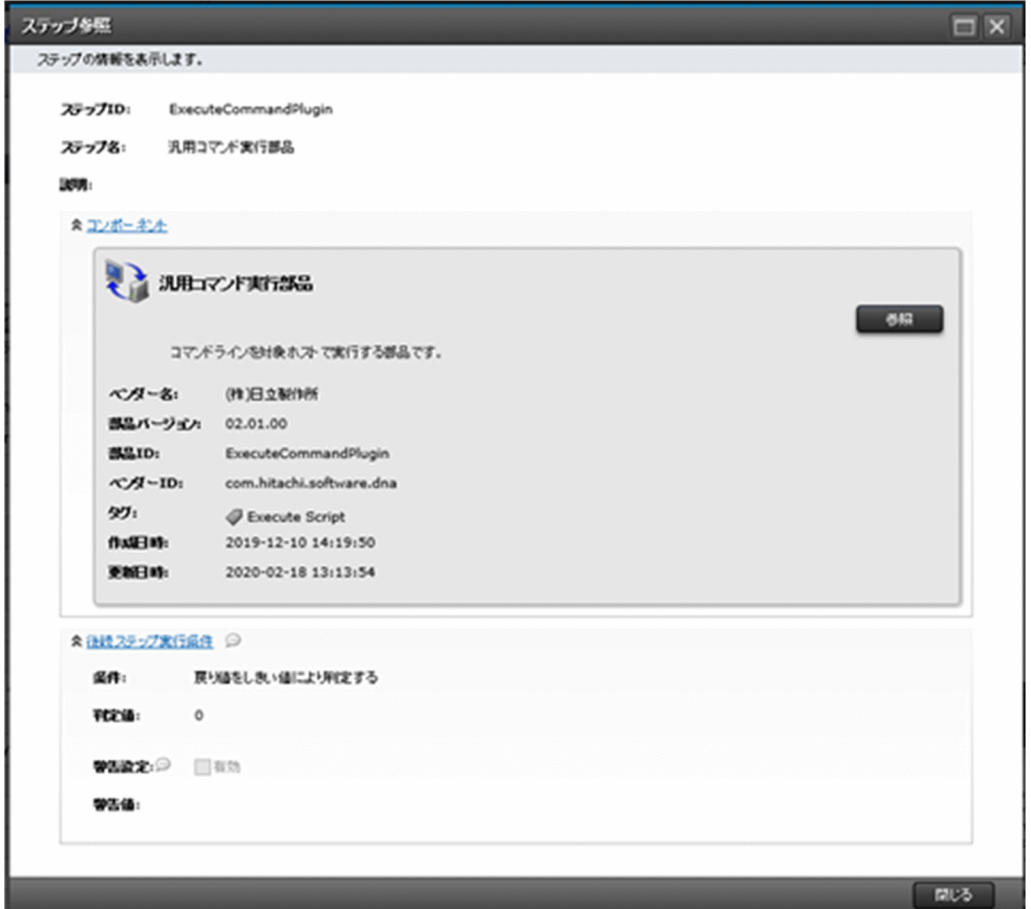

#### 関連項目

- [8.3.24 デバッグ時の繰り返し実行フローの表示について](#page-262-0)
- [8.3.25 デバッグ時の繰り返し実行部品および繰り返し実行フローの表示情報について](#page-264-0)

## 8.3.23 デバッグタスクのフローツリー表示について

フローツリーの最上位には、サービステンプレート名が表示されます。その配下の階層は、階層フロー部 品,繰り返し実行部品,またはサービス部品を使用したステップの名称で表示されます。

デバッグ実行中に、中断しているステップ(ユーザーの操作が必要な状態のステップ)がある階層には, 中断アイコンが表示されます。

#### <span id="page-262-0"></span>図 8-18 中断アイコンの表示例(階層フロー部品 2 に含まれるステップが中断している場合)

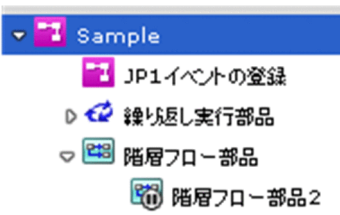

デバッグ実行中に,中断しているステップを探す場合は,フローツリーから中断アイコンが付いている階 層を探してください。中断アイコンが付いている階層を選択し,表示されたフローの中から,中断してい るステップを特定します。

なお,中断しているステップを含む階層よりも上位の階層のアイコンには,中断アイコンが表示されませ ん。また,階層フロー部品や繰り返し実行部品自身を示すステップの状態および繰り返し実行フローの状 態については,フローツリーに表示されません。

#### 関連項目

- 8.3.24 デバッグ時の繰り返し実行フローの表示について
- [8.3.25 デバッグ時の繰り返し実行部品および繰り返し実行フローの表示情報について](#page-264-0)

### 8.3.24 デバッグ時の繰り返し実行フローの表示について

デバッグ実行時,繰り返し実行部品を実行するステップでは,繰り返し実行部品の配下の階層に,繰り返 し回次ごとのフローが表示されます。これを「繰り返し実行フロー」と呼びます。繰り返し実行フローは, 繰り返し実行部品の実行開始以降(実行中および実行後も含む)のタイミングでフローエリアおよび[フ ローツリー]エリアに表示されます。

繰り返し実行フローのフロー名は、「Step[繰り返しの回次番号]:繰り返し実行入力値 (reserved.loop.input)」の形式で表示されます。ただし,繰り返し実行フローの表示名が 64 文字を超え る場合,65 文字目以降が切り捨てられます。繰り返し実行入力値に制御文字が含まれる場合は,制御文字 が削除されたあと,65 文字目以降が切り捨てられます。なお,繰り返しの回次番号は 2 桁で表示されます。

繰り返し実行部品の実行時に,繰り返し実行部品の繰り返し入力プロパティ(inputProperties)の値が 「hostA,hostB,hostC」である場合の表示例を次に示します。この図の例では,フロー名が 「Step[01]:hostA」,「Step[02]:hostB」,および「Step[03]:hostC」として表示されます。

### 図 8-19 繰り返し実行フローのフロー表示

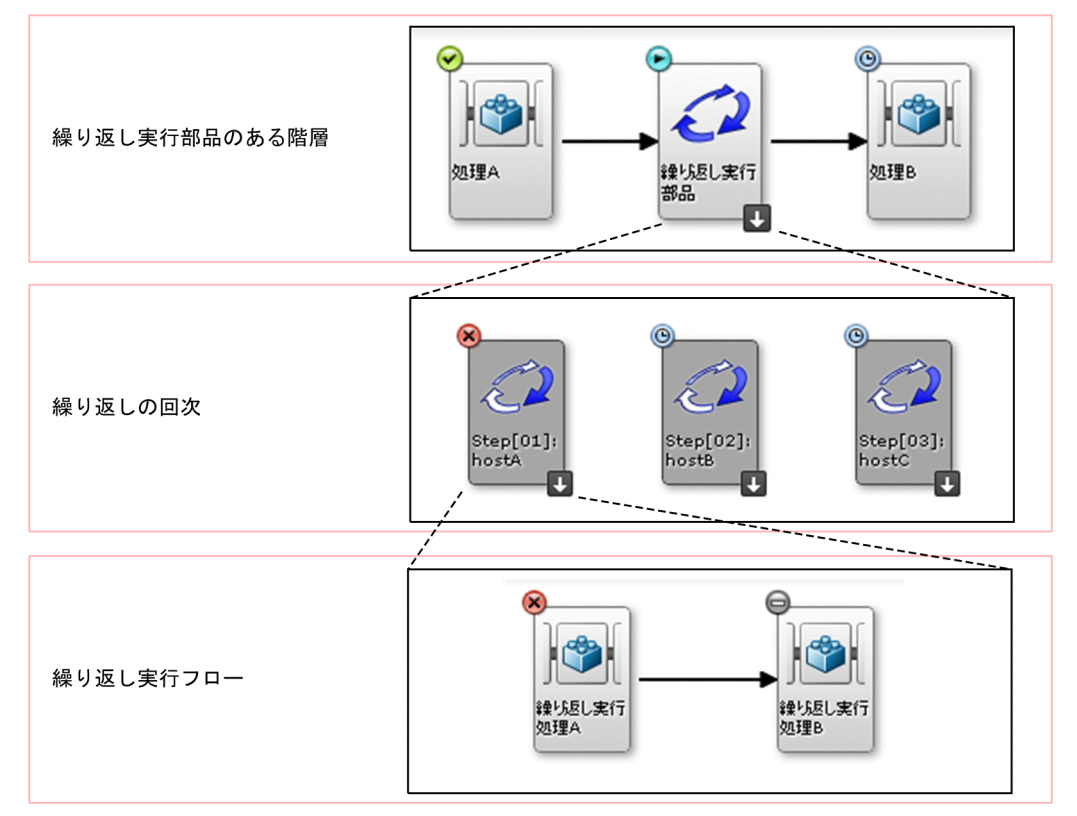

#### 図 8-20 繰り返し実行フローのフローツリー表示

- ▽ ← 鐰り返し実行部品
	- Step[01]: hostA
	- Step[02]: hostB
	- Step[03]: hostC

なお,繰り返し実行方式の「parallel」または「serial」に関係なく,すべての回次分の繰り返し実行フ ローが一度に表示されます。

ただし,デバッグ中にログアウトした場合などは,それ以降,「繰り返し実行待ち」の状態である繰り返し 実行フローについて,回次についての情報が表示されなくなることがあります。

繰り返し実行部品の実行前に,配下のフローに含まれるステップにブレークポイントを設定していた場合, 実行後に展開された繰り返し実行フローの同じステップにもブレークポイントの設定が反映されます。繰 り返し実行フローが展開されたあとで、繰り返し実行フロー内のステップに設定されたブレークポイント を設定または解除した場合,ほかの繰り返し実行フロー内の同じステップにも反映されます。

#### 関連項目

- [8.3.24 デバッグ時の繰り返し実行フローの表示について](#page-262-0)
- [8.3.23 デバッグタスクのフローツリー表示について](#page-261-0)
- [8.3.25 デバッグ時の繰り返し実行部品および繰り返し実行フローの表示情報について](#page-264-0)

# <span id="page-264-0"></span>8.3.25 デバッグ時の繰り返し実行部品および繰り返し実行フローの表示情 報について

デバッグ時に,繰り返し実行部品を含むステップの実行が開始されると,繰り返し実行部品および繰り返 し実行フローの,次の情報が表示されます。なお,該当するステップの実行が開始されるまでは表示され ません。

### 表 8-7 繰り返し実行フローの表示情報

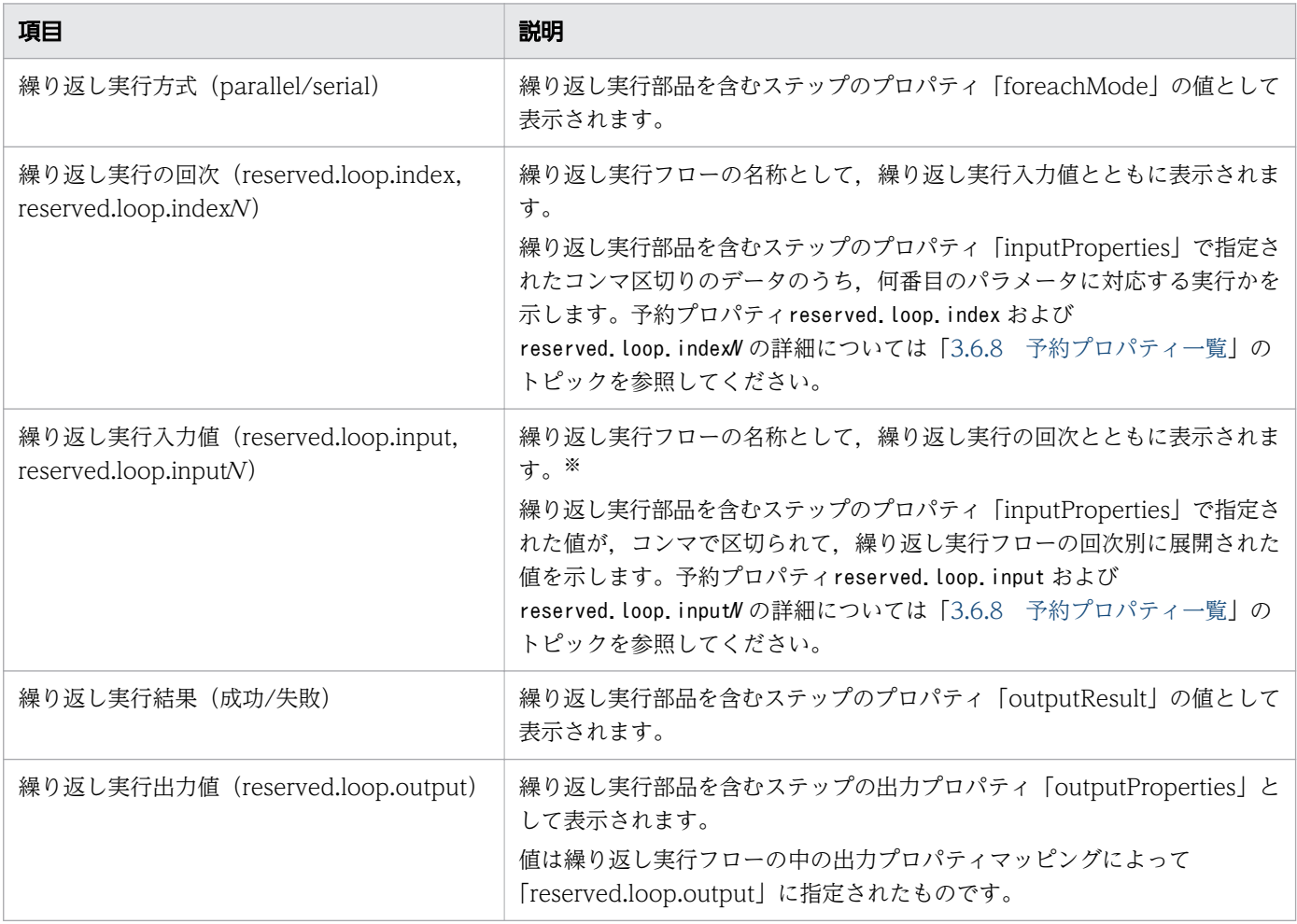

#### 注※

繰り返し実行フローの表示名が 64 文字を超える場合,65 文字目以降が切り捨てられます。繰り返し 実行入力値に制御文字が含まれる場合は、制御文字が削除されたあと、65 文字目以降が切り捨てられ ます。

デバッグタスクに対しては,実行のほかに,次の操作ができます。

- 進捗状況の確認
- 詳細情報の確認
- タスクログの確認およびダウンロード
- 実行停止
- 強制停止
- 削除

## 8.4.1 [タスク]画面からデバッグタスクの進捗状況を確認する手順

[タスク]画面から,デバッグタスクの進捗をフロー形式で確認します。例えば,[Service Builder Debugl 画面を閉じたあとでデバッグタスクのステップの状態を確認する場合や. ほかのユーザーが実行 したデバッグタスクのステップの状態を確認する場合などに,[タスク]画面から確認します。

### [タスク]画面からデバッグタスクの進捗状況を確認するには:

1. [タスク] 画面の [デバッグ] タブをクリックします。

[タスク]画面からデバッグタスクの進捗状況を確認する手順の詳細については,マニュアル『JP1/AO 運用ガイド』-「[タスク]画面からタスクの状態を確認する手順」のトピックを参照してください。

### 重要

デバッグタスクの最大保持期間が経過するか,通常のタスクとの合計数が最大保持数を超えた 場合, 1日1回, タスクの自動アーカイブと同じタイミングで、終了日時の古いデバッグタス クまたはタスクから順に自動削除(タスクの場合は自動アーカイブ)されます。デバッグタス クの保持期間,タスクとの合計の最大保持数,および自動削除のタイミングは,ユーザー設定 プロパティファイル(config\_user.properties)で変更できます。タスクの自動アーカイブにつ いては、マニュアル『JP1/AO 運用ガイド』-「タスクの自動アーカイブ,履歴の自動削除に ついて」のトピックを参照してください。

### 操作結果

デバッグタスクの進捗状況が確認できます。

#### 関連項目

- [8.3.23 デバッグタスクのフローツリー表示について](#page-261-0)
- [8.3.24 デバッグ時の繰り返し実行フローの表示について](#page-262-0)
- マニュアル『JP1/AO 構築ガイド』-「ユーザー設定プロパティファイル (config\_user.properties)」のトピック
- マニュアル『IP1/AO 運用ガイド』-「ステップの状態一覧」のトピック

## 8.4.2 [タスク詳細]画面からデバッグタスクの詳細を確認する手順

[タスク詳細]画面で,デバッグ時にサービスに設定されたプロパティの値や,タスクログなどを確認でき ます。例えば, [Service Builder Debug]画面を閉じたあとでこれらの情報を確認する場合や, ほかの ユーザーが実行したデバッグタスクの詳細を確認する場合などに,[タスク詳細]画面から確認します。

### [タスク詳細]画面からデバッグタスクの詳細を確認するには:

1. [タスク] 画面の [デバッグ] タブをクリックします。

[タスク]画面からデバッグタスクの詳細を確認する手順の詳細については,マニュアル『JP1/AO 運 用ガイド』-「タスクの詳細を確認する手順」のトピックを参照してください。

### 操作結果

デバッグタスクの詳細が確認できます。

### 8.4.3 デバッグタスクのタスクログを確認する手順

デバッグタスクのタスクログを確認します。デバッグタスクの状態が待機中の場合,タスクログは表示さ れません。なお,タスクログは任意のフォルダに,任意のファイル名でダウンロードできます。

実行中のデバッグタスクのタスクログを確認する場合は, [Service Builder Debug] 画面から確認します。

終了したデバッグタスクのタスクログを確認する場合や,デバッグタスクを実行したユーザー以外のユー ザーが確認する場合は,[タスク]画面から確認します。

タスクログの出力内容については,マニュアル『JP1/AO 運用ガイド』-「タスクログの詳細」のトピッ クを参照してください。

### [Service Builder Debug]画面からデバッグタスクのタスクログを確認するには:

1. [Service Builder Debug] 画面で, [タスクログ] タブをクリックします。 [タスクログ]タブに,デバッグ中のデバッグタスクのタスクログが表示されます。 図 8-21 「タスクログ】タブ

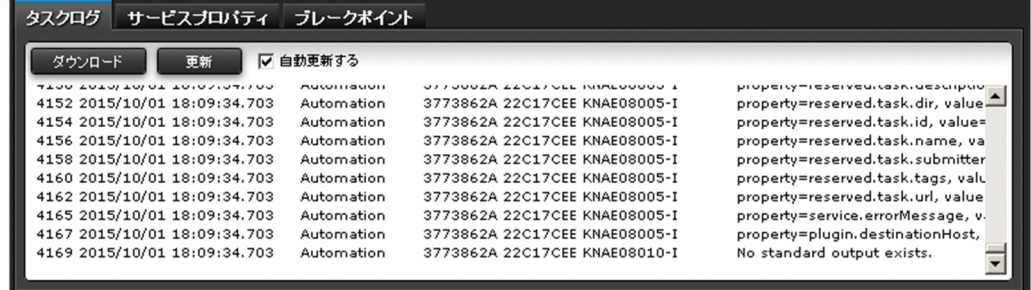

[タスクログ] タブでは、タスクログの表示内容を更新するタイミングを設定したり、タスクログをダウン ロードしたりできます。操作方法を次に説明します。

- タスクログをダウンロードする [ダウンロード]ボタンをクリックします。
- タスクログを手動で更新する [更新]ボタンをクリックします。
- タスクログを定期的に自動更新する [自動更新する]をチェックします。

チェックすると,デバッグタスクの実行中に,ステップの状態,またはタスクの状態が変更されたタイ ミングで,タスクログが自動更新されます。

# $\mathbf{\Omega}$  ヒント

- フローエリアのステップアイコンを右クリックし,[ステップログ表示]を選択すると,ス テップの結果が出力されている個所までタスクログがスクロールされます。
- デバッグタスクを再度デバッグ実行した場合,またはリトライした場合は,[自動更新する] が自動的にチェックされ,タスクログが更新されます。
- •[自動更新する]をチェックしている場合,タスクの状態に関わらず,タスクログは再取得 され,[タスクログ]タブのスクロールバーは最下部へ移動します。

### [タスク]画面からデバッグタスクのタスクログを確認するには:

1. [タスク] 画面の [デバッグ] タブをクリックします。

[タスク]画面からタスクログを確認する手順の詳細については,マニュアル『JP1/AO 運用ガイド』 -「タスクの詳細を確認する手順」のトピックを参照してください。

## 重要

•[タスク詳細]画面,および[Service Builder Debug]画面の[タスクログ]タブには, ユーザー設定プロパティファイル(config\_user.properties)で指定したタスクログのサイ

ズ(単位:KB)が、タスクログの末尾から算出して表示されます。タスクログのすべての 内容は表示されません。

• タスクログのサイズは、ユーザー設定プロパティファイル (config\_user.properties) のデ バッグタスク用ログファイルサイズの最大値(単位:KB)で設定できます。デバッグタス ク用ログファイルサイズの最大値を超えた場合,タスクログの古い情報から上書きされます。

関連項目

• マニュアル『JP1/AO 構築ガイド』-「ユーザー設定プロパティファイル (config\_user.properties)」のトピック

## 8.4.4 デバッグタスクを実行停止する手順

実行中のデバッグタスクを実行停止します。タスクの状態が,実行中,応答待ち中,または異常検出の場 合にデバッグタスクを実行停止できます。実行停止すると,デバッグタスクの状態が失敗となります。た だし,デバッグタスクの最後のステップを実行中にユーザーが実行停止をした場合,最後のステップが正 常終了すると,デバッグタスクの状態も正常終了となります。

中断中のステップがある場合,自動的に再開され,ステップの実行が終了したあと,デバッグタスクが停 止します。

## $Q$  ヒント

実行停止と強制停止の違いについては、マニュアル『JP1/AO 運用ガイド』-「タスクの管理」 のトピックを参照してください。

### デバッグタスクを実行停止するには:

1. [タスク] 画面の [デバッグ] タブをクリックします。

2. タスク一覧から実行を停止したいデバッグタスクを選択します。

## $\mathbf{\Omega}$  ヒント

タスク名横のチェックボックスで複数のデバッグタスクを選択できます。

- 3.[その他の操作] プルダウンメニューで, [実行停止] をクリックします。
- 4.[実行停止] ダイアログボックスで実行停止するデバッグタスクを確認し, [OK] ボタンをクリックし ます。
- 5. [情報] ダイアログボックスで. [OK] ボタンをクリックします。

### <span id="page-269-0"></span>操作結果

選択したデバッグタスクの状態が失敗となります。

### 8.4.5 デバッグタスクを強制停止する手順

実行中のデバッグタスクを強制停止します。デバッグタスクの状態が、実行中、応答待ち中,異常検出, または停止中の場合にデバッグタスクを強制停止できます。

実行中のデバッグタスクを停止して、デバッグを再度実行したい場合は、[Service Builder Debug]画面 から強制停止します。

デバッグタスクの実行中に JP1/AO の Web ブラウザーを閉じてしまった場合や、ほかのユーザーが実行 したデバッグタスクを強制停止したい場合は[タスク]画面から強制停止します。

実行を強制停止すると,デバッグタスクの状態が失敗となります。

中断中のステップがある場合,自動的に再開されたあと,部品の処理は実行しないで,デバッグタスクが 停止します。

## $Q$  ヒント

実行停止と強制停止の違いについては、マニュアル『JP1/AO 運用ガイド』-「タスクの管理」 のトピックを参照してください。

#### [Service Builder Debug]画面からデバッグタスクを強制停止するには:

- 1. [Service Builder Debug] 画面の [デバッグ] エリアで, [強制停止] ボタン C をクリックします。
- 2. [情報] ダイアログボックスで, [OK] ボタンをクリックします。

#### 操作結果

デバッグタスクの状態が失敗となります。

#### [タスク]画面からデバッグタスクを強制停止するには:

1. [タスク] 画面の [デバッグ] タブをクリックします。

2. タスク一覧から実行を強制停止したいデバッグタスクを選択します。

## ● ヒント

タスク名横のチェックボックスで複数のデバッグタスクを選択できます。

3.[その他の操作] プルダウンメニューで, [強制停止] をクリックします。

4.[強制停止] ダイアログボックスで強制停止するデバッグタスクを確認し, [OK] ボタンをクリックし ます。

5. [情報] ダイアログボックスで, [OK] ボタンをクリックします。

#### 操作結果

選択したデバッグタスクの状態が失敗となります。

### 8.4.6 デバッグタスクを削除する手順

必要がなくなったデバッグタスクを手動で削除します。タスクの状態が,正常終了,または失敗の場合に デバッグタスクを削除できます。

なお,デバッグタスクを自動で削除したい場合は,ユーザー設定プロパティファイル (config\_user.properties)で、実行が終了したデバッグタスクを保持する期間を設定してください。

### デバッグタスクを手動で削除するには:

1. [タスク] 画面の [デバッグ] タブをクリックします。

2. タスク一覧から削除したいデバッグタスクを選択します。

## $Q$  ヒント

タスク名横のチェックボックスで複数のデバッグタスクを選択できます。

3.[その他の操作] プルダウンメニューで, [タスク削除] をクリックします。

4. [タスク削除] ダイアログボックスで削除するデバッグタスクを確認し, [OK] ボタンをクリックします。

### 操作結果

[デバッグ] タブから、デバッグタスクが削除されます。

#### 関連項目

• マニュアル『JP1/AO 構築ガイド』-「ユーザー設定プロパティファイル (config\_user.properties)」のトピック

## 8.5 サービステンプレートの運用をテストする

サービステンプレートのデバッグが完了したら,サービステンプレートをリリースする前に,運用テスト をします。

## 8.5.1 サービステンプレートの運用をテストする手順

サービステンプレートをデバッグし,問題がないことを確認したら,開発環境で運用テストをします。

#### サービステンプレートの運用をテストするには:

1. サービステンプレートをビルドしたあと,[サービス]画面で,サービスを作成します。

## $Q$  ヒント

[サービステンプレート選択] ダイアログボックスの [すべてのバージョンを表示] ボタン をクリックすると,ビルド済みの開発サービステンプレートが表示されるようになります。 [最新バージョンのみ表示]ボタンをクリックしていると、リリースサービステンプレート しか表示されません。

#### 2. サービスを実行します。

- 3. [タスク] 画面から、実行結果を確認します。
- 4. 運用テストの結果,サービステンプレートに問題点を発見した場合は,サービステンプレートまたは部 品を編集します。

関連項目

- マニュアル『JP1/AO 運用ガイド』-「サービスを作成する手順」のトピック
- マニュアル『IP1/AO 運用ガイド』-「サービスの実行」のトピック
- マニュアル『IP1/AO 運用ガイド』-「タスクの管理」のトピック
- [8.1.1 サービステンプレートを検証する流れ](#page-225-0)
- [8.1.2 ビルドとは](#page-227-0)
- [8.1.4 運用テストとは](#page-229-0)
- [8.2.1 サービステンプレートをビルドする手順](#page-231-0)

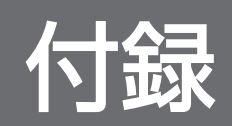

# 付録 A 参考情報

ここでは、JP1/AO を使用する上での参考となる情報について説明します。

## 付録 A.1 デバッグおよびリリースの参考情報

## (1) デバッグおよびリリースの仕組みと違い

開発サービステンプレートをデバッグおよびリリースすると,サービステンプレートのパッケージが作成 されます。サービステンプレートを検証したい場合にデバッグし,本番環境で実行できる状態にしたい場 合にリリースします。

デバッグおよびリリースの仕組みを次の図に示します。

### 図 A-1 デバッグおよびリリースの仕組み

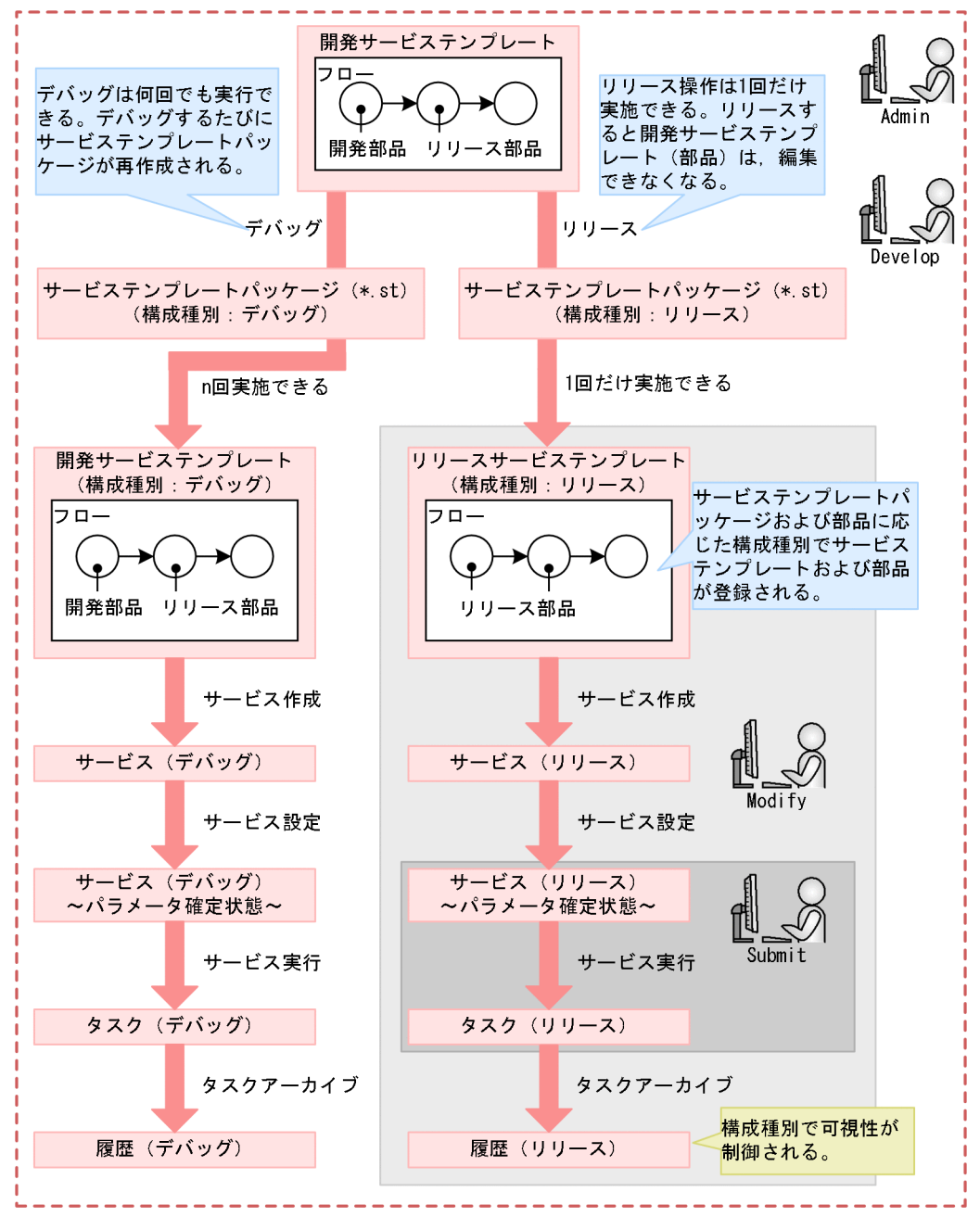

デバッグとリリースの違いを次の表に示します。

### 表 A-1 デバッグおよびリリースの違い

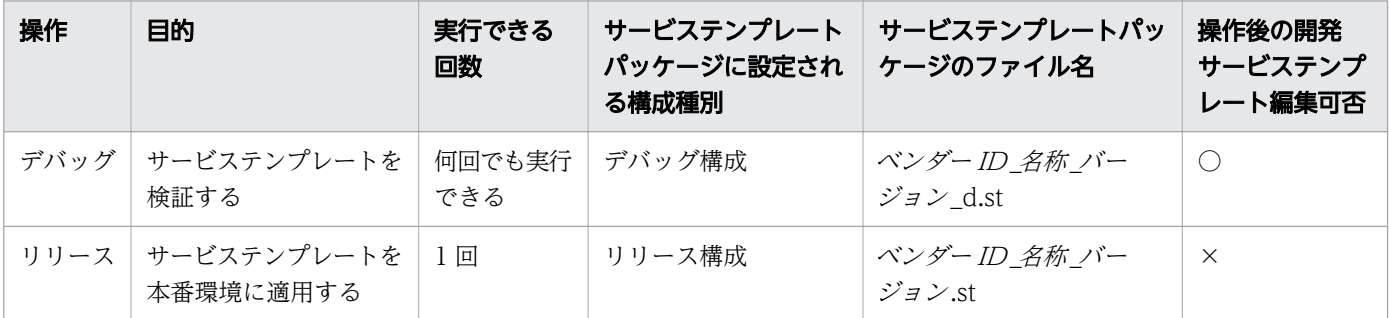

○:編集できます。 × :編集できません。

#### 関連項目

- (2) デバッグおよびリリースによって設定されるサービステンプレートおよび部品の構成種別
- [\(4\) サービステンプレートの構成種別とユーザーのロールによる画面表示可否の関係](#page-276-0)
- [\(5\) ビルドまたはリリースする場合のサービステンプレート,サービス,タスクの削除・アー](#page-277-0) [カイブ範囲](#page-277-0)

## (2) デバッグおよびリリースによって設定されるサービステンプレートおよ び部品の構成種別

サービステンプレートパッケージ (\*.st) 内のサービステンプレートおよび部品には、デバッグまたはリ リースに対応した構成種別が設定されています。サービステンプレートおよび部品に設定される構成種別 を次の表に示します。

#### 表 A-2 デバッグおよびリリースによって設定される構成種別

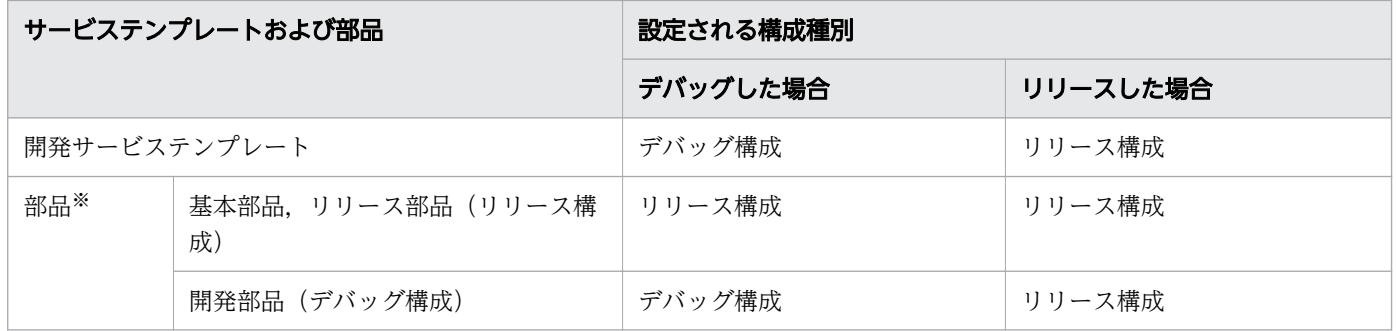

注※

部品は,単体ではデバッグおよびリリースできません。開発部品は,その部品を含むサービステンプ レートがリリースされるとリリース部品になります。また,開発部品は,その部品を含むサービステン プレートがデバッグされた場合,開発部品のままです。

#### 関連項目

• [\(4\) サービステンプレートの構成種別とユーザーのロールによる画面表示可否の関係](#page-276-0)

## (3) 同一のサービステンプレートまたは部品が複数あった場合のデバッグ・ リリース時の動作

サービステンプレートの開発中にデバッグを繰り返す場合や,デバッグ後にリリースする場合など,同一 のサービステンプレートまたは部品がすでにインポートされている場合があります。この場合、サービス テンプレートまたは部品の構成種別によって,デバッグおよびリリース時の動作が異なります。

<span id="page-276-0"></span>なお,「同一のサービステンプレート(同一の部品)」とは,ベンダー ID,サービステンプレート ID(部 品 ID), サービステンプレートのバージョン (部品のバージョン)が同一のものを指します。なお,部品 は,サービステンプレートが使用している部品を指します。

### サービステンプレートをデバッグした場合

- サービステンプレートは,上書きされます。
- デバッグするサービステンプレートに含まれる開発部品は,上書きされます。
- デバッグするサービステンプレートに含まれるリリース部品は,上書きされません。

### サービステンプレートをリリースした場合

- サービステンプレートは,上書きされ,リリースサービステンプレートになります。
- リリースするサービステンプレートに含まれる開発部品は,リリース部品になります。
- リリースするサービステンプレートに含まれるリリース部品は,上書きされません。

# (4) サービステンプレートの構成種別とユーザーのロールによる画面表示可 否の関係

サービステンプレートの構成種別とユーザーのロールによって,サービステンプレートおよびサービステ ンプレートから作成された管理対象(サービス,タスク,履歴)の[サービス]画面,[タスク]画面での 表示可否が異なります。サービステンプレートの構成種別とユーザーのロールによる,画面の表示可否の 関係を次の表に示します。

#### 表 A-3 サービステンプレートの構成種別とユーザーのロールによる画面表示可否の関係

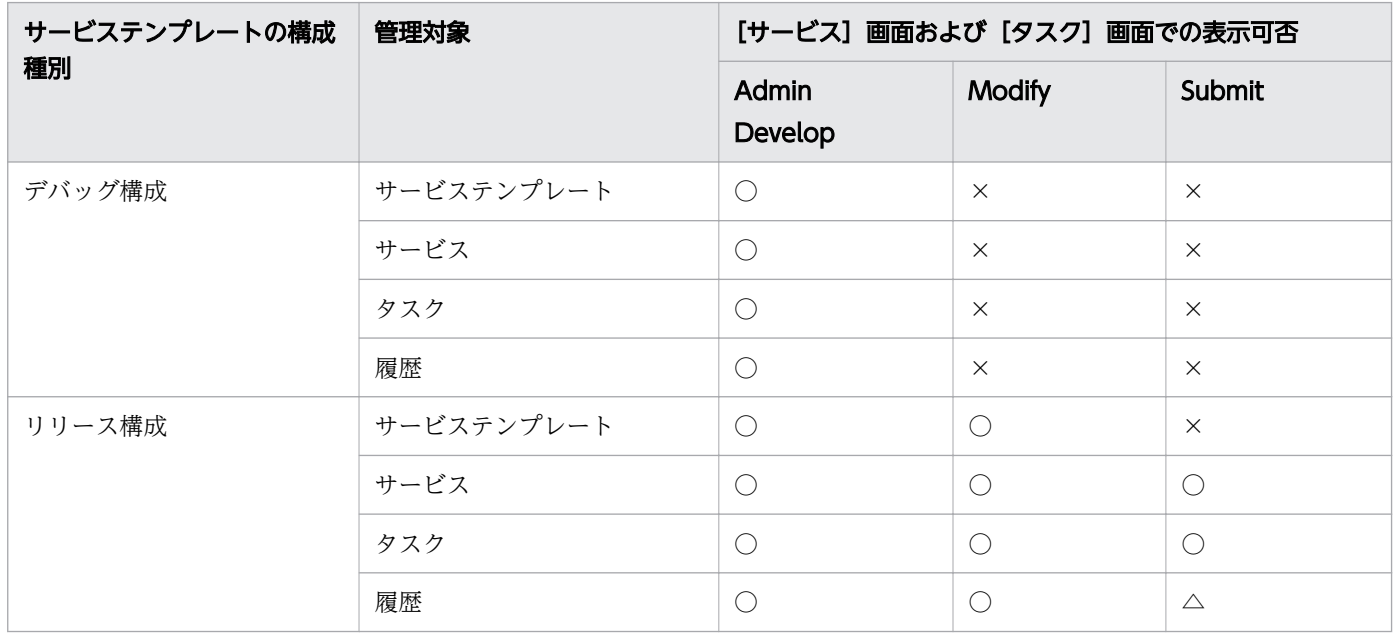

(凡例)

○:操作・表示ともにできます。 △:表示だけはできます。 × :操作・表示できません。

# <span id="page-277-0"></span>(5) ビルドまたはリリースする場合のサービステンプレート,サービス,タ スクの削除・アーカイブ範囲

開発サービステンプレートをビルドまたはリリースする場合,サービステンプレートおよびサービスは自 動で削除され,タスクは自動でアーカイブされます。デバッグサービスおよびデバッグタスクは自動で削 除されます。

なお、ビルドまたはリリースに失敗した場合でも、サービステンプレートおよびサービスは削除され、タ スクはアーカイブされます。デバッグサービスおよびデバッグタスクは削除されます。

#### 図 A-2 開発サービステンプレートをビルドまたはリリースする場合の削除・アーカイブ範囲

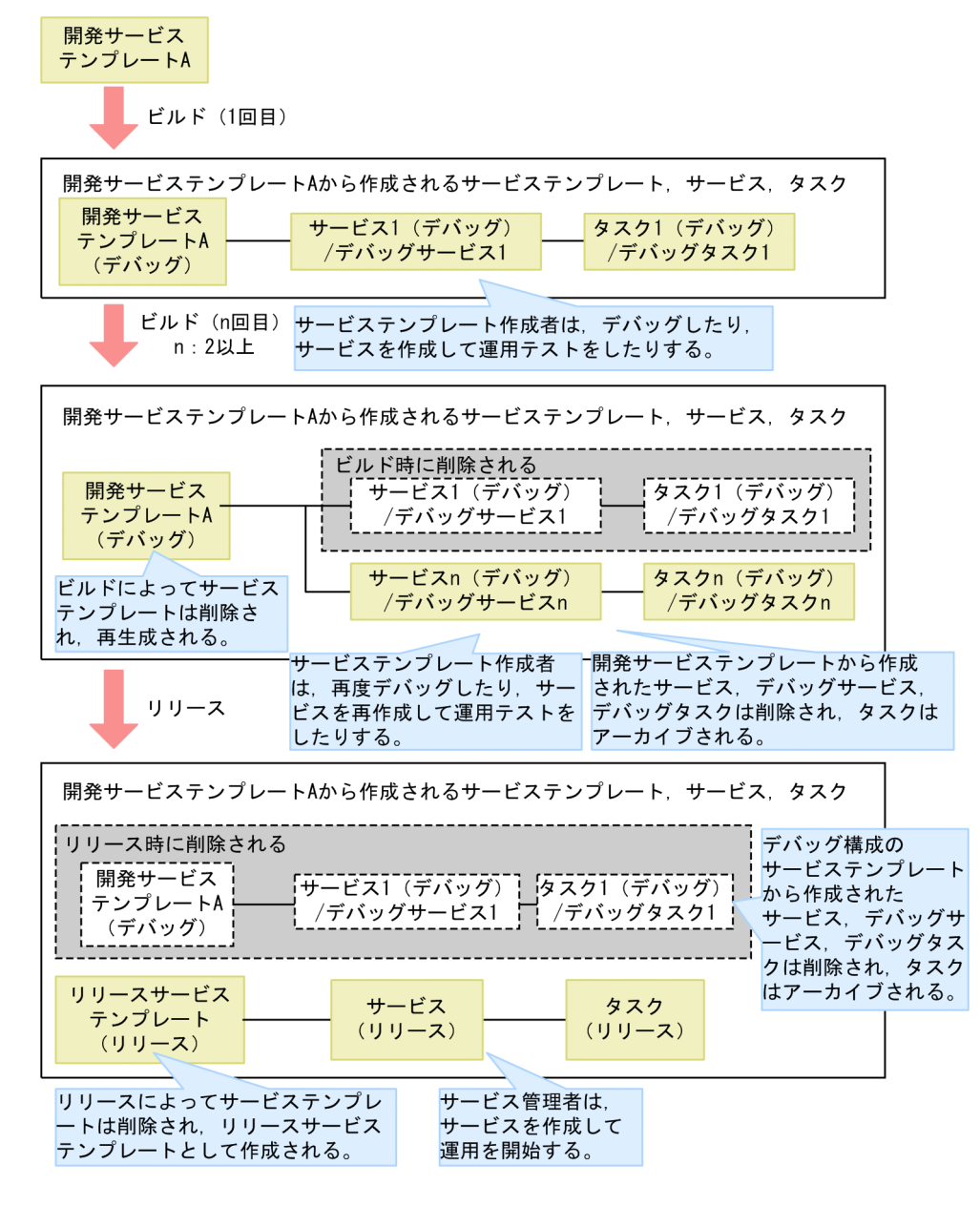

# 付録 A.2 サービステンプレートの互換性について

上位または下位の JP1/AO との互換性について説明します。

# (1) [Service Builder]画面で作成したサービステンプレートおよび部品の 互換性について

[Service Builder]画面で作成したサービステンプレートおよび部品の互換性を、次に示します。

上位バージョンとの互換性

サービステンプレートは,上位互換性を保証します。つまり,[Service Builder]画面で扱えるのは次 のとおりです。ただし,一部の表示や操作がバージョンによって異なる場合があります。

- 下位バージョンでユーザーが作成したサービステンプレートパッケージ(\*.st)
- 下位バージョンから JP1/AO サーバにインポートされたサービステンプレートおよび部品

下位バージョンとの互換性

サービステンプレートは,下位互換性を保証しません。[Service Builder]画面で作成したサービステ ンプレートを下位バージョンの JP1/AO に適用しようとした場合,インポート時にエラーとなること があります。

JP1/AO サーバの OS が異なる場合の互換性

ユーザーが作成したサービステンプレートは,OS の異なる JP1/AO サーバにインポートして利用でき ます。ただし,次の制限があります。

- 部品の入力プロパティのデフォルト値、およびフロー内の部品 (ステップ) の入力プロパティの値 に指定できるのは、ASCII 文字だけです。
- OS が Linux の JP1/AO サーバにインポートできるのは、10-10 以降の JP1/AO で作成されたサー ビステンプレートだけです。

# (2) 下位バージョンの JP1/AO で作成したサービステンプレートに含まれる ステップの互換性について

JP1/AO 10-10 よりも下位のバージョンで作成したサービステンプレートに含まれるステップの一部は, JP1/AO 10-10 と互換性がないため,処理内容の変更ができない場合があります。互換性のないステップ は,次のように無彩色のアイコンで表示されます。

### 図 A-3 互換性のないステップのアイコン

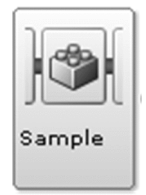

- ステップで定義されている処理内容は変更できません。変更できるのは,ステップ ID,ステップ名, 説明だけです。
- ステップ ID の初期値は「compatible.step」です。 同一階層内に、互換性のないステップが複数ある場合は、ステップ ID の末尾に「 n| (n:2 から始まる ユニークな整数)」が付き, 「ステップID\_n」の形式の値となります。ステップ ID はシステムによっ て自動で付与されます。「\_n」はフローの順とは関係しません。
- ステップの説明の初期値は空文字です。

## 付録 A.3 各バージョンの変更内容

## (1) 13-00 の変更内容

- エージェントレス接続先の適応 OS から次の OS を削除した。
	- AIX
	- HP-UX
	- Solaris

# (2) 12-60 の変更内容

- 適用 OS に次の OS を追加した。
	- Windows Server 2022
	- Red Hat Enterprise Linux 8
	- Oracle Linux 8
	- CentOS 8
- データ型に応じて指定できる表現形式の説明を変更した。

## (3) 12-50 の変更内容

- サービスの入力プロパティに設定する項目「値と表現形式 表現形式」の説明を変更した。
- サービスの入力プロパティに設定する項目から「リスト表示値」を削除した。
- Javascript のサンプルおよびその説明を変更した。
- •[出力フィルタ]の指定方法における重要事項の記載を変更した。

# (4) 12-10 の変更内容

- ステップの入力プロパティの値を直接指定する手順のヒントを変更した。
- プロパティのマッピングの予約プロパティの説明を変更した。

- サービスの入力プロパティに設定する項目の説明を変更した。
- サービスの出力プロパティに設定する項目のデータ型の説明を変更した。
- •[外部リソースプロバイダ作成]の設定項目の説明を変更し,注意事項を追加した。
- ビルトインサービス共有プロパティの説明を変更した。
- プロパティグループに設定する項目の説明を変更した。
- サービステンプレートを複製する場合のヒントを変更した。
- 部品の作成または編集時にコマンドラインに入力プロパティを挿入する際の説明を変更した。
- ビルドをデバッグに変更した。
- 11-10 の変更内容の階層フロー部品に関する説明を削除した。

# (5) 12-01 の変更内容

- 表現形式設定機能について,説明を追加・変更・削除した。
- 外部リソースプロバイダ機能について、説明を追加した。
- 次の画面の画面構成変更に伴い,図の差し替えおよび説明の追加・変更をした。
	- [サービスの入力プロパティ作成] ダイアログボックス
	- •[サービスの入力プロパティ編集]ダイアログボックス
	- 「サービスの出力プロパティ作成」ダイアログボックス
	- •[サービスの出力プロパティ編集]ダイアログボックス
- スクリプトファイル作成時,ファイルパスにマルチバイト文字が使用できない説明を追加した。

## (6) 12-00 の変更内容

• サービス部品の戻り値「1」「2」を追加し,後続ステップ実行条件の説明を変更した。

## (7) 11-51 の変更内容

「入力プロパティマッピング」ダイアログボックスまたは「出力プロパティマッピング」ダイアログボック スで,[プロパティ参照]を選択した場合,マッピングできるプロパティだけが表示されるようになったた め,説明を変更した。

# (8) 11-50 の変更内容

- ステップに関する表示や手順の説明を変更した。
- 次のビルトインサービス共有プロパティの説明を削除した。
	- com.hitachi.software.dna.sys.jp1.username
	- com.hitachi.software.dna.sys.jp1.password
- サービステンプレートをインポートする手順の補足説明を削除した。
- コマンド実行時の注意事項を追加した。

## (9) 11-10 の変更内容

- •[Service Builder]画面を刷新した。
- •[サービス定義編集]ダイアログボックスで設定できる項目に「有効なアクション」を追加した。
- •[ステッププロパティ]エリアに表示される[次ステップ]タブの記載を追加した。
- 繰り返しステップの配下に,最大3階層までの繰り返しステップの入れ子ができるように説明を変更 した。
- •「ステップ作成」および「ステップ編集」画面内の「後続ステップ実行条件] [条件] 選択プルダウ ンメニューのラベルが変更になったため,説明を変更した。
- 後続ステップのアロー条件式についての記載を追加した。
- 階層フロー部品,実行間隔制御部品,戻り値判定分岐部品,異常終了部品についてプロパティ値が自動 補完できるようになったため,説明を削除した。
- 繰り返し実行部品に関連する予約プロパティが表示される「予約プロパティ】ダイアログの記載を追加 した。
- 予約プロパティ「reserved.loop.indexN」および「reserved.loop.inputN」を追加した。
- 繰り返し実行部品を入れ子で定義している場合の[参照プロパティ選択]画面の記載を追加した。
- JP1/AO は JP1/AJS3 を同梱しなくなったため,関連する戻り値についての説明を削除した。
- 実行間隔制御部品,戻り値判定分岐部品,異常終了部品,値判定分岐部品についてデバッグ時の中断ま たはスキップの可否の仕様が変更されたため、該当する記載を修正した。
- 繰り返し実行フローの表示情報に,予約プロパティ「reserved.loop.indexN」および 「reserved.loop.inputN」の記載を追加した。

## (10) 11-01 の変更内容

- インポートするサービステンプレートのファイルサイズについて説明を追加した。
- 部品作成および編集の際に,[システムアカウントで実行(Windows 接続用)]を有効にすると,接続 先ホストで実行するコマンドまたはスクリプトが System アカウントの権限で実行されることを追加し た。
- フローの情報表示の説明を変更した。
- デバッグを開始する手順の注意事項を変更した。
- ステップ実行の中断時の変更可否を変更した。

# (11) 11-00 の変更内容

## (a) 資料番号 (3021-3-087-40) からの変更内容

- 適用 OS に次の OS を追加した。
	- Linux 7
	- Oracle Linux 6 (x64)
	- Oracle Linux 7
	- CentOS  $6$  ( $x64$ )
	- CentOS 7
	- SUSE Linux 12
- 適用 OS から次の OS を削除した。
	- Linux 5 (AMD/Intel 64)
	- Linux 5 Advanced Platform (AMD/Intel 64)
- 32 ビット版から 64 ビット版の Windows に移行した。
- Windows 版 JP1/AO および共通コンポーネントのインストール先フォルダを変更した。
- 英語環境または中国語環境で JP1/AO を運用する場合についての説明を追加した。
- JP1/AO の操作画面の刷新に伴い,操作画面に合わせてマニュアルの構成や記載内容を変更した。
- サービステンプレートをエクスポートする機能を追加した。
- リリースサービステンプレートをサービス部品としてサービステンプレートのフローに配置できる機能 を追加した。これに伴い,従来の部品とサービス部品を合わせてコンポーネントとした。
- サービスプロパティの可視性および表示設定についての説明を追加した。
- サービスプロパティの可視性および表示設定や、所属するプロパティグループを設定する機能を追加し た。
- ステッププロパティ同士をマッピングする機能を追加した。
- プロパティマッピングの自動補完機能を追加した。
- 画面カスタムファイルとして,サービス概要の画像ファイルを設定する機能を追加した。
- サービスリソースファイルで, 次の項目を設定する機能を追加した。
	- サービスプロパティの名称
	- サービスプロパティの説明
	- ステッププロパティの名称
	- ステッププロパティの説明
- プロパティマッピングについての説明を追加した。
- プロパティの可視性またはデータ型によるマッピングの可否についての説明を追加した。
- ステッププロパティをサービスプロパティに昇格する機能を追加した。
- サービステンプレートおよびサービスの分類方法として「タグの管理」を追加した。これに伴い,「カ テゴリの管理」を削除した。
- リソースの管理として「サービスグループ」を追加した。これに伴い,「リソースグループ」を削除した。
- サービスプロパティをインポート/エクスポートする機能を追加した。
- デバッグ時,デバッグタスクを実行する機能としてステップイン,ステップオーバー,ステップリター ン,およびブレークポイントの設定を追加した。
- コンテンツ部品の戻り値 71 の説明に,次の原因を追加した。
	- 実行ディレクトリへの移動に失敗した。
	- 環境変数の設定に失敗した。
- コンテンツ部品の戻り値 72 の説明に,「標準出力および標準エラー出力の合計が 100KB を超えた。」 を追加した。

### (b) 資料番号(3021-3-363-10)からの変更内容

- 適用 OS に Linux を追加した。
- Windows 版 JP1/AO および共通コンポーネントのインストール先フォルダを変更した。
- 32 ビット版から 64 ビット版の Windows に移行した。
- JP1/AO の操作画面の刷新に伴い,操作画面に合わせてマニュアルの構成や記載内容を変更した。
- 部品バージョン管理機能の追加によって,部品バージョンの変更手順を追加した。
- 操作対象ホストがローカルホストの場合,ローカルホストのプロセスを直接起動してコマンドを実行し たり,ファイルをコピーしたりできる,ローカル実行機能の説明を追加した。
- 操作対象の機器との SSH 接続で使用できる認証方式に,キーボードインタラクティブ認証を追加した。
- リソースの管理として「サービスグループ」を追加した。これに伴い,「リソースグループ」を削除した。
- サービステンプレートをエクスポートする機能を追加した。
- リリースサービステンプレートをサービス部品としてサービステンプレートのフローに配置できる機能 を追加した。これに伴い,従来の部品とサービス部品を合わせてコンポーネントとした。
- サービスプロパティの可視性および表示設定についての説明を追加した。
- サービスプロパティの可視性および表示設定や,所属するプロパティグループを設定する機能を追加し た。
- ステッププロパティ同士をマッピングする機能を追加した。
- プロパティマッピングの自動補完機能を追加した。
- 画面カスタムファイルとして,サービス概要の画像ファイルを設定する機能を追加した。
- サービスリソースファイルで,次の項目を設定する機能を追加した。
	- サービスプロパティの名称

- サービスプロパティの説明
- ステッププロパティの名称
- ステッププロパティの説明
- プロパティマッピングについての説明を追加した。
- プロパティの可視性またはデータ型によるマッピングの可否についての説明を追加した。
- ステッププロパティをサービスプロパティに昇格する機能を追加した。
- サービステンプレートおよびサービスの分類方法として「タグの管理」を追加した。これに伴い,「カ テゴリの管理」を削除した。
- サービスプロパティをインポート/エクスポートする機能を追加した。
- デバッグ時,デバッグタスクを実行する機能としてステップイン,ステップオーバー,ステップリター ン,およびブレークポイントの設定を追加した。
- コンテンツ部品の戻り値 71 の説明に,次の原因を追加した。
	- 実行ディレクトリへの移動に失敗した。
	- 環境変数の設定に失敗した。
- コンテンツ部品の戻り値 72 の説明に,「標準出力および標準エラー出力の合計が 100KB を超えた。」 を追加した。

## (12) 10-52 の変更内容

### (a) 資料番号(3021-3-087-40)の変更内容

- 適用 OS に Linux を追加した。
- 部品バージョン管理機能の追加によって,部品バージョンの変更手順を追加した。
- 操作対象ホストがローカルホストの場合,ローカルホストのプロセスを直接起動してコマンドを実行し たり,ファイルをコピーしたりできる,ローカル実行機能の説明を追加した。
- 操作対象の機器との SSH 接続で使用できる認証方式に,キーボードインタラクティブ認証を追加した。
- •[コマンドライン]テキストボックスに指定できる文字についての説明を追加した。

## (13) 10-50 の変更内容

### (a) 資料番号(3021-3-087-30)の変更内容

- サービステンプレートの開発に,JP1/AO が提供するコンテンツ部品を使用したい場合の説明を追加し た。
- 操作対象の機器との認証方式に公開鍵認証を追加した。
- 操作対象の機器の OS が Windows の場合に,ユーザーのプロファイルが引き継がれないことの説明 を追加した。

•[コマンドライン]テキストボックスに,OS 標準のスクリプト以外を実行する場合の説明を追加した。

### (b) 資料番号(3021-3-363-10)の変更内容

• 2014 年 12 月以降,マニュアル名称および資料番号を次のとおり変更した。

変更前

『Job Management Partner 1/Automatic Operation 画面・コマンドリファレンス』 (3021-3-315)

#### 変更後

『Job Management Partner 1/Automatic Operation 画面・コマンド・API リファレンス』 (3021-3-366)

- 適用 OS に Windows Server 2012 R2 を追加した。
- サービステンプレートのデバッグを支援する機能を追加した。それに伴い,マニュアルの構成を変更し た。
- サービステンプレートの開発に,JP1/AO が提供するコンテンツ部品を使用したい場合の説明を追加し た。
- 操作対象の機器との認証方式に公開鍵認証を追加した。
- リリース部品を削除できるようにした。
- 予約プロパティの説明を追加した。また,次の予約プロパティを追加した。
	- reserved.loop.index
	- reserved.service.category
	- reserved.service.name
	- reserved.service.resourceGroupName
	- reserved.step.path
	- reserved.step.prevReturnCode
	- reserved.task.description
	- reserved.task.id
	- reserved task name
	- reserved.task.submitter
	- reserved.task.url
- 予約プロパティ「reserved.step.prevReturnCode」について,タスクをリトライする場合に,先行の ステップを実行しないときの説明を追加した。
- ステップまたは関連線の貼り付け時に引き継がれる情報として,後続ステップ実行条件を追加した。
- Windows および Linux に加えて, AIX, HP-UX および Solaris で, コマンドまたはスクリプトを実 行するコンテンツ部品に対応した。

- コマンドまたはスクリプトを実行するユーザーについて,コンテンツ部品を使用する場合であることを 明記した。
- 操作対象の機器の OS が Windows の場合に,ユーザーのプロファイルが引き継がれないことの説明 を追加した。
- 操作対象の機器の OS が UNIX の場合,コンテンツ部品を実行する際に root ユーザーに昇格するかど うかを選択する機能を追加した。
- 転送対象ファイルが転送される条件について説明を追加した。
- 転送対象ファイルを格納するフォルダをプロパティファイル(config\_user.properties)で設定できる ように変更した。
- コンテンツ部品を実行する際に,操作対象機器の OS に,あらかじめインストールされている必要のあ るコマンドについて追記した。
- 部品実行時に JP1/AO が通信で使用する文字セットのうち「ibm-943」を「ibm-943C」に変更した。
- 部品を実行する際に, 操作対象の機器の OS に, あらかじめインストールされている必要のあるコマン ドについて追記した。
- 予約部品プロパティ「plugin.suPassword」について、root 権限で実行しない設定の場合の説明を追 加した。
- •[コマンドライン]テキストボックスに,OS 標準のスクリプト以外を実行する場合の説明を追加した。
- コンテンツ部品のコマンドラインの指定方法について注意事項を追記した。
- コンテンツ部品の戻り値についての説明を追加した。
- 実行したコマンドまたはスクリプトの戻り値,部品の戻り値,ステップの戻り値の関係についての説明 を追加した。
- 部品として実行するコマンドまたはスクリプトが,0~63 の範囲外の戻り値を返す場合に,その戻り値 をフローの分岐条件に使用したいときの手順を追加した。
- 部品の標準出力についてのトピックを追加した。
- 実行ディレクトリのパスに空白が含まれる場合でも「"」や「'」で囲まないことを明記した。

## (14) 10-12 の変更内容

### (a) 資料番号(3021-3-087-20)の変更内容

- 適用 OS に Windows Server 2012 R2 を追加した。
- サービステンプレートのデバッグを支援する機能を追加した。それに伴い,マニュアルの構成を変更し た。
- 予約プロパティ「reserved.step.prevReturnCode」について,タスクをリトライする場合に,先行の ステップを実行しないときの説明を追加した。
- ステップまたは関連線の貼り付け時に引き継がれる情報として,後続ステップ実行条件を追加した。
- 操作対象の機器の OS が UNIX の場合,コンテンツ部品を実行する際に root ユーザーに昇格するかど うかを選択する機能を追加した。
- 転送対象ファイルが転送される条件について説明を追加した。
- 転送対象ファイルを格納するフォルダをプロパティファイル(config\_user.properties)で設定できる ように変更した。
- 予約部品プロパティ「plugin.suPassword」について、root 権限で実行しない設定の場合の説明を追 加した。
- コンテンツ部品の戻り値についての説明を追加した。
- 実行したコマンドまたはスクリプトの戻り値,部品の戻り値,ステップの戻り値の関係についての説明 を追加した。
- 部品として実行するコマンドまたはスクリプトが,0~63 の範囲外の戻り値を返す場合に,その戻り値 をフローの分岐条件に使用したいときの手順を追加した。

## (15) 10-11 の変更内容

### (a) 資料番号(3021-3-087-10)の変更内容

- リリース部品を削除できるようにした。
- 予約プロパティの説明を追加した。また,次の予約プロパティを追加した。
	- reserved.loop.index
	- reserved.service.category
	- reserved.service.name
	- reserved.service.resourceGroupName
	- reserved.step.path
	- reserved.step.prevReturnCode
	- reserved.task.description
	- reserved.task.id
	- reserved.task.name
	- reserved.task.submitter
	- reserved.task.url
- Windows および Linux に加えて, AIX, HP-UX および Solaris で, コマンドまたはスクリプトを実 行するコンテンツ部品に対応した。
- コマンドまたはスクリプトを実行するユーザーについて,コンテンツ部品を使用する場合であることを 明記した。
- コンテンツ部品を実行する際に,操作対象機器の OS に,あらかじめインストールされている必要のあ るコマンドについて追記した。
- 部品実行時に JP1/AO が通信で使用する文字セットのうち「ibm-943」を「ibm-943C」に変更した。
- 部品を実行する際に、操作対象の機器の OS に、あらかじめインストールされている必要のあるコマン ドについて追記した。
- コンテンツ部品のコマンドラインの指定方法について注意事項を追記した。
- 部品の標準出力についてのトピックを追加した。
- 実行ディレクトリのパスに空白が含まれる場合でも「"」や「'」で囲まないことを明記した。

# 索引

#### J

JP1/AO が提供するサービステンプレートをそのまま 使用する流れ [52](#page-51-0)

# S

[Service Builder]画面 [28](#page-27-0) [Service Builder]画面で作成したサービステンプ レートおよび部品の互換性について [279](#page-278-0) [Service Builder]画面で割り込み操作があった場合 の注意事項 [33](#page-32-0)

#### う

運用テストとは [230](#page-229-0)

#### お

応答待ち中のデバッグタスクの対処を入力する手順 (応答入力) [257](#page-256-0)

#### か

下位バージョンの JP1/AO で作成したサービステン プレートに含まれるステップの互換性について [279](#page-278-0) 開発環境 [22](#page-21-0) 開発サービステンプレート [22,](#page-21-0) [57](#page-56-0) 開発サービステンプレートおよびリリースサービステ ンプレートとは [57](#page-56-0) 開発サービステンプレートを削除する [163](#page-162-0) 開発サービステンプレートを削除する手順 [163](#page-162-0) 開発部品 [173](#page-172-0) 外部リソースの作成手順 [139](#page-138-0) 外部リソースの設定手順 [138](#page-137-0) 概要 [20](#page-19-0) 可視性またはデータ型によるマッピングの可否につ いて [101](#page-100-0) 画面カスタムファイルの形式 [66](#page-65-0) 画面カスタムファイルを Web ブラウザーのロケール ごとに切り替えるには [65](#page-64-0) 空のサービステンプレートを作成する手順 [58](#page-57-0) 環境変数を削除する手順 [214](#page-213-0)

環境変数を追加・編集する手順 [213](#page-212-0) 関連線が接続できない例 [93](#page-92-0)

#### き

基本部品 [173](#page-172-0)

# こ

後続ステップ実行条件について [86](#page-85-0) 後続ステップのアロー条件式について [87](#page-86-0) コマンドまたはスクリプトの戻り値をフローの分岐条 件に使用する手順(戻り値が 0~63 の範囲外の場合) [207](#page-206-0) 「コマンドライン]テキストボックスの指定方法につ いて [205](#page-204-0) コマンドを設定する手順 [199](#page-198-0) コンテンツ部品 [173](#page-172-0) コンテンツ部品の戻り値について [208](#page-207-0) コンポーネント [22](#page-21-0) コンポーネントのアイコンとして設定できる画像ファ イルについて [188](#page-187-0) コンポーネントのバージョンを変更したときに引き継 がれる情報について [120](#page-119-0)

# さ

サービス共有プロパティ [150](#page-149-0) サービス共有プロパティとは [150](#page-149-0) サービス共有プロパティを追加する手順 [151](#page-150-0) サービス共有プロパティを定義する場合の注意事項 [152](#page-151-0) サービステンプレート [22](#page-21-0) サービステンプレートおよび部品の一意性について [161](#page-160-0) サービステンプレート開発に関する機能一覧 [54](#page-53-0) サービステンプレート開発の流れ [19,](#page-18-0) [20](#page-19-0) サービステンプレートに画面カスタムファイルを設定 する手順 [64](#page-63-0) サービステンプレートに設定する画面カスタムファイ ルとは [62](#page-61-0) サービステンプレートの運用をテストする [272](#page-271-0)

サービステンプレートの運用をテストする手順 [272](#page-271-0) サービステンプレートの開発環境と本番環境を別にす ることを推奨する理由 [170](#page-169-0) サービステンプレートの開発に使用する主な画面 [25](#page-24-0) サービステンプレートの開発に使用する要素 [22](#page-21-0) サービステンプレートの構成種別とユーザーのロール による画面表示可否の関係 [277](#page-276-0) サービステンプレートの互換性について [279](#page-278-0) サービステンプレートの作成時に自動で生成される サービスリソースファイルについて [72](#page-71-0) サービステンプレートの処理を追加または削除する 流れ [47](#page-46-0) サービステンプレートの定義情報として設定する項目 について [60](#page-59-0) サービステンプレートの定義情報を作成・変更する [58](#page-57-0) サービステンプレートの定義情報を設定する [56](#page-55-0) サービステンプレートの定義情報を変更する手順 [59](#page-58-0) サービステンプレートの定義情報を編集する流れ [42](#page-41-0) サービステンプレートのデバッグ例 [238](#page-237-0) サービステンプレートの表示情報とサービスリソース ファイルのプロパティとの対応 [71](#page-70-0) サービステンプレートの表示情報をリソースファイル で設定する [68](#page-67-0) サービステンプレートのフローを作成・編集する [76](#page-75-0) サービステンプレートの編集時に更新されるサービス リソースファイルについて [74](#page-73-0) サービステンプレートの編集を開始する手順 [31](#page-30-0) サービステンプレートをインポートする [169](#page-168-0) サービステンプレートをインポートする手順 [169](#page-168-0) サービステンプレートをエクスポートする [168](#page-167-0) サービステンプレートをエクスポートする手順 [168](#page-167-0) サービステンプレートを開発するときの画面の遷移 [25](#page-24-0) サービステンプレートを管理する [158](#page-157-0) サービステンプレートを検証する [225](#page-224-0) サービステンプレートを検証する概要 [226](#page-225-0) サービステンプレートを検証する流れ [226](#page-225-0) サービステンプレートを参照する [159](#page-158-0) サービステンプレートを参照する手順 [159](#page-158-0) サービステンプレートを新規作成する流れ [39](#page-38-0)

サービステンプレートを新規作成する場合の作業内容 と構成 [35](#page-34-0) サービステンプレートをそのまま使用する場合の作業 内容と構成 [37](#page-36-0) サービステンプレートをデバッグする [234](#page-233-0) サービステンプレートをデバッグする流れ [236](#page-235-0) サービステンプレートをビルドしないで再度デバッグ する手順 [257](#page-256-0) サービステンプレートをビルドする [232](#page-231-0) サービステンプレートをビルドする手順 [232](#page-231-0) サービステンプレートを複製する [160](#page-159-0) サービステンプレートを複製する手順 [160](#page-159-0) サービステンプレートを編集して使用する流れ [41](#page-40-0) サービステンプレートを編集して使用する場合の作業 内容と構成 [36](#page-35-0) サービステンプレートをリリースする [165](#page-164-0) サービステンプレートをリリースする手順 [166](#page-165-0) サービスの出力プロパティに設定する項目について [133](#page-132-0) サービスの入力プロパティに設定する項目について [129](#page-128-0) サービスのプロパティを設定する流れ [50](#page-49-0) サービス部品 [173](#page-172-0) サービス部品を使用したステップを含むサービステン プレートのインポートについて [170](#page-169-0) サービスプロパティとは [126](#page-125-0) サービスプロパティを削除する手順 [149](#page-148-0) サービスプロパティを設定する [122](#page-121-0) サービスプロパティを追加する手順 [128](#page-127-0) サービスプロパティを編集・追加する [126](#page-125-0) サービスプロパティを編集する手順 [127](#page-126-0) サービスリソースファイルが作成されていないロケー ルの Web ブラウザーでサービステンプレートを表示 した場合について [75](#page-74-0) サービスリソースファイルの形式 [69](#page-68-0) サービスリソースファイルの定義内容 [70](#page-69-0) サービスリソースファイルを設定する手順 [68](#page-67-0) サービスを実行する際のプロパティ値を,動的または 静的に設定する場合の流れ [49](#page-48-0) 作業内容とサービステンプレートの構成 [35](#page-34-0) 参考情報 [274](#page-273-0)

# し

実行したコマンドまたはスクリプトの戻り値、部品の 戻り値,ステップの戻り値の関係について [209](#page-208-0) 実行ディレクトリの指定方法について [212](#page-211-0) 実行ホストまたは認証情報を指定するための予約部品 プロパティ [193](#page-192-0) 出力フィルタの指定方法について [212](#page-211-0) 処理が分岐する部品を使用する場合の関連線接続 [94](#page-93-0)

#### す

スクリプトの設定方法について [201](#page-200-0) スクリプトを設定する手順(作成済みのスクリプトを 添付する場合) [203](#page-202-0) スクリプトを設定する手順(スクリプトを直接入力す る場合) [204](#page-203-0) ステップ [22](#page-21-0) ステップおよび関連線に実行できる操作 [91](#page-90-0) ステップごとに中断しないでデバッグする手順 [243](#page-242-0) ステップ実行の中断時に変更できるステップの情報  $248$ ステップ実行を中断できるタイミング [244](#page-243-0) ステップとして使用しているコンポーネントのバー ジョンの管理について [114](#page-113-0) ステップとして使用しているコンポーネントのバー ジョンを一括で最新にする手順 [116](#page-115-0) ステップとして使用しているコンポーネントのバー ジョンを確認する手順 [115](#page-114-0) ステップとして使用しているコンポーネントのバー ジョンを管理する [114](#page-113-0) ステップとして使用しているコンポーネントのバー ジョンを任意に変更する手順 [118](#page-117-0) ステップとして使用しているコンポーネントのバー ジョンを変更する流れ [46](#page-45-0) ステップに表示される警告アイコンについて [113](#page-112-0) ステップの実行順序を定義する [89](#page-88-0) ステップの実行順序を定義する手順 [89](#page-88-0) ステップの実行を中断しながらデバッグするときの 操作 [244](#page-243-0) ステップの定義情報として設定する項目について [85](#page-84-0) ステップの入力プロパティの値を直接指定する手順 [95](#page-94-0) ステッププロパティとは [95](#page-94-0)

ステッププロパティの値をマッピングする手順 [97](#page-96-0) ステッププロパティの定義例について [106](#page-105-0) ステッププロパティをサービスプロパティに昇格する 手順 [105](#page-104-0) ステッププロパティを設定する [95](#page-94-0) ステップまたは関連線の貼り付け時に引き継がれる 情報 [91](#page-90-0) ステップを追加・編集する [82](#page-81-0) ステップを追加する手順 [82](#page-81-0) ステップを編集する手順 [84](#page-83-0)

# そ

操作対象の機器に転送されるファイル(UNIX の場 合) [178](#page-177-0) 操作対象の機器に転送されるファイル(Windows の 場合) [177](#page-176-0)

# た

タイプにコマンドラインを指定した場合 [145](#page-144-0) タイプに javascript を指定 [140](#page-139-0) タイプにスクリプトを指定した場合 [144](#page-143-0) タイプにファイルを指定した場合 [146](#page-145-0) [タスク]画面からデバッグタスクの進捗状況を確認 する手順 [266](#page-265-0) [タスク詳細]画面からデバッグタスクの詳細を確認 する手順 [267](#page-266-0)

## て

デバッグおよびリリースによって設定されるサービス テンプレートおよび部品の構成種別 [276](#page-275-0) デバッグおよびリリースの参考情報 [274](#page-273-0) デバッグおよびリリースの仕組みと違い [274](#page-273-0) デバッグ時に組み合わせて使用する機能一覧 [237](#page-236-0) デバッグ時に失敗したステップからリトライする手順 [258](#page-257-0) デバッグ時に失敗した次のステップからリトライする 手順 [259](#page-258-0) デバッグ時にステップ実行を中断またはスキップでき ない部品 [250](#page-249-0) デバッグ時にステッププロパティの値または戻り値を 変更する手順 [253](#page-252-0)

デバッグ時にステッププロパティの値を変更した場合 の影響 [255](#page-254-0) デバッグ時に部品の処理をスキップする手順 [249](#page-248-0) デバッグ時にプロパティマッピングの設定を確認する 手順 [251](#page-250-0) デバッグ時の繰り返し実行部品および繰り返し実行フ ローの表示情報について [265](#page-264-0) デバッグ時の繰り返し実行フローの表示について [263](#page-262-0) デバッグ時のステッププロパティおよび戻り値の表示 について [255](#page-254-0) デバッグタスクのタスクログを確認する手順 [267](#page-266-0) デバッグタスクのフローツリー表示について [262](#page-261-0) デバッグタスクのフロー表示について [259](#page-258-0) デバッグタスクを管理する [266](#page-265-0) デバッグタスクを強制停止する手順 [270](#page-269-0) デバッグタスクを削除する手順 [271](#page-270-0) デバッグタスクを実行停止する手順 [269](#page-268-0) デバッグとは [229](#page-228-0) デバッグを開始する手順 [240](#page-239-0) デバッグを開始するときの設定項目について [242](#page-241-0)

と

同一のサービステンプレートまたは部品が複数あった 場合のデバッグ・リリース時の動作 [276](#page-275-0) 動的な変更の使用手順 [136](#page-135-0)

に

入力プロパティの動的な変更 [135](#page-134-0)

ひ

標準出力および標準エラー出力を出力プロパティに マッピングする手順 [210](#page-209-0) ビルトインサービス共有プロパティとは [153](#page-152-0) ビルドとは [228](#page-227-0) ビルドまたはリリースする場合のサービステンプレー ト,サービス,タスクの削除・アーカイブ範囲 [278](#page-277-0)

#### ふ

複数のステップに関連線を接続する場合の動作 [92](#page-91-0) 部品 [22](#page-21-0)

部品実行時に JP1/AO が通信で使用する文字セット について [179](#page-178-0) 部品実行時に設定される操作対象の機器のロケールに ついて [178](#page-177-0) 部品実行時に特定の文字セットを設定したい場合 [181](#page-180-0) 部品実行時に必要な OS のコマンドについて [178](#page-177-0) 部品とは [173](#page-172-0) 部品の作成時に自動で生成される部品リソースファイ ルについて [217](#page-216-0) 部品の実行ユーザー [175](#page-174-0) 部品の出力プロパティに設定する項目について [193](#page-192-0) 部品の種別と実施できる操作 [174](#page-173-0) 部品の定義情報として設定する項目について [186](#page-185-0) 部品の定義情報を作成・編集する [182](#page-181-0) 部品の定義情報を編集する手順 [184](#page-183-0) 部品の入力プロパティに設定する項目について [192](#page-191-0) 部品の認証種別とは [189](#page-188-0) 部品の表示情報と部品リソースファイルのプロパティ との対応 [217](#page-216-0) 部品の表示情報を設定する [215](#page-214-0) 部品の標準出力について [210](#page-209-0) 部品の編集時に更新される部品リソースファイルにつ いて [219](#page-218-0) 部品プロパティとは [190](#page-189-0) 部品プロパティを削除する手順 [195](#page-194-0) 部品プロパティを設定する [190](#page-189-0) 部品プロパティを追加する手順 [190](#page-189-0) 部品プロパティを編集する手順 [191](#page-190-0) 部品リソースファイルが作成されていないロケールの Web ブラウザーで部品を表示した場合について [219](#page-218-0) 部品リソースファイルの形式 [216](#page-215-0) 部品リソースファイルを設定する手順 [215](#page-214-0) 部品を管理する [220](#page-219-0) 部品を削除する [223](#page-222-0) 部品を削除する手順 [223](#page-222-0) 部品を作成・編集する [172](#page-171-0) 部品を作成する手順 [182](#page-181-0) 部品を新規作成してサービステンプレートに適用する 流れ [44](#page-43-0) 部品を複製する [221](#page-220-0)

部品を複製する手順 [221](#page-220-0) 部品を編集してサービステンプレートに適用する流れ [43](#page-42-0) プラットフォームに設定する項目について [198](#page-197-0) プラットフォームを編集する [197](#page-196-0) プラットフォームを編集する手順 [197](#page-196-0) フロー [22](#page-21-0) フローとステップの関係 [79](#page-78-0) フローの階層化について [80](#page-79-0) プロパティグループを削除する手順 [157](#page-156-0) プロパティグループを設定する [156](#page-155-0) プロパティグループを設定する手順 [156](#page-155-0) プロパティ値の自動補完機能について [90](#page-89-0) プロパティの可視性および表示設定について [146](#page-145-0) プロパティのマッピングとは [99](#page-98-0)

### へ

変数に設定する項目について [135](#page-134-0)

## ほ

本番環境 [22](#page-21-0)

#### よ

予約プロパティ一覧 [108](#page-107-0)

# り

リリースサービステンプレート [22,](#page-21-0) [57](#page-56-0) リリースとは [165](#page-164-0) リリース部品 [173](#page-172-0)

# © 株式会社 日立製作所

〒 100-8280 東京都千代田区丸の内一丁目 6 番 6 号